# Online – Analisi dell'olio **MSENSE® DGA 5**

# Istruzioni per l'installazione e per l'uso

7045877/02 IT – 11.2020

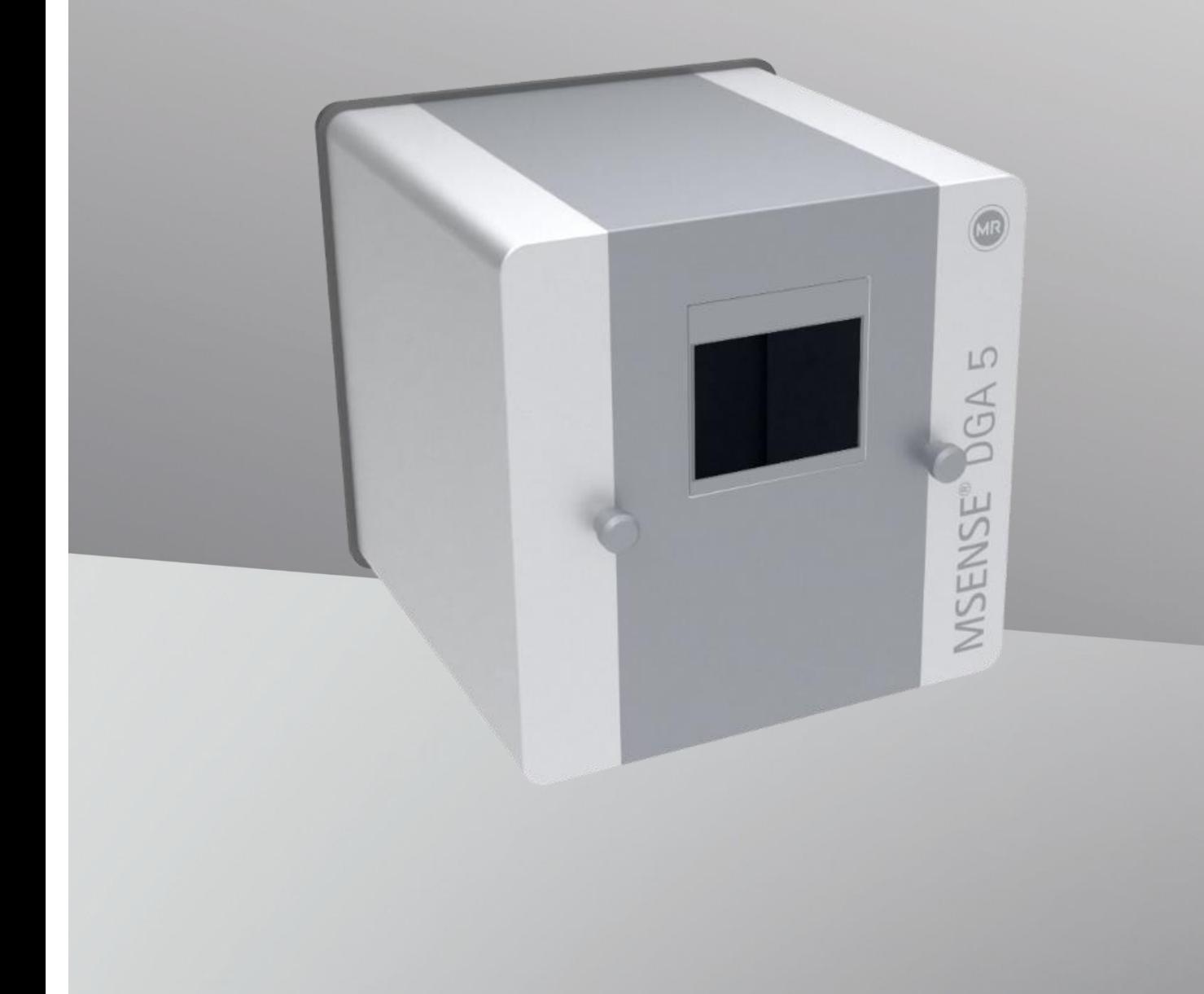

Il tuo contatto per tutte le richieste riguardanti MSENSE® DGA 5:

# **MR Assistenza & Reclami Maschinenfabrik Reinhausen GmbH**

Falkensteinstraße 8 93059 Regensburg Germania

[service@reinhausen.com](file:///C:/Users/kur/Desktop/MR/Italienisch/2020-09-07%20-%20Lieferung%20-%20Italienisch/service@reinhausen.com)

#### [complaint@reinhausen.com](file:///C:/Users/kur/Desktop/MR/Italienisch/2020-09-07%20-%20Lieferung%20-%20Italienisch/complaint@reinhausen.com)

Se richiesto, a questo indirizzo riceverà maggiori informazioni sul prodotto e su eventuali problematiche riguardanti il presente documento tecnico.

Il dispositivo MSENSE® DGA 5 sarà disponibile per Maschinenfabrik Reinhausen GmbH prodotto da:

EMH Energie-Messtechnik GmbH Vor dem Hassel 2 D-21438 Brackel Germania

MTE Meter Test Equipment AG Landis + Gyr-Strasse 1 CH-6300 Zug Svizzera

Copyright MTE Meter Test Equipment AG Tutti i diritti riservati

Il contenuto di questa pubblicazione può essere modificato senza preavviso.

Nella preparazione di testi, illustrazioni e programmi è stata posta la massima cura.

Ciononostante, MTE Meter Test Equipment AG non può essere ritenuta legalmente responsabile per le restanti specifiche irregolari, né accettare alcuna responsabilità legate alle stesse.

# Lista dei contenuti

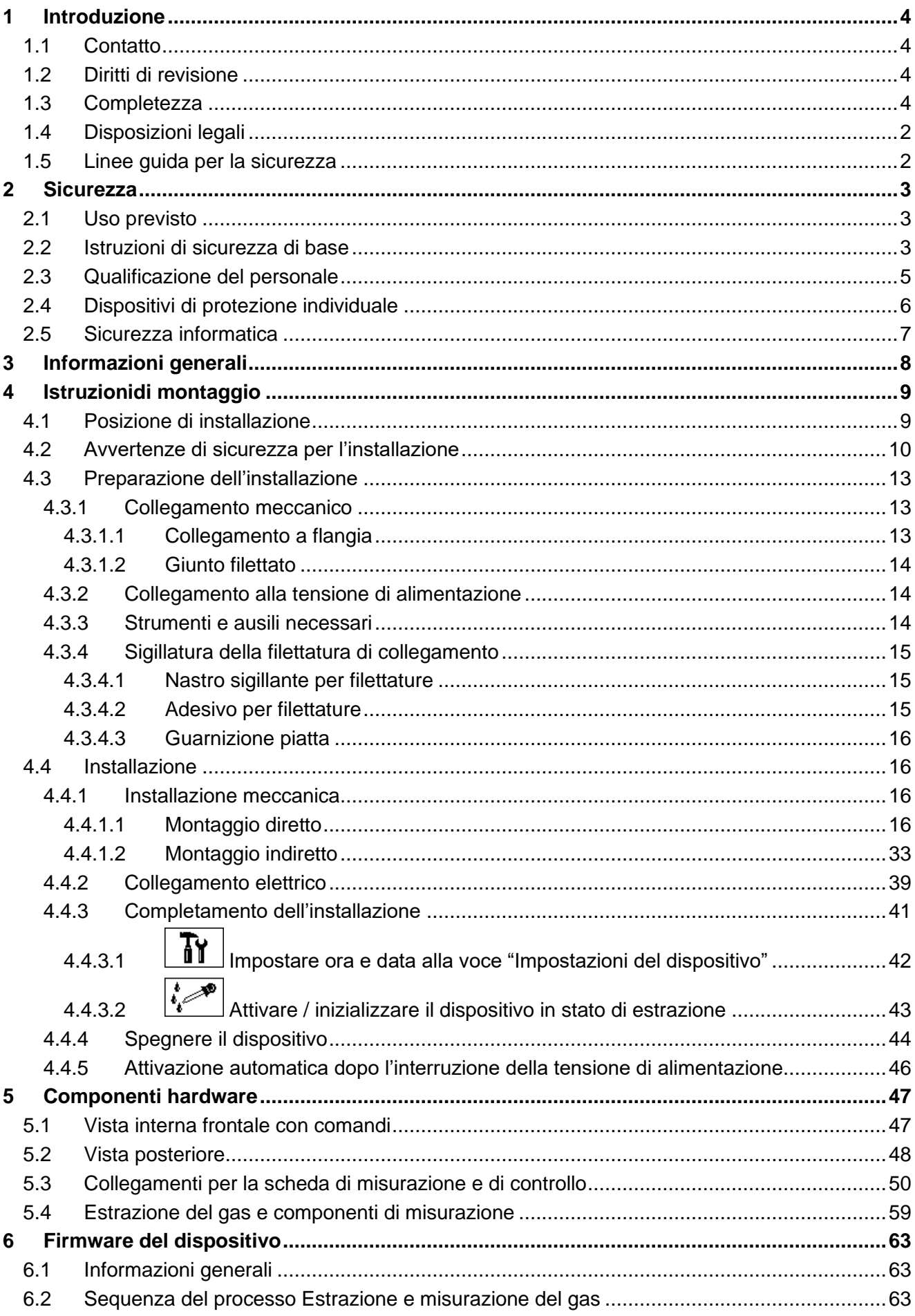

**MTE** 

 $\overline{ }$ 

(MR)

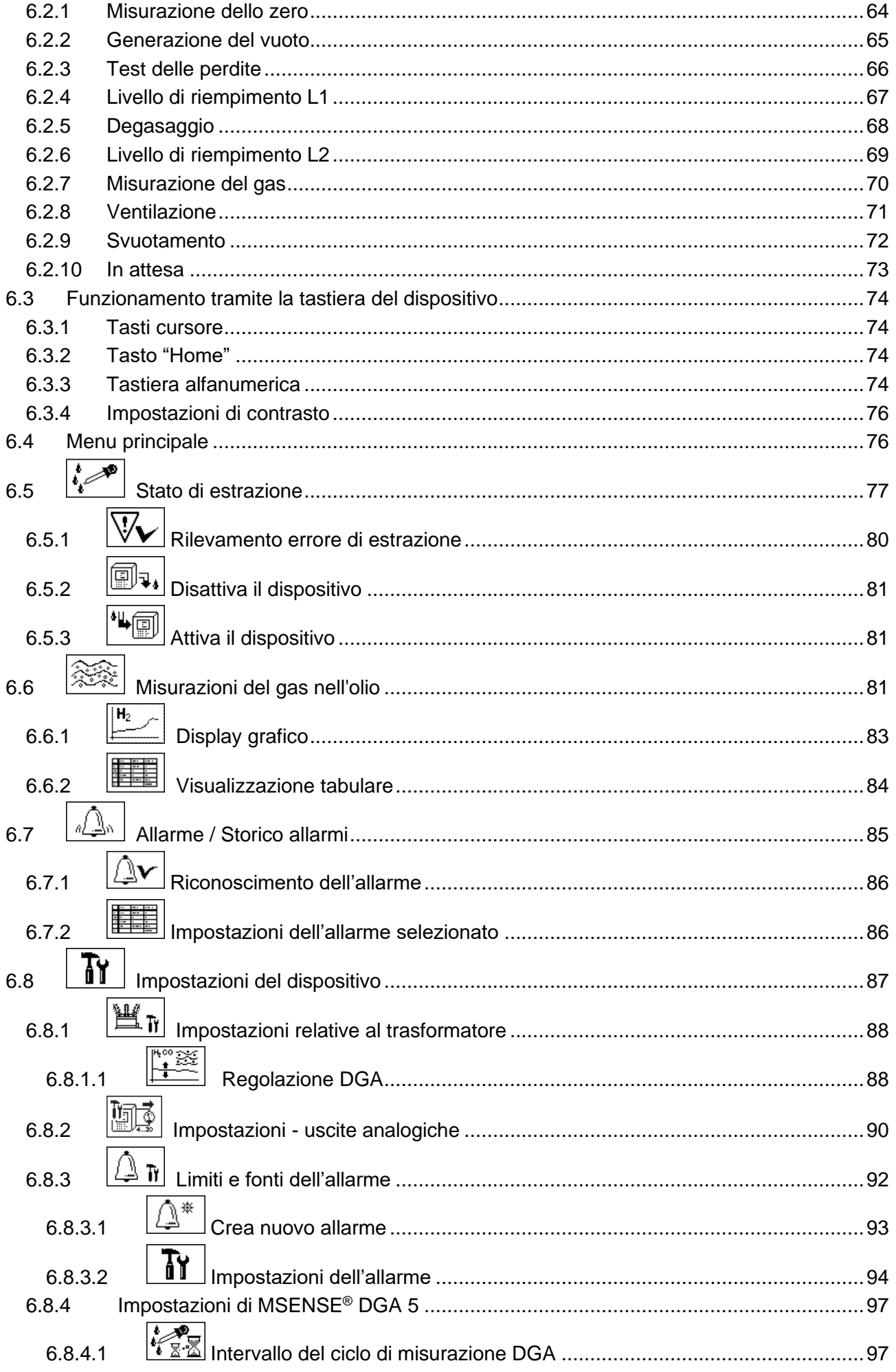

 $\overline{\smile}$ 

**MR** 

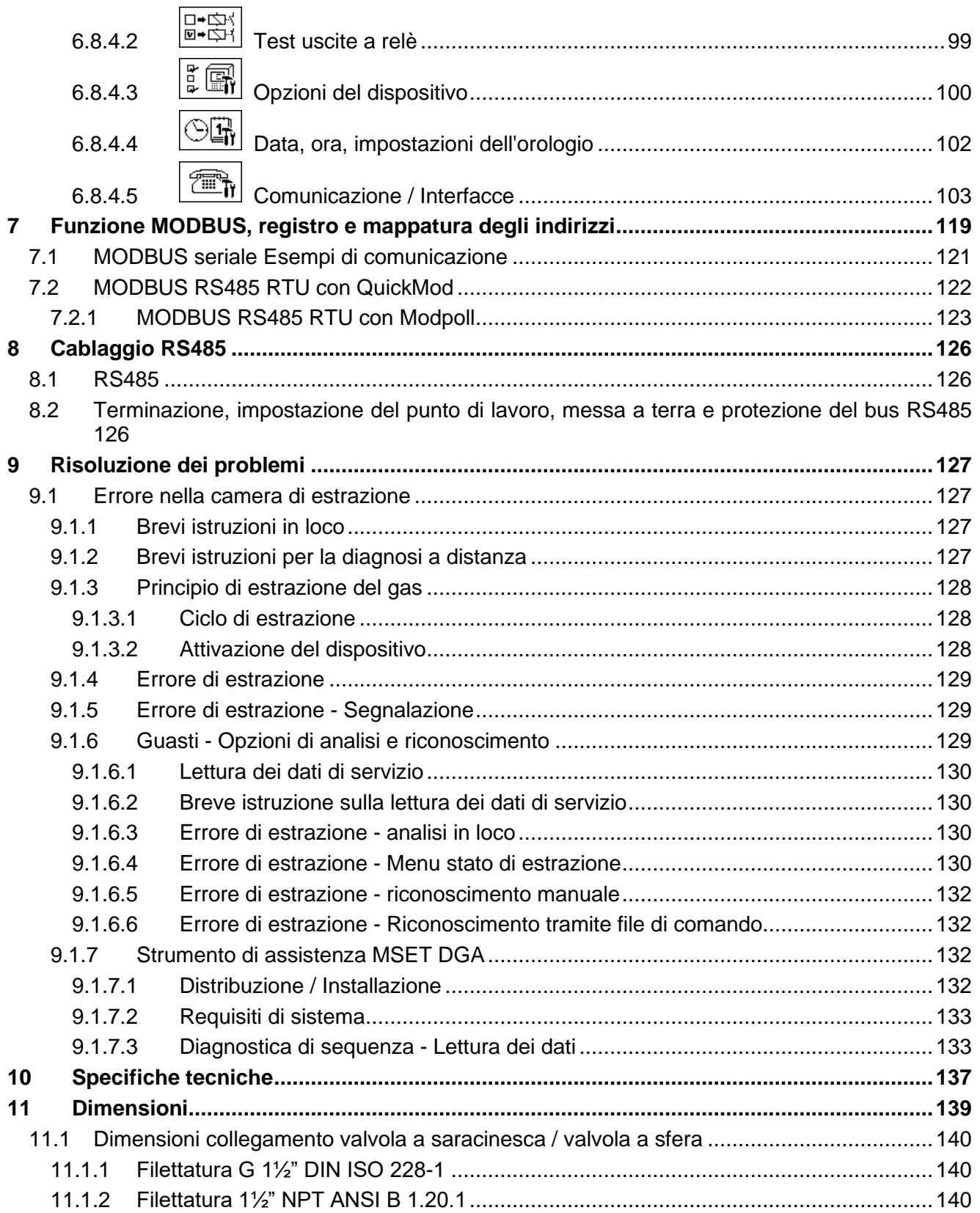

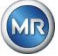

# <span id="page-5-0"></span>**1 Introduzione**

Questo file tecnico contiene descrizioni dettagliate per installare, connettere, mettere in funzione e monitorare il prodotto.

Il gruppo destinatario di questo documento tecnico è costituito esclusivamente da personale specializzato, appositamente addestrato e autorizzato.

# <span id="page-5-1"></span>**1.1 Contatto**

Il tuo contatto per tutte le richieste riguardanti MSENSE® DGA 5:

#### **MR Assistenza & Reclami Maschinenfabrik Reinhausen GmbH**

Falkensteinstraße 8 93059 Regensburg Germania

[service@reinhausen.com](file:///C:/Users/kur/Desktop/MR/Italienisch/2020-09-07%20-%20Lieferung%20-%20Italienisch/service@reinhausen.com) [complaint@reinhausen.com](file:///C:/Users/kur/Desktop/MR/Italienisch/2020-09-07%20-%20Lieferung%20-%20Italienisch/complaint@reinhausen.com)

Se richiesto, a questo indirizzo riceverà maggiori informazioni sul prodotto e su eventuali problematiche riguardanti il presente documento tecnico.

Il dispositivo MSENSE® DGA 5 è prodotto per Maschinenfabrik Reinhausen GmbH da:

EMH Energie-Messtechnik GmbH Vor dem Hassel 2 D-21438 Brackel Germania

MTE Meter Test Equipment AG Landis + Gyr-Strasse 1 CH-6300 Zug Svizzera

# <span id="page-5-2"></span>**1.2 Diritti di revisione**

Le informazioni contenute in questo documento tecnico sono le specifiche tecniche rilasciate al momento della stampa. Modifiche significative si rifletteranno in una nuova edizione del fascicolo tecnico.

<span id="page-5-3"></span>Il nome del documento e il numero di versione di questo documento tecnico si trovano a piè di pagina.

# **1.3 Completezza**

Questo documento tecnico è completo solo insieme agli altri documenti applicabili.

Per questo prodotto valgono i seguenti documenti:

- Istruzioni per l'installazione e per l'uso MSENSE® DGA 5 (questo documento)
- Istruzioni per l'uso del software MSET DGA
- Rapporto del test

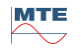

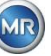

# <span id="page-6-0"></span>**1.4 Disposizioni legali**

# **Marchio**

Microsoft, Microsoft Windows sono marchi registrati o marchi registrati di Microsoft Corporation negli Stati Uniti e/o in altri paesi.

Tutti gli altri marchi, marchi registrati, marchi di servizio e nomi commerciali sono di proprietà dei rispettivi proprietari.

# **Dichiarazione di limitazione di responsabilità**

Dopo la data di scadenza editoriale di questa documentazione, il prodotto potrebbe essere cambiato. Le informazioni contenute in questo documento sono soggette a modifiche senza preavviso e non costituiscono un obbligo per Maschinenfabrik Reinhausen GmbH.

Ci si riserva espressamente di apportare modifiche ai dati tecnici o alle modifiche di progettazione e all'entità della fornitura. I dati e le illustrazioni contenute in questo documento, che si riferiscono espressamente a dispositivi e attrezzature di terzi, non sono vincolanti. In linea di principio sono vincolanti le informazioni e gli accordi raggiunti nell'elaborazione delle rispettive offerte e ordini. Le istruzioni per l'uso originali sono state redatte in tedesco.

Maschinenfabrik Reinhausen GmbH non si assume alcuna responsabilità per eventuali errori presenti in questo manuale per l'uso preparato dal produttore. Se ha suggerimenti di miglioramento o modifiche o ha trovato errori in questo manuale, la preghiamo di informarci. Nessuna parte di questo documento può essere riprodotta in qualsiasi forma o con qualsiasi mezzo, elettronico o meccanico, inclusa la fotocopia, senza l'espressa autorizzazione scritta da parte di Maschinenfabrik Reinhausen GmbH e del produttore. Tutti i diritti riservati.

# <span id="page-6-1"></span>**1.5 Linee guida per la sicurezza**

Il presente manuale contiene avvertenze da osservare nell'interesse della Sua sicurezza personale e per evitare danni alle cose. Le istruzioni per la Sua sicurezza personale sono contrassegnate da un triangolo di avvertimento. Le istruzioni che si riferiscono solo alla prevenzione di danni alle cose non hanno un triangolo di avvertimento. Le avvertenze vengono visualizzate in ordine decrescente di gravità a seconda del rispettivo livello di pericolo.

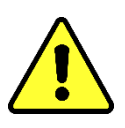

Se non vengono prese le dovute precauzioni, si verificherà un decesso o una grave lesione. Se non si adottano le misure precauzionali adeguate, possono verificarsi danni alle cose. Se si ignora la relativa avvertenza, può verificarsi un risultato sgradito o una condizione indesiderata.

Nei casi in cui si applicano due o più livelli di pericolo, viene considerata solo l'avvertenza di livello più grave. Un'avvertenza con un triangolo di avvertimento si riferisce principalmente a possibili lesioni alle persone. Allo stesso tempo, ciò può implicare danni alle cose.

Ai fini della sicurezza del personale di installazione e operativo, si prega di osservare e seguire le istruzioni di sicurezza riportate nel capitolo di questo manuale!

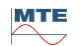

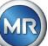

# <span id="page-7-0"></span>**2 Sicurezza**

Questo file tecnico contiene descrizioni dettagliate per installare, connettere, mettere in funzione e monitorare il prodotto.

- Leggere attentamente il presente documento tecnico per familiarizzare con il prodotto.
- Questo documento tecnico fa parte del prodotto.
- Leggere e prestare particolare attenzione alle istruzioni di sicurezza contenute in questo capitolo.
- Osservare le avvertenze contenute nel presente fascicolo tecnico per evitare pericoli derivanti dal funzionamento.
- Il prodotto è stato fabbricato secondo lo stato dell'arte. Tuttavia, a causa dell'uso funzionale possono verificarsi pericoli per la vita e l'incolumità dell'utente o danni al prodotto e ad altri beni materiali.

# <span id="page-7-1"></span>**2.1 Uso previsto**

MSENSE® DGA è destinato esclusivamente all'uso in impianti e strutture di ingegneria elettrica. Viene utilizzato per il rilevamento tempestivo e la segnalazione di tendenze evolutive e potenzialmente dannose nelle apparecchiature monitorate (ad es. trasformatori), misurando la concentrazione di gas e di umidità nell'olio isolante dell'apparecchiatura.

Il dispositivo non è progettato e non è in grado di rilevare guasti a sviluppo molto rapido e quindi non è destinato a proteggere il dispositivo da tali guasti (ad esempio, spegnendolo). A tale scopo, si prega di utilizzare dispositivi di sicurezza appositamente progettati.

L'uso corretto e il rispetto delle condizioni e dei requisiti specificati in questo fascicolo tecnico, nonché delle avvertenze contenute in questa documentazione tecnica e sul prodotto non rappresentano un rischio per le persone, le cose e le apparecchiature

Ambiente. Ciò vale per l'intero ciclo di vita del prodotto, dalla consegna al montaggio e funzionamento, fino allo smontaggio e allo smaltimento.

L'uso previsto è il seguente:

- Utilizzare il prodotto in conformità con il presente documento tecnico, i termini di consegna concordati e i dati tecnici.
- Assicurarsi che tutti i lavori necessari siano eseguiti esclusivamente da personale qualificato.
- Utilizzare i dispositivi forniti solo per lo scopo previsto e in conformità alle specifiche del presente documento tecnico.
- Osservare le avvertenze di questo documento tecnico per la compatibilità elettromagnetica e i dati tecnici. Sicurezza

# <span id="page-7-2"></span>**2.2 Istruzioni di sicurezza di base**

Al fine di prevenire incidenti, guasti, incidenti e danni ambientali, la persona responsabile del trasporto, dell'installazione, del funzionamento, della manutenzione e dello smaltimento del prodotto o di parti di esso deve assicurarsi che:

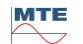

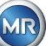

# **Dispositivi di protezione individuale**

Indumenti indossati o non adatti aumentano il rischio di rimanere impigliati o feriti su parti rotanti e il pericolo di rimanere impigliati su parti sporgenti. Ciò costituisce un pericolo per la vita e l'incolumità fisica.

- Indossare tutte le attrezzature necessarie, nonché i dispositivi di protezione individuale necessari per la rispettiva attività come ad esempio casco, scarpe protettive da lavoro, ecc. Osservare il paragrafo "Dispositivi di protezione individuale".
- Non indossare mai dispositivi di protezione individuale danneggiati.
- Non indossare mai anelli, collane e altri gioielli.
- Per i capelli lunghi indossare una retina per capelli.

## **Spazio di lavoro**

Il disordine e le aree di lavoro non illuminate possono causare incidenti.

- Mantenere l'area di lavoro pulita e ordinata.
- Assicurarsi che l'area di lavoro sia ben illuminata.
- Rispettare la legislazione vigente nel paese in materia di prevenzione degli infortuni.

## **Protezione contro le esplosioni**

Gas, vapori e polveri altamente infiammabili o esplosivi possono provocare gravi esplosioni e incendi.

• Non montare e avviare il prodotto in atmosfere potenzialmente esplosive.

## **Informazioni sulla sicurezza**

Le etichette di avvertimento e le etichette di sicurezza sono etichette di sicurezza sul prodotto. Esse sono una parte importante del concetto di sicurezza. I marchi di sicurezza sono mostrati e descritti nel capitolo "Descrizione del prodotto".

- Osservare tutte le etichette di sicurezza presenti sul prodotto.
- Mantenere tutte le etichette di sicurezza presenti sul prodotto complete e leggibili.
- Sostituire i marchi di sicurezza danneggiati o obsoleti.

## **Condizioni ambientali**

Per garantire un funzionamento affidabile e sicuro, il prodotto deve essere azionato solo nelle condizioni ambientali specificate nei dati tecnici.

• Osservare le condizioni di funzionamento specificate e i requisiti di installazione del sito.

# **Modifiche e conversioni**

Modifiche non autorizzate o improprie del prodotto possono causare lesioni alle persone, danni alle cose o malfunzionamenti.

• Modificare il prodotto solo dopo aver consultato Maschinenfabrik Reinhausen.

# **Pezzi di ricambio**

I pezzi di ricambio non approvati dalla Maschinenfabrik Reinhausen possono causare lesioni alle persone e danni materiali al prodotto.

- Utilizzare solo parti di ricambio approvate dal produttore.
- Contattare Maschinenfabrik Reinhausen.

# **Lavorare in azienda**

Il prodotto può essere utilizzato solo se perfettamente funzionante. In caso contrario sussiste pericolo di morte e di lesioni.

- Controllare regolarmente il funzionamento dei dispositivi di sicurezza.
- I lavori di ispezione descritti in questa scheda tecnica
- si svolgono regolarmente.

# <span id="page-9-0"></span>**2.3 Qualificazione del personale**

La persona responsabile dell'installazione, della messa in funzione, del funzionamento, della manutenzione e dell'ispezione deve garantire un'adeguata qualificazione del personale.

# **Elettricista**

L'elettricista qualificato, grazie alla sua formazione professionale, dispone di conoscenze ed esperienza, nonché di una conoscenza delle norme e dei regolamenti pertinenti. Inoltre, l'elettricista ha le seguenti competenze:

- L'elettricista individua autonomamente i possibili pericoli ed è in grado di evitarli.
- L'elettricista è in grado di eseguire lavori su impianti elettrici.
- L'elettricista ha una formazione specifica per l'ambiente lavorativo in cui opera.
- L'elettricista deve rispettare le disposizioni della legislazione vigente in materia di prevenzione degli infortuni.

# **Persone con formazione in ingegneria elettrica**

Una persona con formazione in elettrotecnica viene istruita da un elettricista qualificato sui compiti assegnatigli e sui possibili pericoli di un comportamento scorretto, nonché sui dispositivi di protezione e sulle misure di protezione. La persona con formazione in elettrotecnica lavora esclusivamente sotto la direzione e la supervisione di un elettricista qualificato.

# **Operatore**

L'operatore utilizza e gestisce il prodotto nell'ambito di applicazione del presente documento tecnico. Egli viene informato è istruito da un operatore circa i compiti speciali e sui possibili pericoli di un comportamento scorretto.

# **Assistenza tecnica**

Si raccomanda vivamente che le installazioni, la manutenzione, le riparazioni e i retrofit siano eseguiti dal nostro servizio di assistenza tecnica. Ciò garantisce l'esecuzione professionale di tutti i lavori. Se i lavori non vengono eseguiti dall'assistenza tecnica di Maschinenfabrik Reinhausen, è necessario assicurarsi che il personale sia addestrato e autorizzato da Maschinenfabrik Reinhausen.

**MR Assistenza & Reclami** Maschinenfabrik Reinhausen GmbH Falkensteinstraße 8 93059 Regensburg Germania [service@reinhausen.com](mailto:service@reinhausen.com) [complaint@reinhausen.com](mailto:complaint@reinhausen.com)

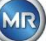

# <span id="page-10-0"></span>**2.4 Dispositivi di protezione individuale**

Per ridurre al minimo i rischi per la salute, sul luogo di lavoro sono necessari dispositivi di protezione individuale.

- Indossare sempre i dispositivi di protezione necessari durante il lavoro.
- Non indossare mai dispositivi di protezione individuale danneggiati.
- Seguire le istruzioni nell'area di lavoro per i dispositivi di protezione individuale.

# **Dispositivi di protezione di base da indossare**

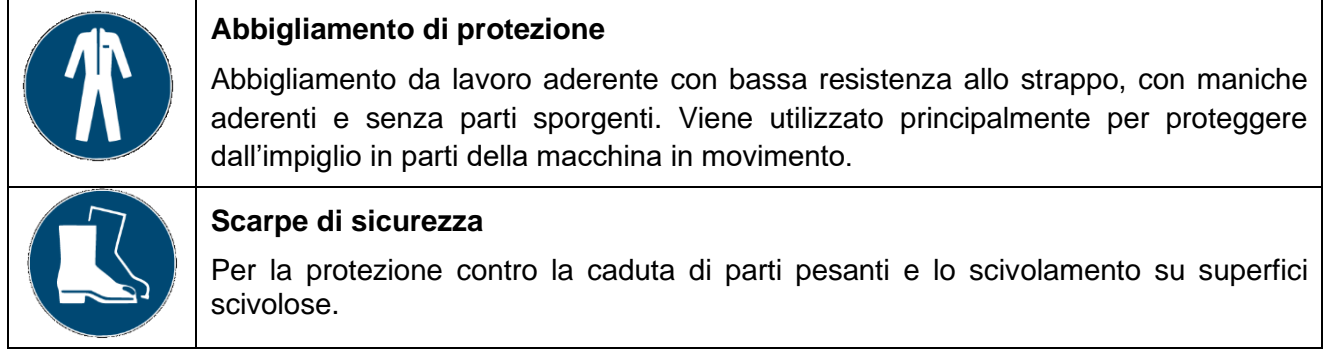

# **Dispositivi di protezione speciali in condizioni ambientali particolari**

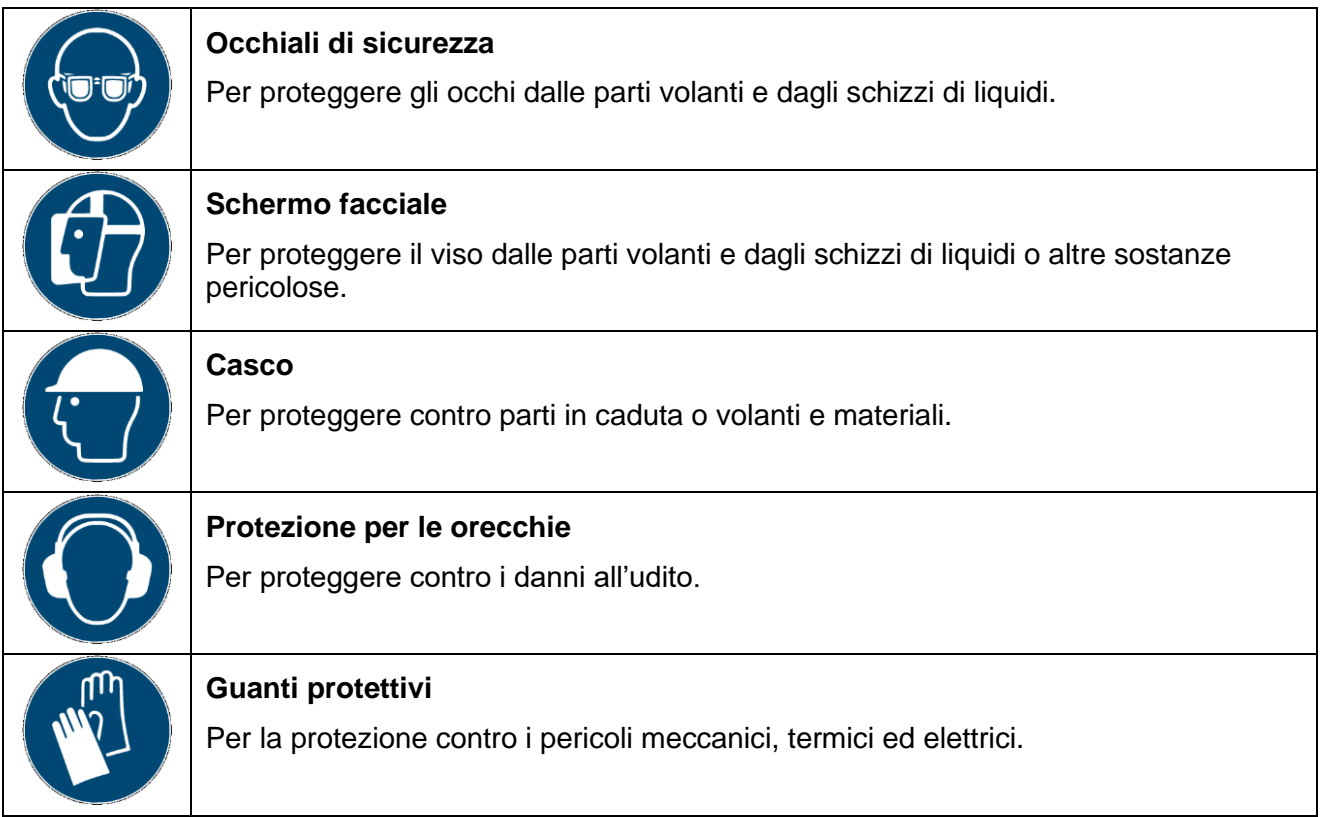

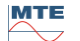

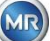

# <span id="page-11-0"></span>**2.5 Sicurezza informatica**

Osservare le seguenti raccomandazioni per il funzionamento sicuro del prodotto.

- Assicurarsi che solo le persone autorizzate abbiano accesso al dispositivo.
- Utilizzare il dispositivo solo all'interno di un perimetro di sicurezza elettronico (ESP).
- Assicurarsi che il dispositivo venga azionato solo da personale addestrato e sensibilizzato alla sicurezza informatica.
- Tutte le interfacce di protocollo (Modbus, DNP3 e IEC 61850) hanno accesso al MSENSE® DGA 5 in modalità di sola lettura. Non è possibile modificare i parametri o i dati.
- L'accesso alla parametrizzazione attraverso il software di parametrizzazione MSET può essere protetto da password. Cambiare regolarmente la password.

Osservare le avvertenze relative alle autorizzazioni di accesso, ai livelli utente e alle impostazioni della password riportate nelle istruzioni per l'uso del software di parametrizzazione MSET.

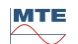

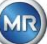

# <span id="page-12-0"></span>**3 Informazioni generali**

MSENSE® DGA 5 è un sistema di analisi DGA online multigas installato in modo permanente. Consente la misurazione individuale dell'umidità nell'olio (H<sub>2</sub>O) e dei quattro gas chiave disciolti nell'olio: **idrogeno** (H<sub>2</sub>), **monossido di carbonio** (CO), **acetilene** (C<sub>2</sub>H<sub>2</sub>) ed **etilene** (C<sub>2</sub>H<sub>4</sub>).

Mentre l'idrogeno (H2) è presente in quasi tutti i guasti del sistema di isolamento dei trasformatori di potenza e il monossido di carbonio (CO) è un segno di problemi di isolamento della cellulosa / carta, la consapevolezza della presenza (o dell'aumento) di acetilene ( $C_2H_2$ ) ed etilene ( $C_2H_4$ ) serve a classificare i guasti come il surriscaldamento, la scarica parziale o l'arco voltaico ad alta tensione.

# **I vantaggi principali**

- La misurazione individuale delle concentrazioni di gas: idrogeno (H2), monossido di carbonio (CO), acetilene  $(C_2H_2)$  ed etilene  $(C_2H_4)$
- Misurazione dell'umidità nell'olio  $(H_2O)$
- Uscita della concentrazione corrente di gas per tipo di gas, così come l'umidità nell'olio attraverso un'uscita analogica per ogni tipo
- Allarme automatico e allarme attivato quando vengono superati valori assoluti definibili individualmente e/o tassi di incremento - tramite uscite a relè configurabili e/o comunicazione di protocollo
- Interfacce di comunicazione ETHERNET 10/100 Mbit / s (rame / RJ45 o fibra ottica / SC duplex) e RS485 per supportare i protocolli di trasmissione MODBUS® RTU / ASCII, MODBUS® TCP e il protocollo proprietario.
- Modem seriale DNP3 integrato opzionale per il collegamento a un sistema di controllo di processo (SCADA) che utilizza il protocollo di comunicazione DNP3.
- Modem IEC 61850 integrato opzionale per la comunicazione con le succursali mediante il protocollo di comunicazione IEC 61850.

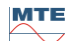

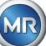

# <span id="page-13-0"></span>**4 Istruzionidi montaggio**

# <span id="page-13-1"></span>**4.1 Posizione di installazione**

Il sito di installazione è di fondamentale importanza ai fini del corretto funzionamento di MSENSE® DGA 5. Nel caso di un trasformatore tipico vi sono tre possibili siti di installazione:

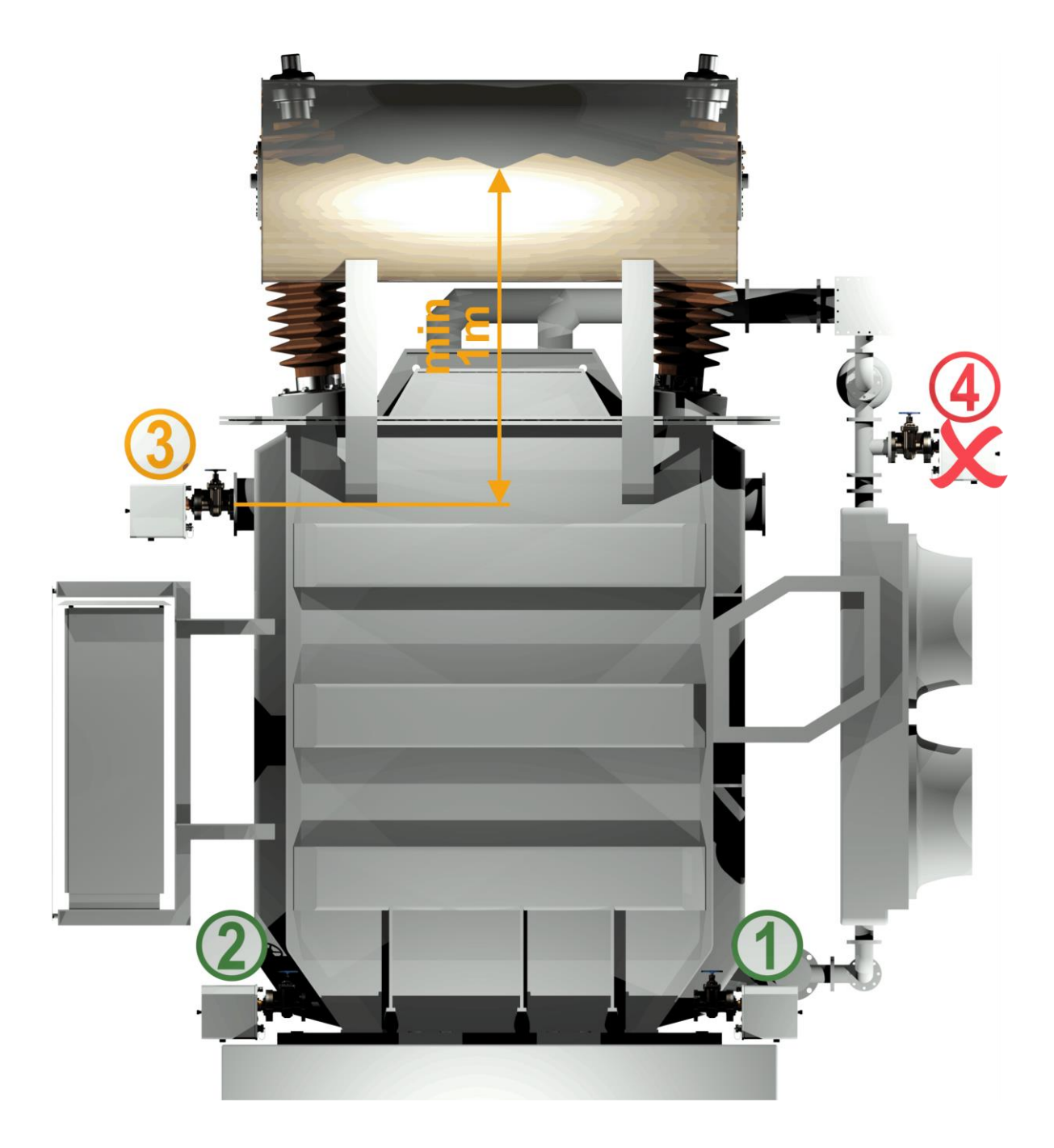

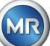

# **Pos. 1 Linea di ritorno del raffreddatore:**

Installare MSENSE® DGA 5 su un tratto di tubo rettilineo in corrispondenza del collegamento tra il lato inferiore del raffreddatore e il serbatoio del trasformatore. Per evitare il **vuoto**, il dispositivo deve essere **sempre montato sul lato di scarico** (oltre il gomito) della pompa di circolazione.

**Nota: Scegliere questo sito solo se è garantito un flusso d'olio costante attraverso il sistema di raffreddamento.**

# **Pos. 2 Valvola di scarico del serbatoio del trasformatore:**

Per poter installare MSENSE® DGA 5, la flangia della valvola di scarico deve essere montata a un'altezza minima di 40 cm.

# **Pos. 3 Valvola di riempimento superiore:**

Questa posizione può essere utilizzata solo se il livello dell'olio è almeno 100 cm più alto del centro della flangia del dispositivo. Tuttavia non è raccomandata poiché in questo sito è difficile far funzionare o leggere MSENSE® DGA 5.

# **Pos. 4 Non installare mai MSENSE® DGA 5 sopra il raffreddatore o sul lato di aspirazione della pompa!**

<span id="page-14-0"></span>**Nota:** Nel sito di installazione deve esserci una buona e costante circolazione dell'olio.

# **4.2 Avvertenze di sicurezza per l'installazione**

Le seguenti avvertenze di sicurezza devono essere seguite scrupolosamente durante l'installazione. In caso contrario non è possibile avanzare alcuna richiesta di garanzia.

# **Non rimuovere mai il cappuccio protettivo della filettatura di collegamento prima di essere pronti per l'installazione del dispositivo sulla valvola del trasformatore.**

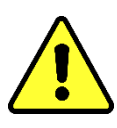

Questo cappuccio protegge l'unità di collegamento dai danni dovuti alla polvere e altri corpi estranei. Inoltre, protegge la filettatura di collegamento e/o l'adattatore.

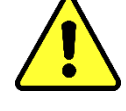

**Nota: Utilizzare il cappuccio protettivo fornito in dotazione anche dopo aver smontato il dispositivo.**

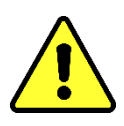

**Non chiudere mai le aperture di ventilazione per l'alimentazione di ossigeno in quanto lo stesso deve passare attraverso tali aperture. Queste si trovano sul lato inferiore della calotta protettiva del dispositivo e sulla piastra posteriore del dispositivo.**

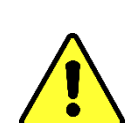

**Non utilizzare e/o conservare mai composti idrocarboniosi in prossimità della cella di misurazione.**

Non pulire mai MSENSE® DGA 5 con solvente, poiché i gas compromettono gravemente la precisione di misurazione e la sensibilità dei sensori.

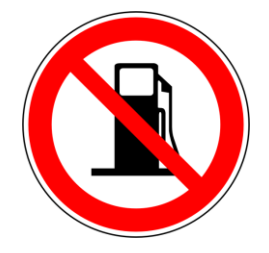

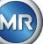

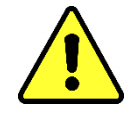

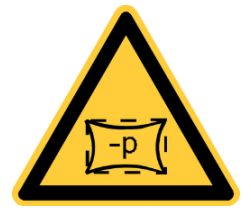

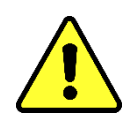

**Prima di ogni rilascio di gas o riempimento del trasformatore, rimuovere MSENSE® DGA 5 dalla valvola del trasformatore. In alternativa, è possibile chiudere la valvola del trasformatore.**

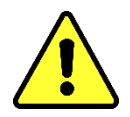

**Non azionare mai MSENSE® DGA 5 su una valvola del trasformatore chiusa per periodi prolungati. Si prega di rimuovere il dispositivo se ciò non può essere evitato. Attenersi sempre alle istruzioni per la rimozione.**

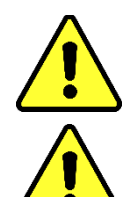

**Non installare mai MSENSE® DGA 5 sopra il raffreddatore o sul lato di aspirazione della pompa!!**

**MSENSE® DGA 5 può essere installato solo in una posizione che si trovi almeno 100 cm al di sotto del livello di riempimento dell'olio.**

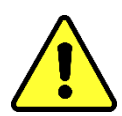

Non installare mai MSENSE® DGA 5 su un tubo a ginocchio o su una curva del tubo.

La turbolenza nelle curve dei tubi può provocare un vuoto che può causare problemi al dispositivo.

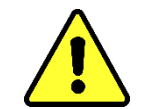

# **Non montare mai MSENSE® DGA 5 su collegamenti o valvole galvanizzate.**

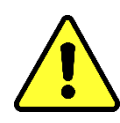

# **Non utilizzare mai un'idropulitrice per pulire il MSENSE® DGA 5.**

I collegamenti o le valvole galvanizzate possono reagire con l'olio, il che può portare a letture errate.

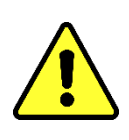

# **Le idropulitrici utilizzate per pulire il trasformatore posso provocare seri danni a MSENSE® DGA 5.**

Le idropulitrici utilizzate per pulire il trasformatore posso provocare seri danni a MSENSE® DGA 5.

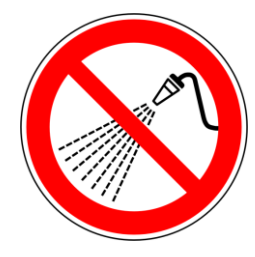

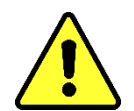

**Non utilizzare mai pinze tronchesi.**

L'utilizzo di tali utensili può danneggiare le superfici dell'unità di collegamento e quelle della filettatura di collegamento. Utilizzare una chiave aperta M55 o una chiave regolabile da 1½".

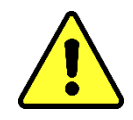

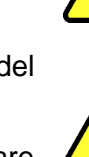

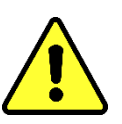

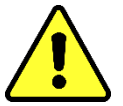

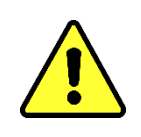

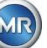

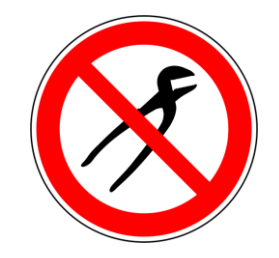

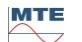

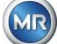

# **Avvertenza!!!**

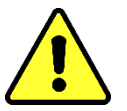

**Il maneggio scorretto o improprio dell'unità di collegamento, come ad esempio il vuoto, la vernice o il solvente, porterà alla scadenza del diritto di garanzia.**

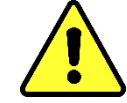

# <span id="page-17-0"></span>**4.3 Preparazione dell'installazione**

Prima dell'installazione è necessario eseguire un controllo visivo del dispositivo. A tale scopo, svitare le due viti zigrinate e rimuovere il coperchio protettivo del dispositivo. Tutti i connettori, i cavi e i tubi flessibili devono essere collegati.

# <span id="page-17-1"></span>**4.3.1 Collegamento meccanico**

Il dispositivo di collegamento di MSENSE® DGA 5 ha una filettatura esterna di tipo G 1½"' ISO DIN 228-1 o 1½" NPT ANSI B 1.20.1 (deve essere specificato nell'ordine).

MSENSE® DGA 5 deve essere installato su una valvola a saracinesca a passaggio totale o su una valvola a sfera sul trasformatore.

Queste valvole di arresto sono generalmente dotate di una flangia cieca. Per questo motivo, prima dell'installazione devono essere riadattate con una flangia filettata adeguata, un adattatore di collegamento o un giunto filettato.

<span id="page-17-2"></span>Ne risultano 2 diversi tipi di installazione.

# **4.3.1.1 Collegamento a flangia**

MSENSE® DGA 5 viene avvitato direttamente alla flangia filettata, ovvero il dispositivo viene ruotato attorno al proprio asse per essere fissato in posizione. Questo tipo di installazione richiede uno spazio libero di 430 mm di diametro intorno al centro della flangia di collegamento.

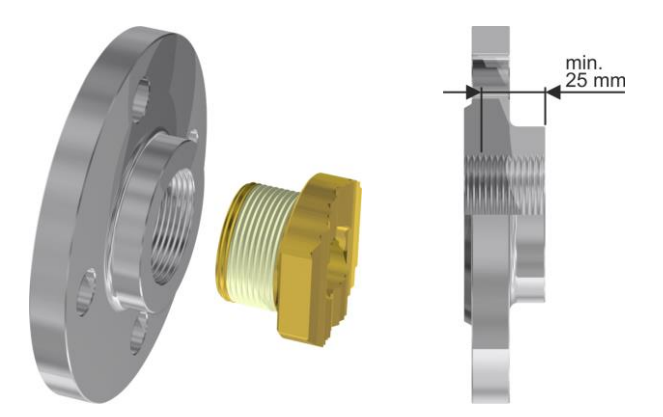

**Nota:** La profondità della filettatura della flangia filettata o dell'adattatore di collegamento deve essere di almeno 25 mm.

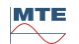

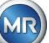

# <span id="page-18-0"></span>**4.3.1.2 Giunto filettato**

Si consiglia di collegare MSENSE® DGA 5 con un giunto filettato (a tenuta piatta) sulla valvola a saracinesca/valvola a sfera. Questo giunto filettato, detto anche giunzione, è composto da una flangia filettata, da un inserto a tenuta piatta e da un dado di raccordo. In questo caso, il dispositivo non viene ruotato durante l'installazione, bensì il dado di raccordo viene ruotato per fissare il dispositivo in posizione. A questo scopo viene utilizzata una guarnizione piatta. In questo caso non è necessaria un'ulteriore sigillatura della filettatura con nastro sigillante per filettature o con adesivo per filettature, se non solo raramente.

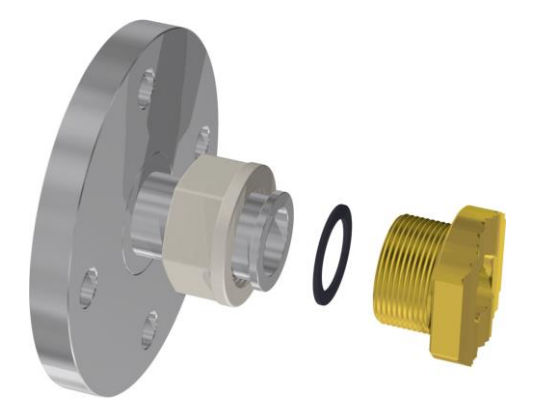

<span id="page-18-1"></span>**Nota:** Alcune valvole a sfera sono dotate anche di dadi per raccordi (valvola a sfera per pompe).

## **4.3.2 Collegamento alla tensione di alimentazione**

MSENSE® DGA 5 è disponibile in 4 diverse versioni di tensione (da specificare al momento dell'ordine). A seconda della versione utilizzata, in prossimità del dispositivo deve essere presente il seguente collegamento in corrente alternata o continua sotto forma di cavo di collegamento alla rete a 3 poli [\(4.4.2\)](#page-43-0):

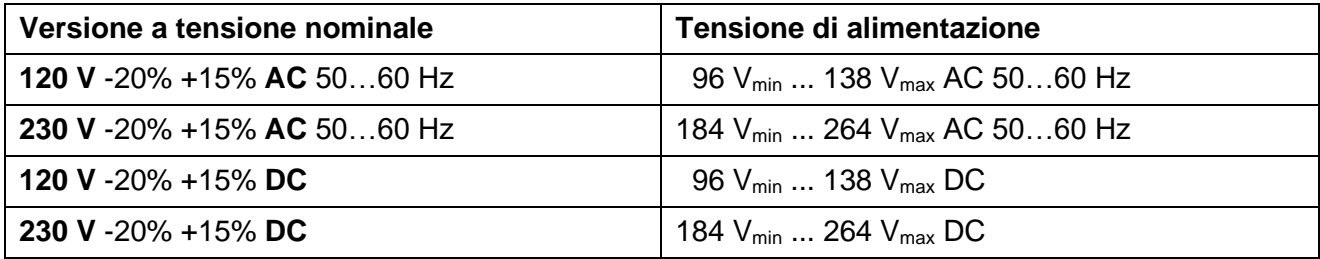

Il consumo energetico di MSENSE® DGA 5 è max. 400 VA. Fusibile: 120 V: T4A 230 V: T2A

# <span id="page-18-2"></span>**4.3.3 Strumenti e ausili necessari**

L'installazione meccanica ed elettrica di MSENSE® DGA 5 può essere effettuata con i seguenti strumenti/ausili:

Strumento / ausili and all and all all and all all all all utilizzo versions of Utilizzo

Chiave esagonale lunga misura 4 Vite di spurgo

Multimetro digitale Tensione di alimentazione di controllo

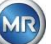

Cacciavite n. 2 Tensione di alimentazione Spazzola in ottone Unità di collegamento Chiave aperta M55 o chiave regolabile da 1½" Unità di collegamento Secchio, assorbitore d'olio, stracci, tovaglioli di carta Vassoio di raccolta per perdite di olio Foglio di plastica / telone Vassoio di raccolta per le parti in

caduta

# <span id="page-19-0"></span>**4.3.4 Sigillatura della filettatura di collegamento**

La filettatura di collegamento può essere fissata e sigillata in diversi modi. Si consiglia di utilizzare un nastro sigillante per filettature o un adesivo per filettature:

# <span id="page-19-1"></span>**4.3.4.1 Nastro sigillante per filettature**

Il nastro sigillante per filettature, noto anche come nastro di teflon o nastro di PTFE (politetrafluoroetilene) viene avvolto strettamente attorno alla filettatura esterna dell'unità di collegamento di MSENSE® DGA 5. Si consiglia l'utilizzo di un nastro in teflon per filettature grossolane  $(100 g/m<sup>2</sup>)$ .

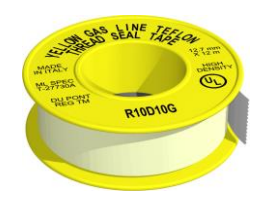

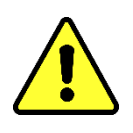

**Avvertenza!!!**

**Se si utilizza il teflon per sigillare la filettatura di collegamento, non è possibile effettuare collegamenti successivamente. !!!! Pericolo di perdite!!!!**

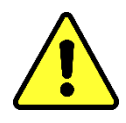

## <span id="page-19-2"></span>**4.3.4.2 Adesivo per filettature**

Consigliamo di combinare i due prodotti Henkel LOCTITE® 7471 (attivatore) e LOCTITE® 577 (tenuta e fissaggio). L'attivatore LOCTITE® 7471 aumenta la velocità di indurimento e viene utilizzato prima che l'adesivo per filettature LOCTITE® 577 venga applicato su 3 o 4 giri della filettatura esterna dell'unità di collegamento di MSENSE® DGA 5.

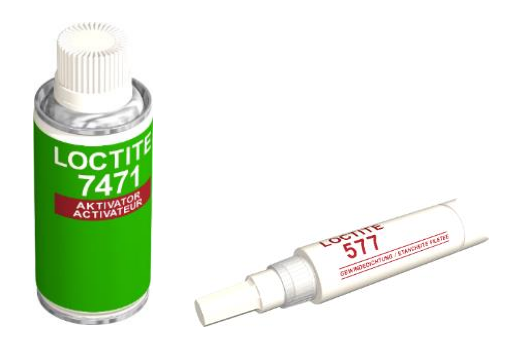

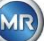

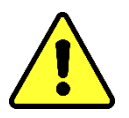

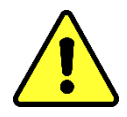

# <span id="page-20-0"></span>**4.3.4.3 Guarnizione piatta**

Se si usa un giunto filettato, non è necessario sigillare e fissare il collegamento utilizzando nastro sigillante per filettature o adesivo per filettature. In questo caso, la guarnizione piatta e il dado di raccordo fissano il collegamento.

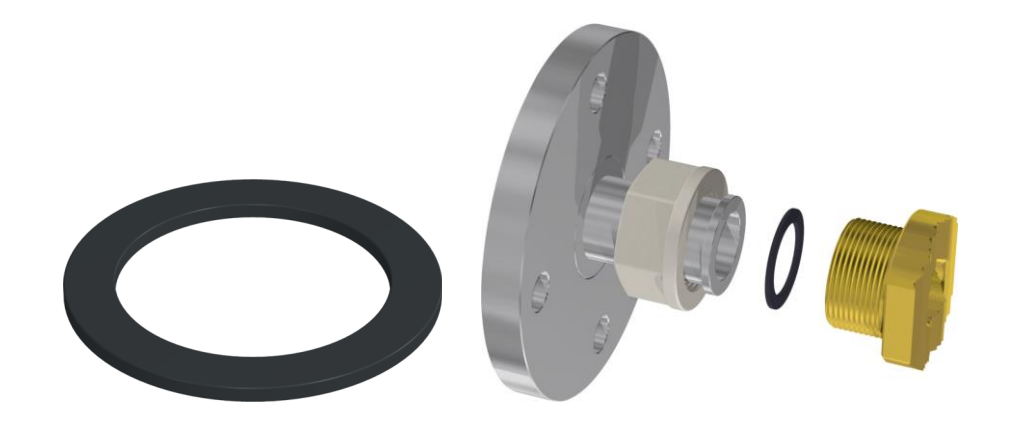

# <span id="page-20-1"></span>**4.4 Installazione**

Una volta completati i preparativi dell'installazione, MSENSE® DGA 5 può essere installato. L'installazione avviene in 3 passi:

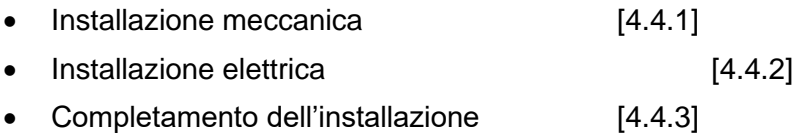

## <span id="page-20-2"></span>**4.4.1 Installazione meccanica**

La sequenza per l'installazione meccanica dipende dal collegamento sul lato del trasformatore. Vi sono 2 tipi base di installazione meccanica:

- Montaggio diretto [\[4.4.1.1\]](#page-20-3)
- Montaggio indiretto [\[4.4.1.2\]](#page-37-0)

**Nota:** In caso di forti vibrazioni in corrispondenza della valvola di installazione/valvola a saracinesca, la tensione deve essere alleggerita mediante un supporto supplementare.

# <span id="page-20-3"></span>**4.4.1.1 Montaggio diretto**

In caso di montaggio diretto, MSENSE® DGA 5 viene avvitato direttamente alla flangia filettata, ovvero il dispositivo viene ruotato attorno al proprio asse per essere fissato in posizione. Questo tipo di installazione richiede uno spazio libero di 430 mm di diametro intorno al centro della flangia di collegamento.

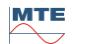

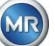

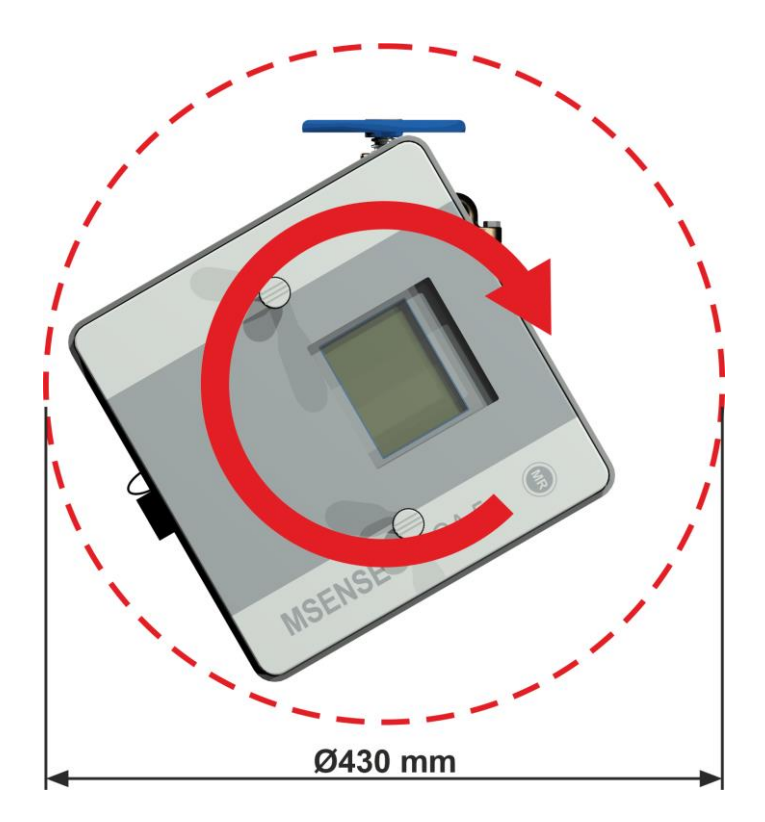

Il giunto filettato può essere sigillato e fissato in posizione con nastro sigillante per filettature o adesivo per filettature.

- Montaggio diretto con nastro sigillante per filettature [\[4.4.1.1.1\]](#page-21-0)
- Montaggio indiretto con adesivo per filettature [\[4.4.1.1.2\]](#page-29-0)

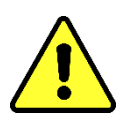

# **Avvertenza!!!**

**Rimuovere il cappuccio protettivo (ruotandolo lentamente) solo quando si è pronti per l'uso di MSENSE® DGA 5, da installare sulla valvola di collegamento / a saracinesca!**

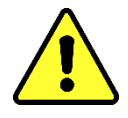

# <span id="page-21-0"></span>**4.4.1.1.1 Montaggio diretto con nastro sigillante per filettature**

• Utilizzare un panno asciutto / tovagliolo di carta per pulire l'interno della flangia filettata.

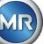

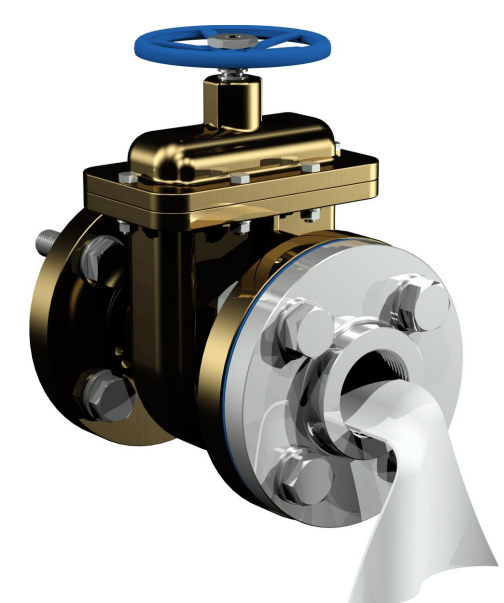

• Utilizzare un panno asciutto / tovagliolo di carta per pulire la filettatura esterna dell'unità di collegamento. Rimuovere completamente eventuali residui di nastro sigillante per filettature dalla filettatura esterna.

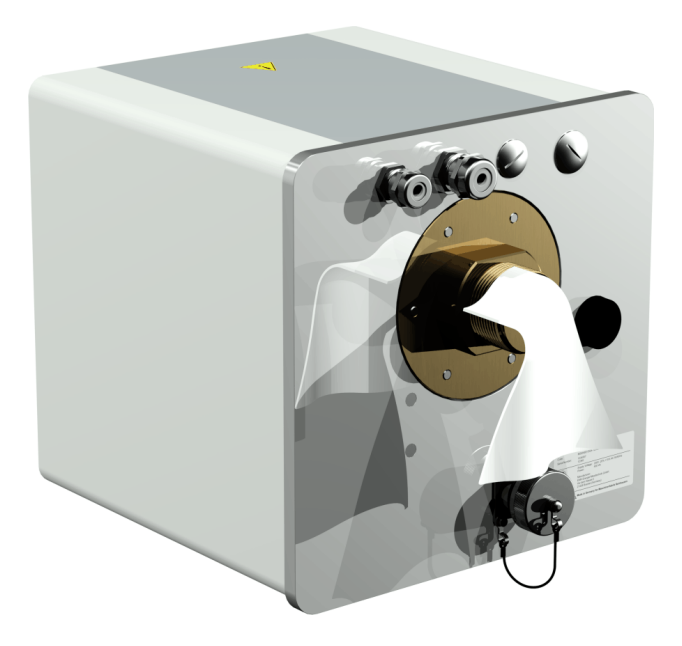

• Avvolgere da 3 a 15 strati di nastro sigillante per filettature (a seconda delle caratteristiche della filettatura) in senso orario (visto dal retro) attorno alla filettatura di collegamento di MSENSE® DGA 5. La prima scanalatura della filettatura deve rimanere libera.

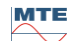

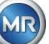

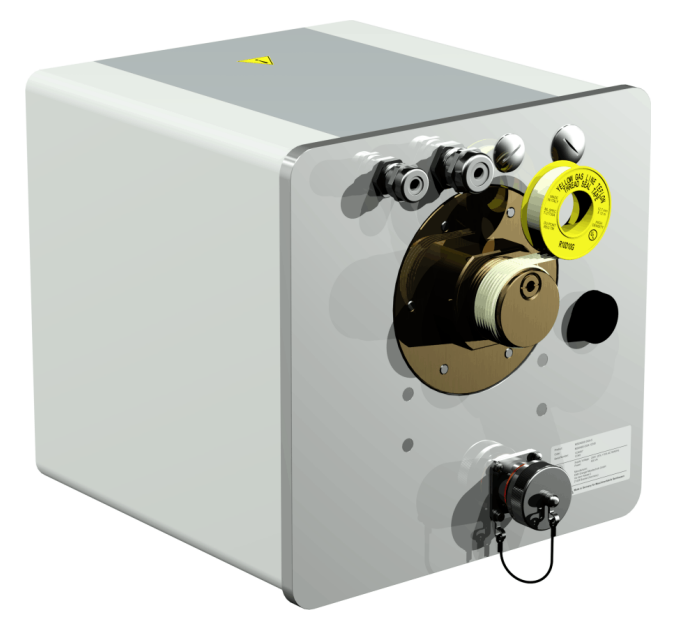

• Posizionare MSENSE® DGA 5 orizzontalmente sulla flangia filettata. Assicurarsi che il dispositivo non si pieghi.

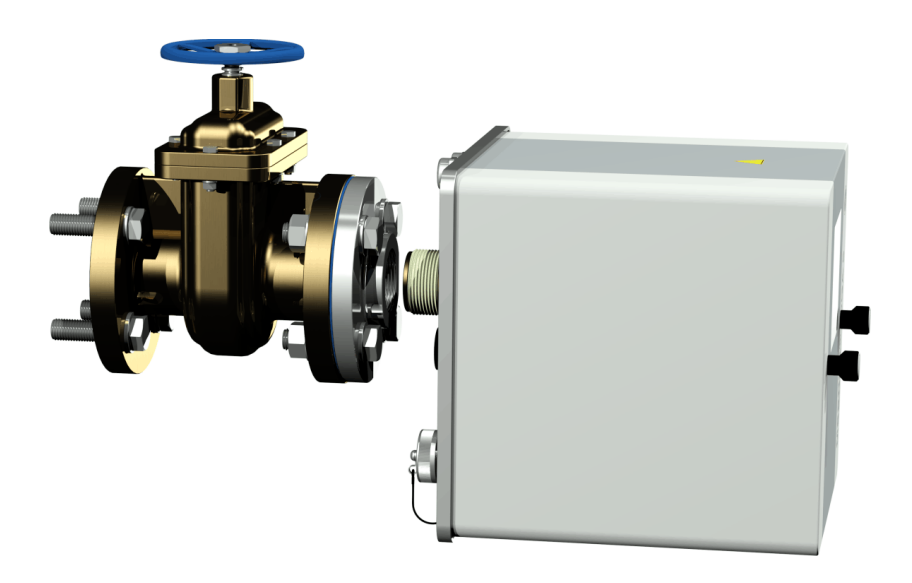

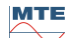

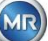

• Avvitare MSENSE® DGA 5 2 o 3 volte in senso orario a mano nella flangia filettata.

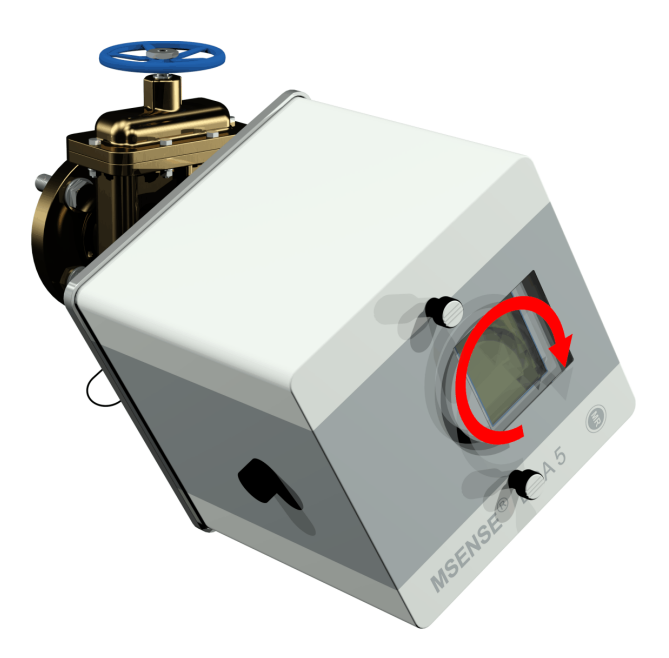

• Ora utilizzare una chiave aperta M55 o una chiave regolabile da 1½" per avvitare MSENSE<sup>®</sup> DGA 5 di altri 5 o 6 giri in senso orario nella flangia filettata e fermarsi quando la vite di ventilazione è in posizione a ore 9.

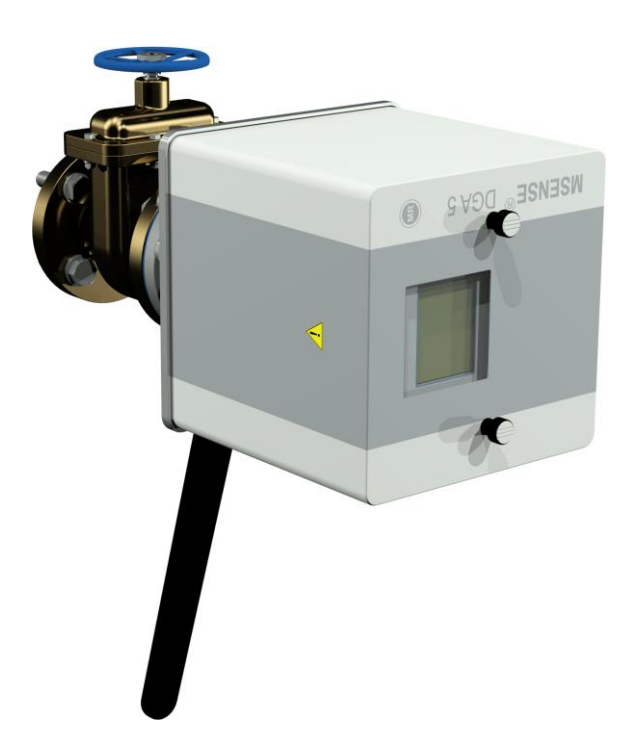

**Nota:** Se l'unità può essere avvitata senza che sia necessario un grande sforzo, è stato utilizzato troppo poco nastro sigillante per filettature. Il dispositivo deve essere nuovamente avvitato, il nastro sigillante per filettature deve essere rimosso completamente e la procedura di montaggio deve essere ripetuta.

• Rimuovere le due viti zigrinate e il coperchio protettivo del dispositivo.

**MTE** 

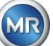

• Allineare ora il dispositivo ruotandolo in senso orario fino a quando la vite di ventilazione si trova in alto a ore 12. Assicurarsi che il dispositivo sia montato stabilmente in questa posizione finale.

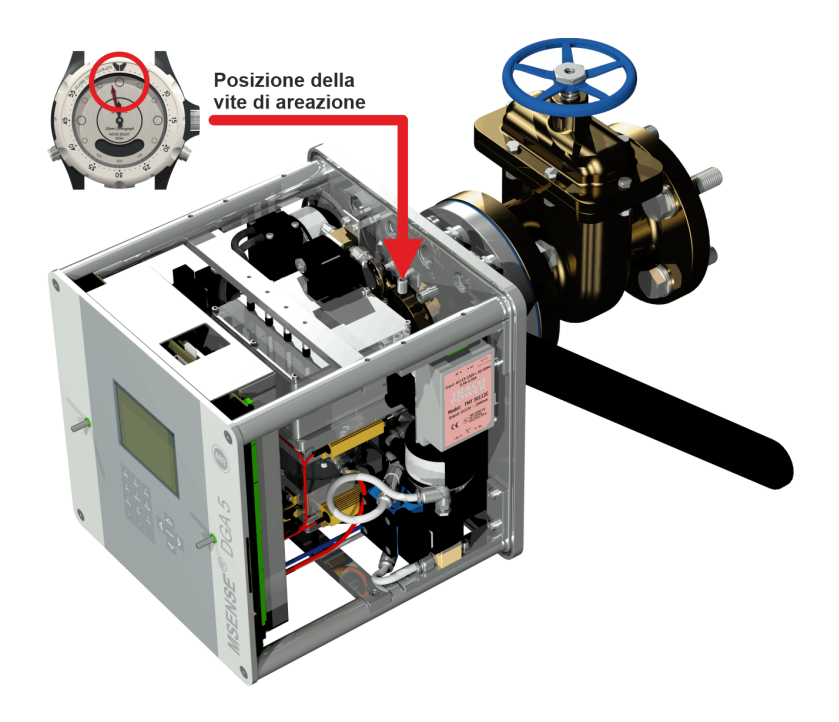

**Nota:** MSENSE® DGA 5 può essere allineato solo ruotando in senso orario. Non appena il dispositivo viene ruotato in senso antiorario per l'allineamento, il montaggio deve essere eseguito nuovamente!

# **Avvertenza!!!**

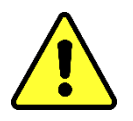

**Quando si utilizza il nastro sigillante per filettature, avvitando il dispositivo oltre la posizione a ore 12, il dispositivo deve essere nuovamente avvitato, il nastro sigillante per filettature completamente rimosso e il montaggio nuovamente eseguito**

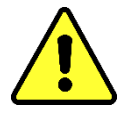

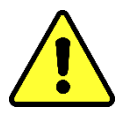

# **Avvertenza!!!**

**Le seguenti fasi devono essere eseguite secondo le procedure aziendali. Lavorare con attenzione ed evitare che penetri aria nel trasformatore. Utilizzare un secchio per raccogliere le perdite di olio.**

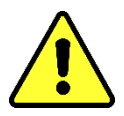

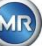

• Svitare la vite di ventilazione di 3 o 4 giri in senso antiorario con la chiave a brugola (misura 4) (la ventilazione è attiva).

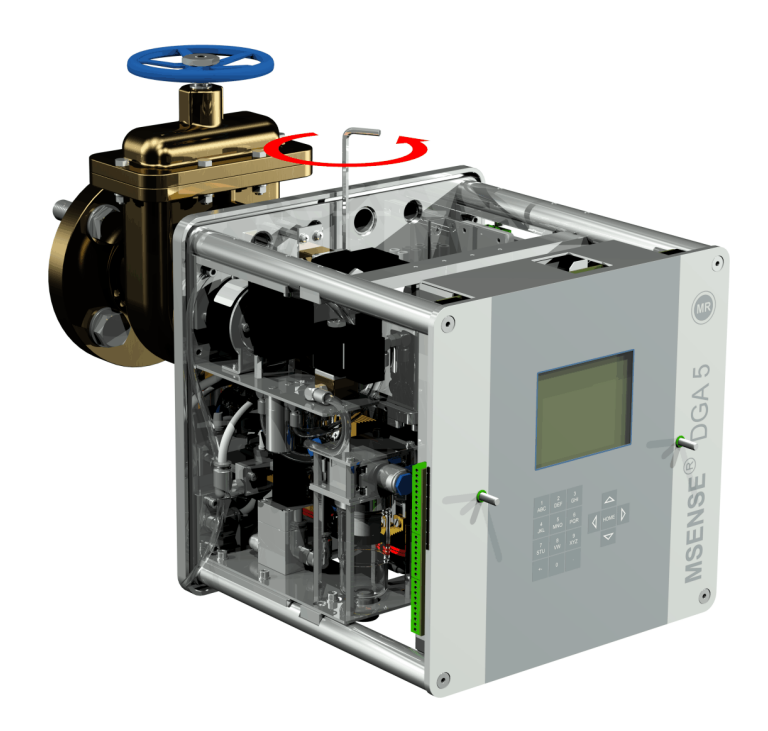

• Aprire la valvola a saracinesca del trasformatore con molta attenzione fino a quando l'olio non esce dal tubo flessibile campione. Lasciare che l'olio si versi in un contenitore.

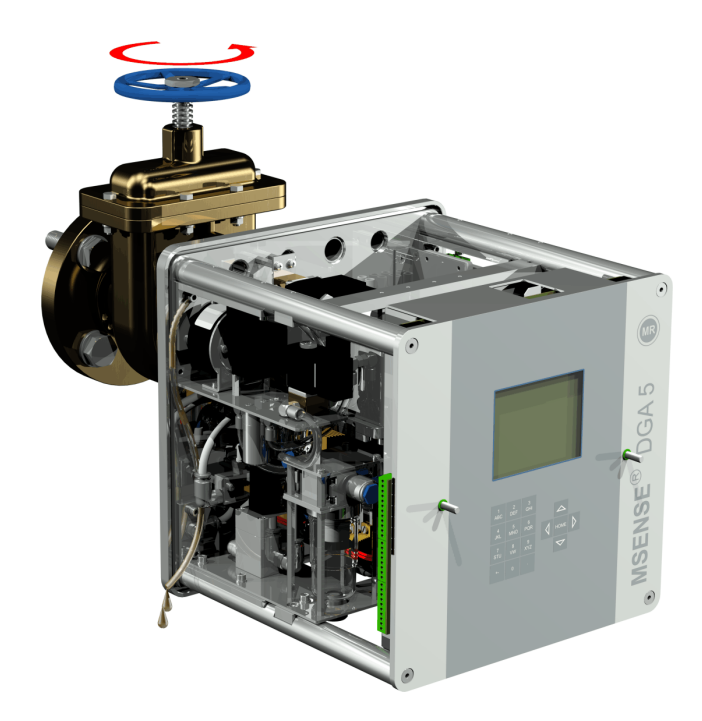

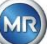

• Chiudere la vite di ventilazione non appena non vi sono più bolle d'aria che fuoriescono dal tubo flessibile campione.

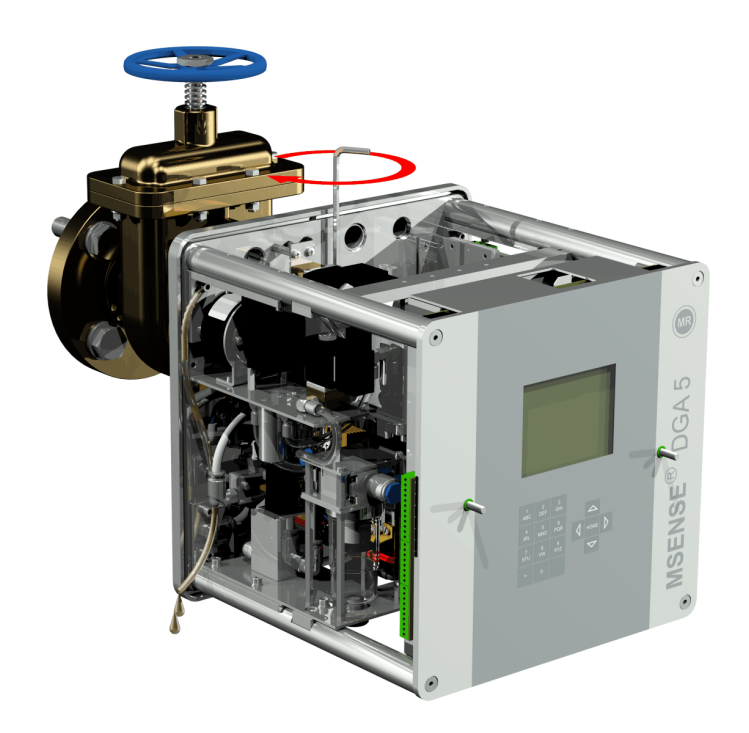

• Ora aprire completamente la valvola a saracinesca/valvola a sfera.

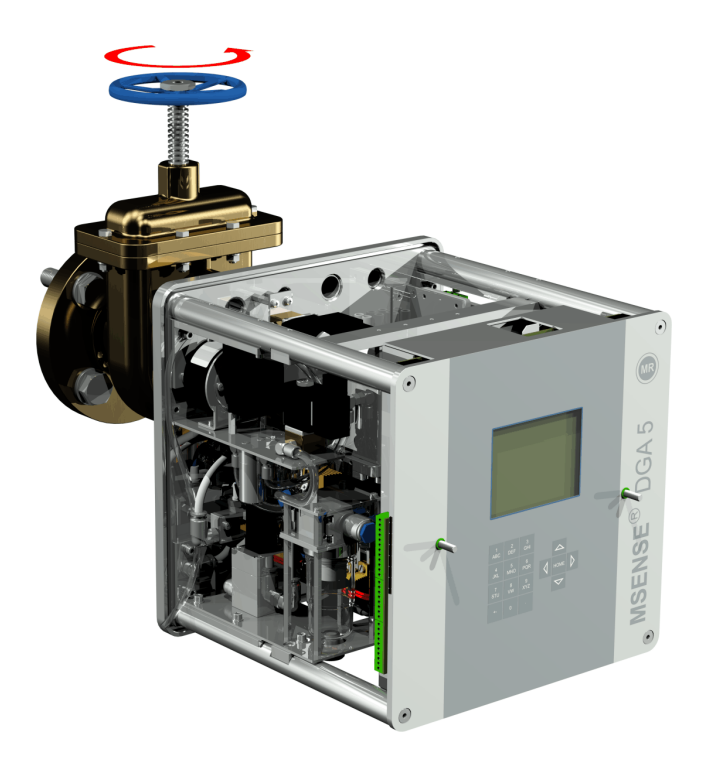

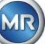

• Fissare l'estremità del tubo flessibile campione con una fascetta per tubi flessibili

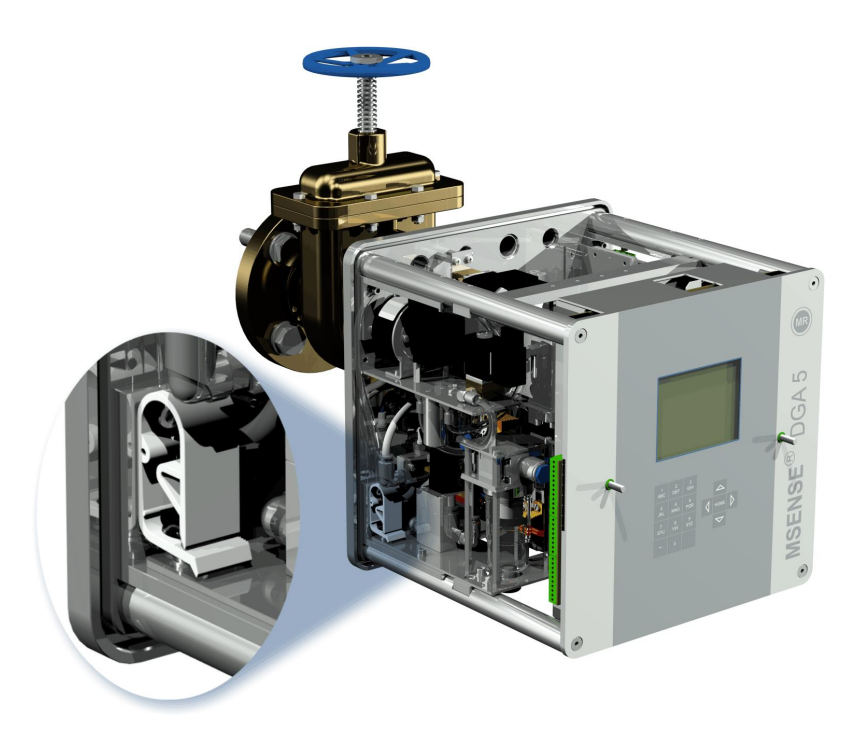

• Utilizzare un panno asciutto / carta assorbente per rimuovere accuratamente i residui di olio dal dispositivo.

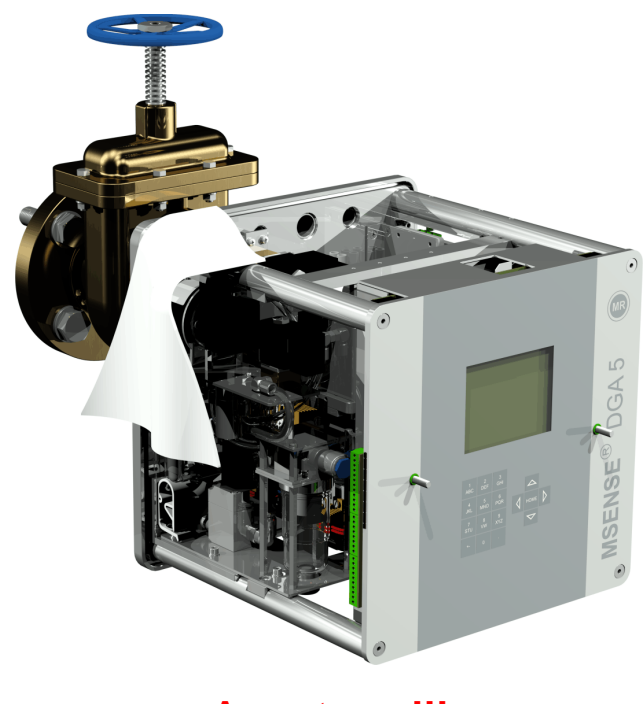

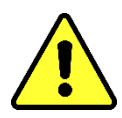

**Avvertenza!!! Non utilizzare solventi per la pulizia!**

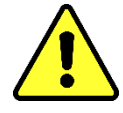

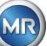

• Controllare ogni 30 minuti se il collegamento a vite è a tenuta stagna.

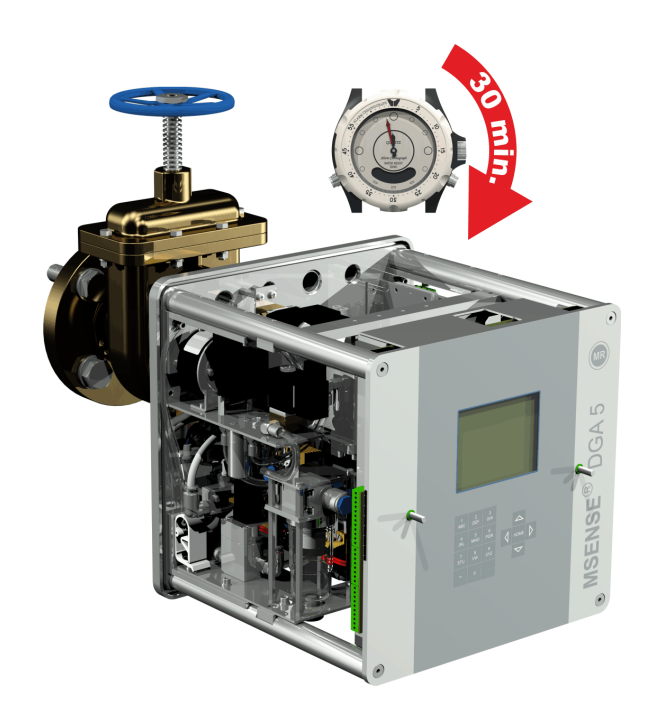

# <span id="page-29-0"></span>**4.4.1.1.2 Montaggio diretto con adesivo per filettature**

• Utilizzare un panno asciutto / tovagliolo di carta per pulire l'interno della flangia filettata.

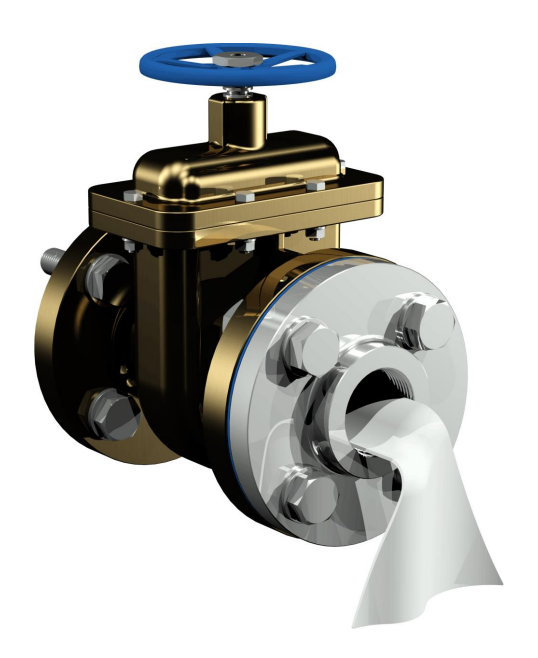

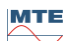

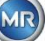

• Utilizzare un panno asciutto / tovagliolo di carta per pulire la filettatura esterna dell'unità di collegamento.

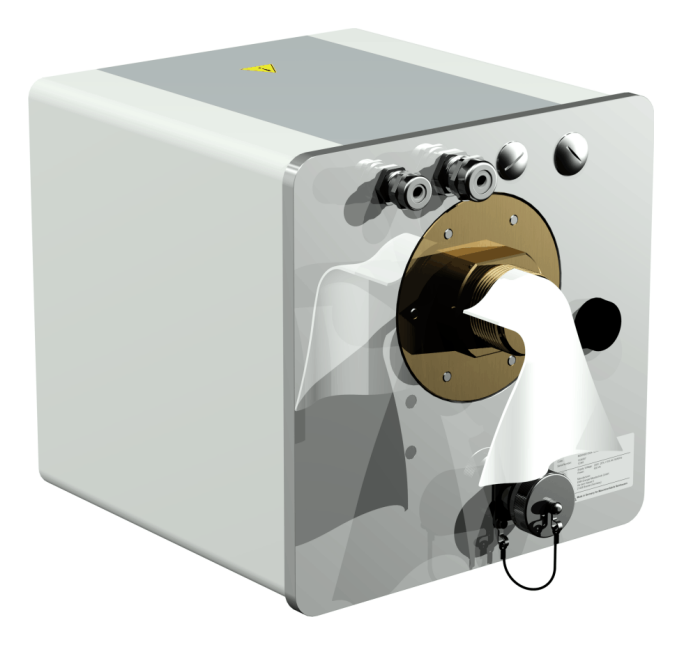

• Applicare LOCTITE<sup>®</sup> 7471 (attivatore) spruzzandolo o applicandolo con un pennello su entrambe le superfici di tenuta. Durante la spruzzatura, le aperture (valvola a saracinesca del trasformatore e MSENSE® DGA 5) devono essere coperte/sigillate con un panno pulito / tovagliolo di carta.

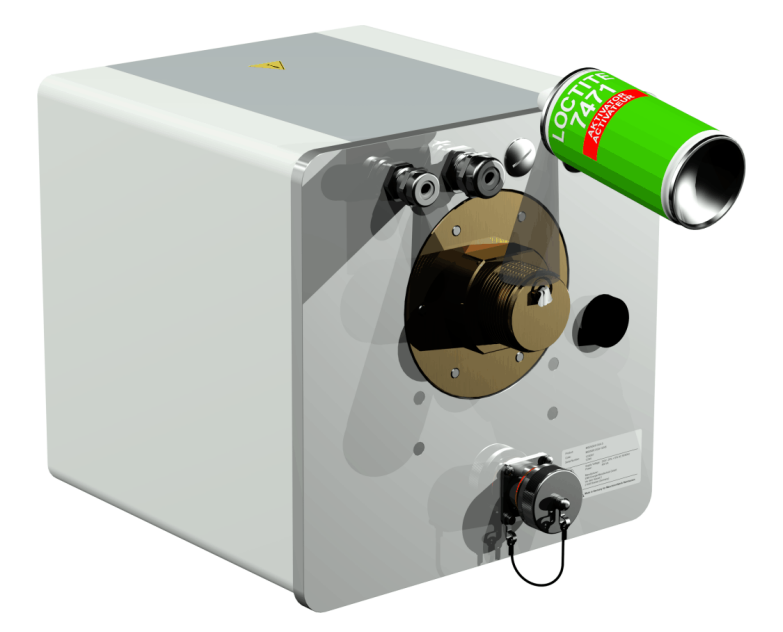

• Lasciare asciugare completamente l'attivatore in un locale ben ventilato fino a quando la superficie non è completamente asciutta.

**Nota:** Dopo l'attivazione, il collegamento a vite deve essere incollato entro e non oltre 7 giorni. Prima dell'incollaggio si deve evitare lo sporco.

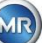

• Applicare LOCTITE® 577 (adesivo) a 360° a forma di anello su 3 o 4 scanalature della filettatura esterna, lasciando libera la prima scanalatura della stessa.

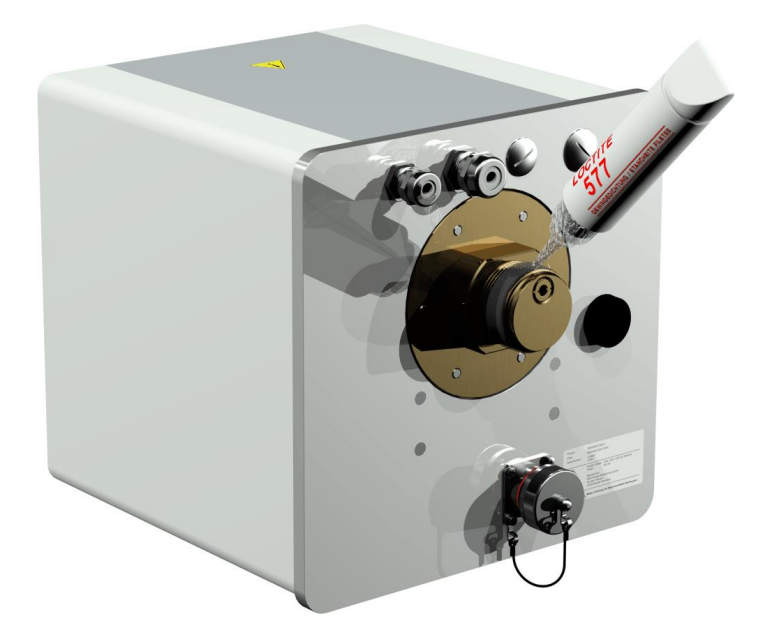

• Applicare l'adesivo sul fondo della filettatura utilizzando guanti adatti, in modo da riempire gli spazi vuoti.

**Nota:** Adattare di conseguenza la quantità di adesivo nel caso di spazi intermedi più grandi.

• Posizionare MSENSE® DGA 5 orizzontalmente sulla flangia filettata. Assicurarsi che il dispositivo non si pieghi.

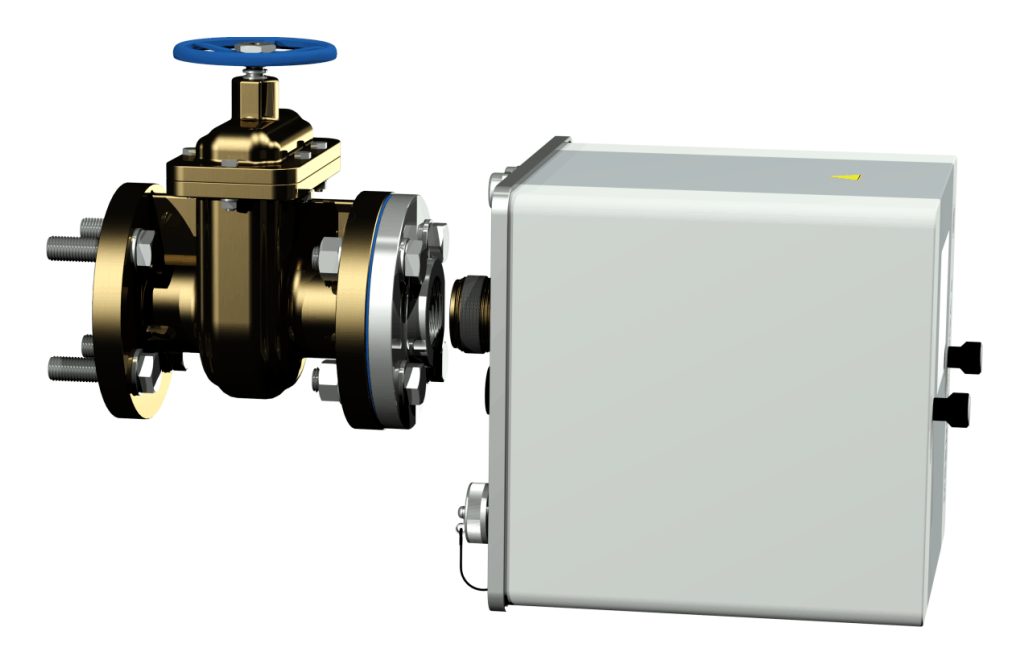

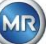

• Avvitare MSENSE® DGA 5 2 o 3 volte in senso orario a mano nella flangia filettata.

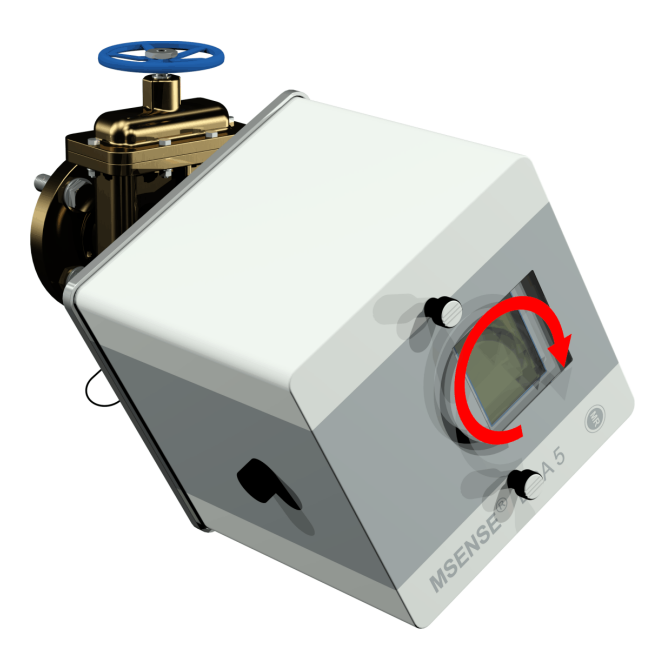

• Ora utilizzare una chiave aperta M55 o una chiave regolabile da 1½" per avvitare MSENSE<sup>®</sup> DGA 5 di altri 5 o 6 giri in senso orario nella flangia filettata e fermarsi quando la vite di ventilazione è in posizione a ore 9.

Nota: Se l'unità può essere avvitata senza che sia necessario un grande sforzo, è stato utilizzato troppo poco nastro sigillante per filettature. Il dispositivo deve essere svitato di nuovo, il sigillante per filettature deve essere completamente rimosso con una spazzola in ottone e il montaggio deve essere nuovamente eseguito.

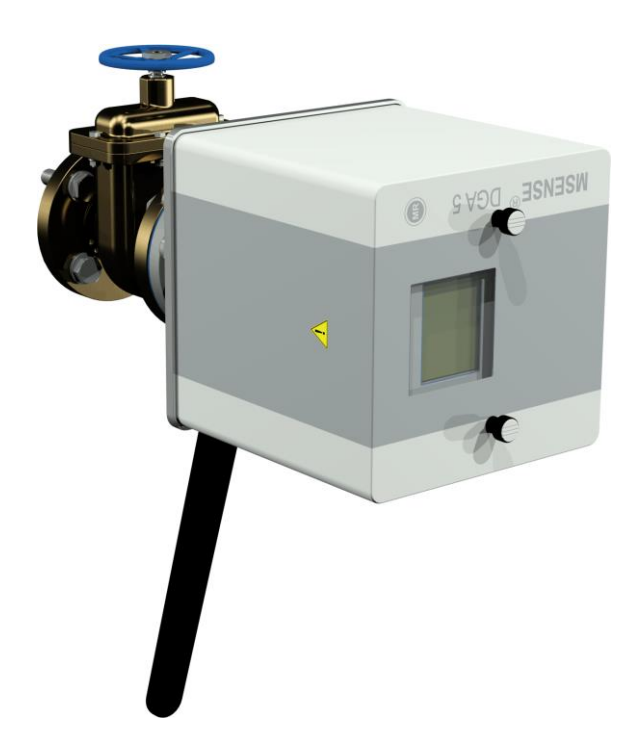

• Rimuovere le due viti zigrinate e il coperchio protettivo del dispositivo.

MTE

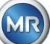

• Allineare ora il dispositivo ruotandolo in senso orario fino a quando la vite di ventilazione si trova in alto a ore 12. Assicurarsi che il dispositivo sia montato stabilmente in questa posizione finale.

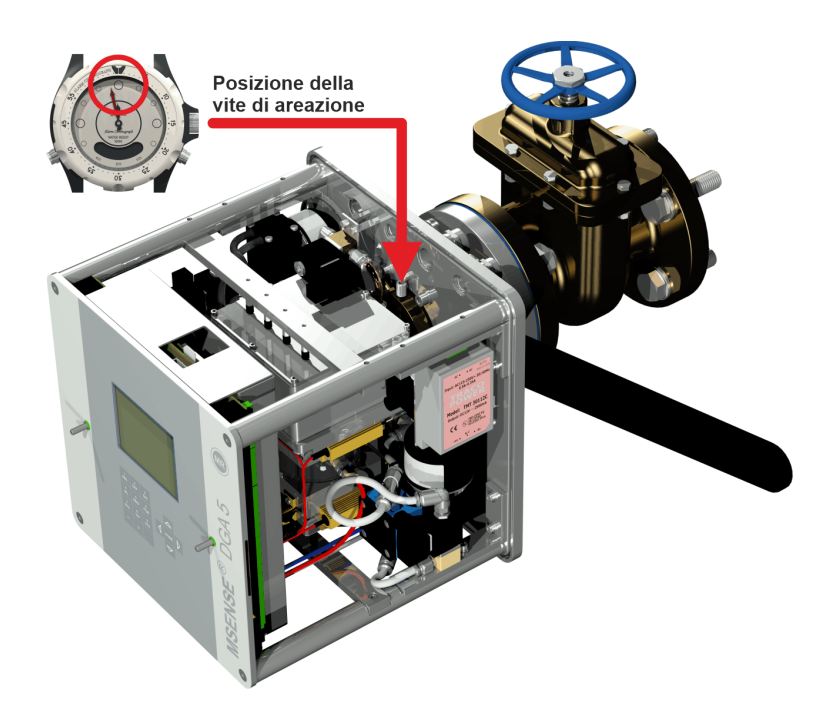

• Si consiglia di attendere 30 minuti prima di proseguire con le successive fasi di installazione. L'adesivo per filettature si indurisce solo sotto pressione, cioè nelle scanalature della filettatura del tubo di collegamento. Per questo motivo, ogni eccesso di adesivo per filettature deve essere rimosso con un panno pulito.

**Nota:** L'adesivo si è indurito completamente e dopo una settimana ha raggiunto la resistenza contro gli influssi ambientali.

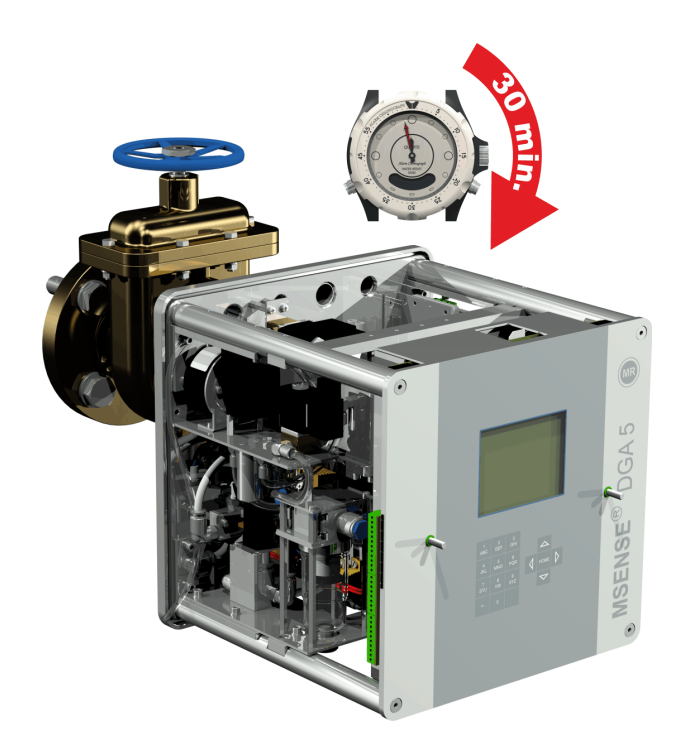

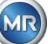

# **Avvertenza!!!**

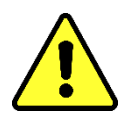

**Le seguenti fasi devono essere eseguite secondo le procedure aziendali. Lavorare con attenzione ed evitare che penetri aria nel trasformatore. Utilizzare un secchio per raccogliere le perdite di olio.**

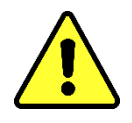

• Svitare la vite di ventilazione di 3 o 4 giri in senso antiorario con la chiave a brugola (misura 4) (la ventilazione è attiva).

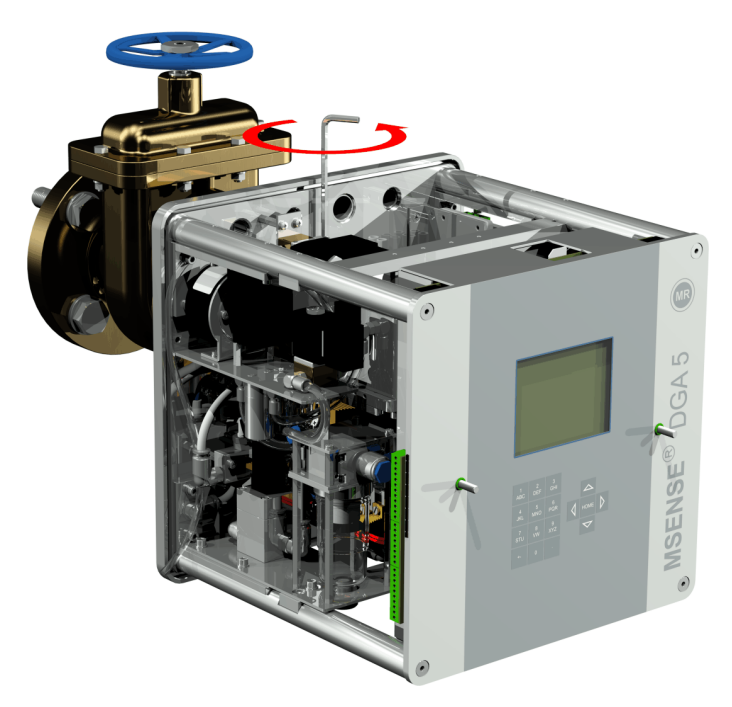

• Aprire la valvola a saracinesca del trasformatore con molta attenzione fino a quando l'olio non esce dal tubo flessibile campione. Lasciare che l'olio si versi in un contenitore.

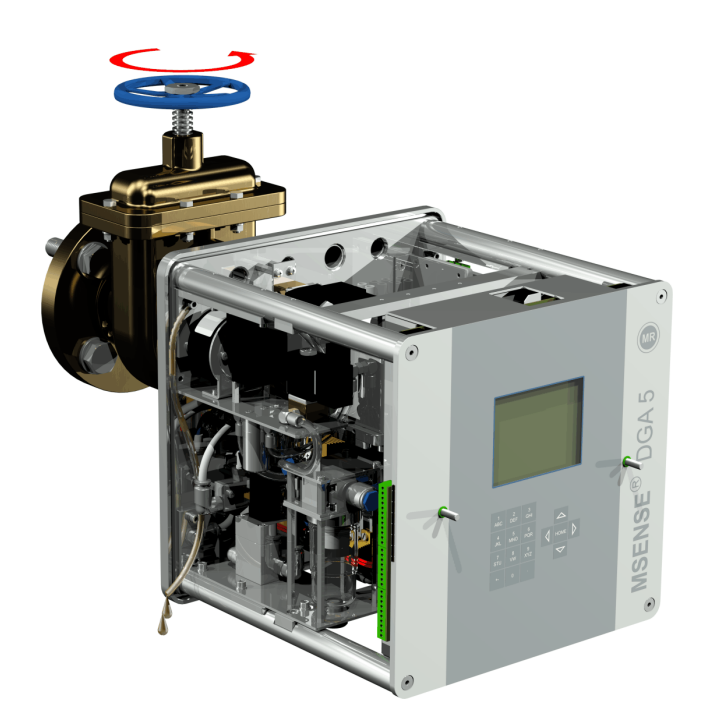

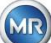

• Chiudere la vite di ventilazione non appena non vi sono più bolle d'aria che fuoriescono dal tubo flessibile campione.

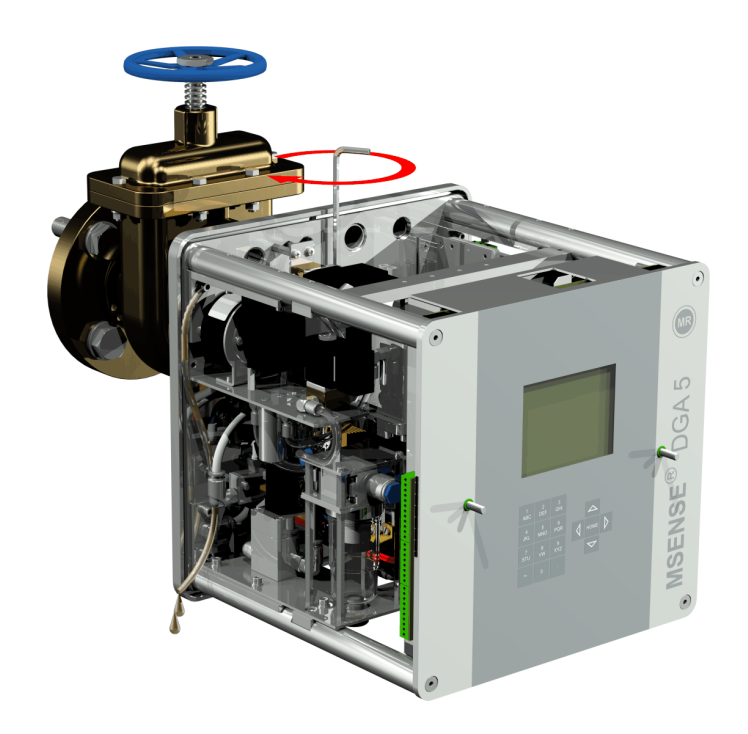

• Ora aprire completamente la valvola a saracinesca/valvola a sfera.

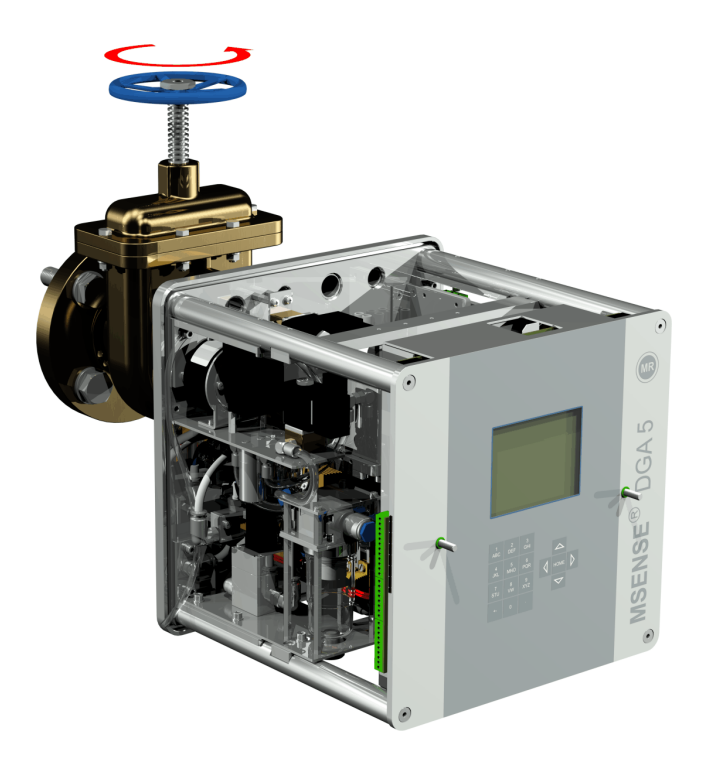

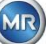
• Fissare l'estremità del tubo flessibile campione con una fascetta per tubi flessibili

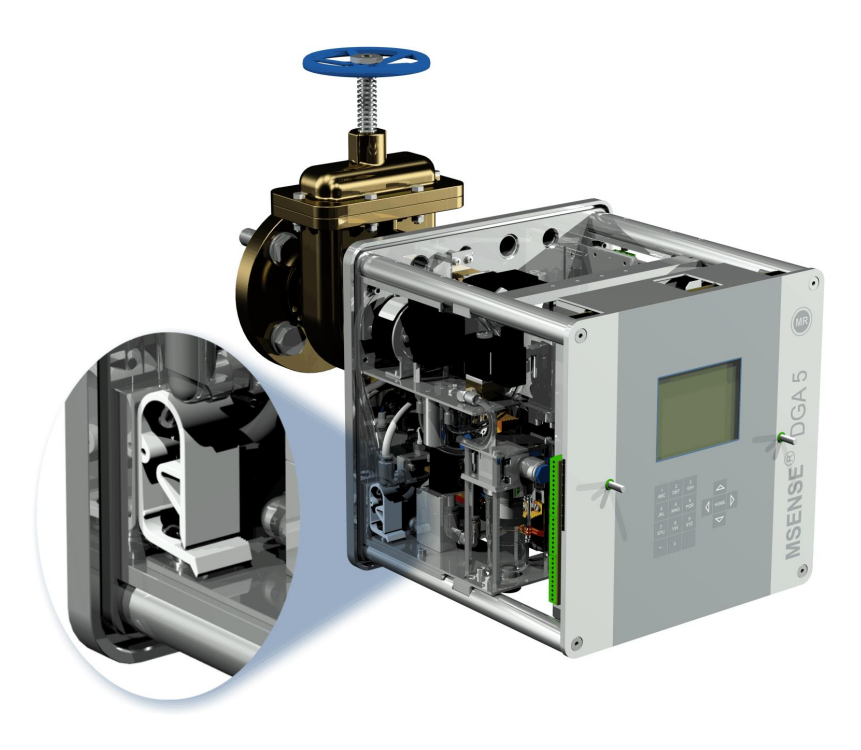

• Utilizzare un panno asciutto / carta assorbente per rimuovere accuratamente i residui di olio dal dispositivo.

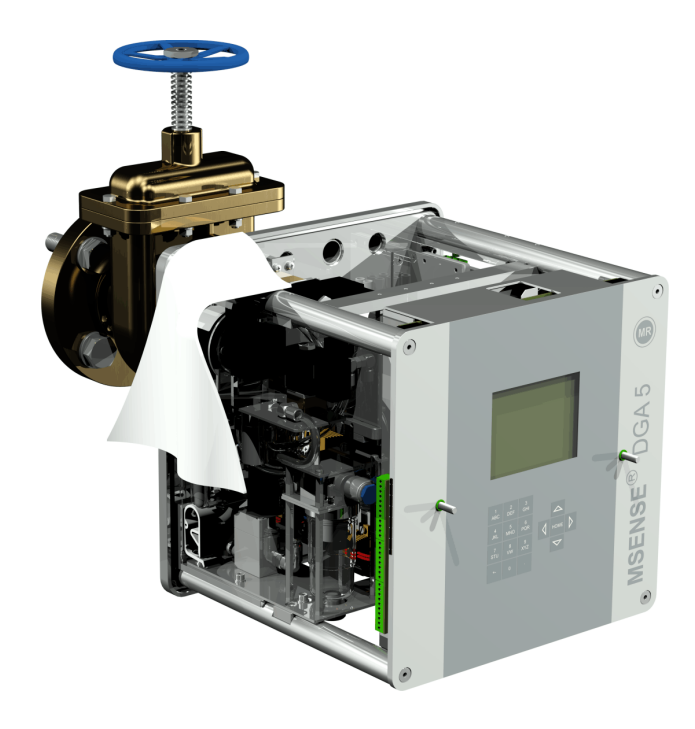

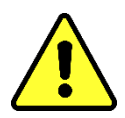

**Avvertenza!!! Non utilizzare solventi per la pulizia!**

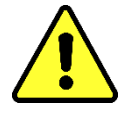

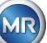

• Controllare ogni 30 minuti se il collegamento a vite è a tenuta stagna.

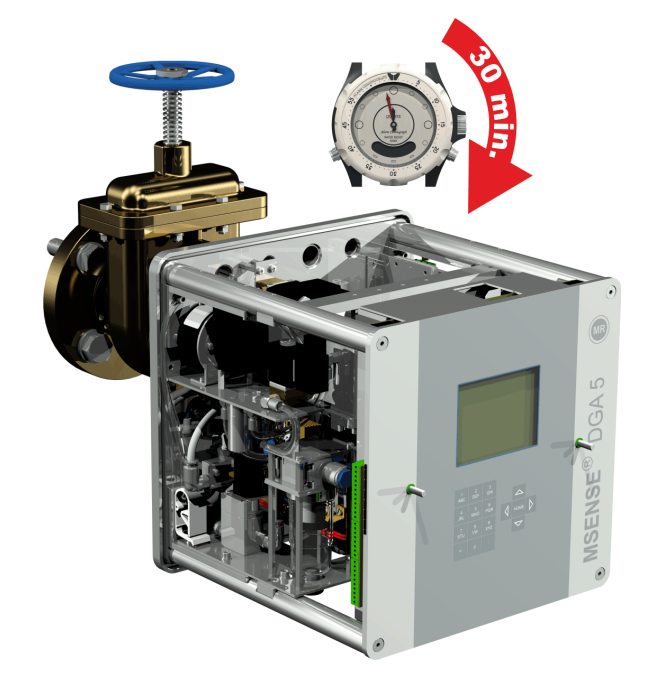

### **4.4.1.2 Montaggio indiretto**

In caso di montaggio indiretto, MSENSE® DGA 5 viene fissato in posizione avvitando il dado di raccordo sul giunto filettato. Qui viene utilizzata una guarnizione piatta come guarnizione per filettatura.

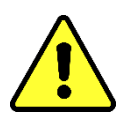

## **Avvertenza!!!**

**Rimuovere il cappuccio protettivo (ruotandolo lentamente) solo quando si è pronti per l'uso di MSENSE® DGA 5, da installare sulla valvola di collegamento / a saracinesca!**

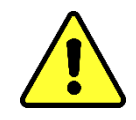

• Utilizzare un panno asciutto / tovagliolo di carta per pulire l'interno del dado di raccordo.

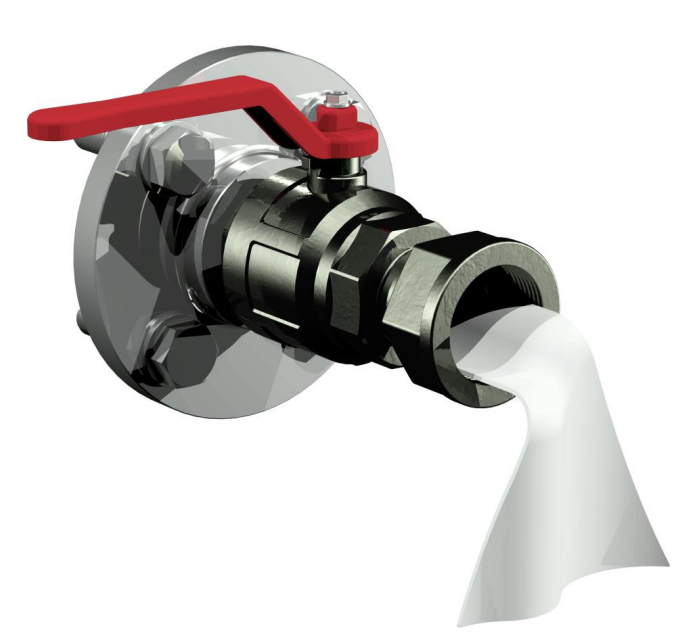

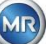

• Utilizzare un panno asciutto / tovagliolo di carta per pulire la filettatura esterna dell'unità di collegamento. Rimuovere completamente lo sporco dalla filettatura esterna con una spazzola in ottone.

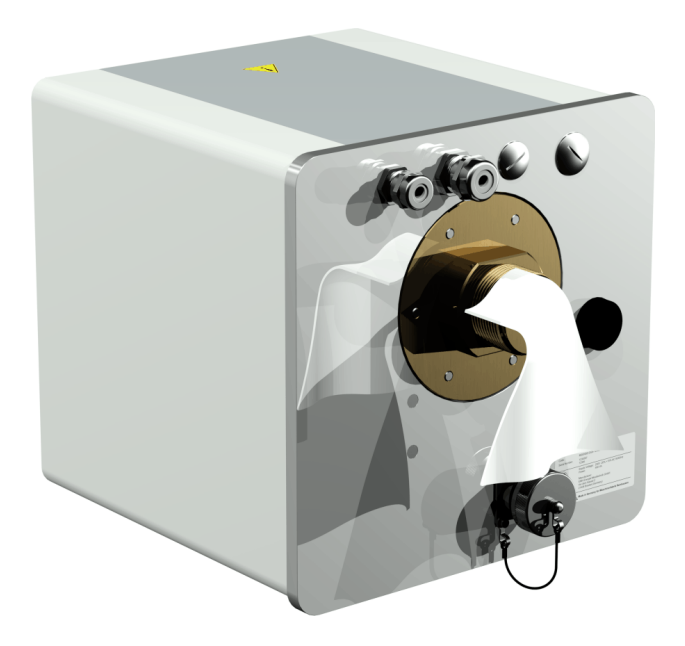

• Posizionare MSENSE® DGA 5 orizzontalmente sul giunto filettato. Assicurarsi che il dispositivo non si pieghi.

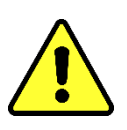

# **Avvertenza!!!**

**Accertarsi che la guarnizione piatta sia correttamente avvitata in posizione tra MSENSE® DGA 5 e giunto filettato.**

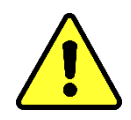

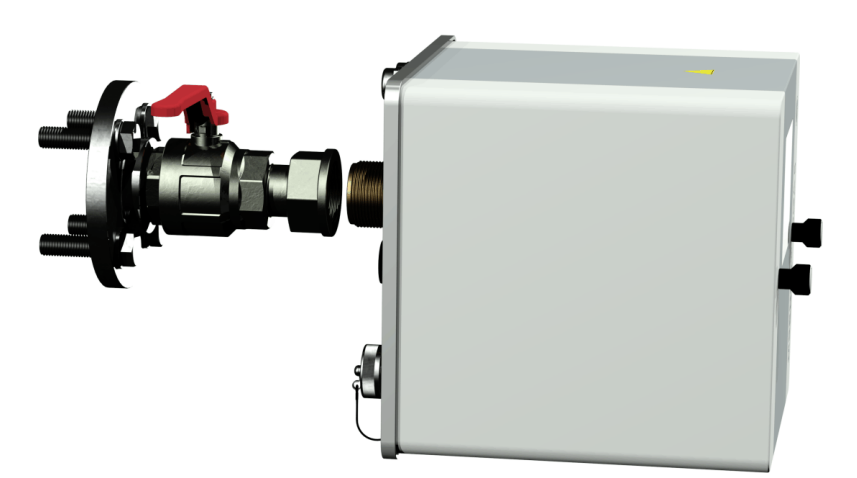

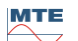

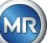

• Ruotare il dado di raccordo a mano sulla filettatura esterna dell'unità di collegamento fino all'arresto.

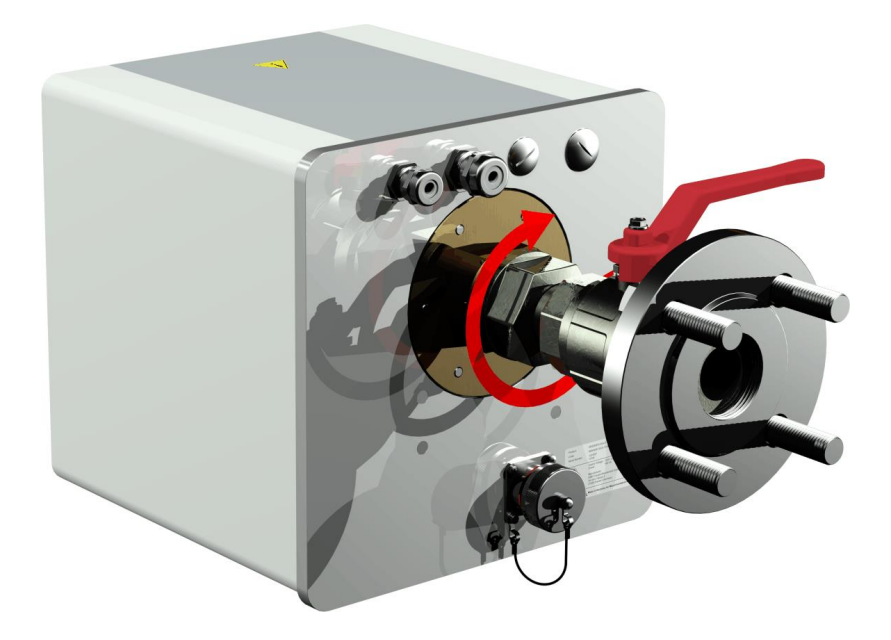

- Rimuovere le due viti zigrinate e il coperchio protettivo del dispositivo.
- Allineare ora il dispositivo ruotandolo in senso orario fino a quando la vite di ventilazione si trova in alto a ore 12.
- Utilizzare una chiave aperta M55 o una chiave regolabile da 1½" per serrare il dado di raccordo finché il collegamento non è ben saldo. Assicurarsi che l'allineamento a ore 12 non sia spostato. Utilizzare un'ulteriore chiave aperta M55 o una 1½" per bloccare il dispositivo durante il serraggio e tenerlo in posizione.

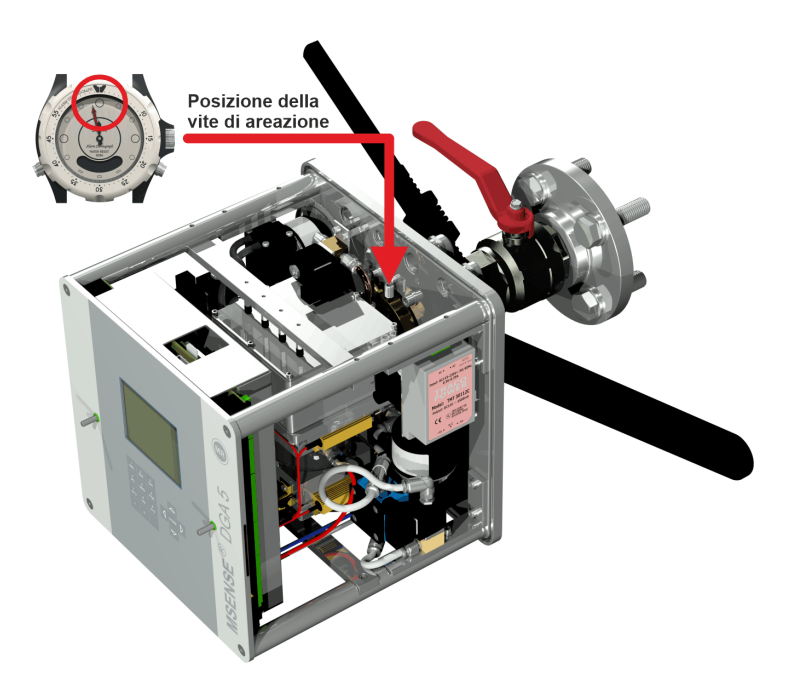

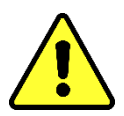

**MTE** 

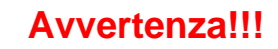

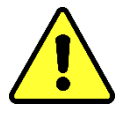

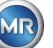

#### **Le seguenti fasi devono essere eseguite secondo le procedure aziendali. Lavorare con attenzione ed evitare che penetri aria nel trasformatore. Utilizzare un secchio per raccogliere le perdite di olio.**

• Svitare la vite di ventilazione di 3 o 4 giri in senso antiorario con la chiave a brugola (misura 4) (la ventilazione è attiva).

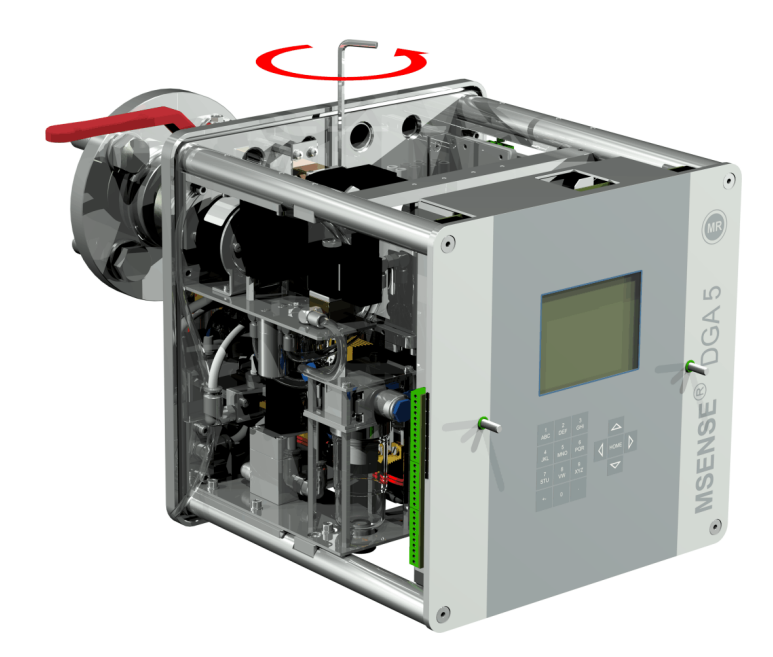

• Aprire la valvola a saracinesca del trasformatore con molta attenzione fino a quando l'olio non esce dal tubo flessibile campione. Lasciare che l'olio si versi in un contenitore.

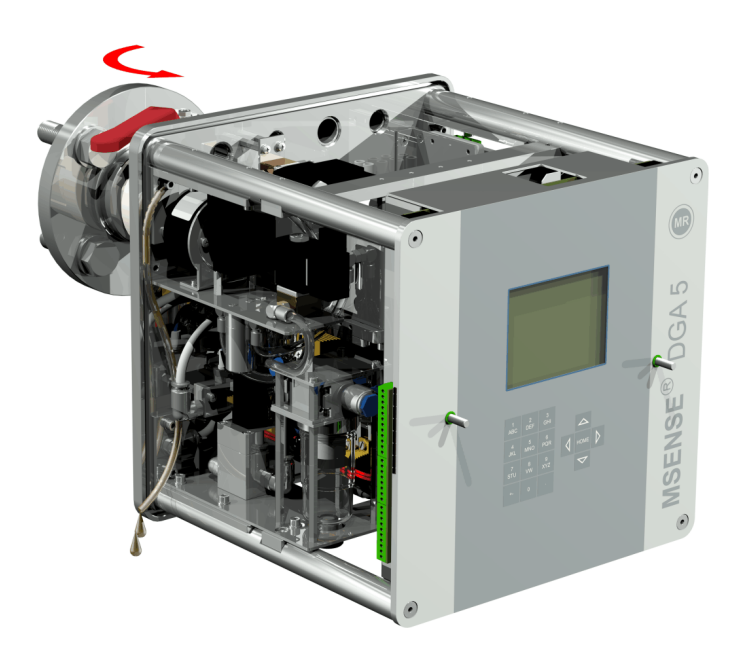

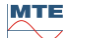

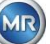

• Chiudere la vite di ventilazione non appena non vi sono più bolle d'aria che fuoriescono dal tubo flessibile campione.

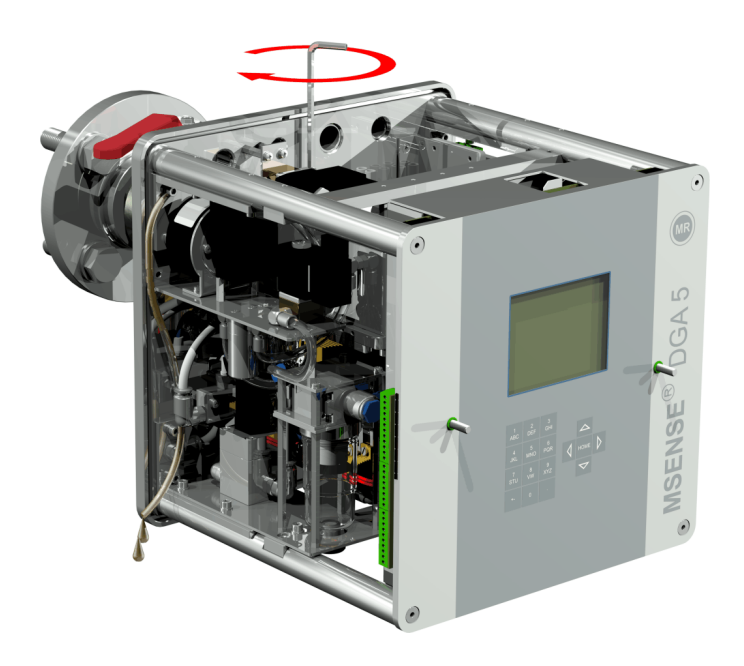

• Ora aprire completamente la valvola a saracinesca/valvola a sfera.

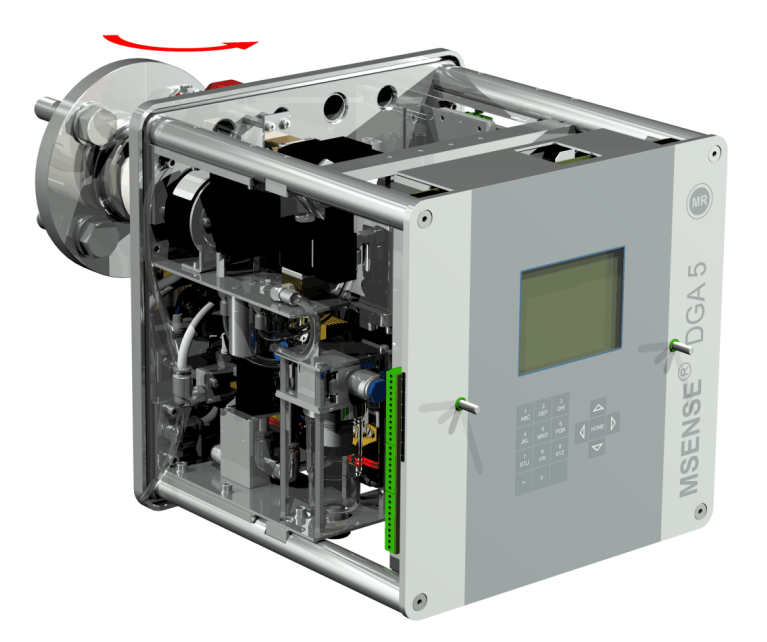

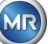

• Fissare l'estremità del tubo flessibile campione con una fascetta per tubi flessibili

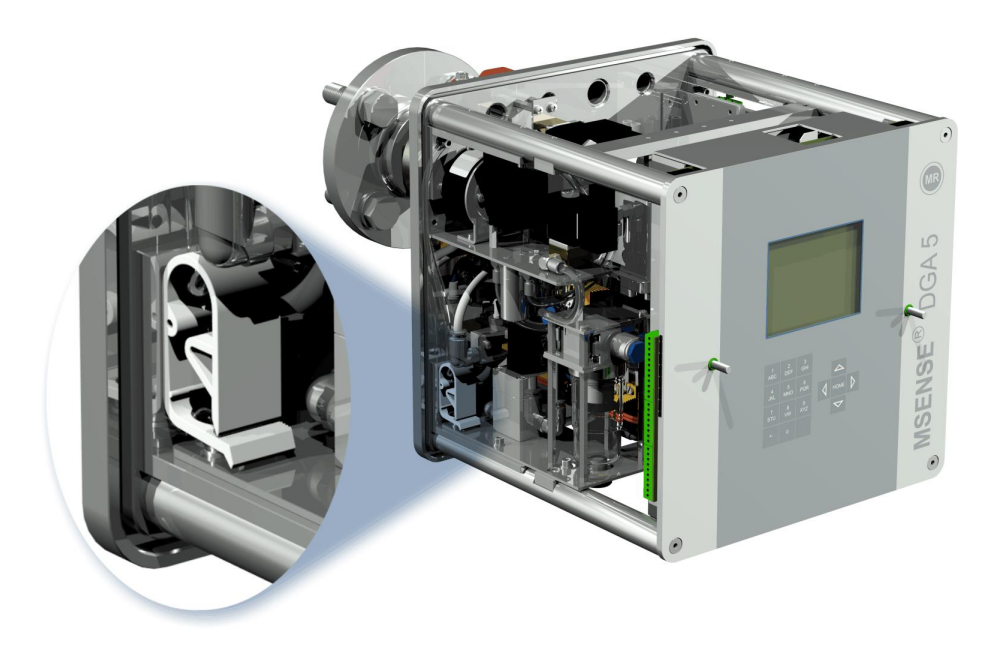

• Utilizzare un panno asciutto / carta assorbente per rimuovere accuratamente i residui di olio dal dispositivo.

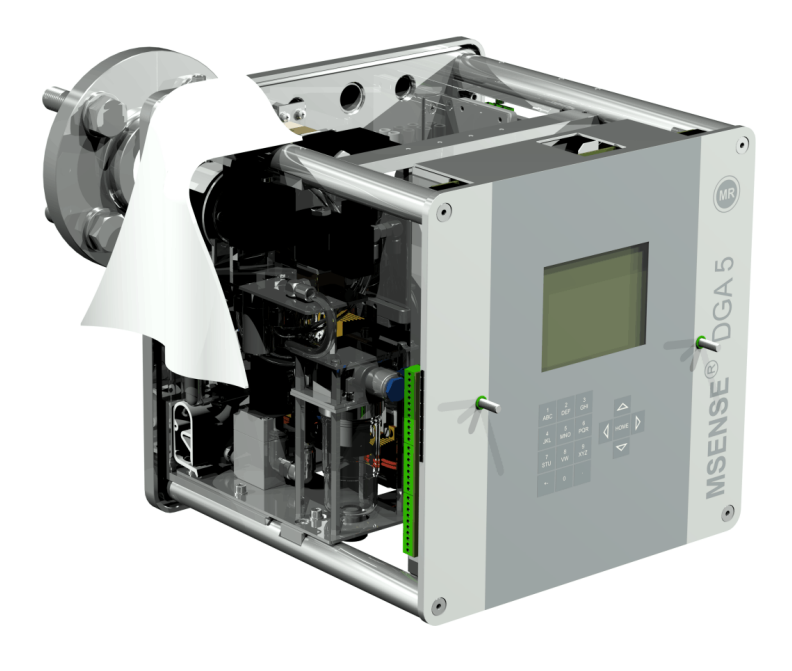

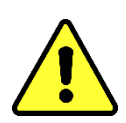

# **Avvertenza!!! Non utilizzare solventi per la pulizia!**

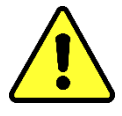

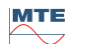

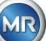

• Controllare ogni 30 minuti se il collegamento a vite è a tenuta stagna.

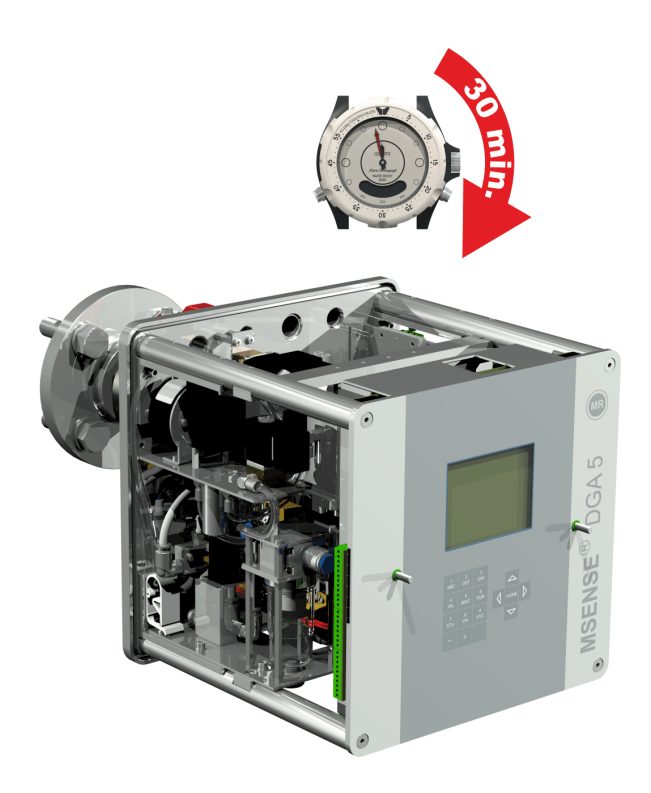

### **4.4.2 Collegamento elettrico**

Utilizzare tubi rinforzati come protezione per tutti i cavi e collegarli ai rispettivi collegamenti nel dispositivo [\(5.3\)](#page-54-0). Tutti i cavi devono essere forniti dal cliente.

Per i collegamenti elettrici sono disponibili le seguenti versioni:

- 1 x giunto filettato SKINTOP® M16 (campo di serraggio 4,5 ... 10,0 mm
- 2 x giunto filettato SKINTOP® M20 (campo di serraggio 7,0 ... 13,0 mm
- 1 x giunto filettato SKINTOP® M25 (campo di serraggio 9,0 ... 17,0 mm

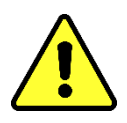

# **Avvertenza!!!**

**In caso di utilizzo di cavi di diametro inferiore, per garantire il serraggio e la tenuta stagna del pressacavo, è necessario utilizzare degli inserti di tenuta ridotti adeguati!**

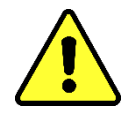

**Nota:** MSENSE® DGA 5 viene fornito dalla fabbrica con 2 giunti filettati SKINTOP® M16 e M20! I quattro condotti rimanenti sono sigillati con tappi ciechi M20 e M25.

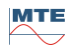

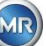

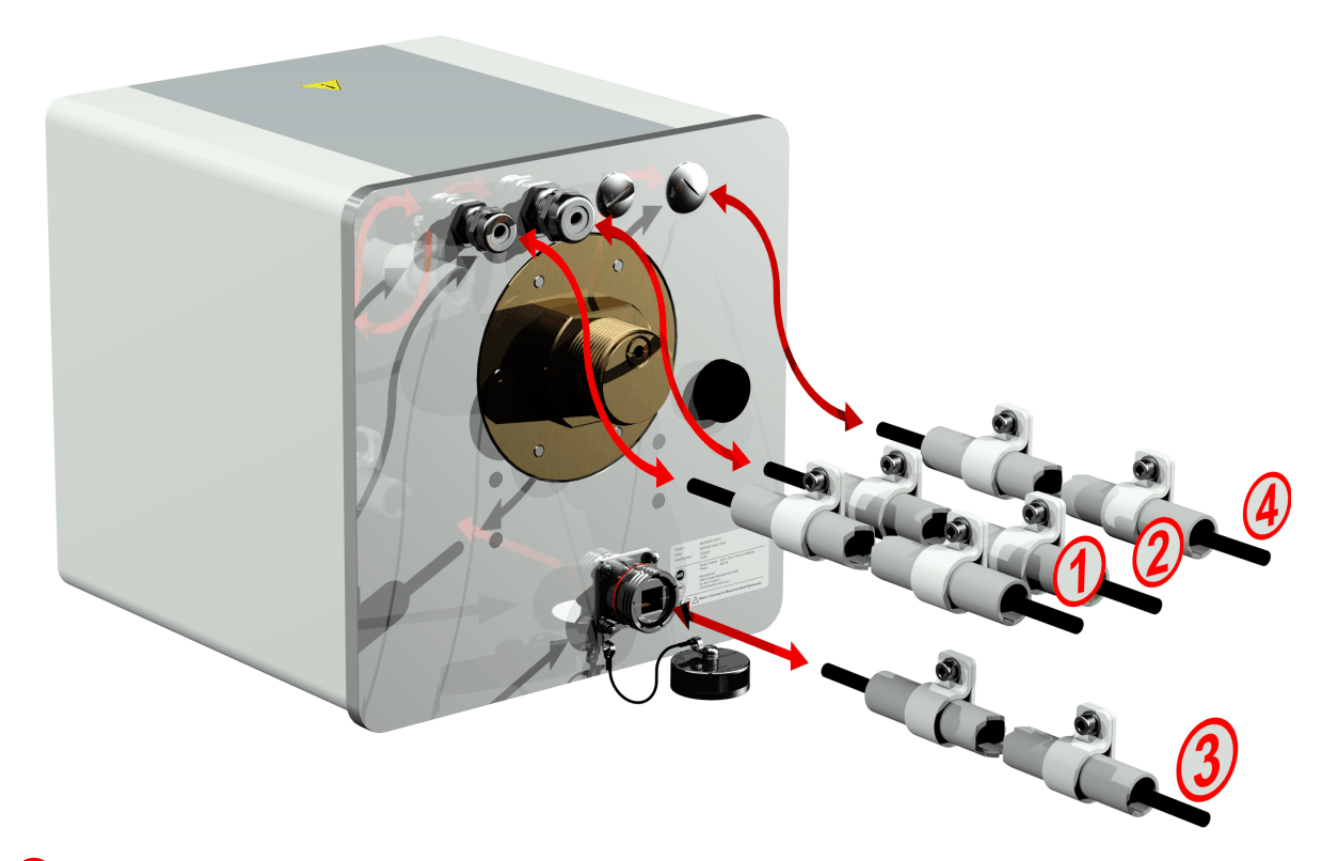

# **Collegamento alla rete:**

Raccomandazione per il cavo di collegamento alla rete:

Tipo di cavo: PUR-PUR CEE JB 3x1.50 (o simile) Diametro del cavo  $\varnothing$ : 8.1 mm Sezione del cavo  $\otimes$ :  $1,5$  mm<sup>2</sup> (dei 3 fili singoli)

## **Comunicazione via modem:**

#### **Linea analogica:**

Raccomandazione per il cavo di linea analogico:

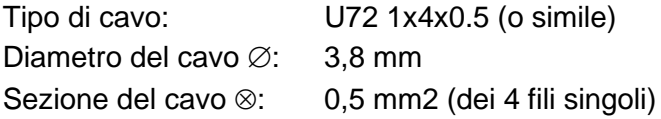

## **Comunicazione Ethernet:**

La comunicazione Ethernet può essere collegata tramite cavo di rame (RJ45) o cavo in fibra ottica (SC-Duplex) (da indicare al momento dell'ordine). Per la variante in rame, la presa per il collegamento (RJF 544) si trova direttamente sul retro del dispositivo. Il collegamento per la versione in fibra ottica deve essere fatto passare attraverso il pressacavo e collegato direttamente sul lato interno del dispositivo.

#### **Cavo in rame:**

Raccomandazione per il cavo di comunicazione Ethernet (rame):

Tipo di cavo: Cavo Ethernet Cat. 5e con connettore RJ45 (RJF 544 6) Diametro del cavo  $\varnothing$ : 6,3 mm

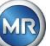

#### **Cavo in fibra ottica:**

Raccomandazione per il cavo di comunicazione Ethernet (onde luminose): Tipo di cavo: HITRONIC<sup>®</sup> HQN 1000 multimodale G4 62.5/125 con connettore SC-**Duplex** Diametro del cavo  $\varnothing$ : 6,5 mm Raggio di curvatura: min. 15 x Ø

## **Uscite di allarme:**

Raccomandazione per il cavo di collegamento alla linea analogica:

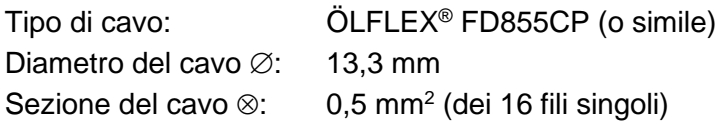

#### **4.4.3 Completamento dell'installazione**

Non appena il dispositivo viene collegato a una fonte di alimentazione, dopo un breve istante viene emesso un breve segnale acustico e lo schermo LCD mostra il menu principale. Innanzitutto devono essere impostate l'ora e la data, in seguito il dispositivo deve essere attivato/inizializzato dall'operatore.

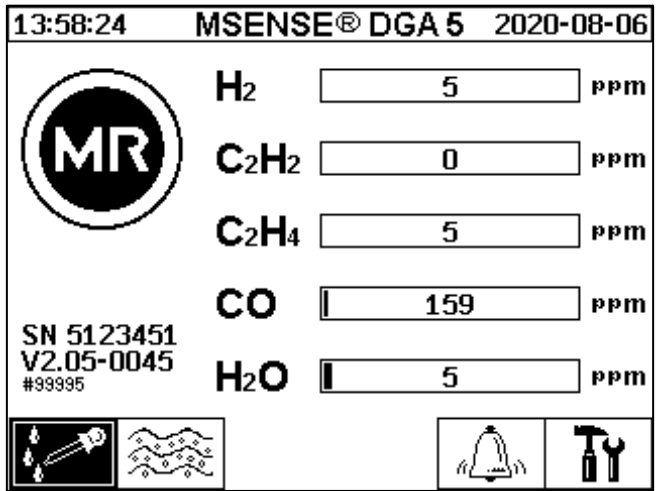

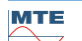

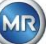

# **4.4.3.1 Impostare ora e data alla voce "Impostazioni del dispositivo"**

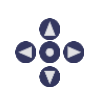

L'utente può navigare attraverso i singoli menu utilizzando i tasti cursore. Il campo attivo / menu è evidenziato in nero e può essere selezionato premendo il tasto Home.

Per inserire il sottomenu "Data, ora, impostazioni dell'orologio", selezionare i seguenti simboli del sottomenu.

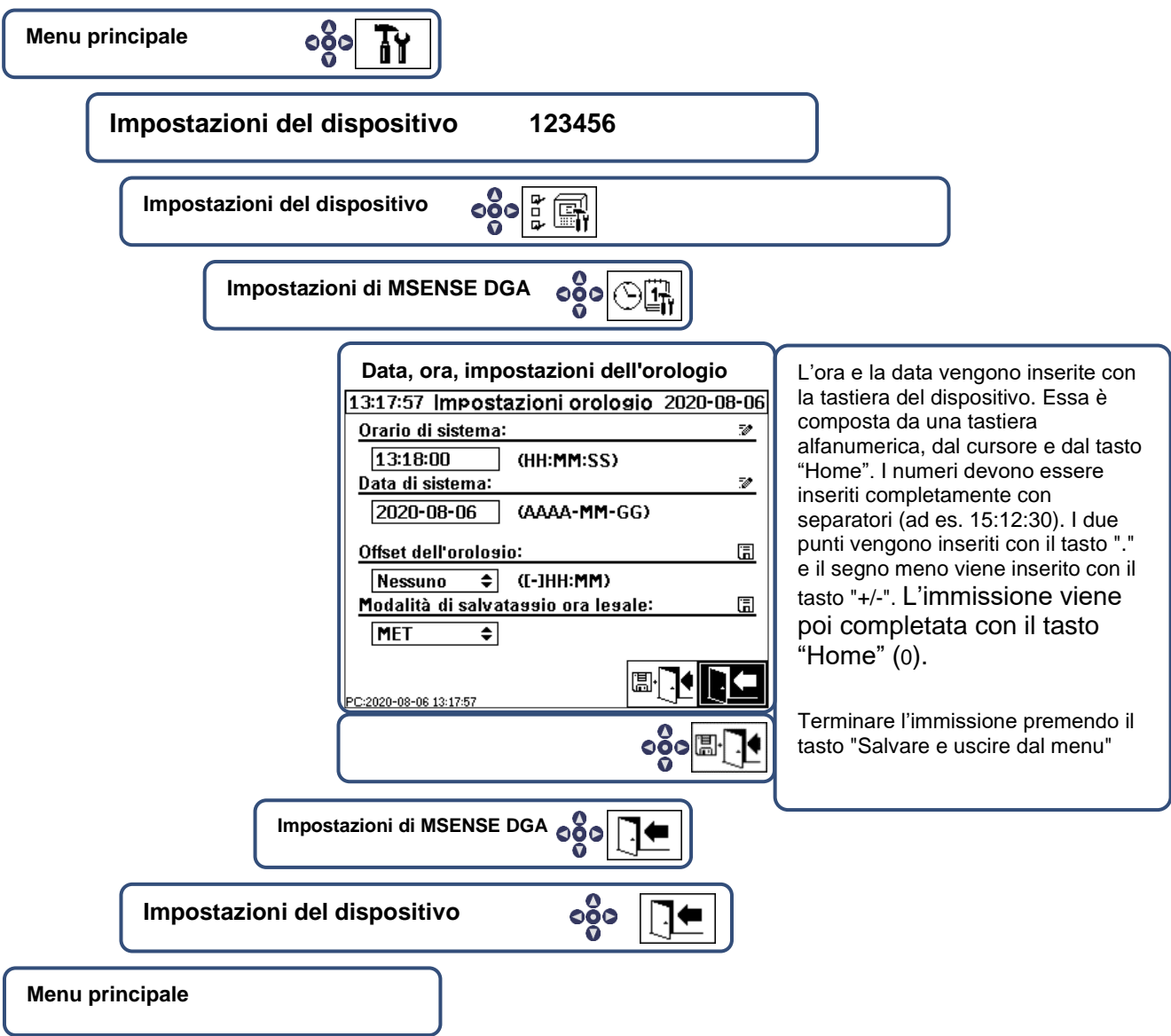

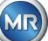

# <span id="page-47-0"></span>**4.4.3.2 Attivare / inizializzare il dispositivo in stato di estrazione**

Per inserire il sottomenu "Stato di estrazione", selezionare i seguenti simboli del sottomenu.

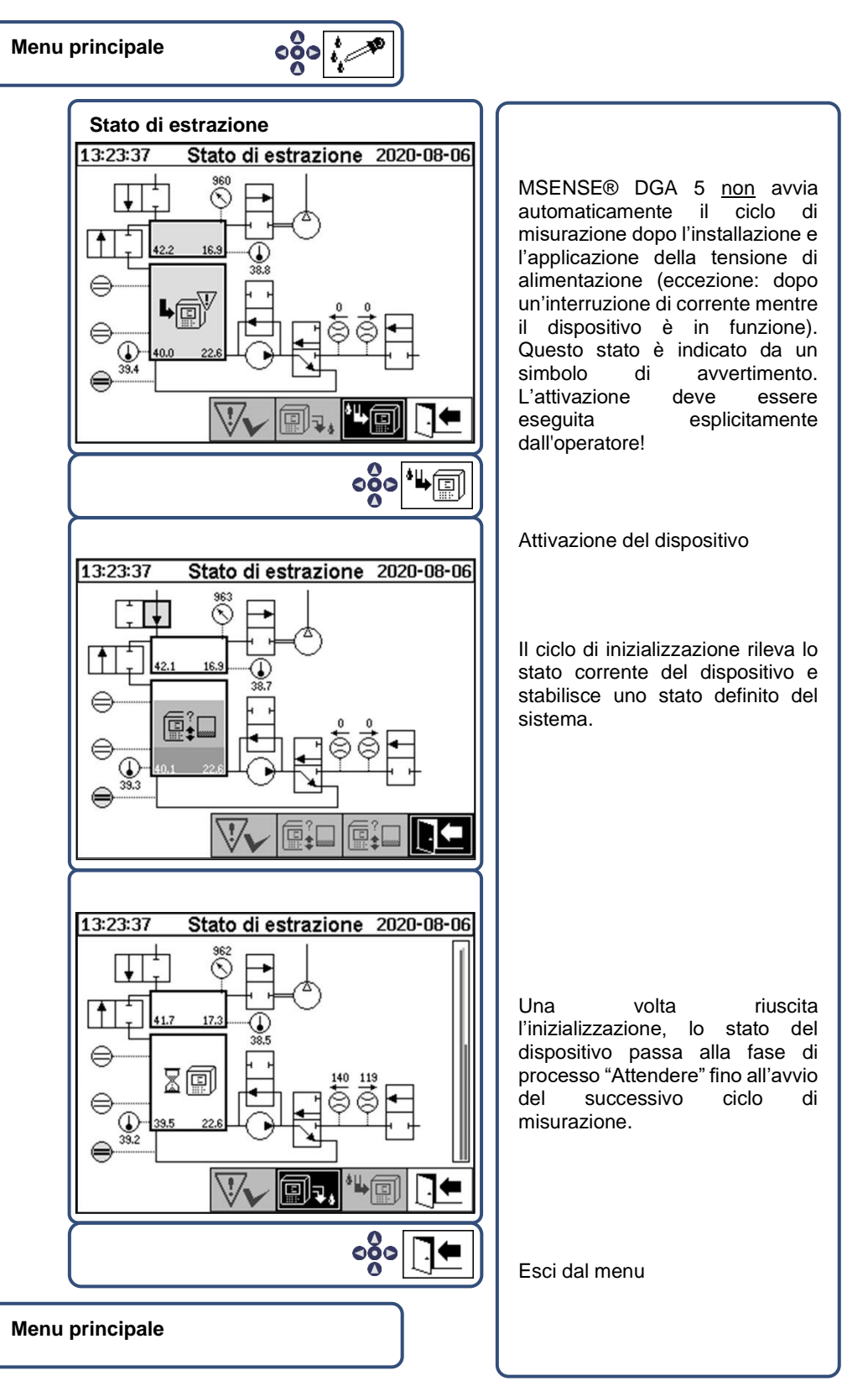

- Se la funzione è corretta, è possibile reinstallare la calotta protettiva e fissarla con le due viti zigrinate.
- Ogni 20 minuti viene avviata una misurazione. L'inizio della misurazione è sincronizzato con l'ora (xx: 00, xx: 20 e xx: 40). Un ciclo di misurazione dura almeno 15 .... 18 minuti.

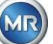

Vedere anche la sezione [6.8.4.1.1.](#page-102-0)

Avvertenza: L'attivazione / inizializzazione del dispositivo MSENSE® DGA 5 utilizza tipicamente il termine "montaggio".

#### **4.4.4 Spegnere il dispositivo**

# **Avvertenza!!!**

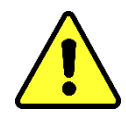

**Premere sempre il tasto "Disattivazione" , prima di spegnere la tensione di alimentazione e rimuovere MSENSE® DGA 5 !!!**

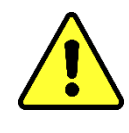

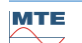

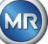

# **Disattivare il dispositivo in stato di estrazione**

**Menu principale**

Θò

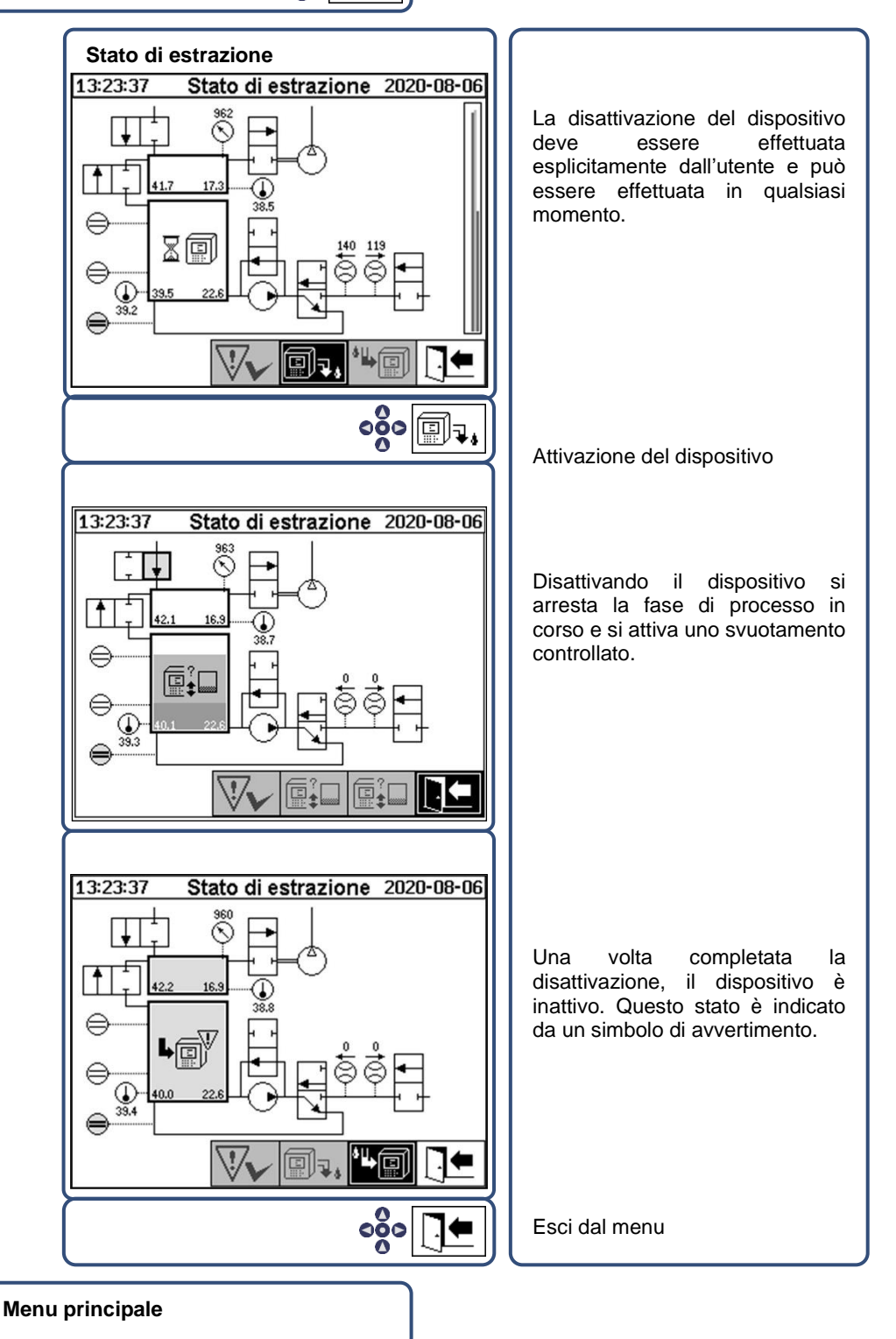

• Ora il dispositivo può essere scollegato dalla rete e disassemblato.

**Avvertenza:** Per disattivare MSENSE® DGA 5 si usa tipicamente il termine "smontare".

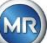

#### **4.4.5 Attivazione automatica dopo l'interruzione della tensione di alimentazione**

Se MSENSE® DGA 5 è già stato attivato, l'attivazione automatica viene avviata dopo l'interruzione della tensione di alimentazione. Si sentirà un breve segnale acustico e, dopo un breve istante, sullo schermo verrà visualizzata la voce speciale del menu "Camera di estrazione (Avviso di inquinamento! - Segnale di inquinamento!)".

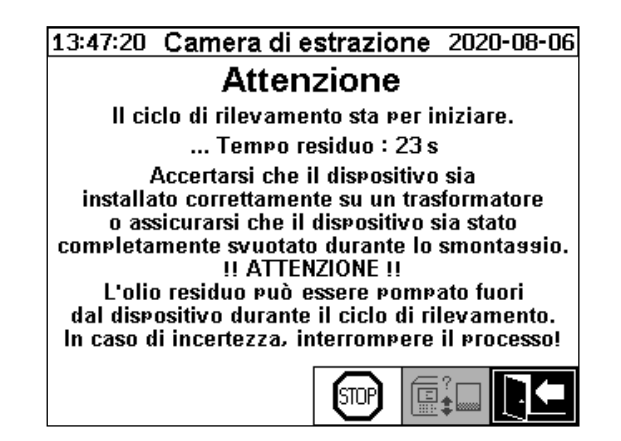

Viene quindi avviato il tempo di attesa fino all'attivazione automatica. Questo viene visualizzato con un conto alla rovescia secondo per secondo. Inoltre vengono emessi brevi segnali acustici (nei primi 25 secondi viene emesso un breve segnale acustico ogni 5 secondi e poi un breve segnale acustico ogni secondo per gli ultimi 5 secondi).

Vi è la possibilità di annullare l'attivazione automatica con il tasto  $\Box$  entro 30 secondi e di attivare manualmente il dispositivo in un secondo momento [\(4.4.3.2\)](#page-47-0).

Una volta trascorso il tempo di attesa, l'attivazione automatica si avvia e il display LCD mostrerà il menu principale.

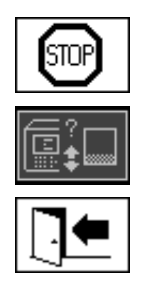

Annullare l'attivazione automatica del dispositivo

Posizione iniziale del cursore (il tasto non ha una funzione memorizzata)

Esci dal menu

**Nota:** Dopo aver lasciato la posizione iniziale, essa non può più essere raggiunta.

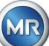

# **5 Componenti hardware**

#### **5.1 Vista interna frontale con comandi**

Dopo aver rimosso la calotta protettiva dell'alloggiamento, sono visibili la parte anteriore interna e i suoi elementi di funzionamento. Questo comprende i seguenti componenti:

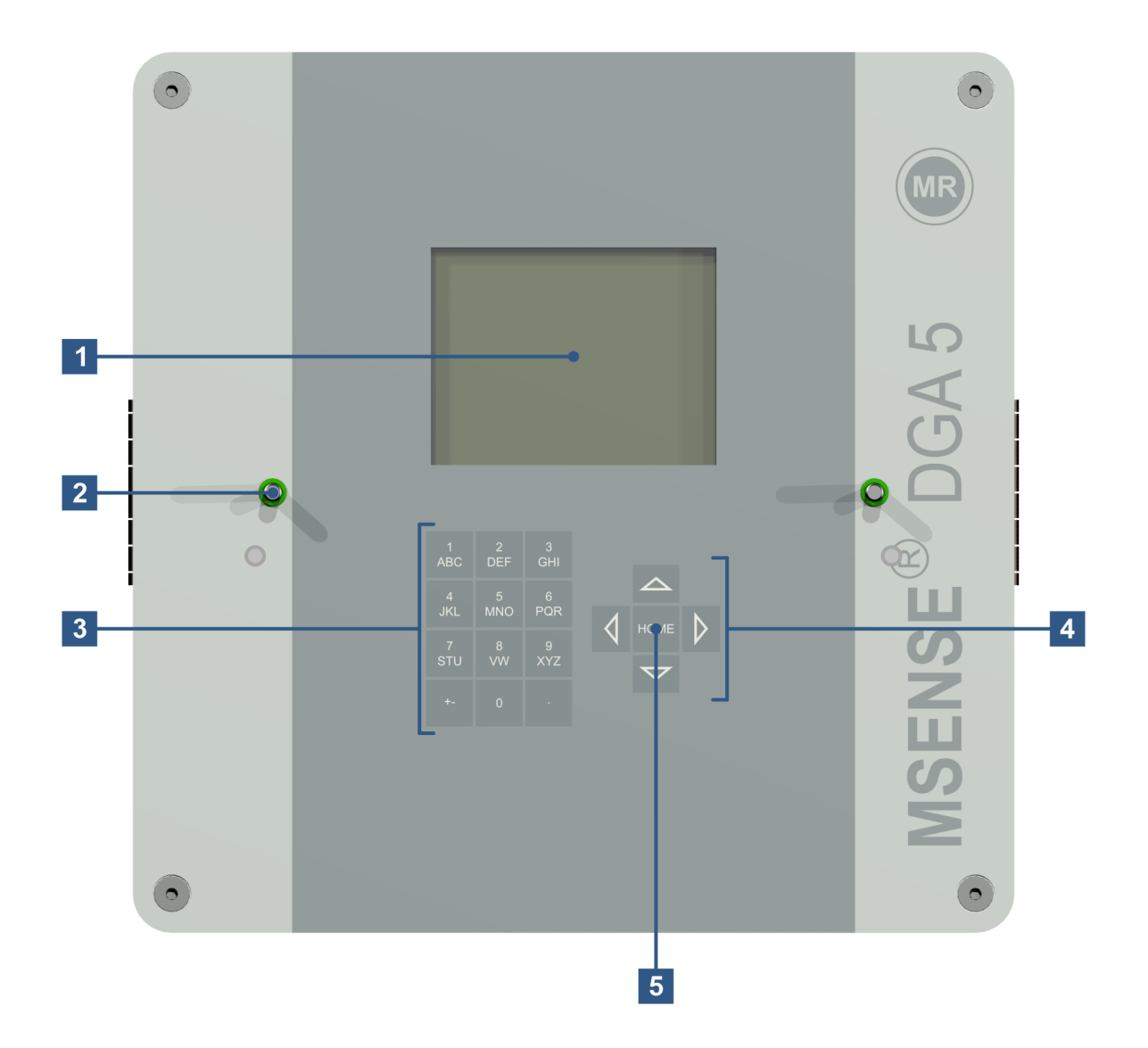

- **[1] Display LCD touch screen** con 320 x 240 pixel
- **[2] Bullone filettato** per il fissaggio del cappuccio protettivo del dispositivo
- **[3] Tastiera alfanumerica** per inserire numeri e testo
- **[4] Tasti cursore** per navigare nei menu e inserire i dati
- **[5] Tasto "Home"** per attivare e confermare funzioni e dati inseriti

**MTE** 

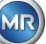

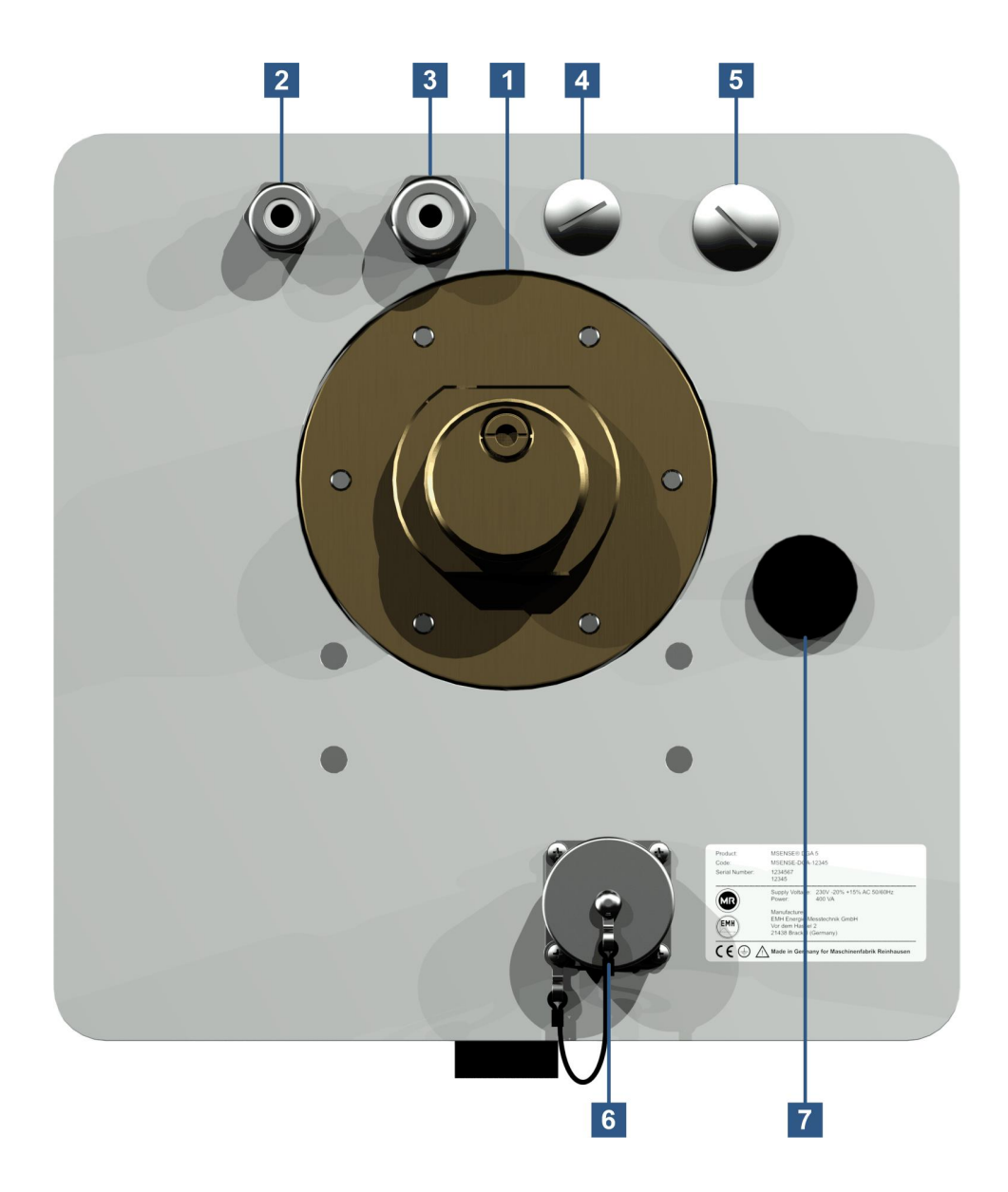

**[1] Unità di collegamento** con filettatura esterna G 1½" DIN ISO 228-1 o 1½" NPT ANSI B 1.20.1

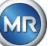

**[2]** Collegamento alla rete con giunto filettato M16 SKINTOP®

Tensioni nominali: 120 V -20% +15% AC 50/60 Hz **1)** o 230 V -20% +15% AC 50/60 Hz **1)** o 120 V -20% +15% DC **1)** o 230 V -20% +15% DC **1)**

Consumo di energia: max. 400 VA

Fusibile per 120 V: T4A

Fusibile per 230 V: T2A

Collegare il cavo di alimentazione come segue:

# **Versione AC versione DC** Fase: L Conduttore positivo: + Conduttore neutro: N Conduttore negativo: – Messa a terra di protezione: PE Messa a terra di

protezione: PE

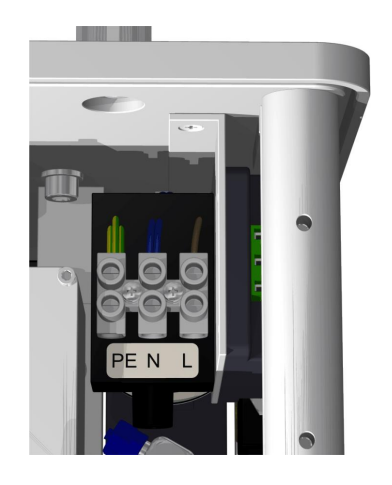

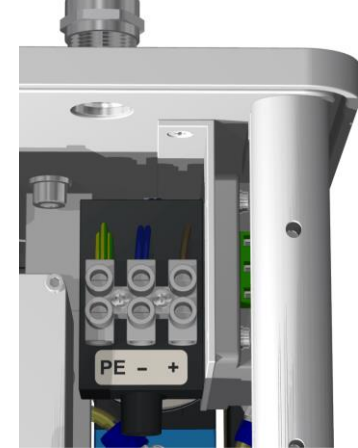

Nota  $1$ :

-

-

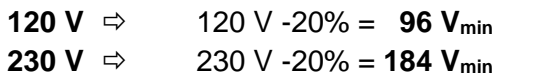

 $120 \text{ V} + 15\% = 138 \text{ V}$ <sub>max</sub>  $230 \text{ V} + 15\% = 264 \text{ V}_{\text{max}}$ 

- **[3] Collegamento al sistema** con giunto filettato M20 SKINTOP® Comunicazione / allarmi e sensori supplementari:
- **[4] Implementazione** con giunto cieco filettato M20 SKINTOP®
- **[5] Implementazione** con giunto cieco filettato M25 SKINTOP®
- **[6] Porta di comunicazione ETHERNET** con presa RJ45 (TV RJF tipo: 2) Interfaccia di comunicazione ETHERNET 10/100 Mbit per cavo in rame

#### **[7] Apertura di ventilazione**

Utilizzato come uscita per il compressore a vuoto (miscela gas/aria della cella di misurazione)

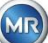

<span id="page-54-0"></span>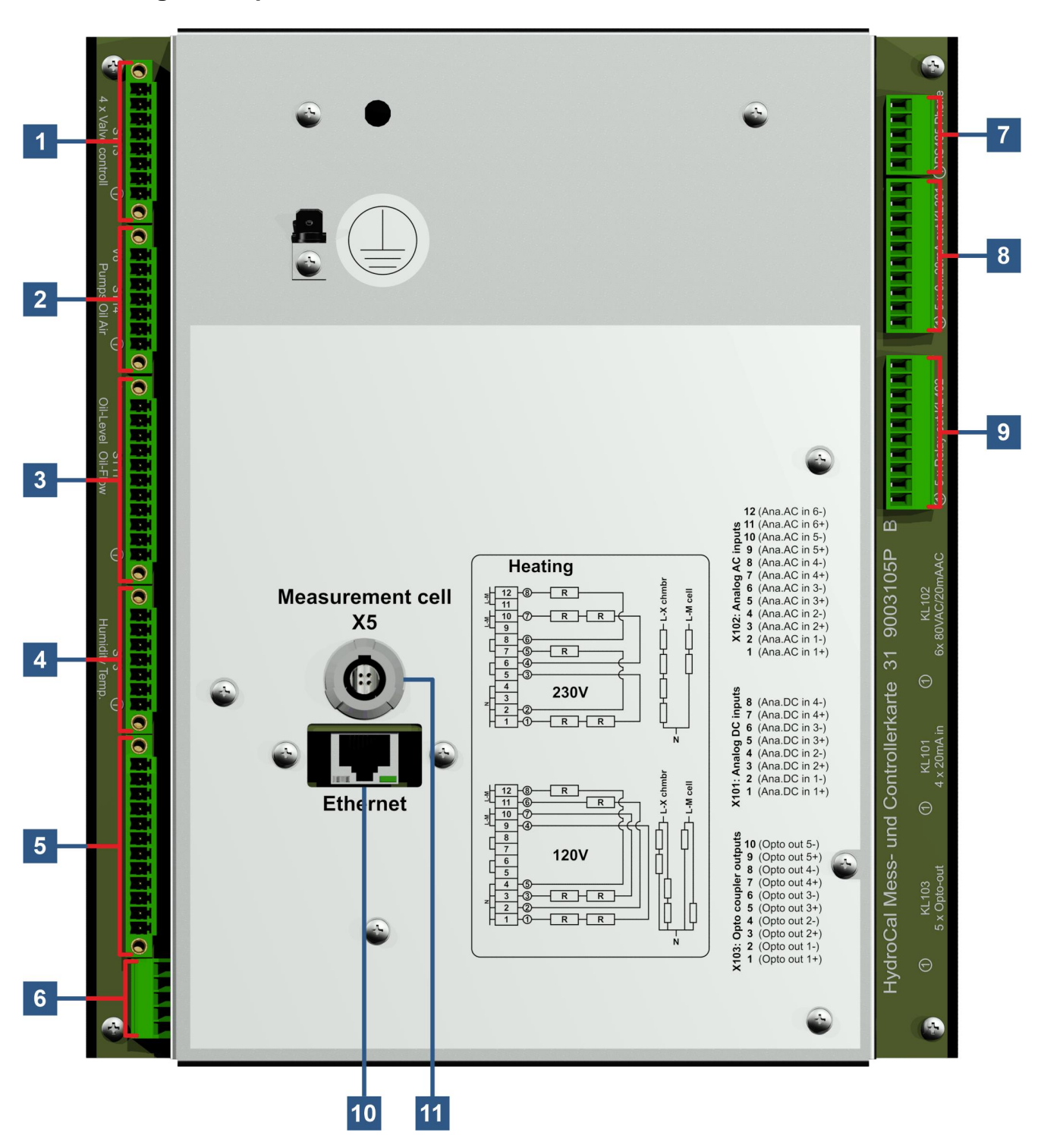

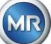

#### **[1] Connettore a spina X13: Valvola di controllo**

Collegamento per degasaggio, separazione delle celle di misurazione, valvola del vuoto e di ventilazione

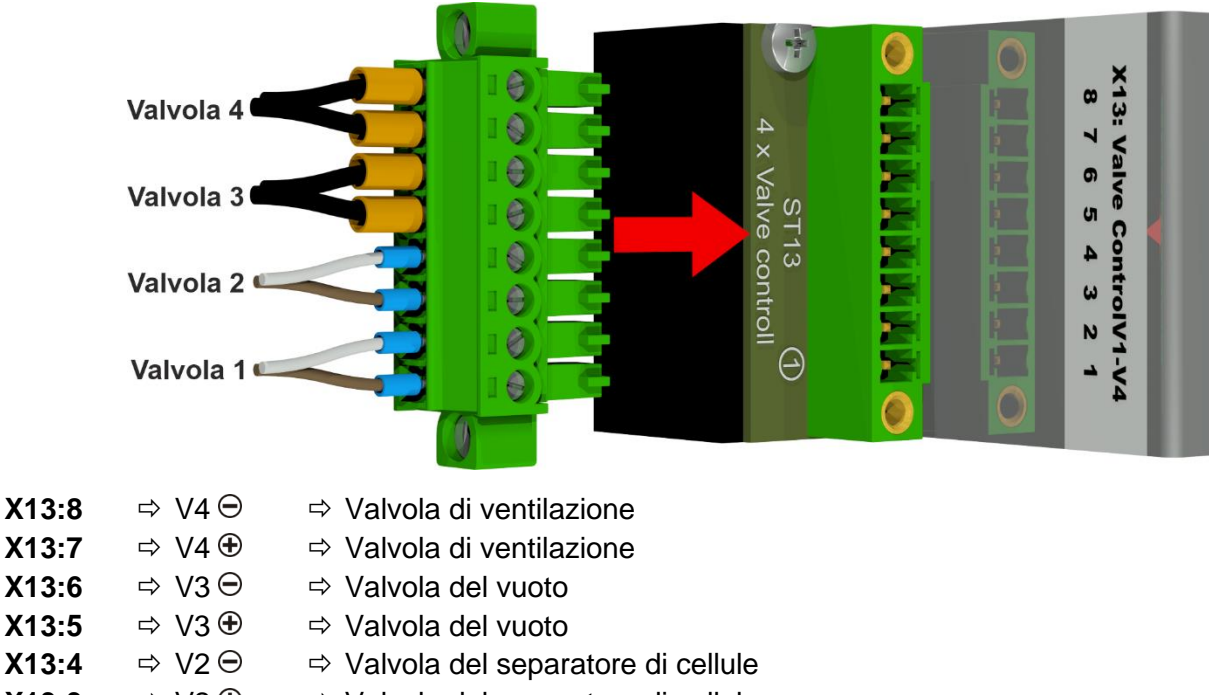

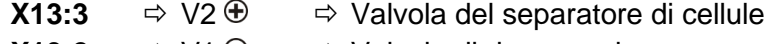

**X13:2**  $\Rightarrow$  V1  $\ominus$   $\Rightarrow$  Valvola di degasaggio

**X13:1**  $\Rightarrow$  V1  $\oplus$   $\Rightarrow$  Valvola di degasaggio

#### **[2] Connettore a spina X14: Pompa / compressore / valvola**

Collegamento per bassa tensione, pompa dell'olio, compressore a vuoto e valvola di ingresso/uscita

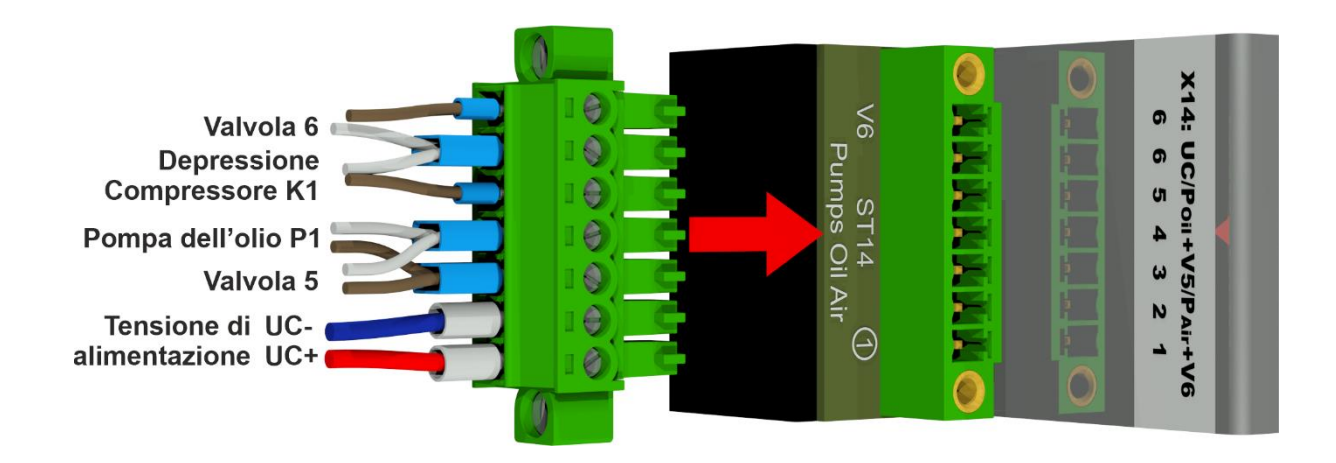

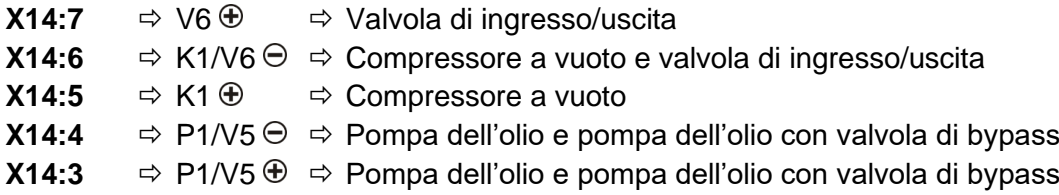

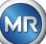

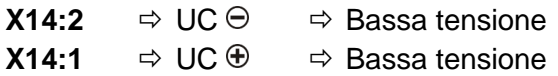

#### **[3] Connettore a spina X11: Temp. di R./Livello/Flusso**

Collegamento per sensori di temperatura di riscaldamento, livelli di riempimento e flusso

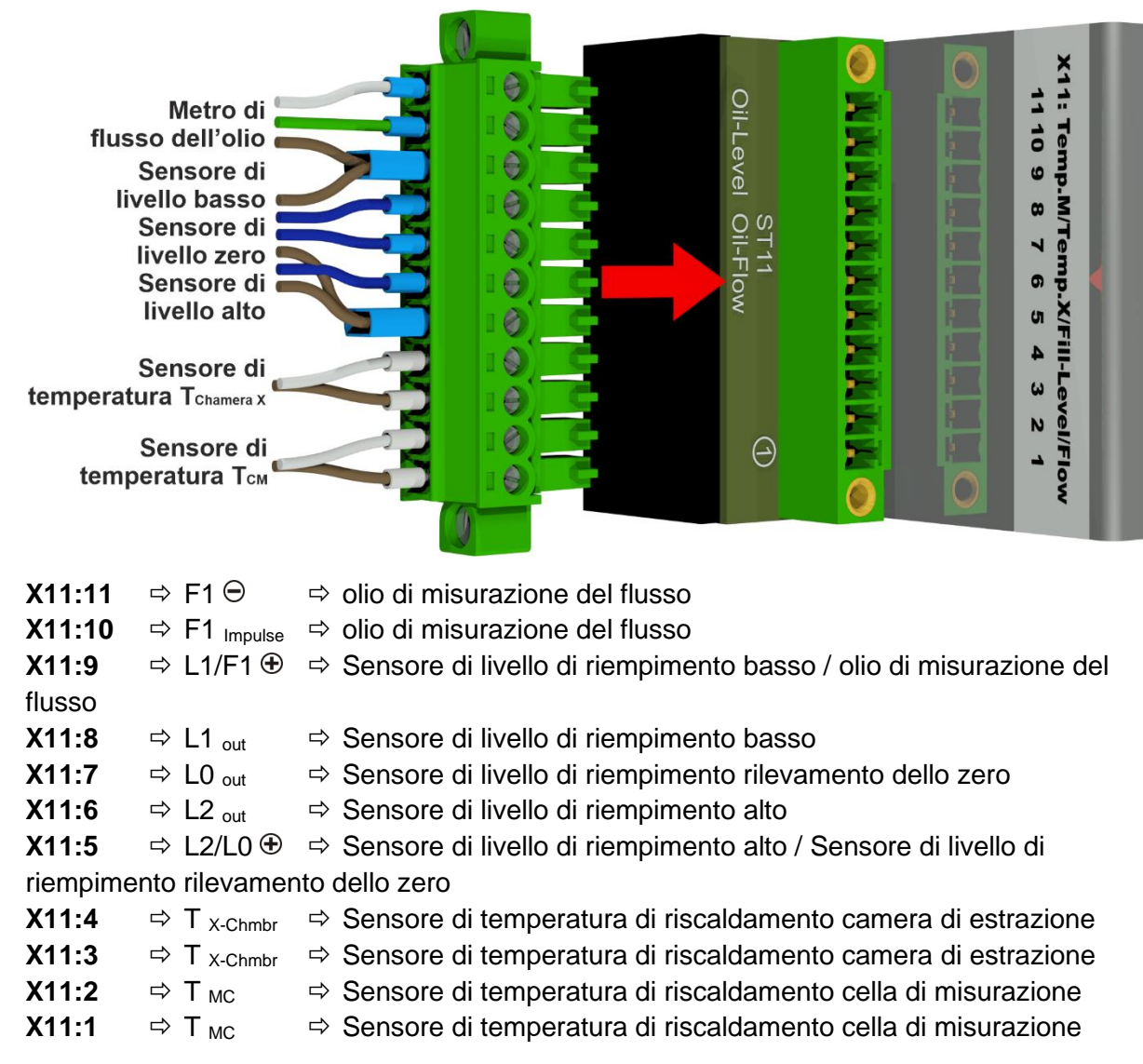

#### **[4] Connettore a spina X3: Umidità nell'olio / Temp**

Collegamento per misurazione dell'umidità e della temperatura dell'olio nella camera di estrazione

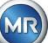

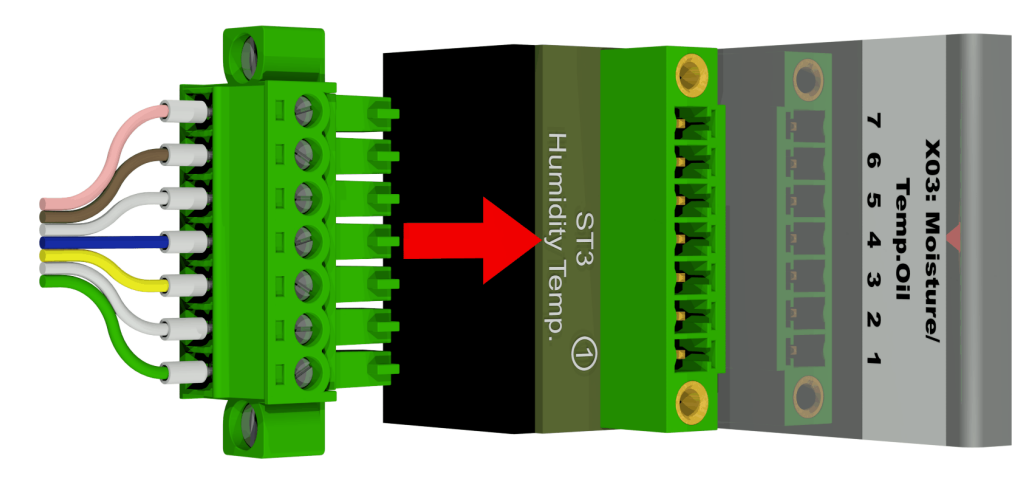

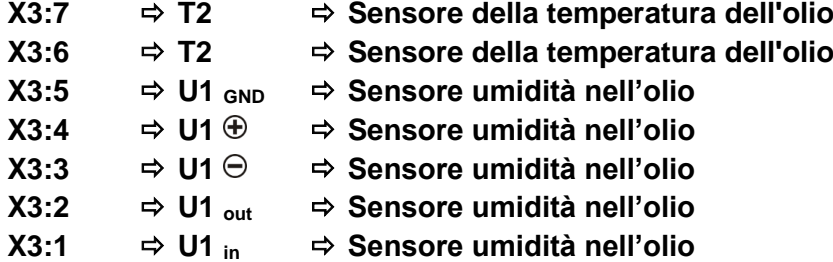

#### **[5] Terminale di collegamento X1: Alimentazione elettrica**

Collegamento per la tensione di rete

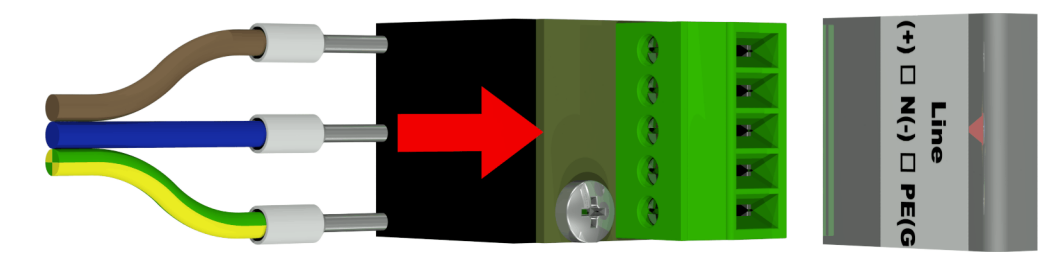

Connettore X1: 1 (L) è collegato al portafusibili fornito dal connettore principale.

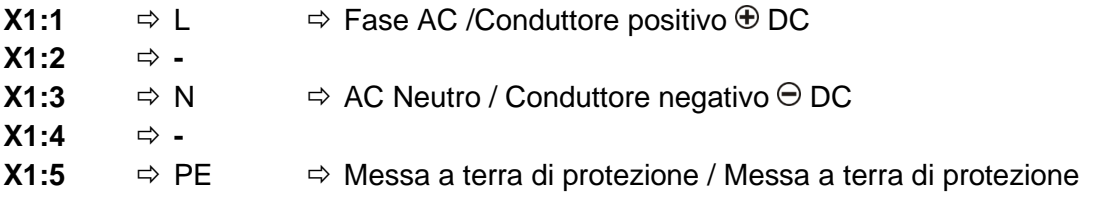

## **[6] Connettore a spina X12: Riscaldamento**

Collegamento delle resistenze di riscaldamento con una tensione di alimentazione di 230 V

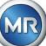

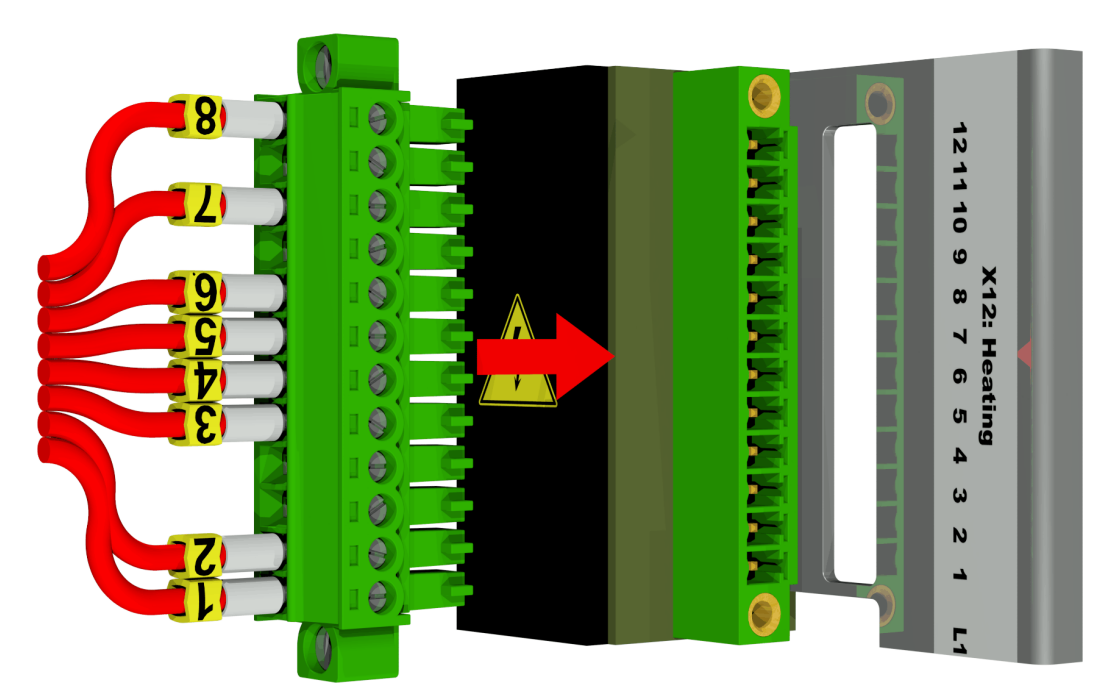

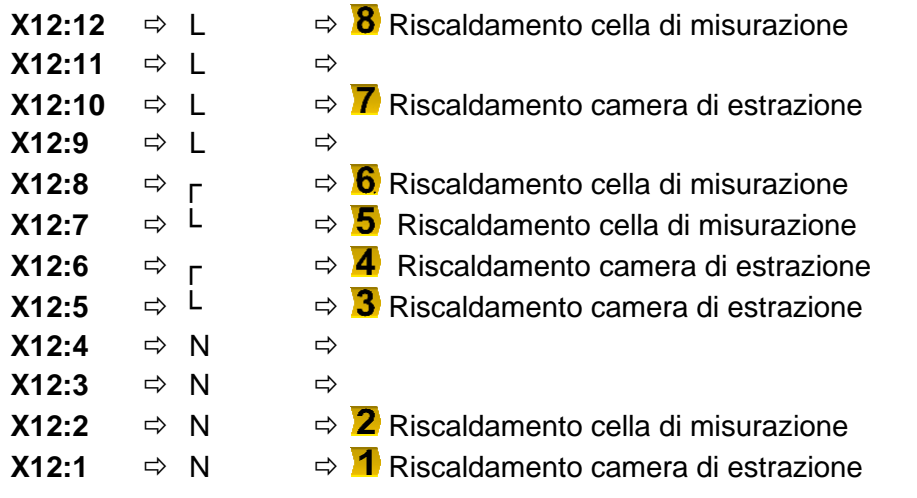

Collegamento delle resistenze di riscaldamento con una tensione di alimentazione di 120 V

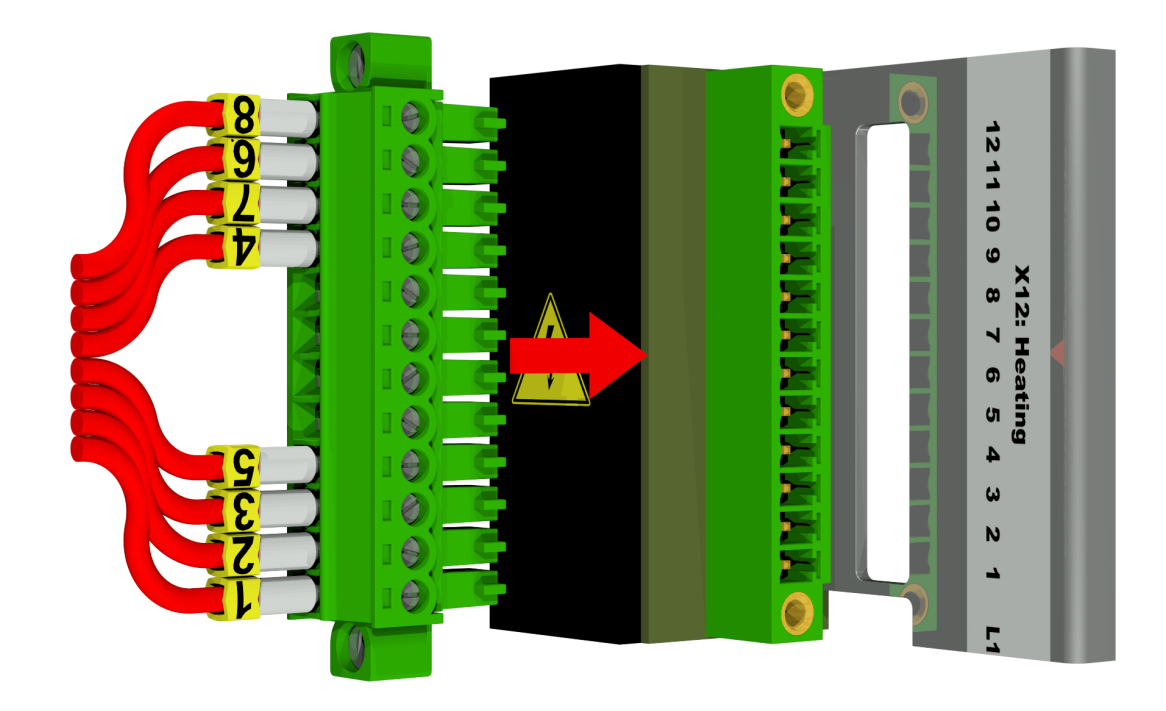

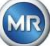

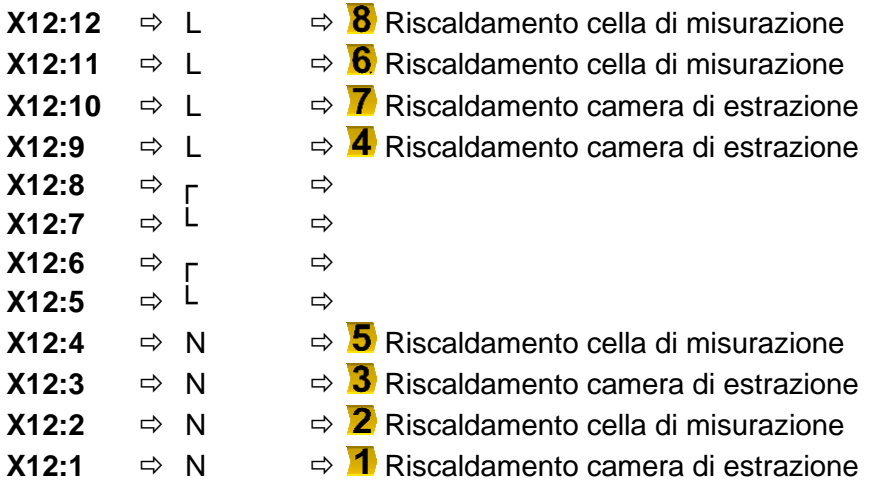

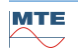

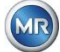

#### **[7] Terminali di collegamento X302: Interfaccia RS485**

Collegamento per interfaccia RS485

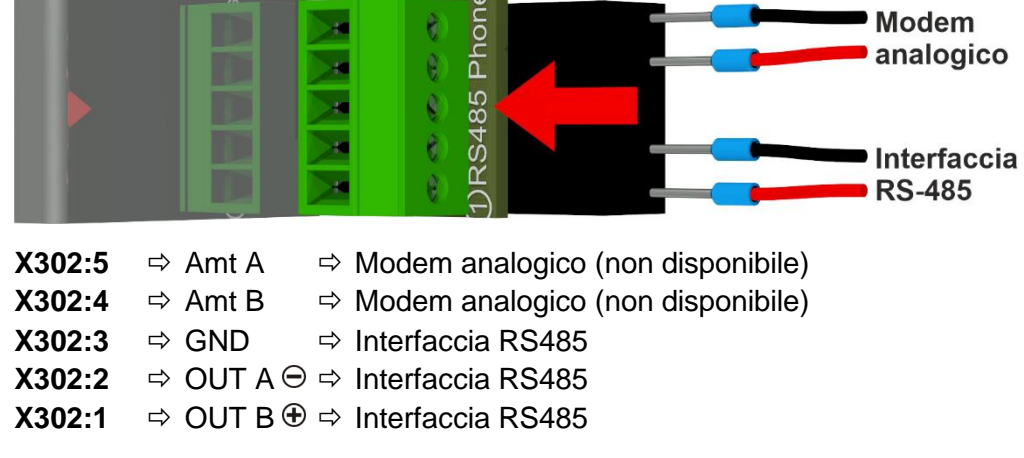

#### **[8] Terminali di collegamento X301: Uscite analogiche**

Collegamenti per le uscite analogiche (0/4 .... 20 mA DC)

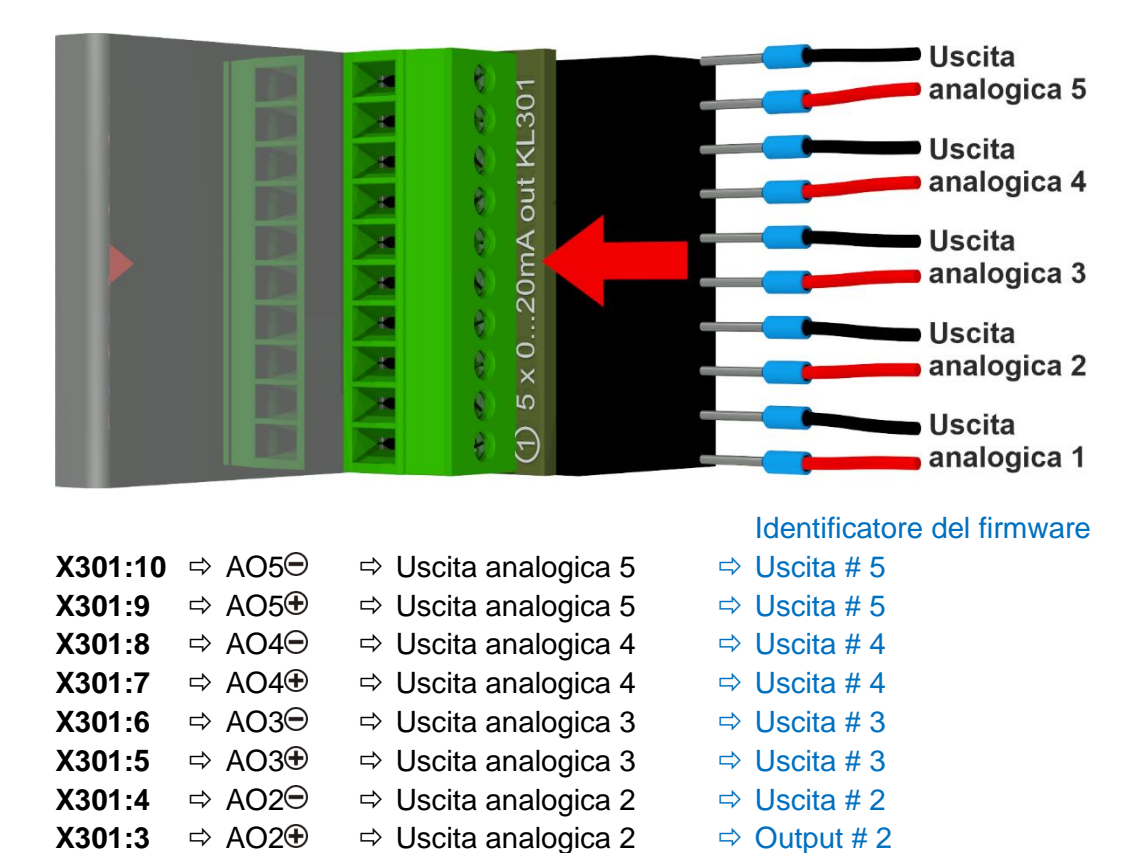

- **X301:2**  $\Rightarrow$  AO1 $\ominus$   $\Rightarrow$  Uscita analogica 1  $\Rightarrow$  Uscita # 1
- **X301:1**  $\Rightarrow$  AO1 $\oplus$   $\Rightarrow$  Uscita analogica 1  $\Rightarrow$  Uscita # 1

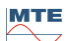

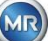

#### **[9] Terminali di collegamento X402: Uscite a relè**

Collegamento per le uscite a relè (220 VDC / VAC / 2 A / 60 W)

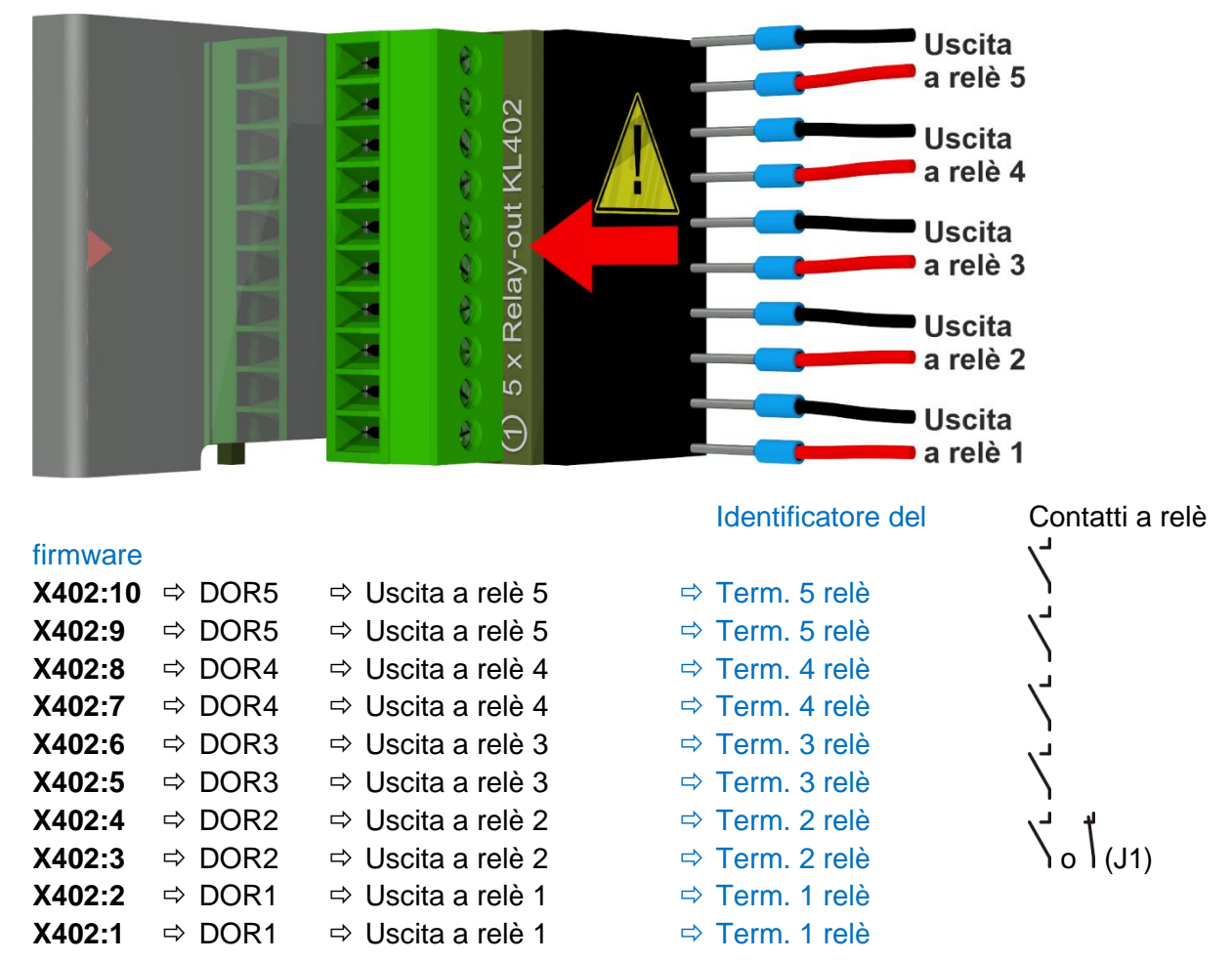

#### **Configurazione dell'uscita a relè 1 con ponte di codifica 1 (J1)**

Se il ponte di codifica 1 è inserito come mostrato nella figura seguente, l'uscita a relè 1 è configurata in modo che il contatto sia aperto durante il funzionamento del dispositivo. Il contatto si chiude in caso di errore.

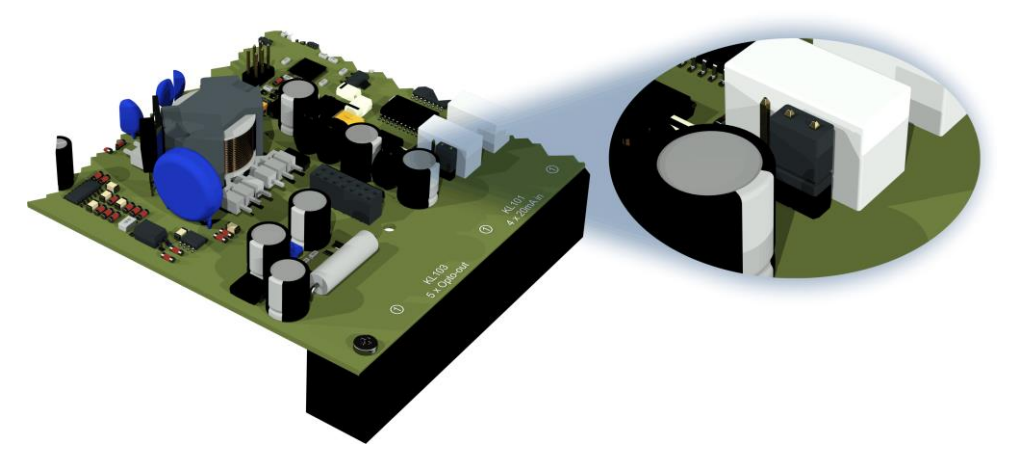

Ponte di codifica 1 per la configurazione del contatto relè 1 (X402 / KL402)

**MTE** 

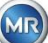

#### **[10] Collegamento della comunicazione ETHERNET [Ethernet]**

Porta di comunicazione Ethernet

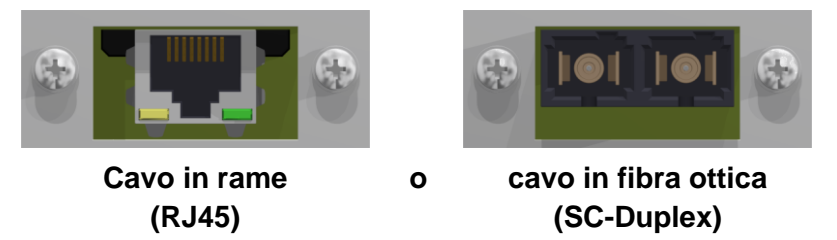

I connettori sono collegati alla scheda madre (scheda di misura e scheda di controllo). Il collegamento in fibra ottica può essere ordinato come optional.

#### **[11] Presa di collegamento X5: Cella di misurazione**

Collegamento per la cella di misurazione tramite pannello jack REDEL a 4 poli codificato a 0°

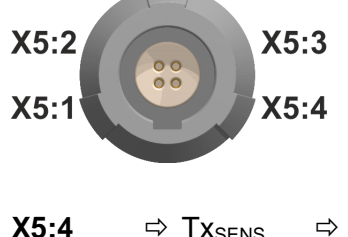

- **X5:4**  $\Rightarrow$  Tx<sub>SENS</sub>  $\Rightarrow$  Segnale di trasmissione della cella di misurazione
- **X5:3**  $\Rightarrow$  Rx<sub>SENS</sub>  $\Rightarrow$  Segnale di ricezione della cella di misurazione
- **X5:2**  $\Rightarrow$  GND  $\Rightarrow$  alimentazione a 8 Volt
- **X5:1**  $\Rightarrow$  8V  $\oplus$   $\Rightarrow$  alimentazione a 8 Volt

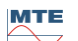

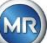

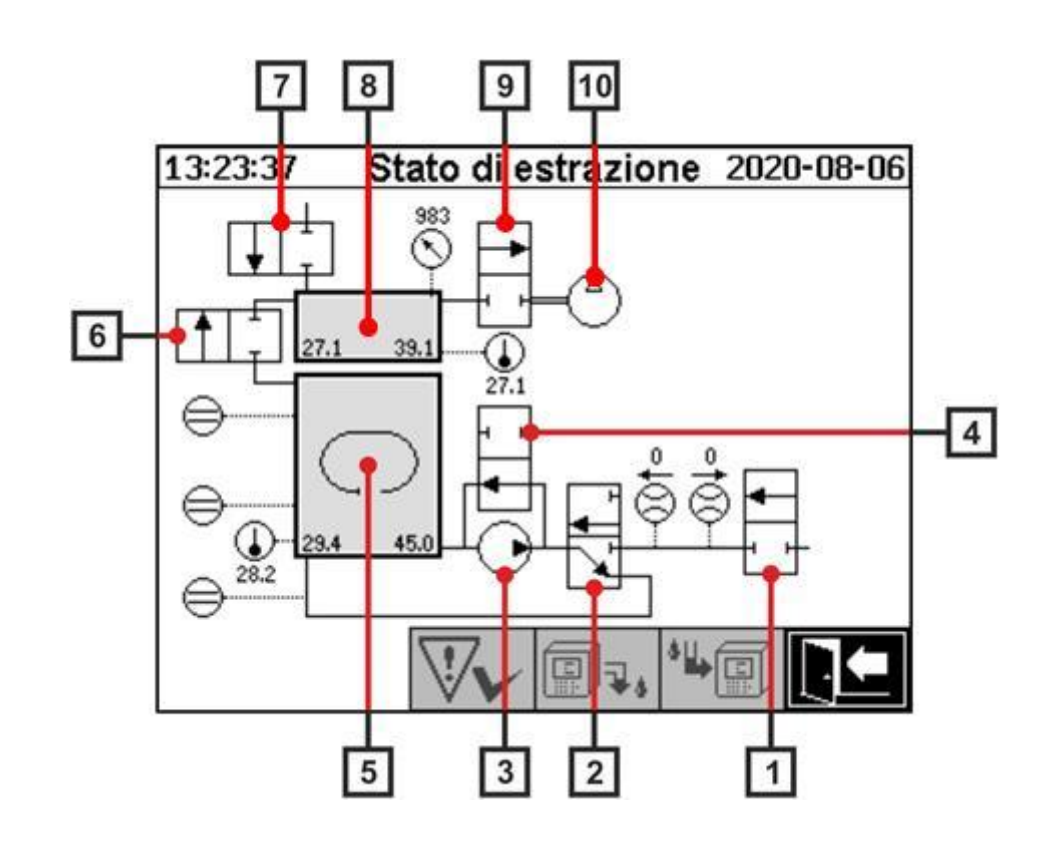

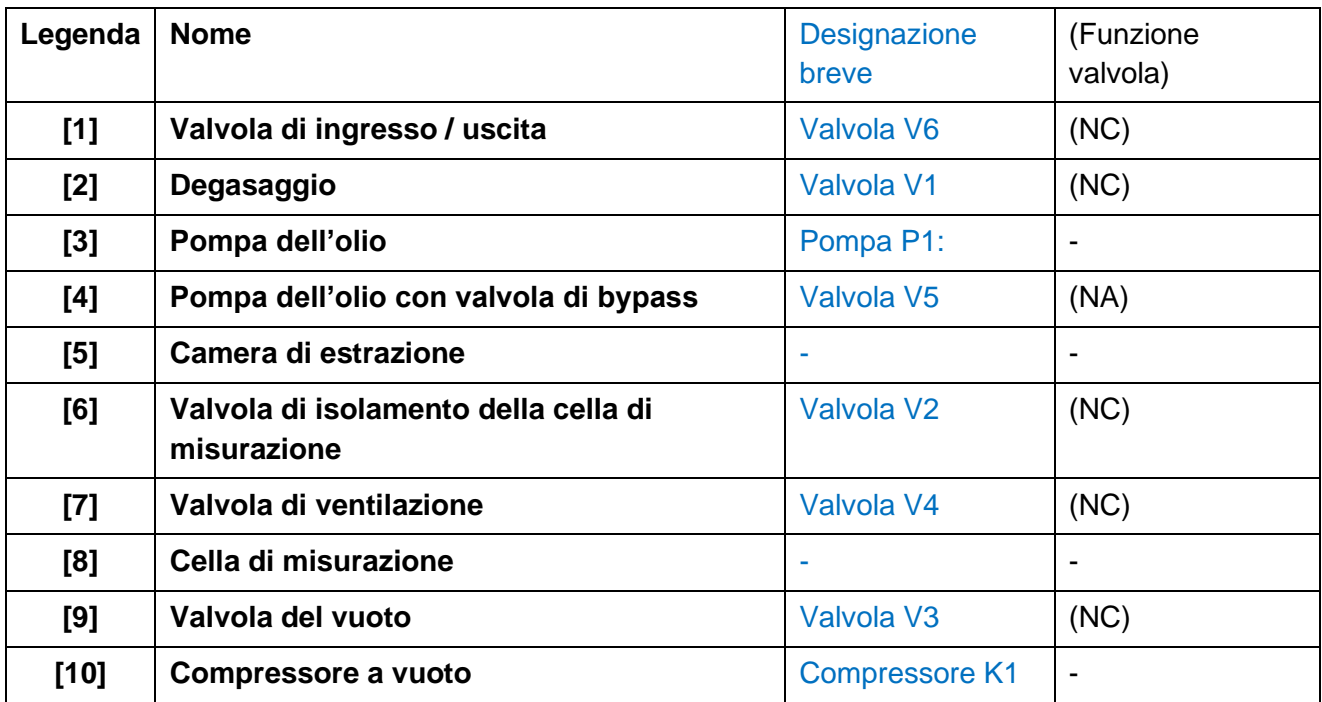

(NC): Valvola chiusa normalmente (Normalmente Chiusa)

(NA): Valvola aperta normalmente (Normalmente Aperta)

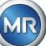

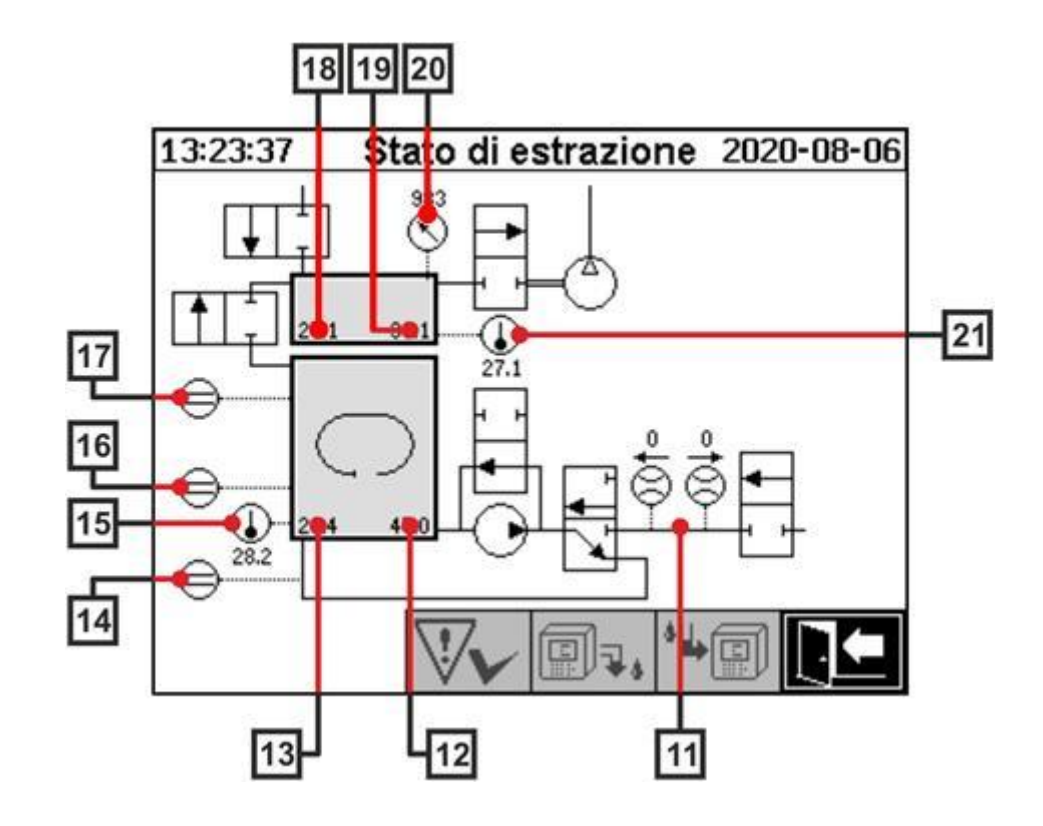

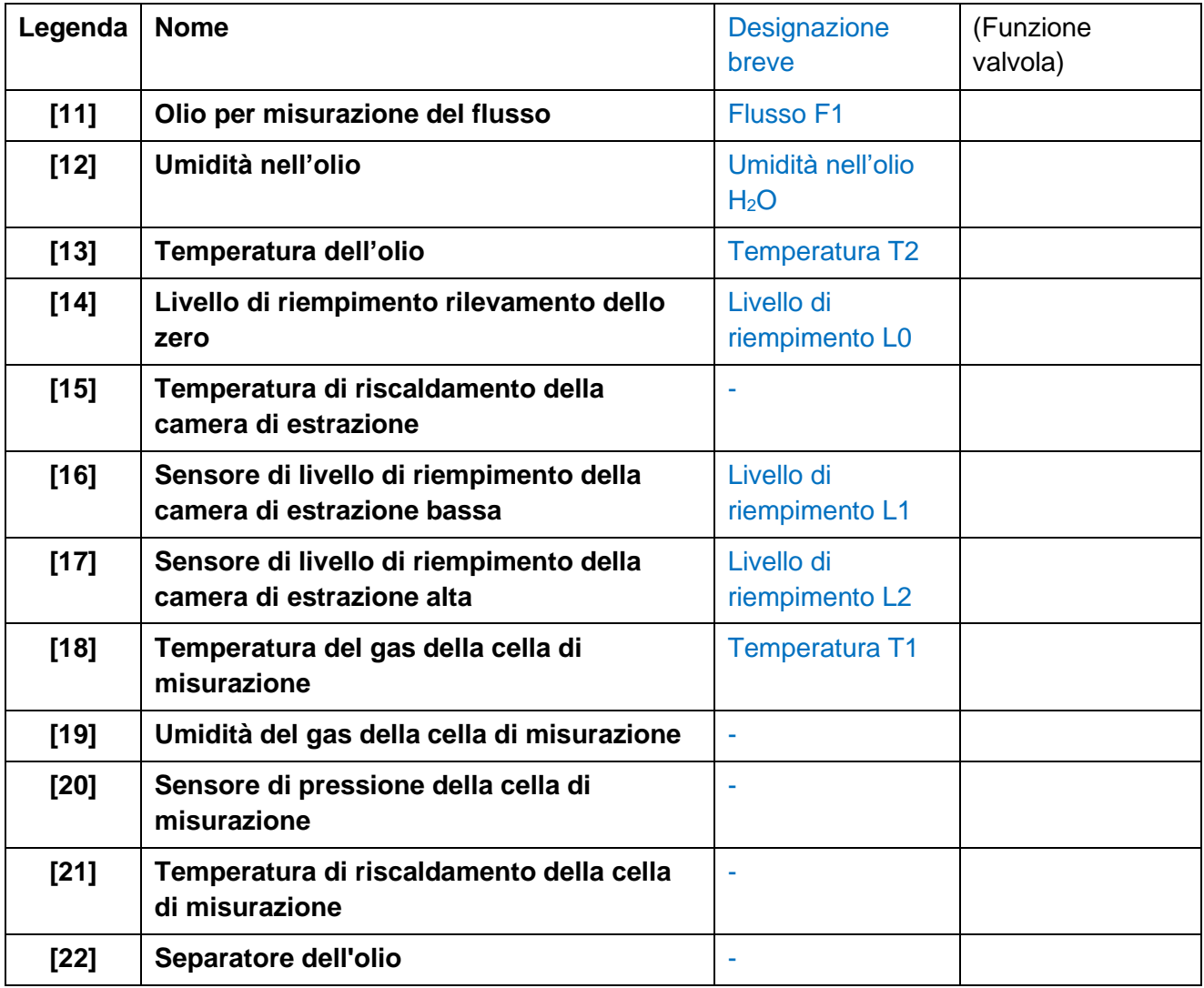

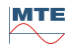

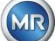

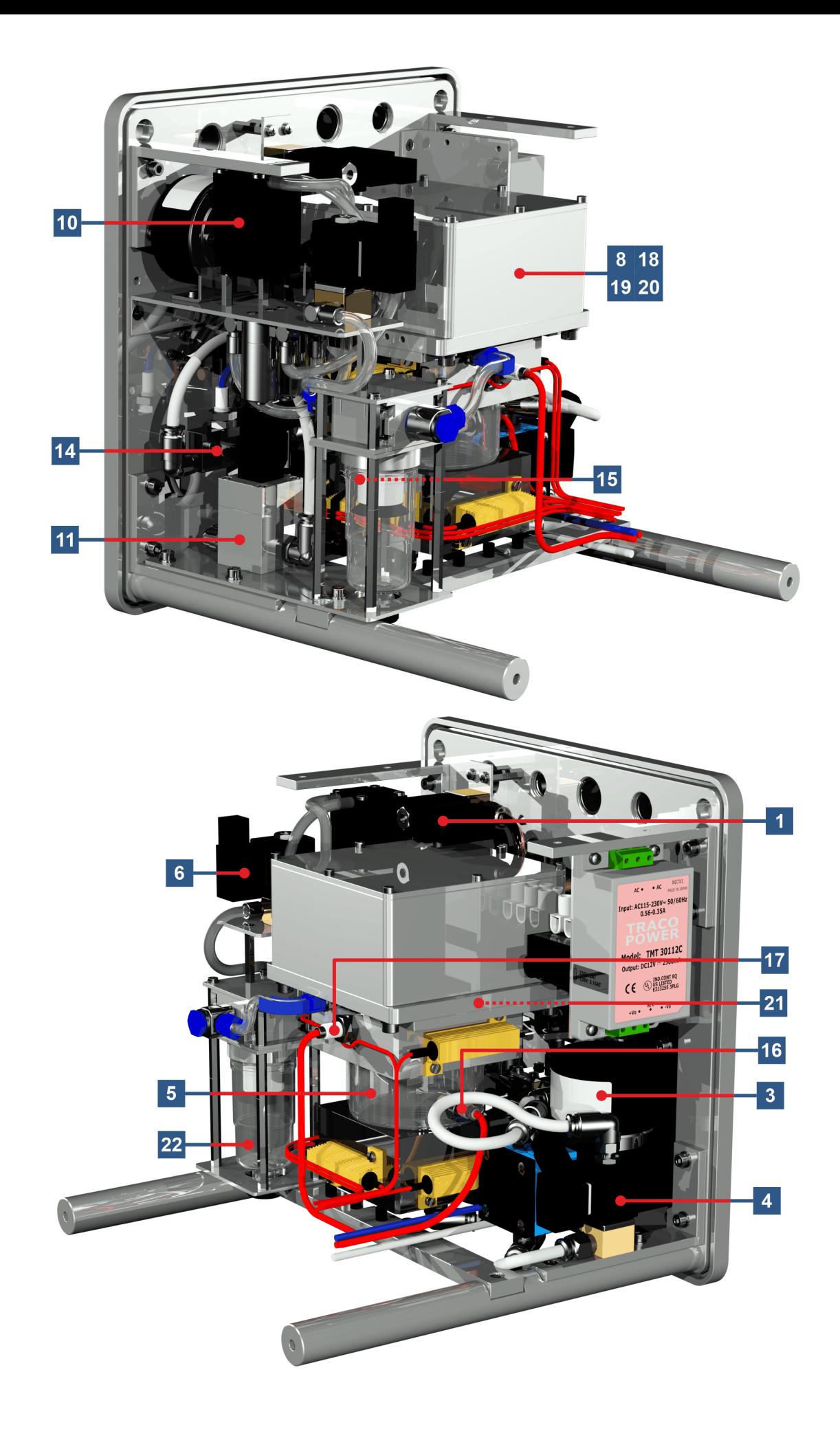

MTE

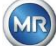

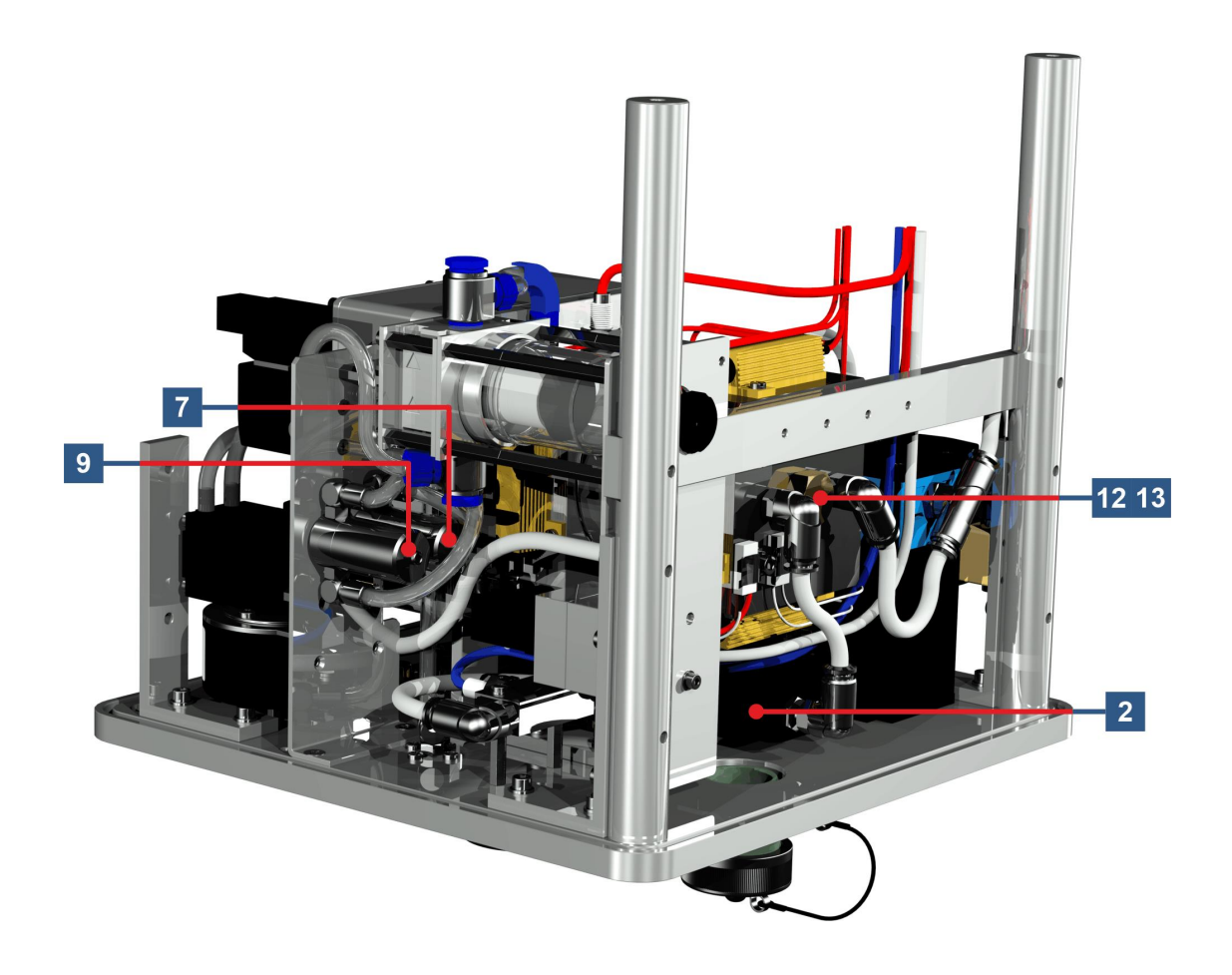

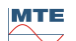

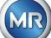

# **6 Firmware del dispositivo**

#### **6.1 Informazioni generali**

Il sistema di analisi "gas nell'olio" di MSENSE® DGA 5 si basa sul controllo a microprocessore. Viene utilizzato un processore "Coldfire" a 32 bit con una frequenza di ciclo del processore di 240 MHz. Il software del dispositivo è stato sviluppato nel linguaggio di programmazione "C". Il sistema dispone di una memoria flash di 128 Mbyte per il salvataggio dei dati misurati. Ciò corrisponde a una capacità di memoria per i dati misurati in circa 16 anni. Dopo di che i dati più vecchi vengono sovrascritti dai valori di misura attuali.

La capacità di memoria dipende dall'intervallo di salvataggio selezionato. La seguente formula di calcolo può essere utilizzata per determinare la capacità di memoria:

$$
Memorydepth[days] \approx \frac{128 \cdot 2^{20}[Byte]}{23000[Byte/day] + \sum_{n=1}^{12} 288[Byte/day] \cdot Sensor storages_n[1/Std]}
$$

Anche gli allarmi definiti influiscono sulla capacità di memoria. Ogni modifica dello stato dell'allarme richiede 12 byte di spazio.

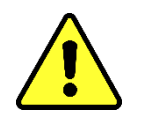

## **Avvertenza!!!**

**Per evitare la perdita di dati, i valori di misura dovrebbero essere letti regolarmente con il software MSET DGA basato su Windows.**

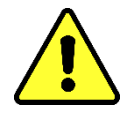

#### **6.2 Sequenza del processo Estrazione e misurazione del gas**

Questo capitolo contiene una descrizione delle singole fasi del processo e le informazioni relative alla sicurezza e alle relative funzioni. In caso di guasto, il processo viene interrotto e l'impianto viene impostato su uno stato definito (pompa e compressore in arresto, tutte le valvole chiuse).

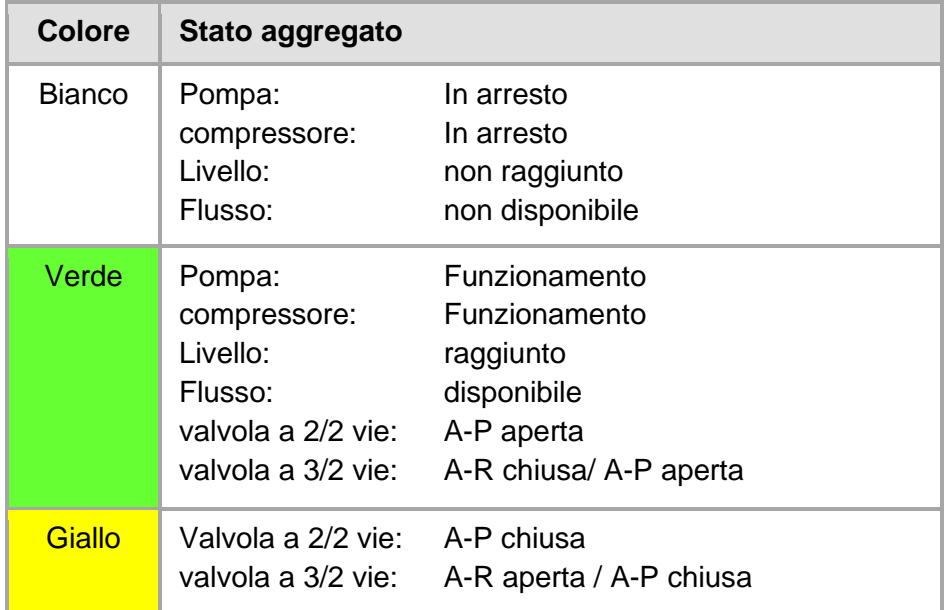

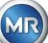

#### **6.2.1 Misurazione dello zero**

In questa fase del processo, viene eseguita una misurazione dello zero.

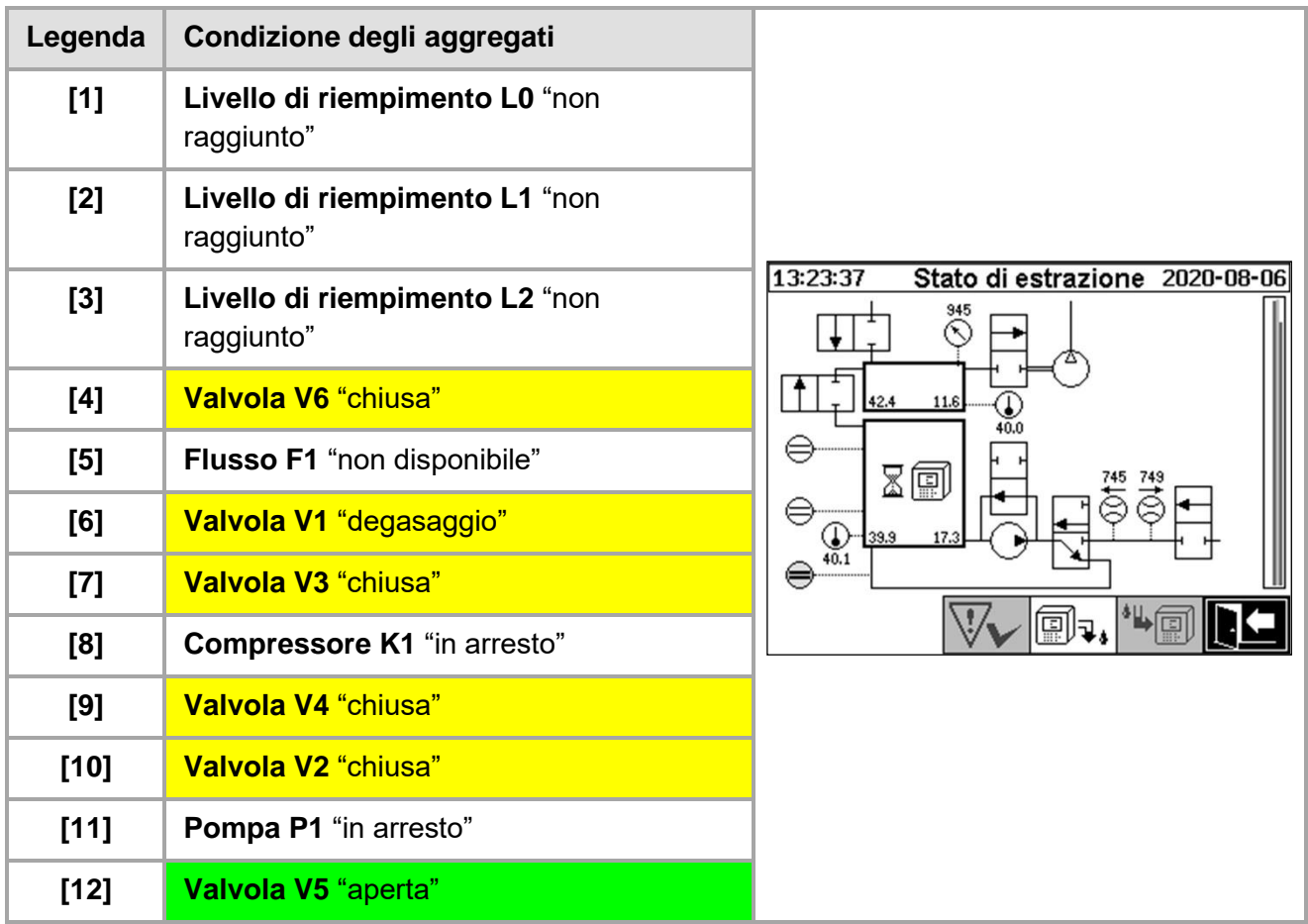

## **Funzioni di sicurezza e rilevamento degli errori Misurazione dello zero**

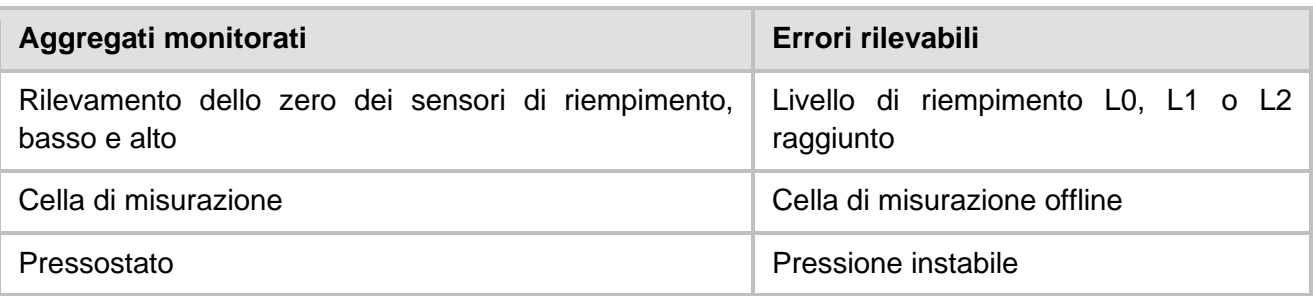

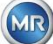

#### **6.2.2 Generazione del vuoto**

**[5] Flusso F1** "non disponibile"

**[8] Compressore K1** "funzionamento"

**[6] Valvola V1** "degasaggio"

**[7] Valvola V3** "aperta"

**[9] Valvola V4** "chiusa"

**[10] Valvola V2** "chiusa"

**[11] Pompa P1** "in arresto"

**Legenda Condizione degli aggregati [1] Livello di riempimento L0** "non raggiunto" **[2] Livello di riempimento L1** "non raggiunto" 13:23:37 Stato di estrazione 2020-08-06 **[3] Livello di riempimento L2** "non raggiunto" **[4] Valvola V6** "chiusa"

(?).

In questa fase del processo, nella cella di misurazione viene generato un vuoto.

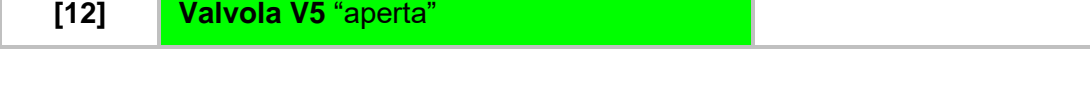

#### **Funzioni di sicurezza e rilevamento dei guastiGenerazione del vuoto**

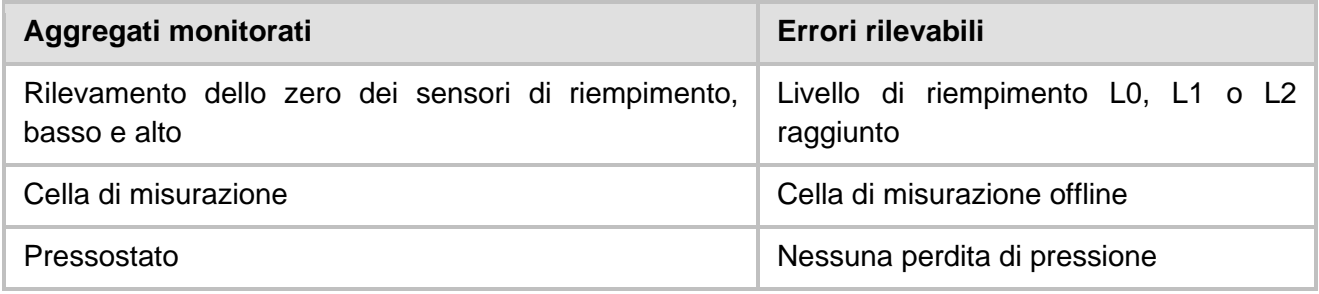

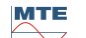

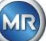

#### **6.2.3 Test delle perdite**

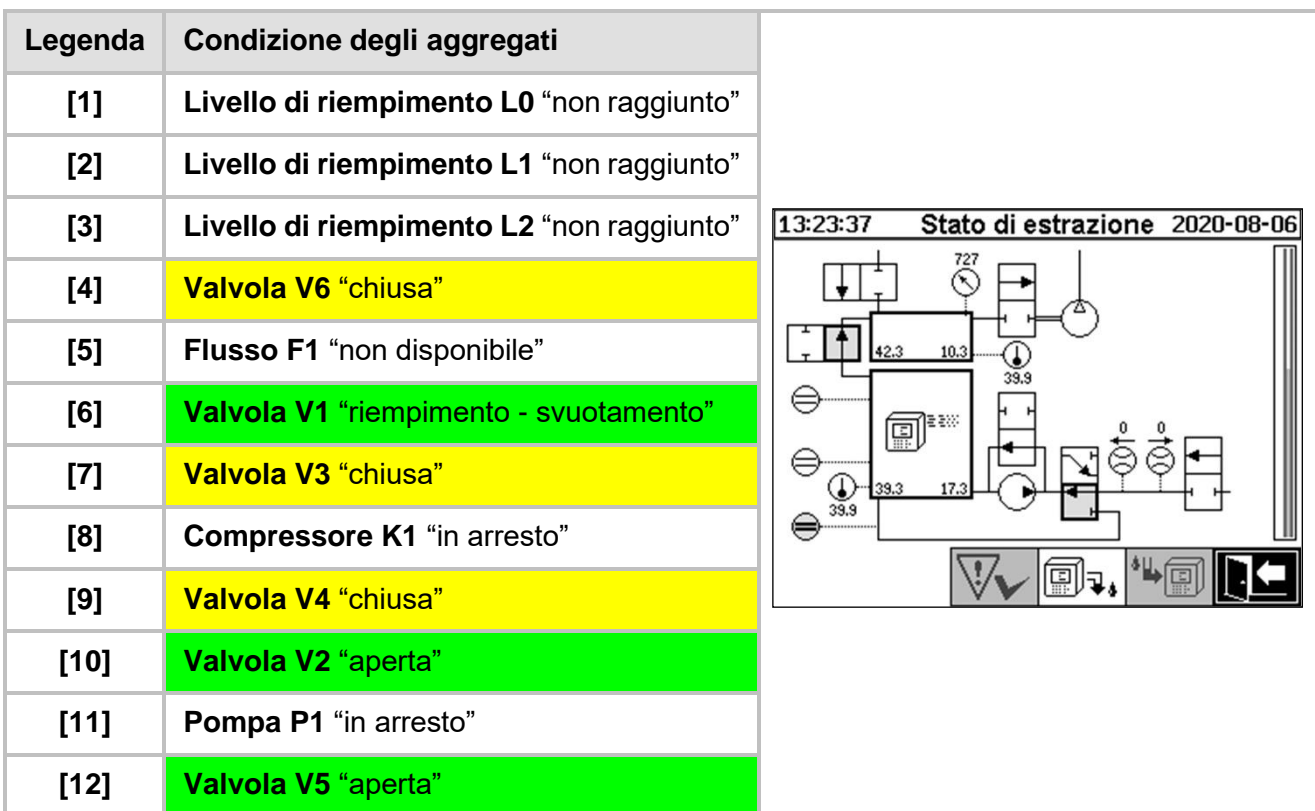

Questa fase del processo verifica la stabilità di pressione dell'intero sistema.

#### **Funzioni di sicurezza e rilevamento dei guastiTest delle perdite**

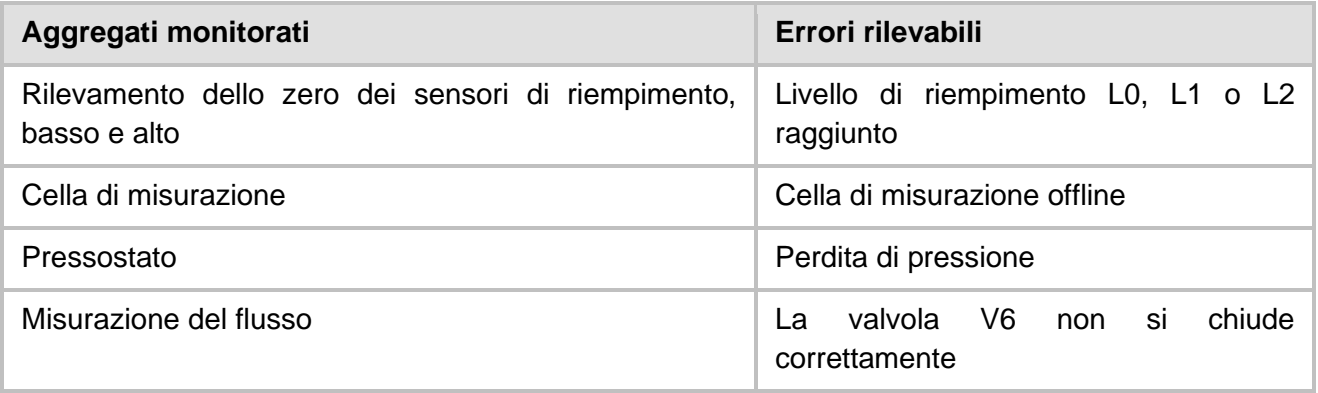

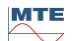

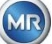

#### **6.2.4 Livello di riempimento L1**

In questa fase del processo, la camera di estrazione viene riempita con olio fino al livello di riempimento L1.

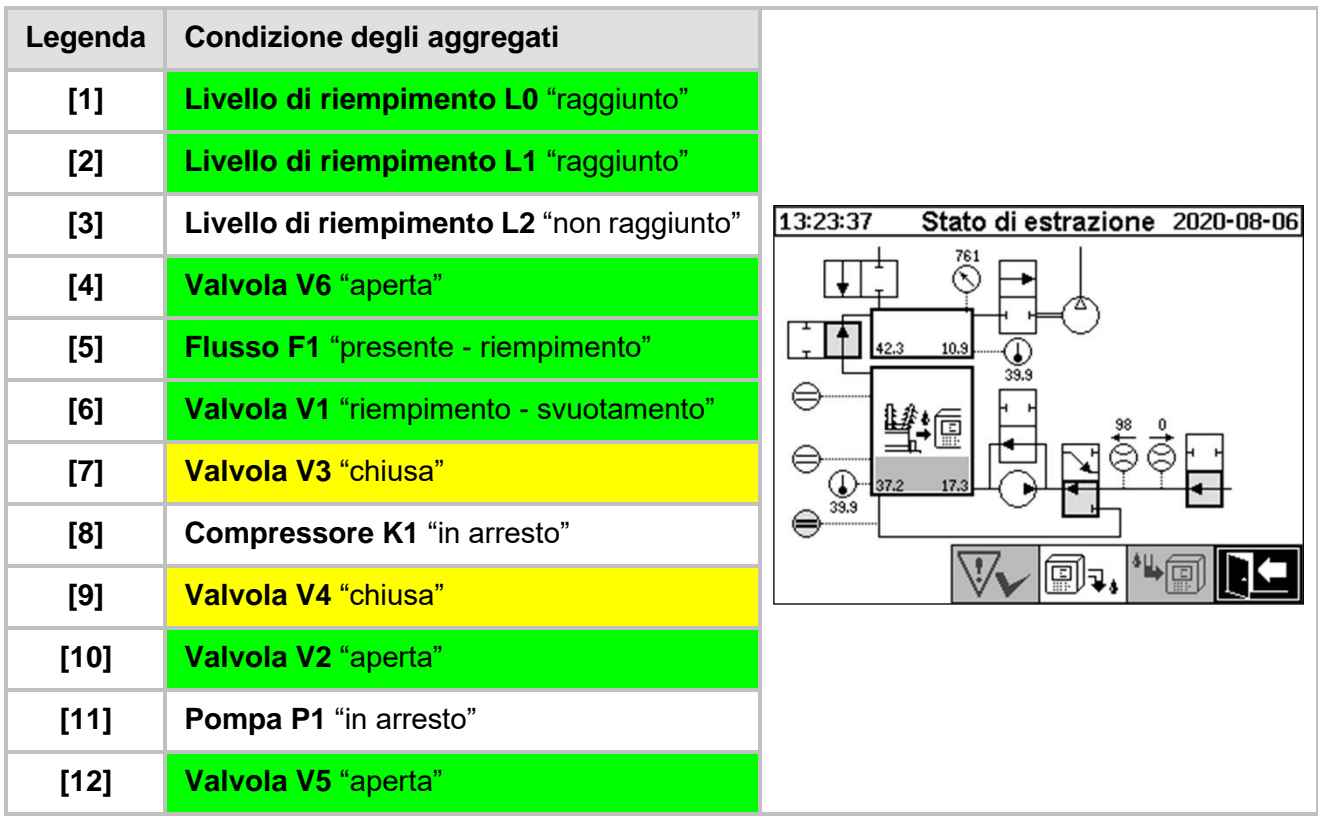

#### **Funzioni di sicurezza e rilevamento dei guastiRiempimento Riempimento L1**

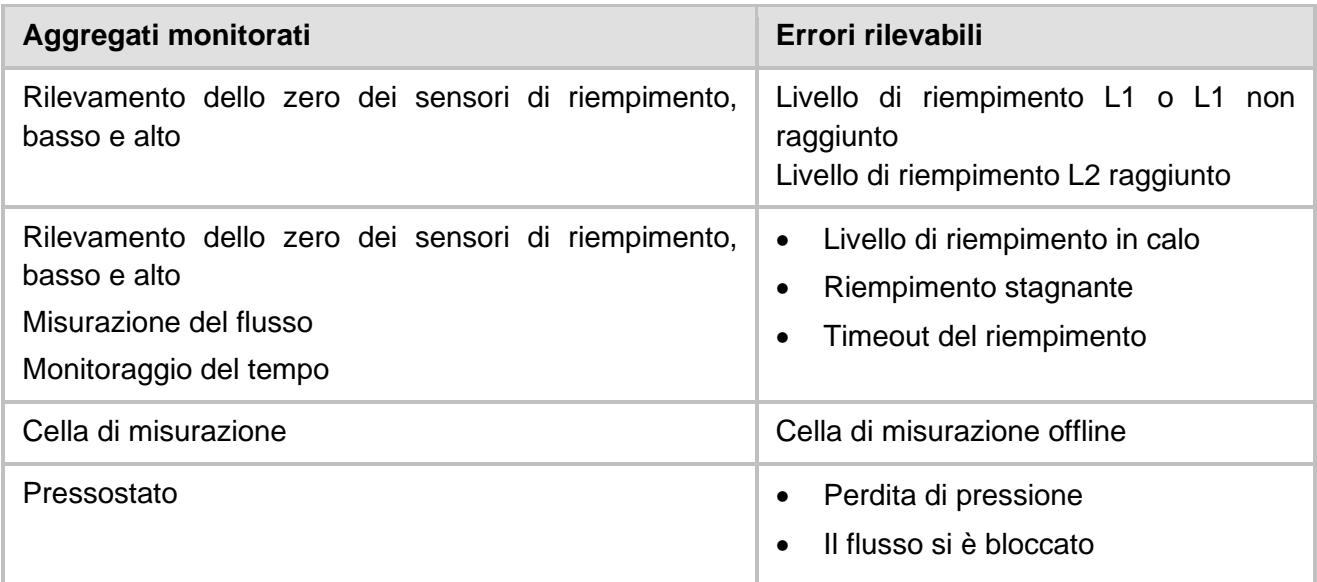

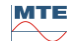
## **6.2.5 Degasaggio**

In questa fase del processo, i gas disciolti nell'olio vengono rilasciati per circolazione nell'aria nella camera di estrazione (principio dello spazio di testa). In questo modo si ottiene un equilibrio nelle quantità proporzionate di gas tra l'olio e l'aria.

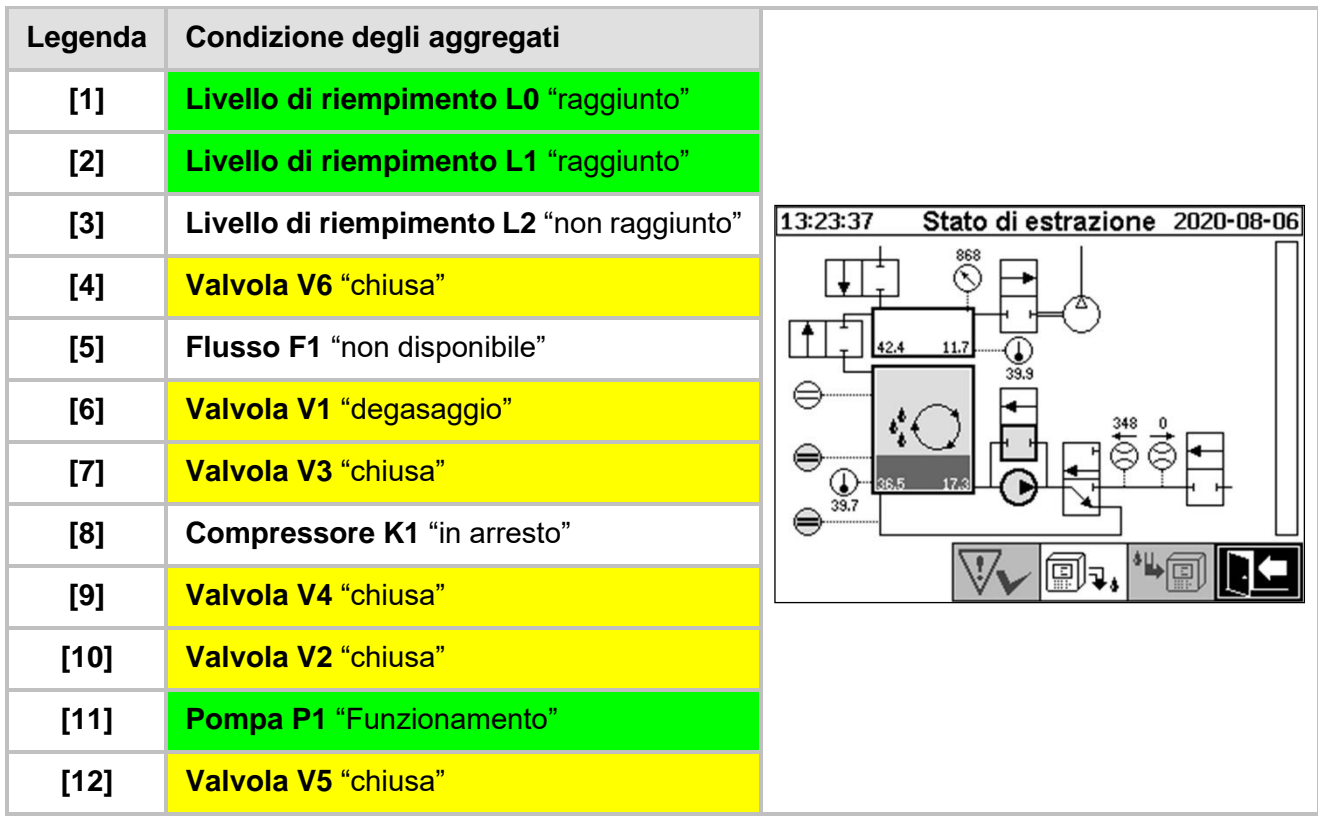

### **Funzioni di sicurezza e rilevamento dei guastiDegasaggio**

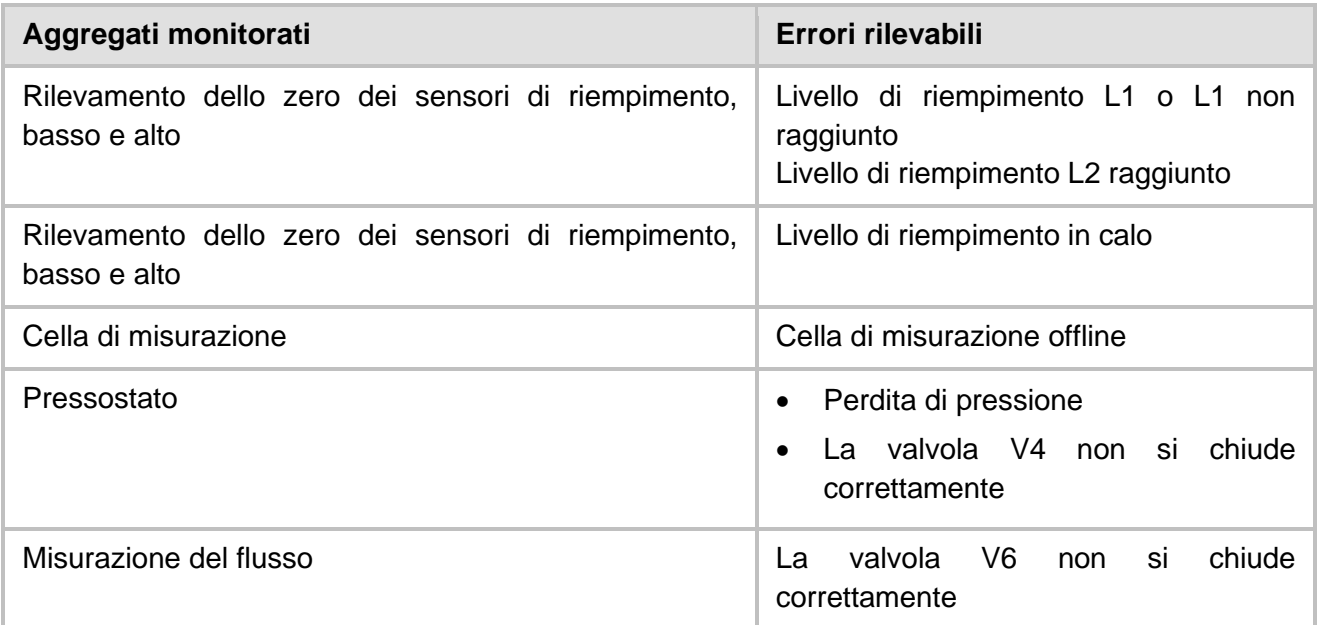

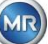

## **6.2.6 Livello di riempimento L2**

In questa fase del processo, la camera di estrazione viene riempita di olio fino al livello di riempimento L2 e l'aria gassosa viene forzata dalla camera di estrazione nella cella di misurazione.

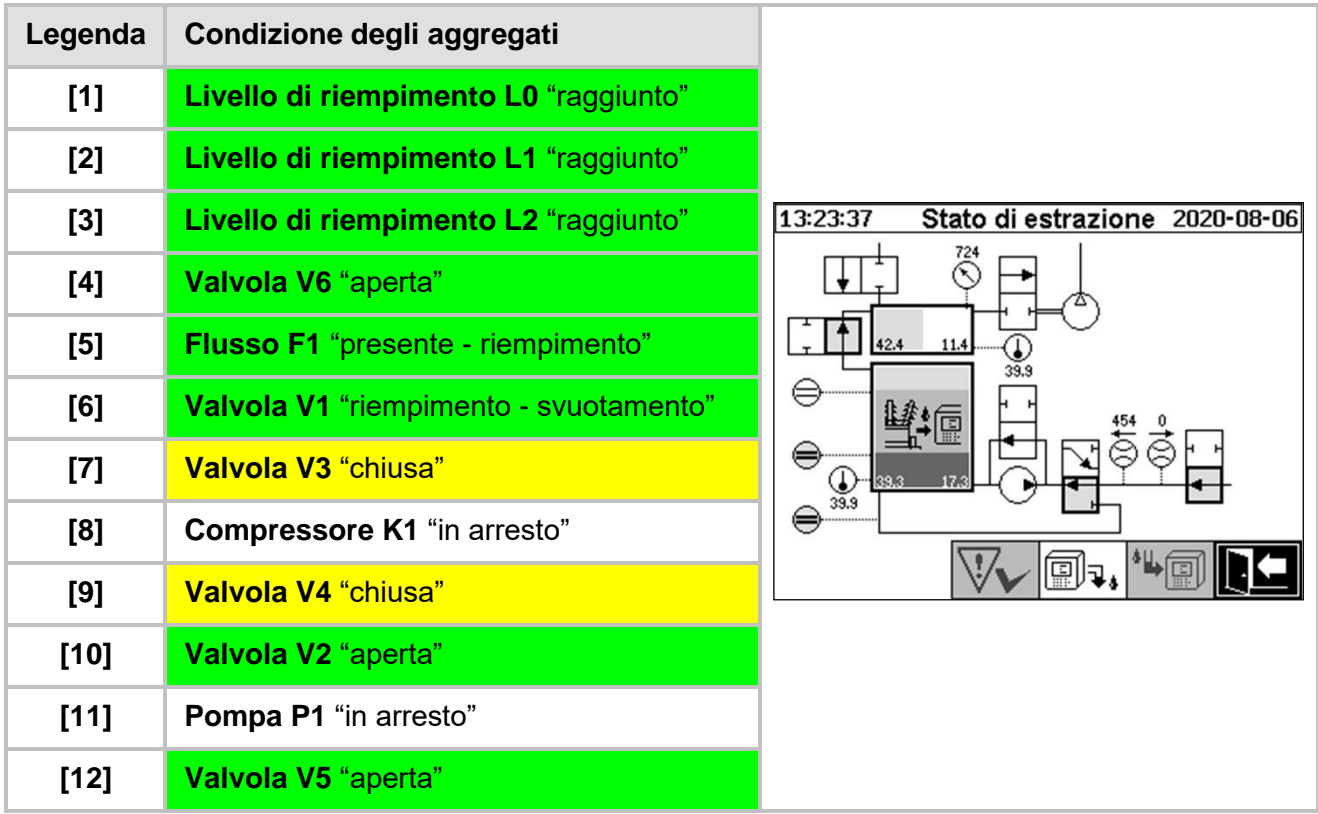

### **Funzioni di sicurezza e rilevamento dei guastiRiempimento Riempimento L2**

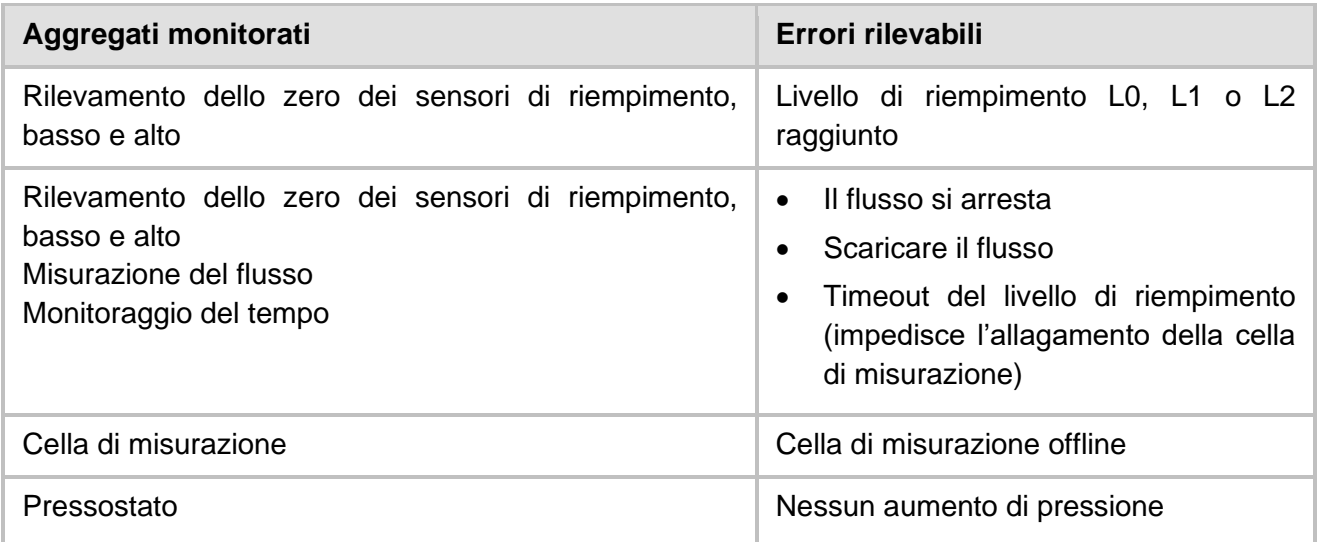

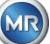

## **6.2.7 Misurazione del gas**

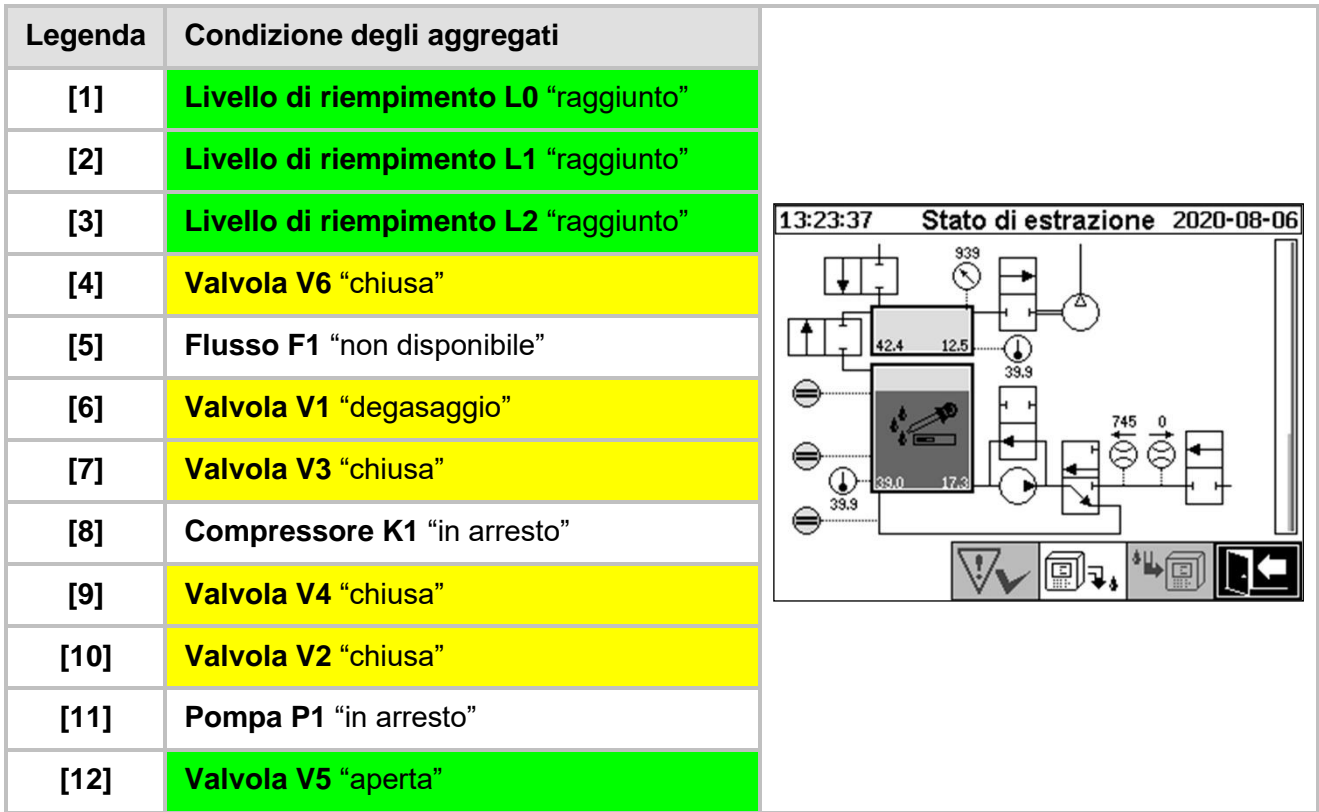

In questa fase del processo, viene misurato il contenuto di gas nell'aria nella cella di misurazione.

## **Funzioni di sicurezza e rilevamento dei guastiMisurazione del gas**

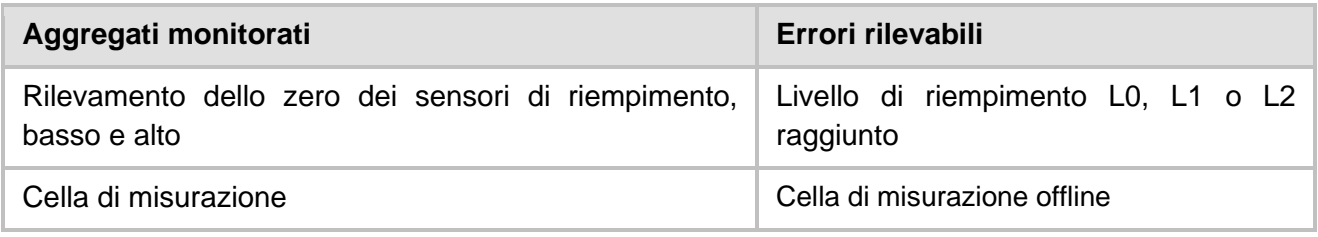

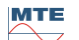

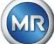

## **6.2.8 Ventilazione**

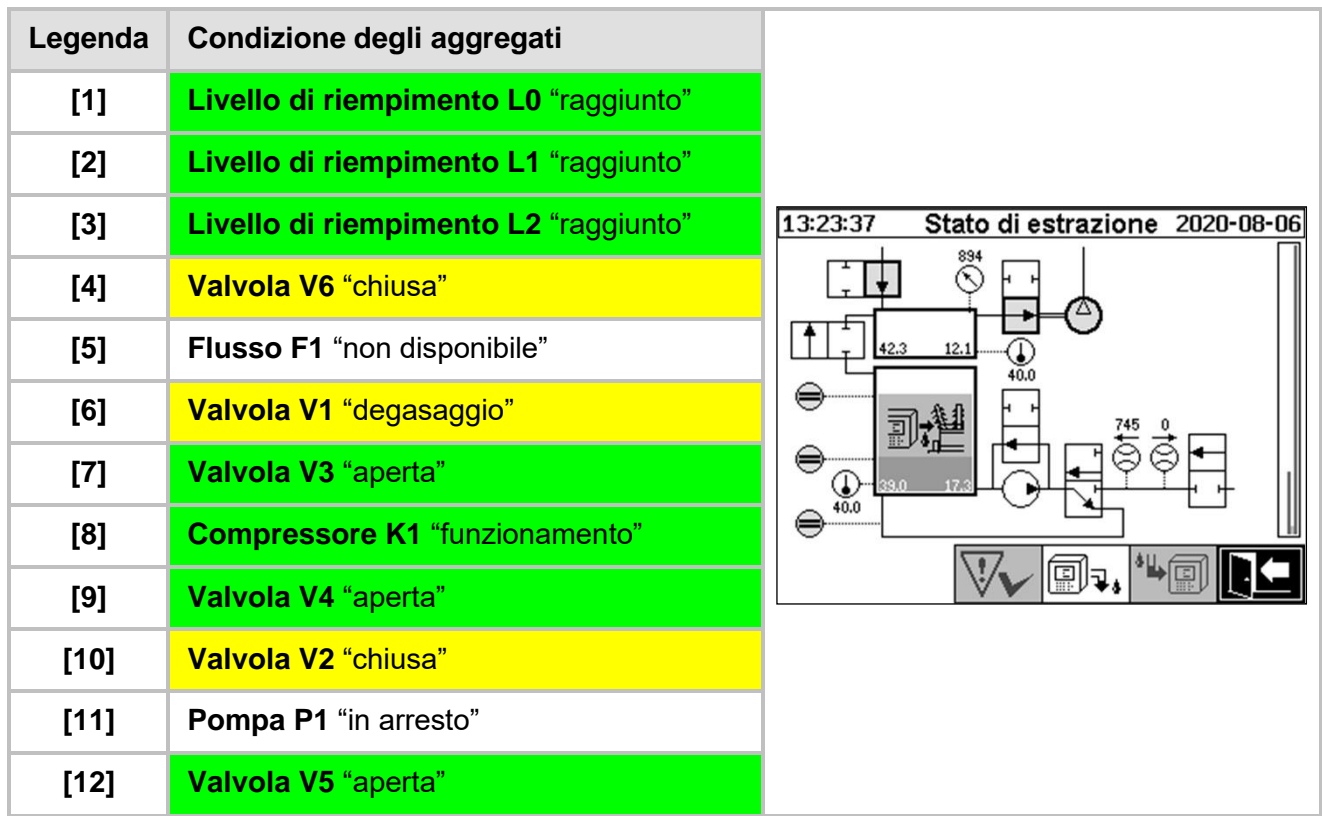

Questa fase del processo viene utilizzata per ventilare la cella di misurazione con aria fresca.

## **Funzioni di sicurezza e rilevamento dei guastiVentilazione**

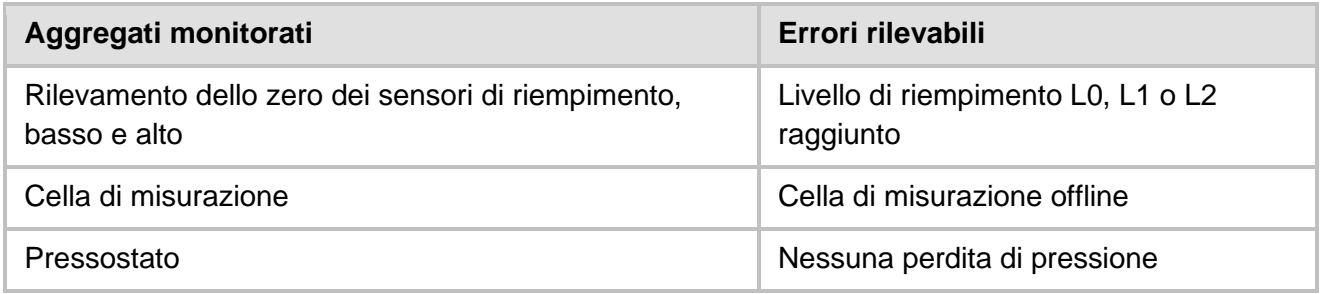

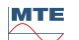

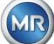

### **6.2.9 Svuotamento**

Questa fase del processo viene utilizzata per svuotare la camera di estrazione. L'olio presente all'interno viene pompato nuovamente al trasformatore.

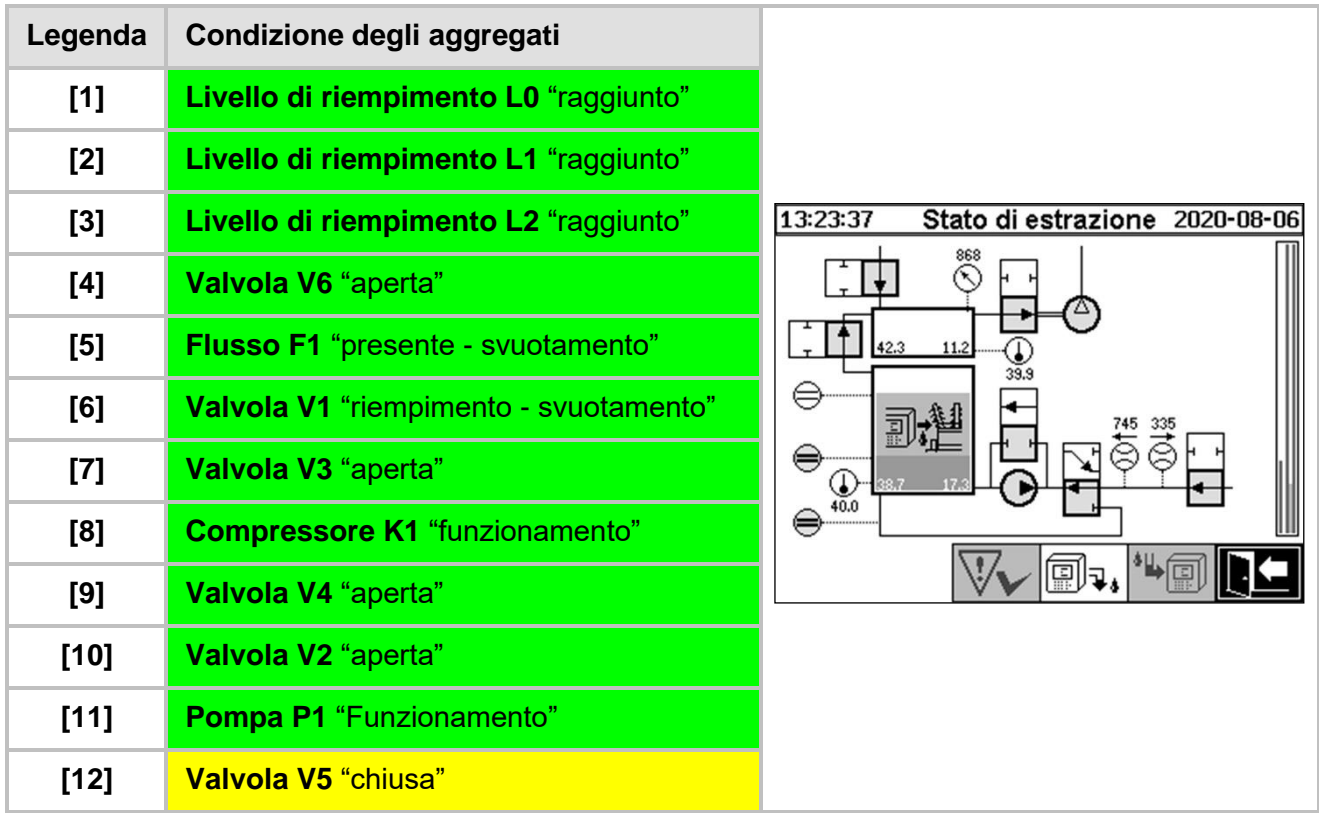

## **Funzioni di sicurezza e rilevamento dei guastiSvuotamento**

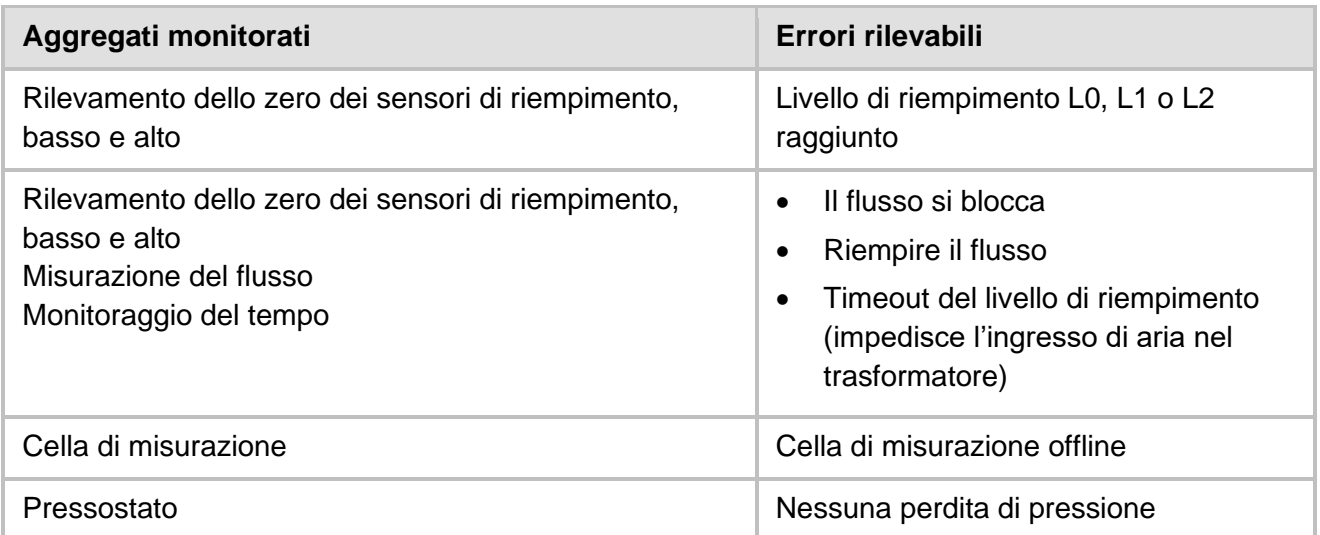

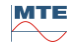

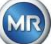

Questa fase del processo imposta il sistema per l'attesa / standby fino all'inizio del prossimo ciclo di misura.

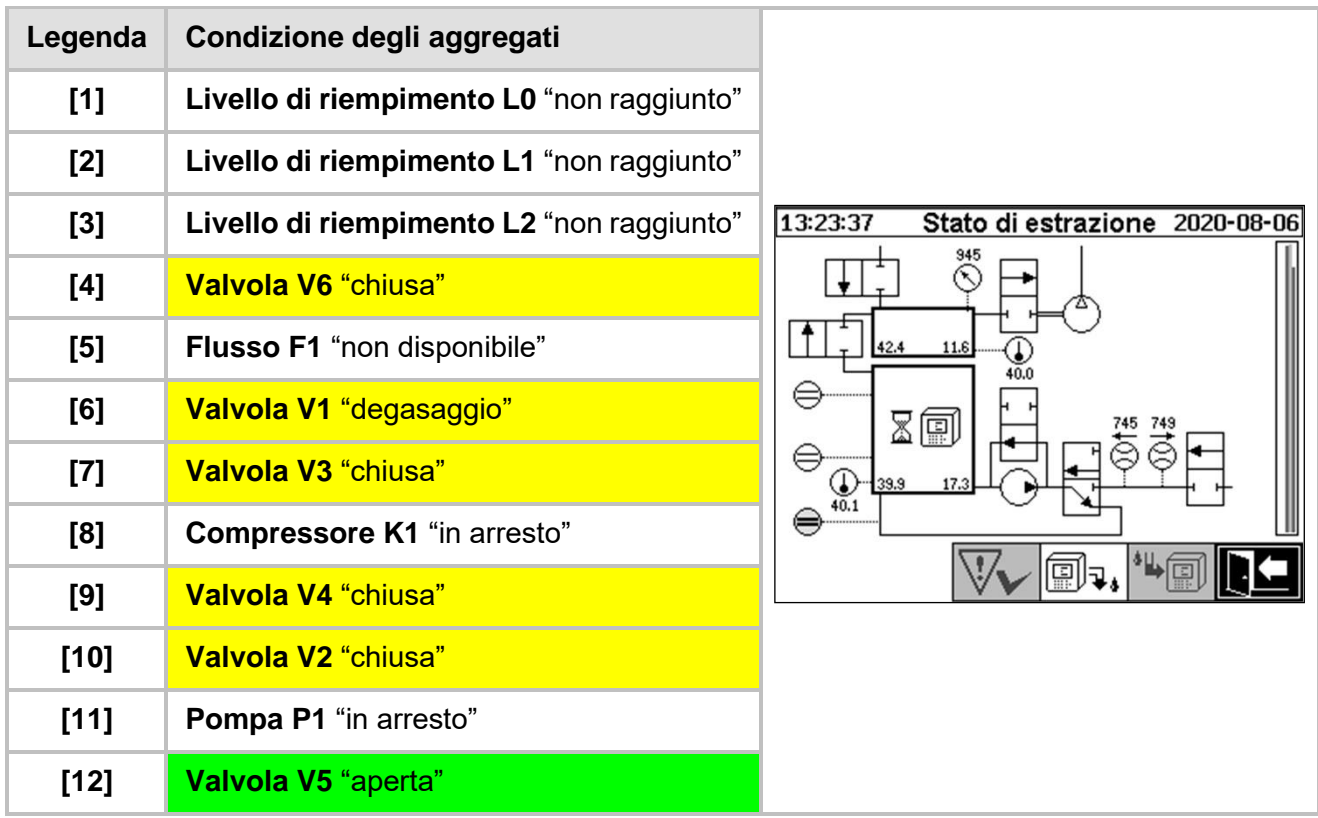

### **Funzioni di sicurezza e rilevamento dei guastiManutenzione**

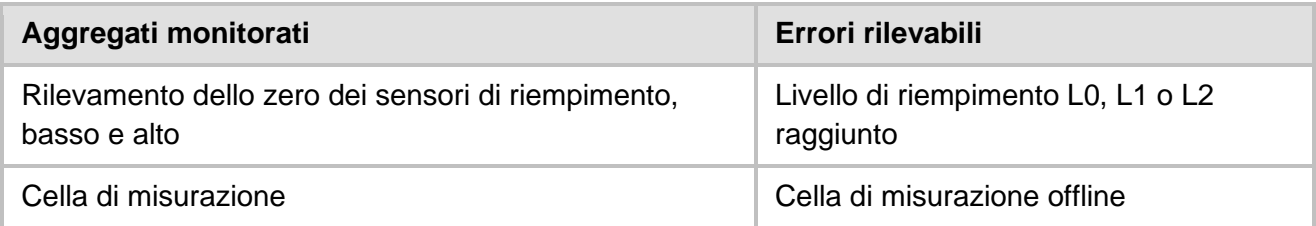

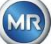

## **6.3 Funzionamento tramite la tastiera del dispositivo**

MSENSE® DGA 5 può essere utilizzato in funzionamento tramite la tastiera alfanumerica integrata, i tasti cursore e il tasto "Home". A tal fine è necessario rimuovere la calotta protettiva. Allentare le viti zigrinate sulla parte anteriore del dispositivo e rimuovere con cautela la calotta protettiva.

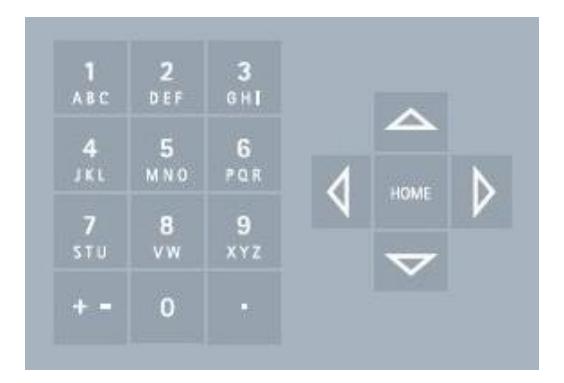

## **6.3.1 Tasti cursore**

Funzioni dei tasti cursore:

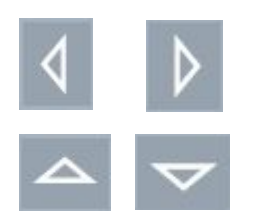

Utilizzare i tasti cursore sinistro / destro per spostare il cursore orizzontalmente. Le immissioni possono essere eliminate con il tasto cursore sinistro.

Usare i tasti cursore su / giù per spostare il cursore in verticale o per regolare il contrasto del display LCD quando il menu principale è attivo.

## **6.3.2 Tasto "Home"**

Funzioni del tasto "Home":

HOME

Premendo il tasto "Home" si attiva o si esce dalla funzione selezionata o si accede a un sottomenu.

## **6.3.3 Tastiera alfanumerica**

Funzioni della tastiera alfanumerica:

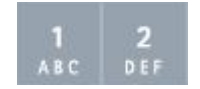

Tastiera alfanumerica per dati specifici del cliente.

Questo inserimento si basa sullo stesso principio dei telefoni cellulari (non degli smartphone). Premendo ripetutamente il rispettivo tasto alfanumerico si possono immettere i numeri o i caratteri corrispondenti. La seguente tabella mostra con quale tasto si possono immettere i numeri e i caratteri nel formato di inserimento corrispondente:

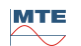

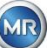

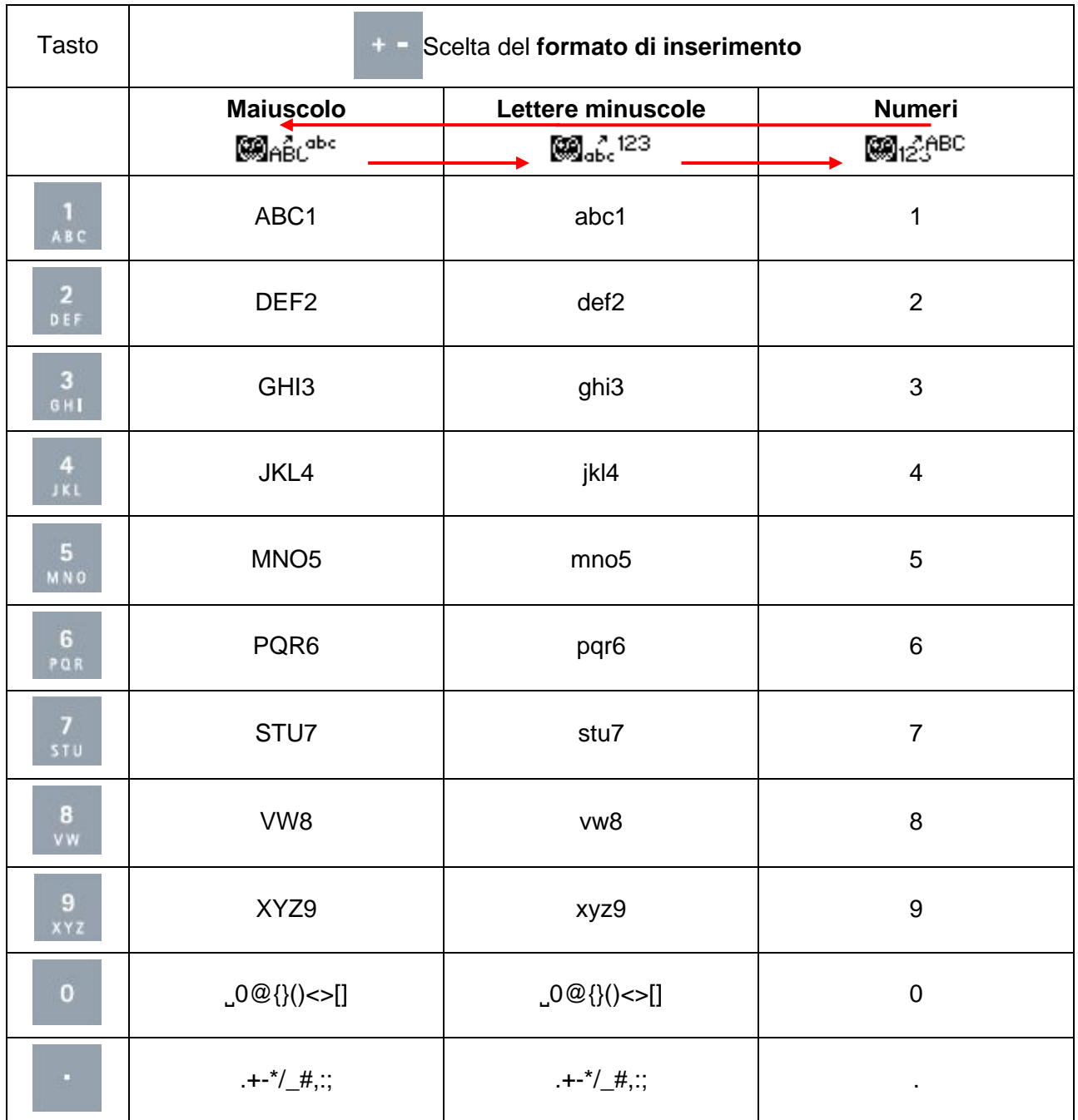

**Nota:** Dopo l'inserimento di una lettera maiuscola, il firmware passa automaticamente al formato minuscolo.

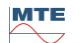

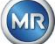

### **6.3.4 Impostazioni di contrasto**

Il contrasto del display LCD può essere regolato con i tasti cursore su/giù mentre il menu principale è attivo.

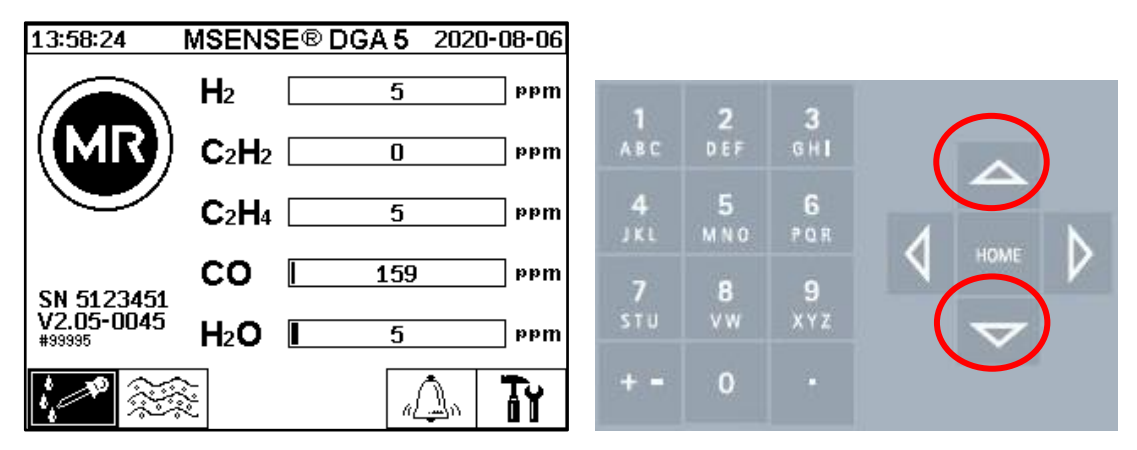

## **6.4 Menu principale**

Dopo che MSENSE® DGA 5 è stato collegato alla tensione di alimentazione viene emesso un breve segnale acustico e, dopo pochi istanti, sul display LCD appare il menu principale. Vengono quindi visualizzati i valori di misurazione attuali delle corrispondenti concentrazioni di gas e dell'umidità dell'olio. Se sono presenti allarmi non confermati, il display commuta periodicamente ogni 5 secondi [\(6.8.4.3\)](#page-104-0) tra il menu principale e lo stato dell'allarme.

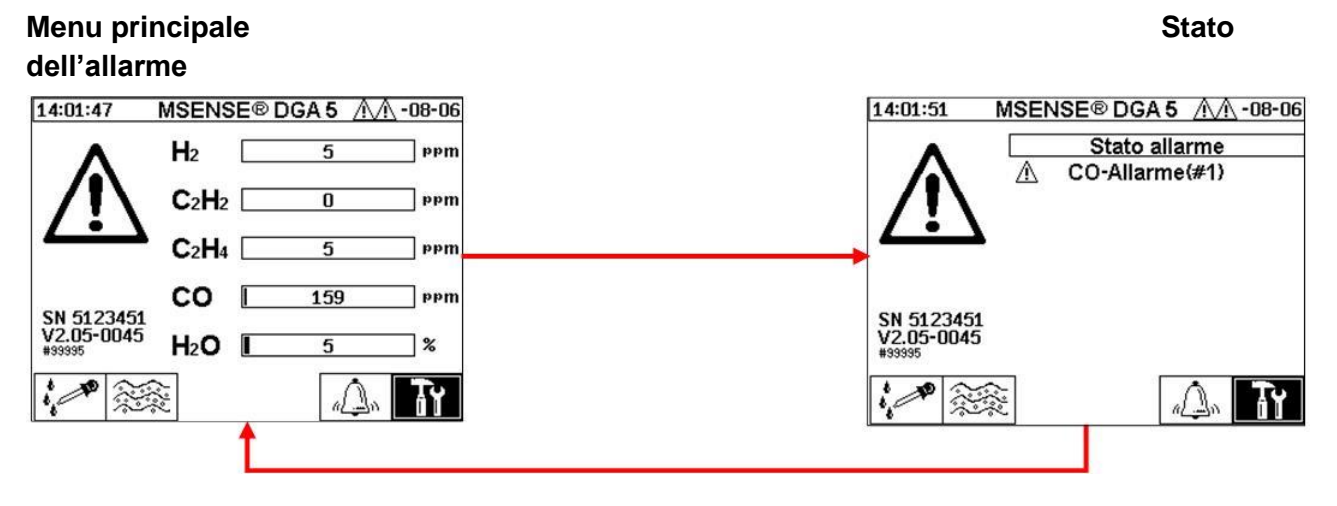

I seguenti sottomenu possono essere selezionati dal menu principale:

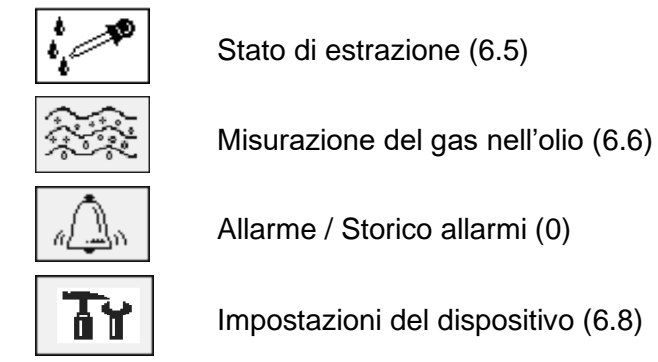

**Nota:**

**MTE** 

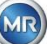

- Nel menu principale si trova il numero di serie del dispositivo (ad es. SN 99995), la versione del firmware installata (ad es. V 1.00-0859) e il numero IP del dispositivo (ad es. @ 10.166.1.77) quando il collegamento Ethernet è attivo.
- Per accedere direttamente alla schermata "Menu principale", premere il tasto
- Per accedere direttamente alla schermata "Stato dell'allarme", premere il tasto

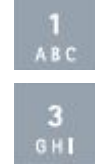

# <span id="page-81-0"></span>**6.5 Stato di estrazione**

Il menu dello stato di estrazione visualizza i componenti di misurazione e di campionamento del MSENSE® DGA 5 sotto forma di diagramma di funzionamento idraulico. Tali componenti vengono visualizzati attivamente (grigio sfumato) e cambiano il loro stato secondo la fase di processo corrente [\(6.2\)](#page-67-0):

## **Componenti di rimozione:**

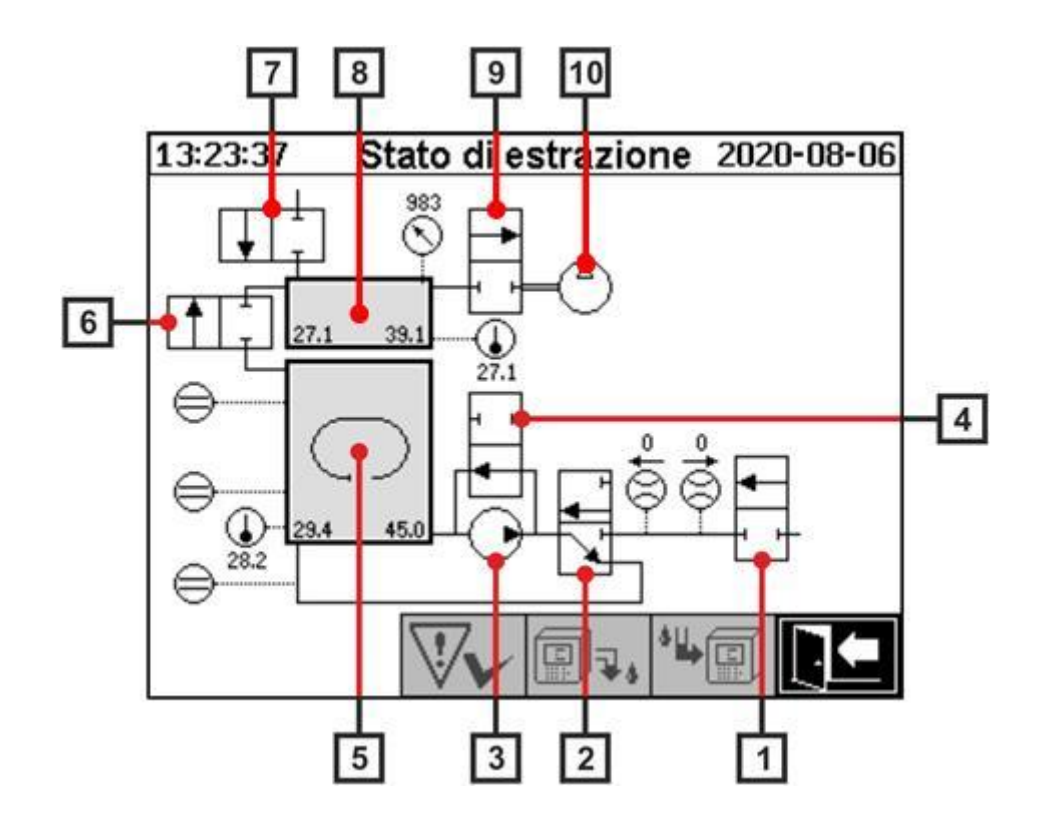

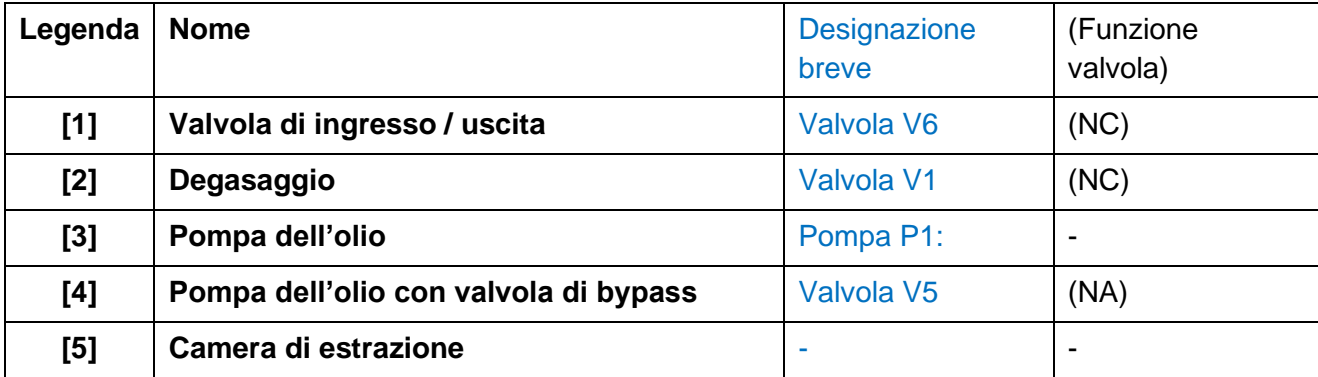

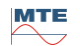

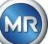

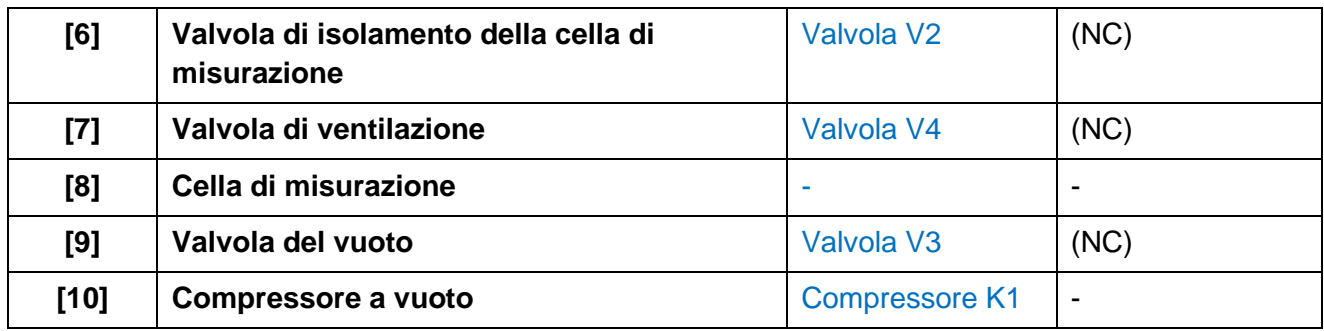

(NC): Valvola chiusa normalmente (Normalmente Chiusa)

(NA): Valvola aperta normalmente (Normalmente Aperta)

## **Componenti di misurazione:**

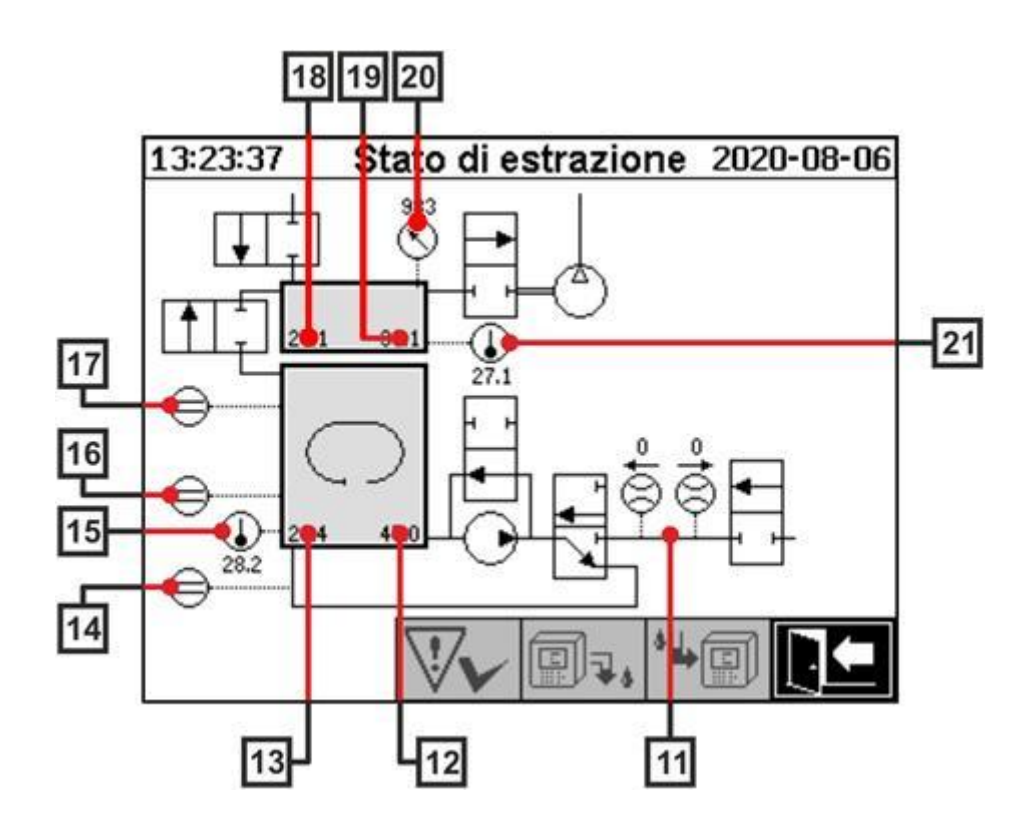

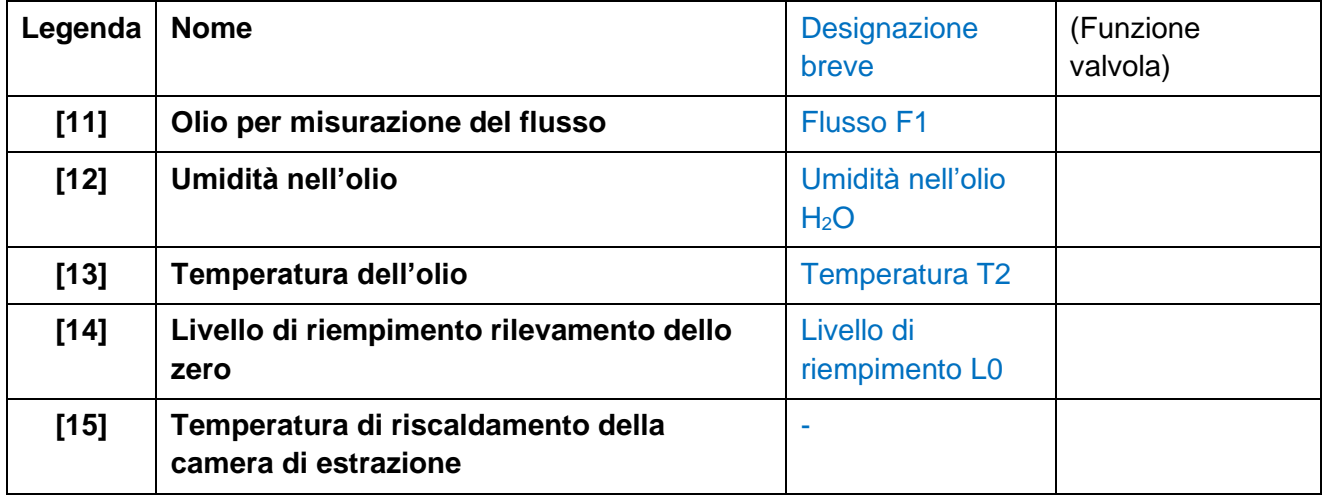

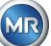

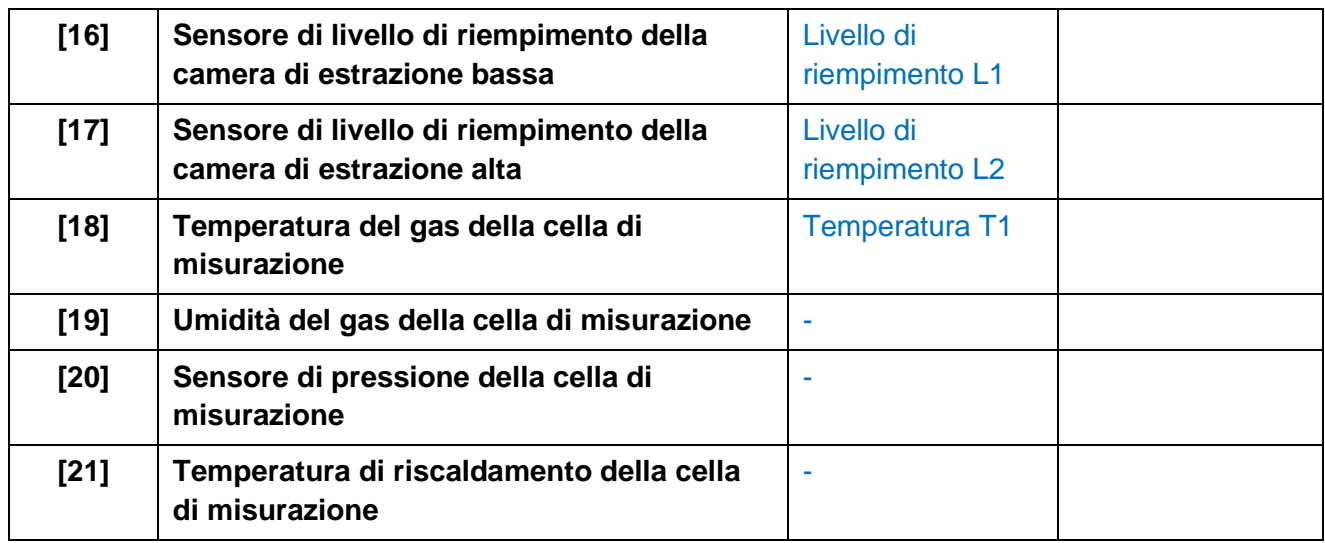

**Panoramica dei possibili stati:**

**MSENSE® DGA 5 inattivo (disattivato)**

## **Ciclo di inizializzazione Misurazione dello zero**

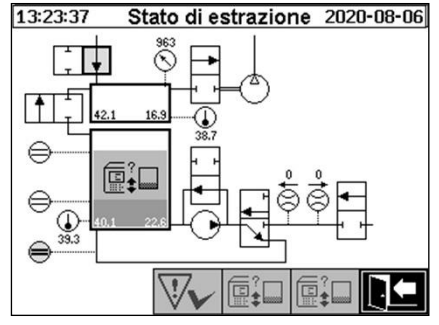

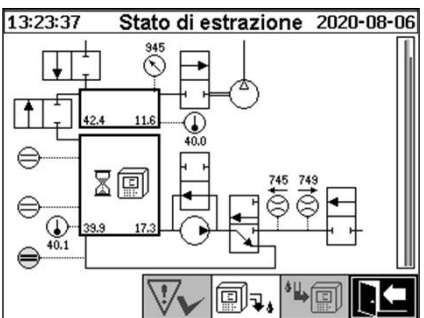

13:23:37 Stato di estrazione 2020-08-06

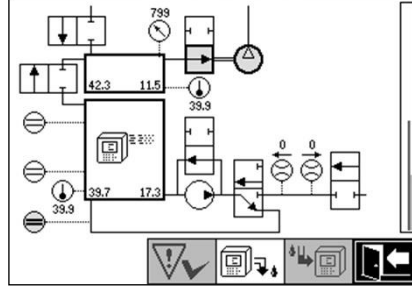

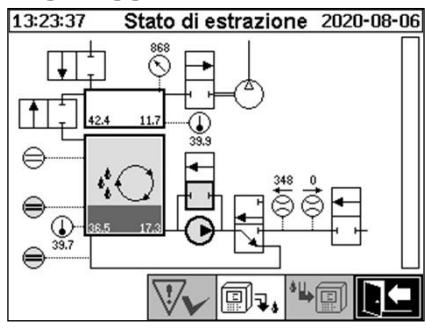

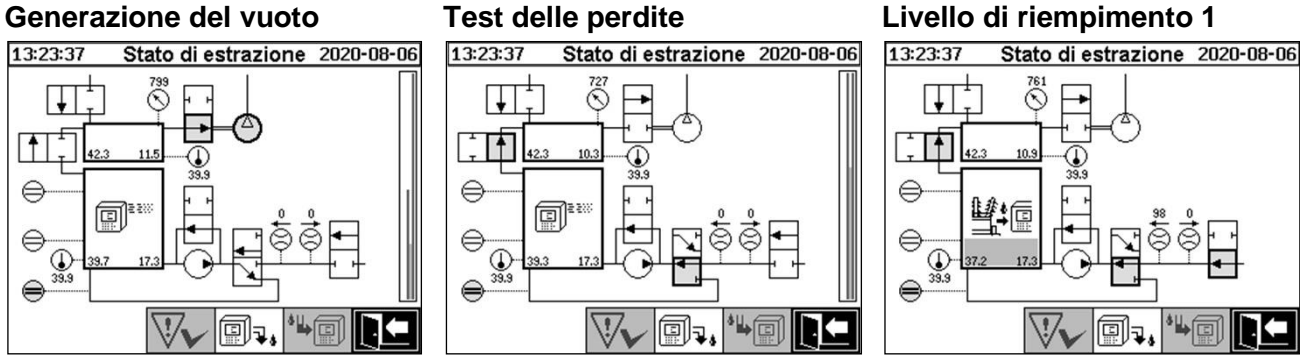

## **Degasaggio Livello di riempimento 2 Misurazione del gas**

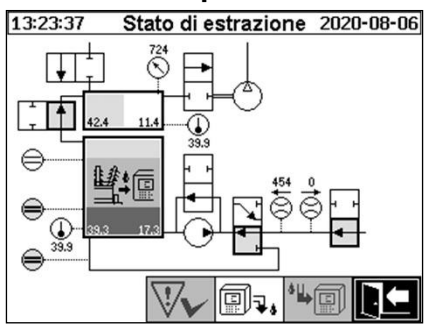

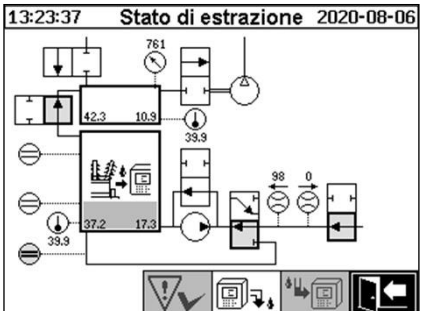

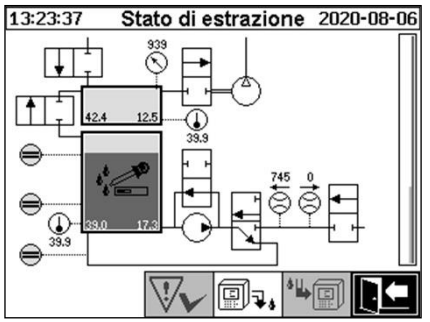

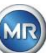

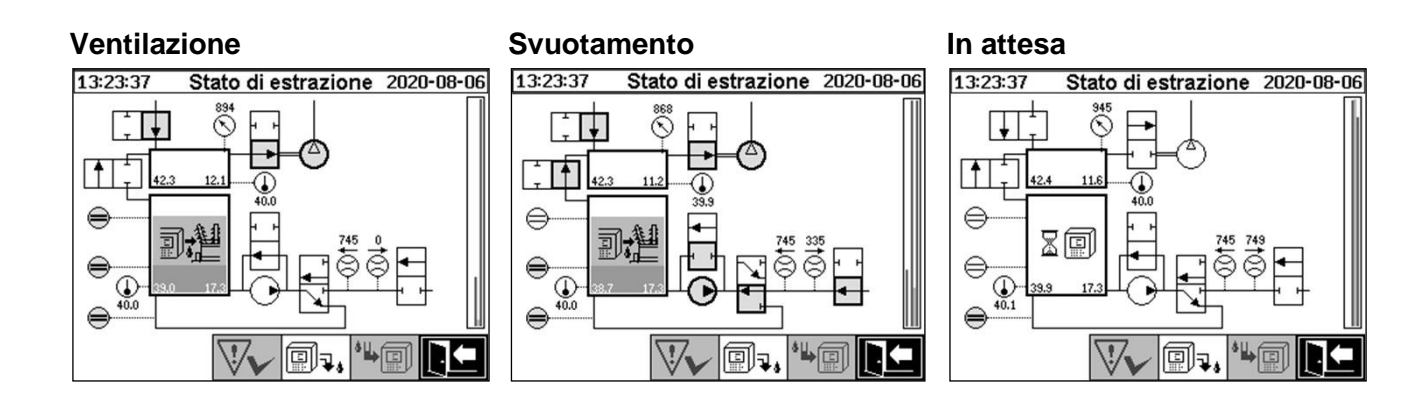

Le seguenti funzioni sono disponibili nel menu di stato di estrazione:

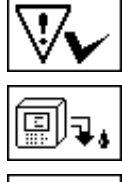

Rilevamento dell'errore di estrazione [\(6.5.1\)](#page-84-0)

Disattiva il dispositivo [\(6.5.2\)](#page-85-1)

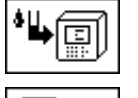

Attiva il dispositivo [\(6.5.3\)](#page-85-2)

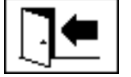

Esci dal menu

# <span id="page-84-0"></span>**6.5.1 Rilevamento errore di estrazione**

Dopo che si è verificato un errore di estrazione ed è stato nuovamente corretto, può essere rilevato

con il tasto  $\forall$   $\forall$ 

Il guasto viene visualizzato con una riga di informazione supplementare (sotto la camera di estrazione) e simboli di avvertimento (testata e a destra del compressore).

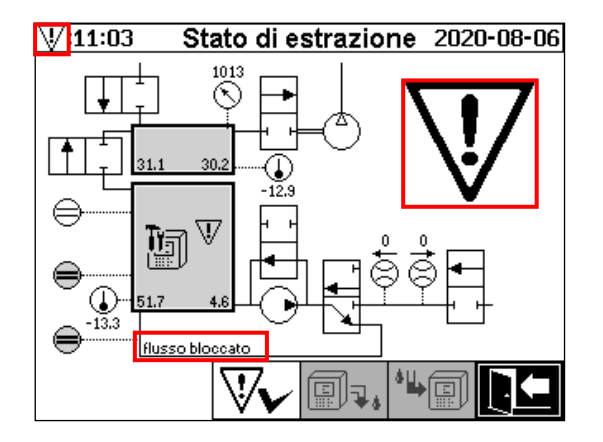

**Nota:** Il grande simbolo di avvertimento viene visualizzato anche nel menu principale. Il piccolo simbolo di avvertimento viene visualizzato in tutti i menu.

Ulteriori informazioni sui singoli errori si trovano nel capitolo "Errore di estrazione - Menu stato di estrazione" [\(9.1.6.4\)](#page-134-0).

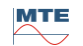

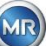

## <span id="page-85-1"></span>**6.5.2 Disattiva il dispositivo**

Il tasto $\circled{}}\overline{\mathbb{F}}$  disattiva il dispositivo (viene spesso usato il termine "smontare"). Successivamente il dispositivo può essere scollegato dalla rete e disassemblato.

<span id="page-85-2"></span>La procedura di disattivazione si trova nel capitolo "Completare l'installazione" [\(4.4.3\)](#page-45-0).

# **6.5.3 Attiva il dispositivo**

Il tasto  $\Box$ III attiva il dispositivo (viene spesso usato il termine "montare"). In seguito viene avviato il ciclo di inizializzazione. Quest'ultimo rileva lo stato corrente del dispositivo e stabilisce uno stato definito del sistema.

<span id="page-85-0"></span>La procedura di attivazione si trova nel capitolo "Completare l'installazione" [\(4.4.3\)](#page-45-0).

## **6.6 Misurazioni del gas nell'olio**

Nel menù "Misurazioni del gas nell'olio" viene visualizzata una panoramica dei gas misurati sotto forma di diagramma a barre. I valori di misurazione  $H_2$ ,  $C_2H_2$ ,  $C_2H_4$ , CO e  $H_2O$  mostrano ciascuno il contenuto corrente di gas trovato nell'olio. Nell'immagine sottostante, le proporzioni sono mostrate come segue:  $H_2$  30 ppm,  $C_2H_2$  131 ppm,  $C_2H_4$  46 ppm, CO 308 ppm e  $H_2O$  12 ppm. La doppia barra a sinistra dell'immagine mostra le temperature ϑ1 a 31,1 °C (temperatura del gas della cella di misurazione T1) e  $92$  a  $35.8$  °C (temperatura dell'olio nella camera di estrazione T2).

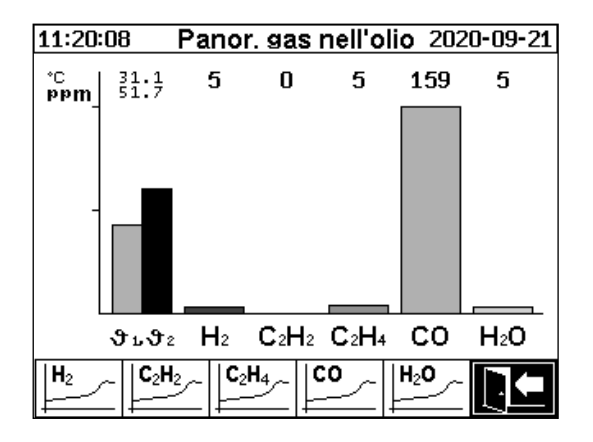

I seguenti valori sono disponibili con questo dispositivo MSENSE® DGA 5:

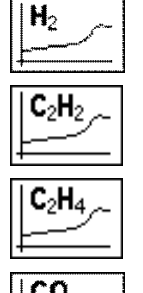

Idrogeno

Acetilene

Etilene

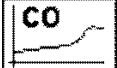

Monossido di carbonio

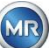

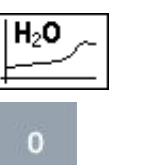

temperature: - 91 Temperatura del gas della cella di misurazione (T1) - 2 Temperatura dell'olio nella camera di estrazione (T2)

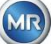

## **6.6.1 Display grafico**

Dopo aver selezionato la variabile di misurazione da visualizzare, viene visualizzata la sua cronologia grafica.

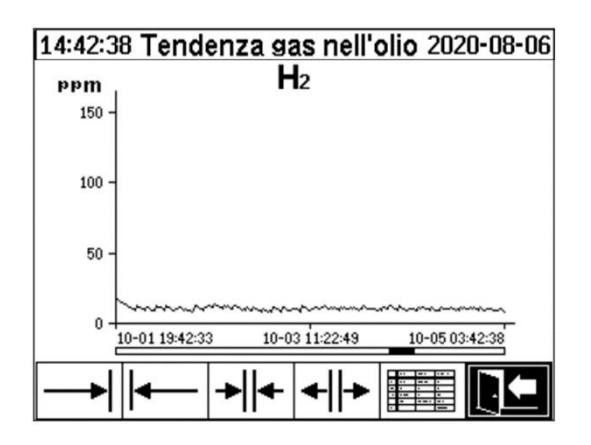

Nella visualizzazione della cronologia sono disponibili le seguenti funzioni:

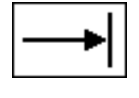

Scorrere a destra sulla cronologia (futuro)

Scorrere a sinistra sulla cronologia (passato)

Ampliare la presentazione. La risoluzione più piccola è di 3 giorni / pagina

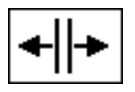

Rimpicciolisci. La risoluzione più grande è di 8 ore / pagina

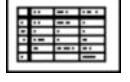

Passa a visualizzazione tabulare

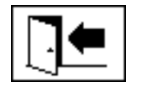

Esci dal menu

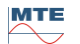

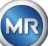

## **6.6.2 Visualizzazione tabulare**

La visualizzazione tabulare mostra i valori misurati insieme al numero di registrazione, alla data e all'ora. La presentazione è cronologica e l'ultima misurazione è sempre inserita in alto.

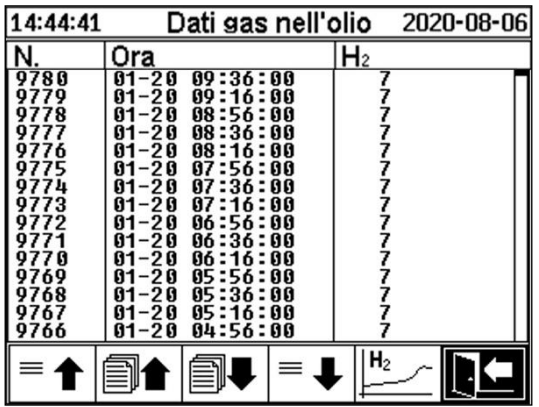

Nella visualizzazione tabulare sono disponibili le seguenti funzioni:

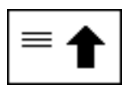

Scorrere di una riga in alto

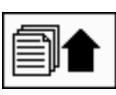

Scorrere di una pagina in alto

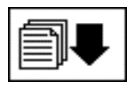

Scorrere di una pagina in basso

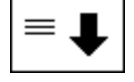

Scorrere di una riga in basso

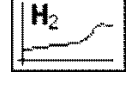

Passa alla vista della cronologia

<span id="page-88-0"></span>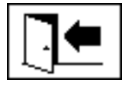

Esci dal menu

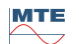

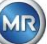

## **6.7 Allarme / Storico allarmi**

Nel menu "Allarme / Storico allarmi" tutti gli allarmi configurati vengono visualizzati in forma tabulare.

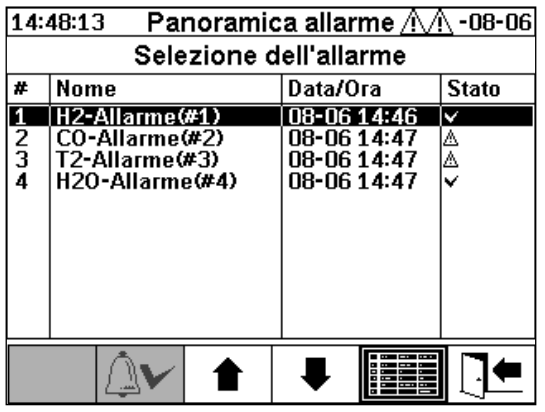

Tutti gli allarmi configurati vengono visualizzati con le corrispondenti informazioni di stato. La colonna "Data / Ora" mostra l'ora del cambiamento di stato più recente.

I simboli nella colonna "Stato" hanno i seguenti significati:

- ✓ **Simbolo - OK:** Non c'è nessun allarme attivo per questa variabile di misurazione.
	- $\circ$  C'è un'immissione della data: In passato c'è stato un allarme per questa variabile di misurazione, il quale è stato confermato all'ora indicata.
	- o Non c'è un'immissione della data: In passato non c'era un allarme per questa variabile di misurazione.
- **Simbolo - Violazione attiva del limite di soglia a un livello:** Il valore di soglia definito "Soglia 1" è attualmente superato. Il valore di soglia è stato superato nel momento indicato.
- **Simbolo - Violazione inattiva del limite di soglia a un livello:** Il valore di soglia definito "Soglia 1" è stato superato in passato. Il valore di soglia "Soglia 1" è stato nuovamente superato nel momento indicato.
- **Violazione attiva del limite di soglia a due livelli:**
	- o AA Simbolo: I valori di soglia definiti "Soglia 1" e "Soglia 2" sono attualmente superati. Il valore di soglia "Soglia 2" è stato superato nel momento indicato.
	- **△**图 Simbolo: I valori di soglia definiti "Soglia 1" e "Soglia 2" sono stati superati in passato. Il valore di soglia "Soglia 2" non è stato nuovamente raggiunto al momento indicato, ma è ancora superiore al valore di soglia "Soglia 1".
- **Simbolo - Violazione inattiva del limite di soglia a due livelli:** I valori di soglia definiti "Soglia 1" e "Soglia 2" sono stati superati in passato. Il valore di soglia "Soglia 1" è stato nuovamente superato nel momento indicato.

Le seguenti funzioni sono disponibili nel menu "Allarme / Storico allarmi":

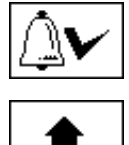

Riconosci allarmi selezionati [\(6.7.1\)](#page-90-0)

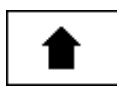

Scorrere di una riga in alto

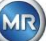

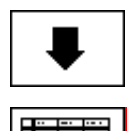

Scorrere di una riga in basso

Impostazioni dell'allarme selezionato [\(6.7.2\)](#page-90-1)

Esci dal menu

<span id="page-90-0"></span>**6.7.1 Riconoscimento dell'allarme**

L'inserimento della password è necessario per confermare l'allarme selezionato (password standard: 123456)

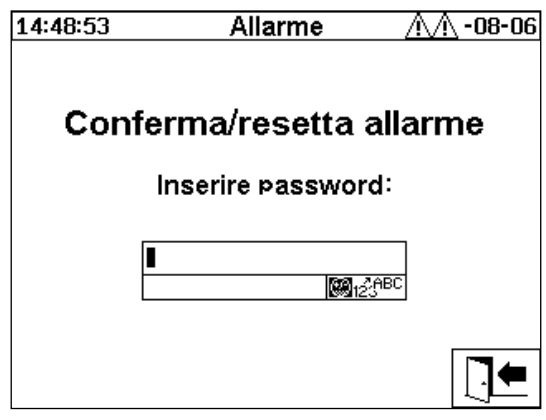

Dopo aver inserito la password corrispondente con la tastiera alfanumerica e aver confermato con il tasto "Home", l'allarme viene riconosciuto.

<span id="page-90-1"></span>**Nota:** Ogni allarme deve essere riconosciuto singolarmente nel firmware.

# **6.7.2 Impostazioni dell'allarme selezionato**

Nel sottomenu "Impostazioni dell'allarme" sono visualizzate le informazioni dettagliate dell'allarme selezionato.

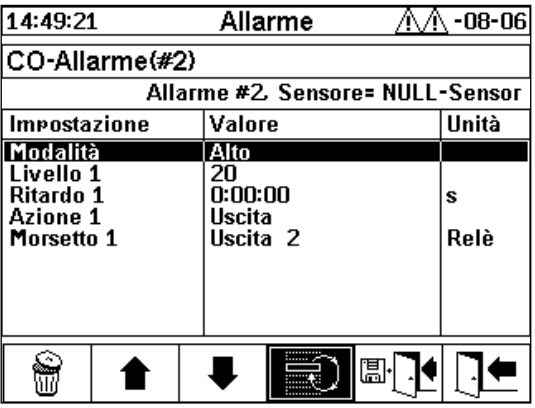

I dettagli relativi alle impostazioni dell'allarme corrispondenti si trovano nel capitolo [\(0\)](#page-95-0).

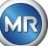

## <span id="page-91-0"></span>**6.8 Impostazioni del dispositivo**

La lingua utente può essere selezionata su MSENSE® DGA 5. Sono disponibili le seguenti lingue: Inglese, tedesco, francese, russo, turco, spagnolo, portoghese e polacco.

Selezionare il campo di selezione della lingua con il tasto cursore. Premendo ripetutamente il tasto "Home" è possibile selezionare la lingua desiderata.

Se la lingua viene modificata, a destra del campo di selezione della lingua appare l'icona **...** Questa

deve essere selezionata con il cursore  $\boxed{ii}$  e confermata con il tasto "Home". Il simbolo  $\blacktriangledown$  indica la lingua selezionata.

Prima di poter modificare le impostazioni del dispositivo viene richiesta la password (password standard 123456).

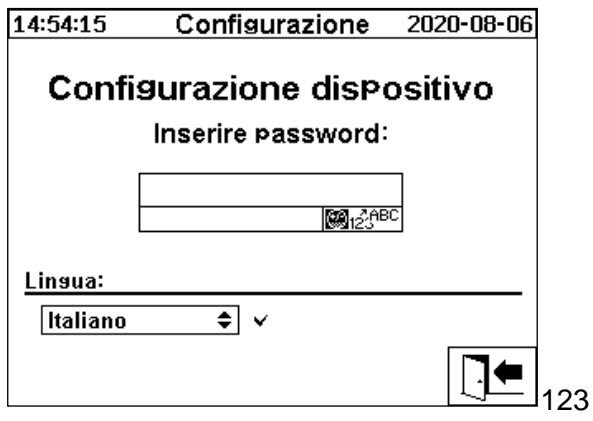

Dopo aver inserito la password corrispondente con la tastiera alfanumerica e aver confermato con il tasto "Home", si apre il menu "Impostazioni del dispositivo".

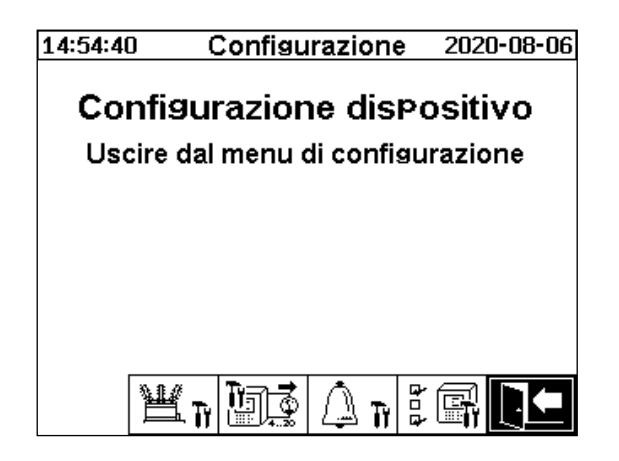

I seguenti sottomenu possono essere selezionati nel menu "Impostazioni del dispositivo":

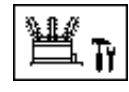

Impostazioni relative al trasformatore [\(6.8.1\)](#page-92-0)

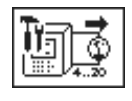

Impostazioni delle uscite analogiche [\(6.8.2\)](#page-94-0)

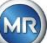

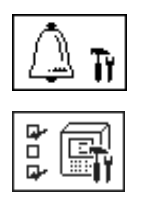

Impostazioni dell'allarme [\(0\)](#page-95-0)

Impostazioni di MSENSE® DGA 5 [\(6.8.46.8.4\)](#page-101-0)

Esci dal menu impostazioni

# <span id="page-92-0"></span>**6.8.1 Impostazioni relative al trasformatore**

Le informazioni specifiche del trasformatore possono essere inserite e gestite sul PC solo usando il programma MSET DGA. Tuttavia, queste informazioni non sono assolutamente necessarie per il funzionamento del dispositivo.

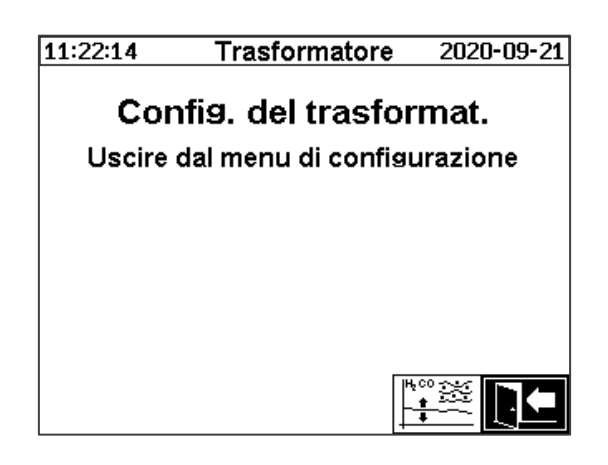

I seguenti sottomenu possono essere selezionati nel menu "Impostazioni relative al trasformatore":

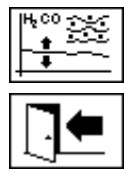

Regolazione DGA [\(6.8.1.1\)](#page-92-1)

Esci dal menu impostazioni

<span id="page-92-1"></span>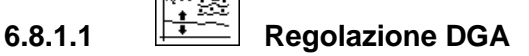

Nel menu "Regolazione DGA" si possono immettere i risultati delle analisi di laboratorio. Questi possono poi essere utilizzati per calcolare i fattori di correzione, che vengono poi applicati per determinare il contenuto di gas.

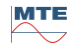

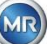

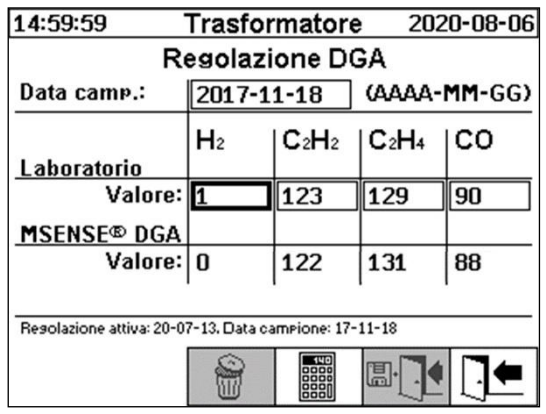

Per inserire i risultati delle analisi di laboratorio, la data dell'analisi deve essere prima inserita nel campo "Data del campione". Le concentrazioni medie giornaliere di gas di MSENSE® DGA 5 vengono poi determinate e visualizzate nei campi "valore MSENSE® DGA 5". Dopo che i risultati delle analisi di laboratorio sono stati inseriti nei campi "Valore di laboratorio" per H<sub>2</sub>, C<sub>2</sub>H<sub>2</sub>, C<sub>2</sub>H<sub>4</sub>, e CO, il tasto

viene reso attivo. Dopo aver premuto il tasto  $\Box$ , vengono calcolati i nuovi fattori di correzione. Dopo un breve tempo di calcolo, come indicato dal simbolo della clessidra, sul display LCD appare il seguente messaggio: "Determinazione della regolazione DGA avvenuta con successo."

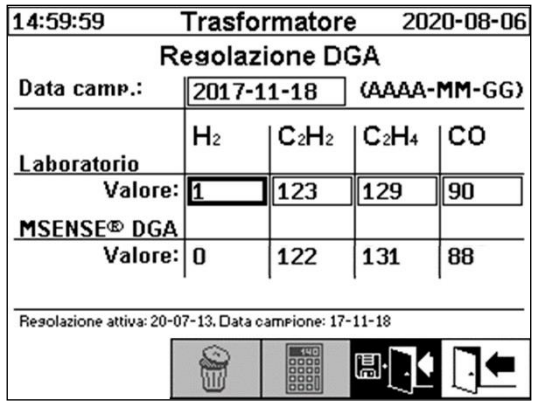

I nuovi valori vengono salvati e attivati uscendo dal menu con il tasto "Salva ed esci" <mark>圖 [1</mark> ] I nuovi fattori di correzione vengono ora applicati ai seguenti valori di misura.

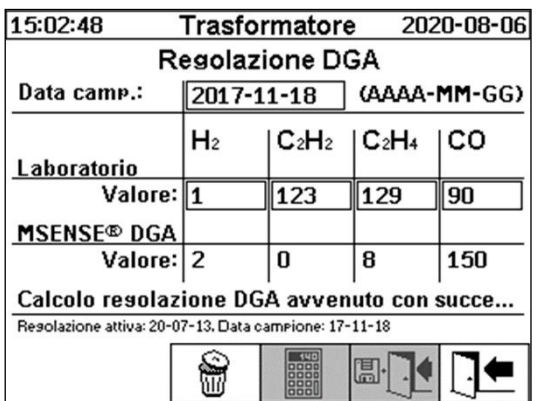

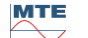

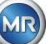

# <span id="page-94-0"></span>**6.8.2 Impostazioni - uscite analogiche**

Il dispositivo MSENSE® DGA 5 ha 5 uscite di corrente analogiche, che possono essere azionate con 0 ... 20 mA o 4 ... 20 mA. Queste possono essere utilizzate come uscite per la concentrazione di gas nell'olio e per l'umidità nell'olio.

L'impostazione / assegnazione standard di fabbrica è la seguente:

- Uscita #1: Modalità: 4 ... 20 mA Sensore: Concentrazione di H<sub>2</sub>
- Uscita #2: Modalità: 4 ... 20 mA Sensore: Concentrazione di C<sub>2</sub>H<sub>2</sub>
- 
- 
- Uscita #3: Modalità: 4 ... 20 mA Sensore: Concentrazione di C<sub>2</sub>H<sub>4</sub> Uscita #4: Modalità: 4 ... 20 mA Sensore: Concentrazione di CO
- Uscita #5: Modalità: 4 ... 20 mA Sensore: Concentrazione di H<sub>2</sub>O
- Nel menù si possono impostare correnti di prova che sovrascrivono i valori di corrente. Queste vengono

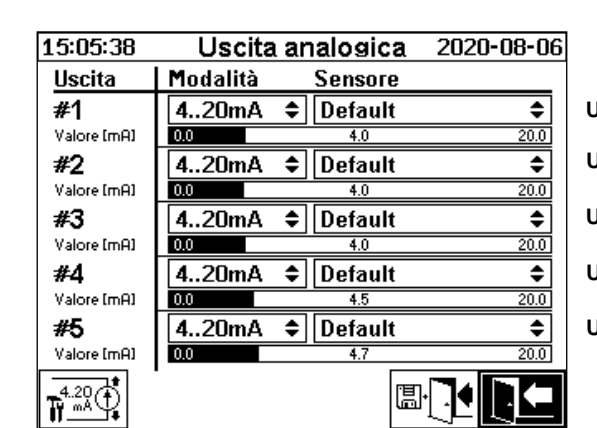

utilizzate per il controllo dell'installazione. All'uscita dal menu, i valori di corrente vengono poi riemessi.

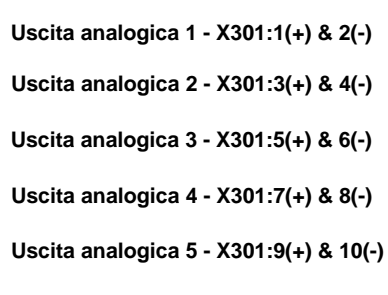

La seguente selezione può essere effettuata nella colonna Sensore:

- Standard
- $H_2$  C<sub>2</sub>H<sub>2</sub> C<sub>2</sub>H<sub>4</sub> CO H<sub>2</sub>O concentrato
- $\bullet$  H<sub>2</sub> C<sub>2</sub>H<sub>2</sub> C<sub>2</sub>H<sub>4</sub> CO H<sub>2</sub>O tendenza giornaliera
- $H_2$   $C_2H_2$   $C_2H_4$  CO  $H_2O$  tendenza settimanale
- Temperatura ϑ1 (T1 Temperatura del gas della cella di misurazione)
- Temperatura ϑ2 (T2 Temperatura dell'olio della camera di estrazione)

La seguente selezione può essere effettuata nella colonna Modalità:

- Out
- $0.20 \text{ mA}$
- $4...20$  mA
- **Test**

Per scopi di simulazione e di prova, sulle uscite si può attivare una corrente compresa fra 0 e 20 mA. Per fare ciò, si deve selezionare "Test" per l'uscita analogica corrispondente nella colonna Modalità e il cursore deve trovarsi nella colonna "Sensore". Premendo ripetutamente il tasto "Home" è possibile commutare tra i seguenti valori di corrente:

0, 1, 3, 4, 5, 10, 15, 19 e 20 mA.

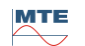

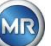

**Nota:** Quando si esce dal menu, i segnali di prova vengono automaticamente disattivati e il corrispondente sensore configurato viene riassegnato all'uscita.

Al termine, tutti i valori immessi vengono salvati e attivati premendo il tasto "Salva ed esci dal menu"

<span id="page-95-0"></span>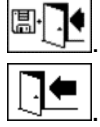

. Se non si desidera salvare i valori, è sufficiente uscire dal menu con il tasto "Esci dal menu"

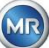

## **6.8.3 Limiti e fonti dell'allarme**

Con questo MSENSE® DGA 5 si ha la possibilità di configurare 16 diversi allarmi. Gli allarmi possono essere emessi alle uscite a relè. Quando lo stato è "On" il contatto è chiuso, quando lo stato è "Off" il contatto è aperto (con l'uscita # 1 la funzione può essere invertita mediante un "jumper" sulla scheda di misurazione e di controllo (vedi [5.3\)](#page-54-0).

**Nota:** L'errore di sistema può essere impostato individualmente su una delle uscite (standard: uscita a relè 1) [\(6.8.4.2\)](#page-103-0). Quest'ultima non può essere occupata in aggiunta da uno dei 16 allarmi!

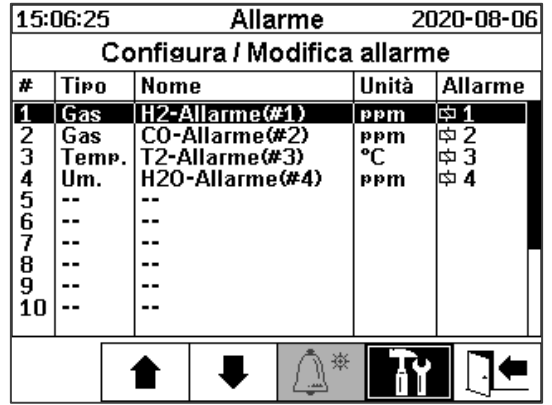

La tabella riassuntiva degli allarmi contiene le seguenti informazioni:

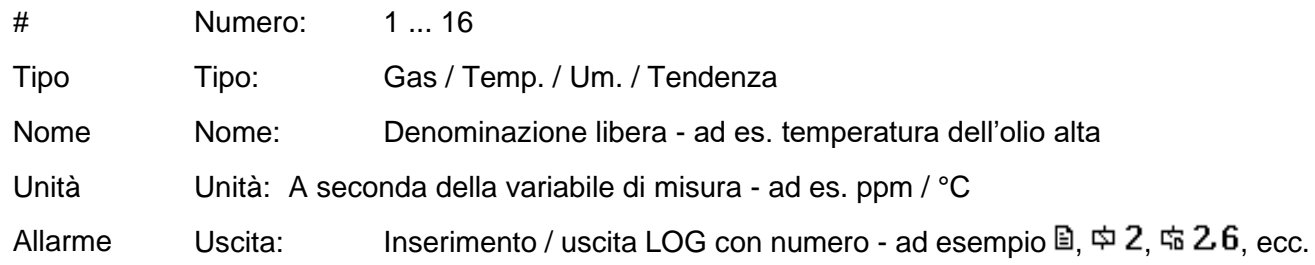

Le seguenti funzioni / sottomenu sono disponibili nella tabella riassuntiva degli allarmi

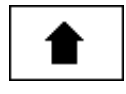

Evidenziare verso l'alto

Evidenziare verso il basso

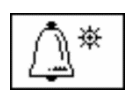

Crea nuovo allarme [\(6.8.3.1\)](#page-97-0)

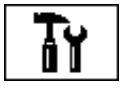

Impostazioni dell'allarme [\(6.8.3.2\)](#page-98-0)

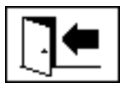

Esci dal menu (senza salvare)

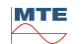

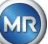

### <span id="page-97-0"></span>**6.8.3.1 Crea nuovo allarme**

Per creare un nuovo allarme, selezionare con i tasti cursore il numero di allarme libero desiderato:

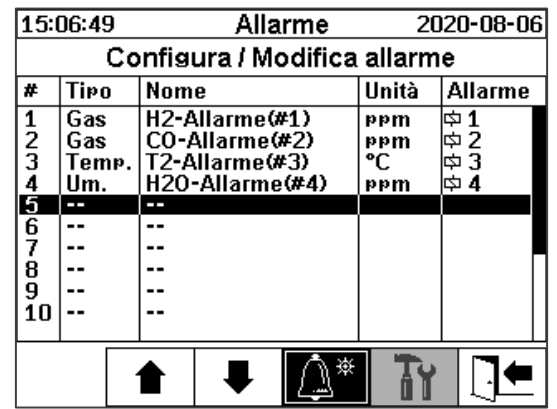

Non appena il tasto  $\boxed{\triangle^*}$  viene premuto, al suo posto appare il tasto  $\boxed{\equiv\hspace{-.15cm}\equiv\hspace{-.15cm}\equiv\hspace{-.15cm}\mid}$ e la variabile di misurazione desiderata può essere selezionata premendo più volte.

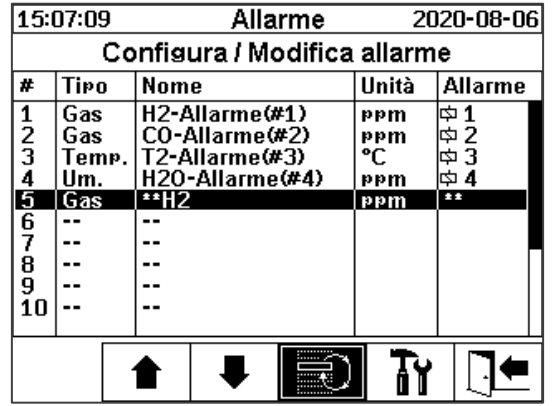

Le seguenti variabili di misurazione sono disponibili premendo più volte il tasto

- Gas concentrazione di  $H_2$   $C_2H_2$   $C_2H_4$  CO
- Temp. T1 (ϑ1 temperatura del gas della cella di misurazione)

T2 (ϑ2 temperatura dell'olio nella camera di estrazione)

- Um. Concentrazione di H<sub>2</sub>O
- Tendenza tendenza giornaliera di  $H_2$   $C_2H_2$   $C_2H_4$  CO
- Tendenza tendenza settimanale di  $H_2 C_2H_2 C_2H_4 CO$

Una volta selezionata la variabile di misurazione desiderata, passare al tasto  $\frac{11}{11}$ usando il tasto cursore [\(6.8.3.2\)](#page-98-0).

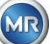

<span id="page-98-0"></span>Dopo aver creato un nuovo allarme e averlo selezionato con il tasto  $\boxed{\mathbf{R}}$ , sono disponibili le sequenti funzioni:

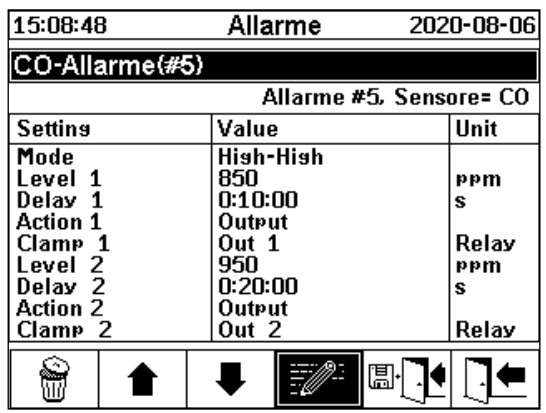

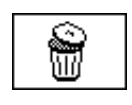

Elimina allarme

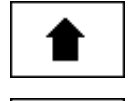

Evidenziare verso l'alto

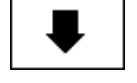

Evidenziare verso il basso

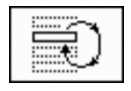

Passare da una selezione esistente all'altra nelle righe: Modalità, azione 1/2 e uscita 1/2 (se un'uscita è stata selezionata durante l'azione)

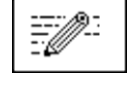

Attiva l'inserimento dalla tastiera alfanumerica per le righe: Valore di soglia 1/2 e ritardo 1/2

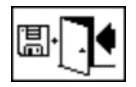

Salva ed esci dal menu

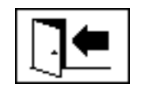

Esci dal menu

## **6.8.3.2.1 impostazioni dell'allarme - Modalità**

Nella modalità riga, premendo il tasto  $\boxed{\equiv}$  può essere effettuata la seguente selezione:

- **Alto:** Al superamento della soglia 1 scatta un allarme.
- **Alto - Alto:** Scatta un allarme a due livelli. Il primo stadio dell'allarme scatta dopo il superamento della soglia 1, mentre il secondo stadio scatta quando viene superata la soglia 2.
- **Basso:** Al mancato raggiungimento della soglia 1 scatta un allarme.
- **Basso - basso:** Scatta un allarme a due livelli. Il primo stadio dell'allarme scatta dopo il mancato raggiungimento della soglia 1, mentre il secondo stadio scatta dopo il mancato raggiungimento della soglia 2.

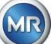

- **Basso - Alto:** Scatta un allarme a due livelli se i valori misurati sono al di fuori dell'intervallo. Il primo stadio dell'allarme scatta dopo il mancato raggiungimento della soglia 1, mentre il secondo stadio scatta quando viene superata la soglia 2.
- **Area:** Scatta un allarme se il valore di misurazione si trova all'interno dell'intervallo definito da Valore di soglia 1 e Valore di soglia 2.

## **6.8.3.2.2 Impostazioni dell'allarme - Soglia**

Le impostazioni dell'allarme possono essere modificate con il tasto **della controllato della tastiera**, i tasti freccia e la tastiera alfanumerica.

L'unità è definita dalla variabile di misurazione:

- ppm Gas concentrazione di  $H_2$   $C_2H_2$   $C_2H_4$  CO
- °C Temp. Temperature T1 T2
- ppm Um. Concentrazione di H<sub>2</sub>O
- ppm/g Tendenza Concentrazione di gas tendenza giornaliera di H<sub>2</sub>, C<sub>2</sub>H<sub>2</sub>, C<sub>2</sub>H<sub>4</sub>, CO
- ppm/s Tendenza Concentrazione di gas tendenza settimanale di  $H_2$ ,  $C_2H_2$ ,  $C_2H_4$ , CO

I limiti dell'allarme (soglia 1/2) devono rientrare nei rispettivi intervalli di misurazione.

Questi sono:

- 0 ... 2,000 ppm Concentrazione di gas  $H_2$   $C_2H_2$   $C_2H_4$
- 0 ... 5,000 ppm Concentrazione di gas CO
- 0 ... 100 ppm Umidità nell'olio H<sub>2</sub>O
- -20 ... 100 °C Temperatura T1, T2

## **6.8.3.2.3 Impostazioni dell'allarme - Ritardo**

I ritardi vengono utilizzati per sopprimere l'allarme che è scattato in situazioni in cui la soglia è stata superata o non raggiunta di poco.

Il ritardo può essere inserito in secondi o in ore - minuti - secondi. Per inserire i due punti, utilizzare il tasto "0". Dopo aver confermato l'immissione con il tasto Invio, il valore immesso viene visualizzato nel formato [Ore]: [Minuti]: [Secondi].

Esempio: L'allarme CO è impostato come segue:

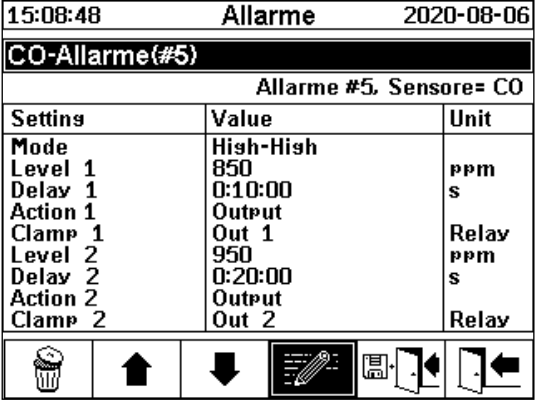

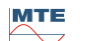

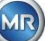

Se la soglia viene superata, si verifica la seguente sequenza di eventi:

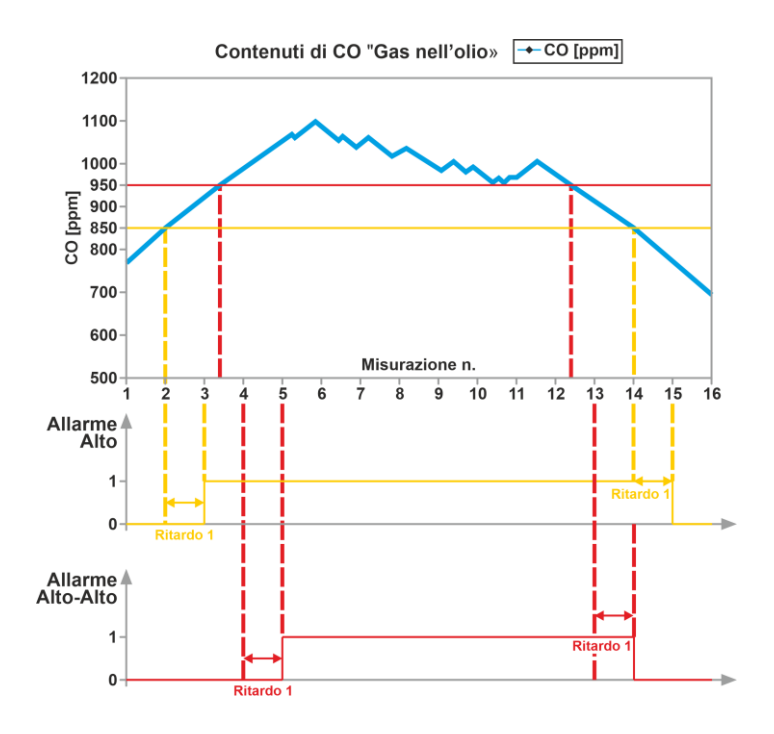

**Nota:** L'intervallo di misurazione della misurazione "gas nell'olio" dura 20 min.

## **6.8.3.2.4 Impostazioni dell'allarme - Azione**

Durante l'azione riga, premendo il tasto  $\Box$  può essere effettuata la seguente selezione:

- **Inserimento e**: Se un cambiamento di stato viene salvato nella cronologia degli allarmi, questo deve essere riconosciuto.
- **Uscita**  $\Phi$  2: Se un cambiamento di stato viene salvato nella cronologia degli allarmi, questo deve essere riconosciuto. Inoltre, a seconda della modalità selezionata, viene impostata un'uscita quando la soglia viene superata verso l'alto o verso il basso. Questa uscita viene resettata non appena l'allarme non è più in sospeso.
- Uscita tenuta  $\Phi$  2: Se un cambiamento di stato viene salvato nella cronologia degli allarmi, questo deve essere riconosciuto. Inoltre, a seconda della modalità selezionata, viene impostata un'uscita quando la soglia viene superata verso l'alto o verso il basso. Quando si esce dalla condizione di allarme, l'uscita rimane accesa finché non viene riconosciuta manualmente.
- **Inserimento :** Se un cambiamento di stato viene salvato nella cronologia degli allarmi, questo deve essere riconosciuto.
- **Uscita**  $\ddot{\omega}$  2: Se un cambiamento di stato viene salvato nella cronologia degli allarmi, questo deve essere riconosciuto. Inoltre, a seconda della modalità selezionata, viene impostata un'uscita quando la soglia viene superata verso l'alto o verso il basso.
- **Uscita tenuta**  $\frac{1}{2}$ : Se un cambiamento di stato viene salvato nella cronologia degli allarmi, questo deve essere riconosciuto. Inoltre, a seconda della modalità selezionata, viene impostata un'uscita quando la soglia viene superata verso l'alto o verso il basso. Quando si esce dalla condizione di allarme, l'uscita rimane accesa finché non viene riconosciuta manualmente.

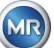

**Nota:** L'immissione nella cronologia degli allarmi è sempre attiva non appena un allarme è stato definito!!!

È possibile assegnare diversi allarmi alla stessa uscita, in modo da poter definire i cosiddetti "allarmi collettivi".

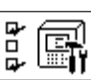

<span id="page-101-0"></span>**6.8.4 Impostazioni di MSENSE® DGA 5**

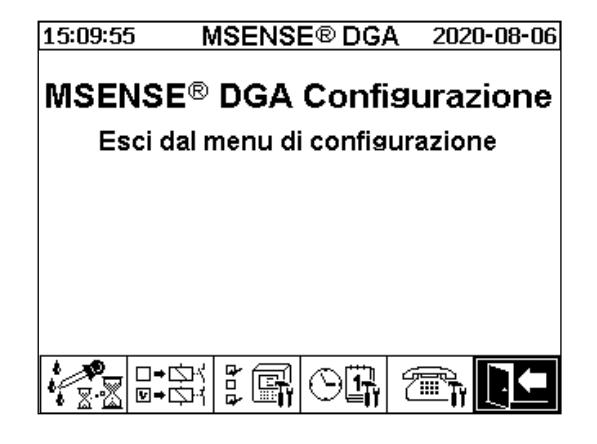

I seguenti sottomenu possono essere selezionati nelle impostazioni MSENSE® DGA 5:

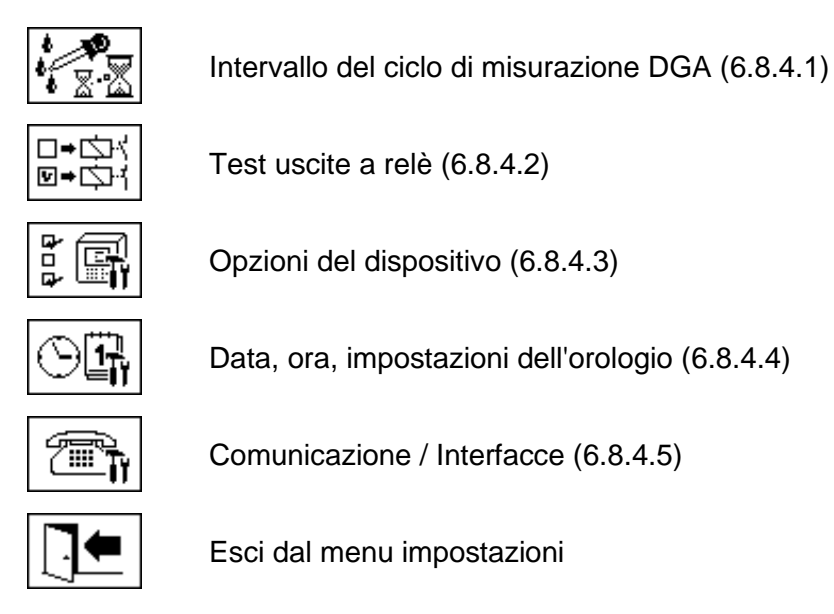

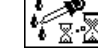

## <span id="page-101-1"></span>**6.8.4.1 Intervallo del ciclo di misurazione DGA**

L'intervallo del ciclo di misurazione DGA definisce l'intervallo di tempo tra l'inizio della misurazione e l'inizio del successivo ciclo di misurazione. Come da impostazioni di fabbrica, MSENSE® DGA 5 avvia i cicli di misurazione in un intervallo standard di 20 minuti. Il ciclo di misurazione inizia in sincronia con l'orario alle xx: 00, xx: 20 o xx: 40 e dura almeno 15 ... 18 minuti. La durata del ciclo di misurazione non può essere modificata.

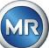

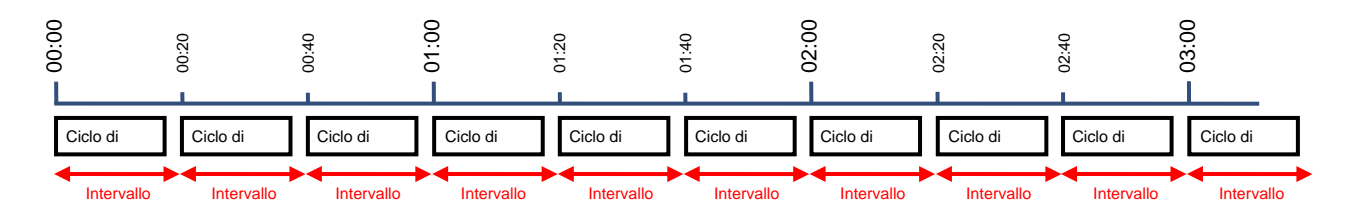

Anziché l'intervallo standard di 20 minuti, l'intervallo del ciclo di misurazione DGA può essere aumentato a 2, 4, 8, 12 o 24 ore. Il ciclo di misurazione inizia in sincronia con l'orario (ora piena). Il riferimento di inizio è 00:00.

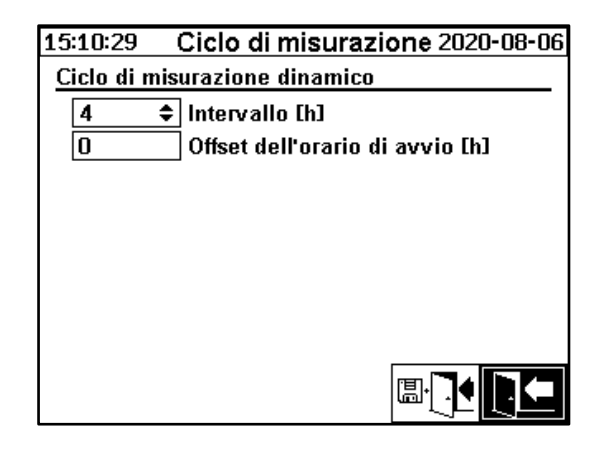

## **Intervallo [h]**

Nel campo di selezione Intervallo [h] si possono selezionare i seguenti valori di intervallo:

- - (\* Disattivato\*) Intervallo standard ogni 20 minuti
- 2, 4 (impostazione di fabbrica), 8, 12 o 24

## **Offset dell'orario di avvio [h]**

Con l'opzione offset dell'orario di avvio [h], l'orario di inizio di un intervallo può essere spostata di ore intere.

• Intervallo di ingresso: 0 ... (Intervallo - 1) [h]

## Esempio:

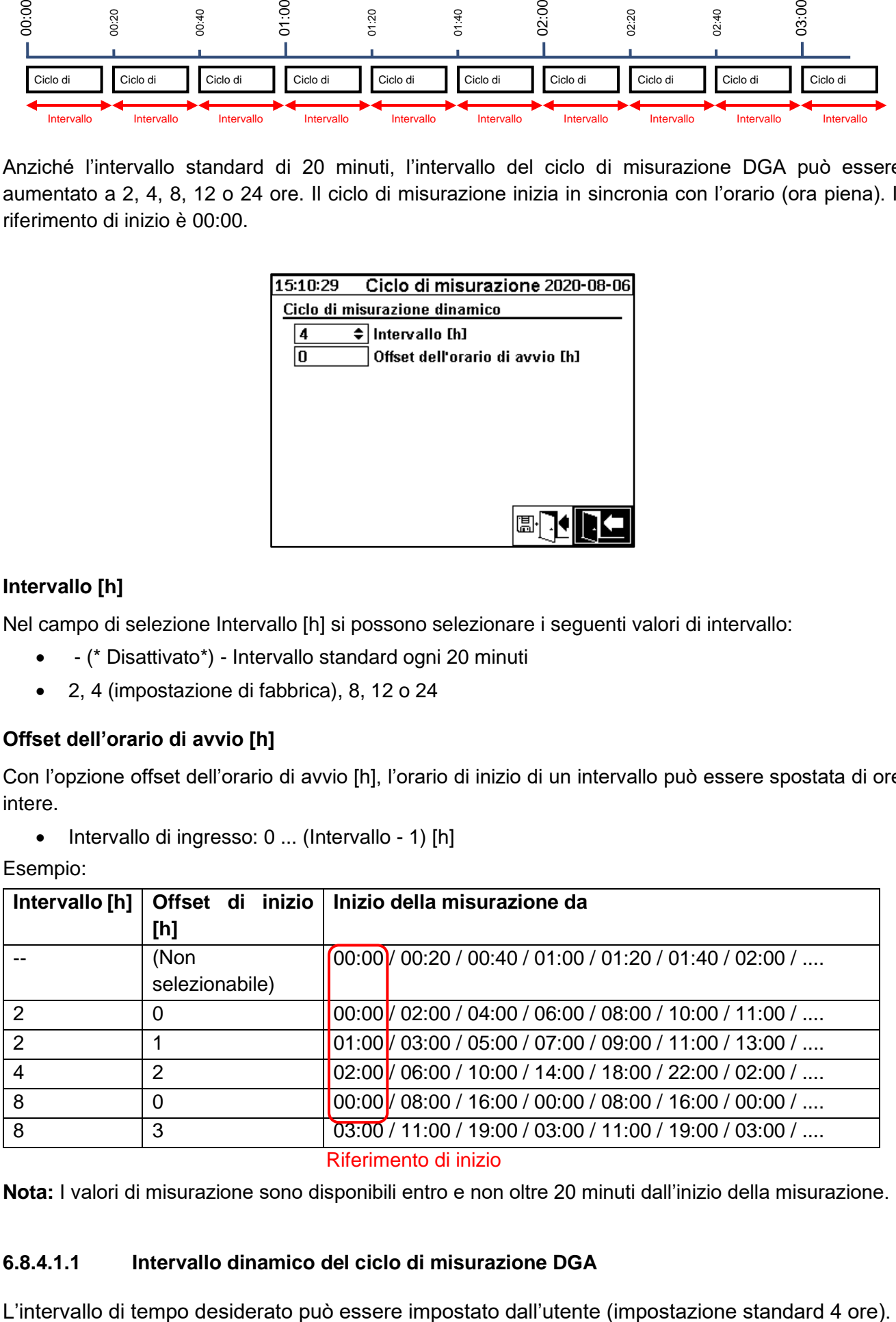

**Nota:** I valori di misurazione sono disponibili entro e non oltre 20 minuti dall'inizio della misurazione.

## **6.8.4.1.1 Intervallo dinamico del ciclo di misurazione DGA**

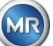

Il passaggio a un ciclo di misurazione più lento avviene automaticamente quando viene rilevata una misurazione stabile. Anche il ciclo di misurazione lento passa automaticamente alla misurazione veloce / normale quando viene rilevata una variazione significativa delle misurazioni.

### <span id="page-103-0"></span>∣□→☆⊀ **6.8.4.2 Test uscite a relè**

Per testare le uscite e le loro periferiche, le uscite di allarme di questo menu possono essere impostate manualmente. Premere i tasti cursore per selezionare l'uscita desiderata e poi il tasto "Home" per accendere e spegnere l'uscita.

5 uscite a relè sono contrassegnate con KL402 # (vedi capitolo [5.3\)](#page-54-0) [9] - X402:1 ... 5).

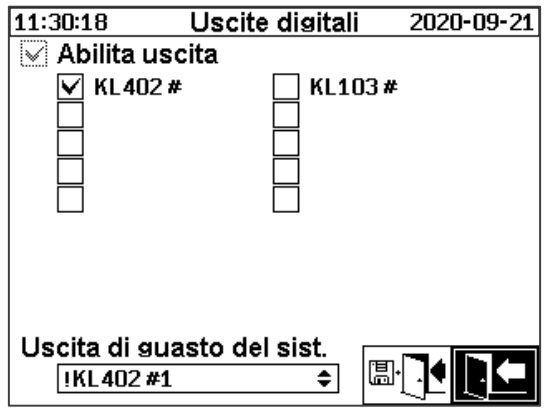

## **6.8.4.2.1 Errore di sistema**

MSENSE® DGA 5 vanta una funzione di monitoraggio del sistema con notifica di guasto, che può essere emessa tramite un'uscita digitale.

Vengono monitorate le seguenti fonti di guasto interne:

- Perdita di tempo
- Salvataggio dati non pronto
- RTC non pronto per il funzionamento (condensatore tampone vuoto)

L'anomalia di sistema può essere impostata individualmente su una delle 5 uscite (standard: uscita a relè 1). La selezione può essere effettuata nel campo dell'errore di sistema all'uscita:

- KL402 #1 X402:1&2 (Uscita a relè 1)
- KL402 #2 X402:3&4 (Uscita a relè 2)
- KL402 #3 X402:5&6 (Uscita a relè 3)
- KL402 #4 X402:7&8 (Uscita a relè 4)
- KL402 #5 X402:9&10 (Uscita a relè 5)
	- - (nessuna assegnazione dell'errore di sistema a un'uscita)

Se all'uscita è già stato assegnato un allarme, il numero del terminale viene visualizzato con un punto esclamativo (ad es: ! KL402 #2).

Quando è in stato di assenza di errori, il contatto viene chiuso o il circuito di uscita viene commutato. In caso di guasto, il contatto è aperto o il circuito di uscita è aperto.

**Nota:** Con l'uscita a relè 1 (KL402 # 1) la funzione può essere invertita mediante il jumper J1 sulla scheda di misurazione e di controllo [\(5.3\)](#page-54-0).

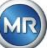

## <span id="page-104-0"></span>**6.8.4.3 Opzioni del dispositivo**

In questo menu è possibile impostare il tempo di illuminazione del display, l'autenticazione e la modifica del display principale (menu principale):

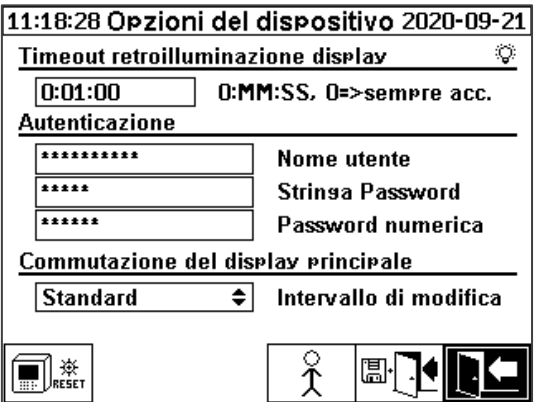

I seguenti sottomenu possono essere selezionati nel menu "Opzioni del dispositivo":

███▓

Premendo il tasto reset si esegue un reset del software nel dispositivo.

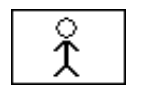

Impostazioni dati cliente [\(6.8.4.3.1\)](#page-105-0)

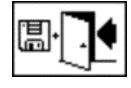

Salva ed esci dal menu

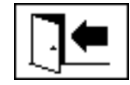

Esci dal menu

## **Tempo di illuminazione del display**

Lo spegnimento ritardato dell'illuminazione del display, dopo il funzionamento attivo, può essere inserito in secondi o nel formato ore - minuti - secondi. Per inserire i due punti, utilizzare il tasto "**0**". Dopo aver confermato l'immissione con il tasto Invio, il valore immesso viene visualizzato nel formato [Ore]: [Minuti]: [Secondi].

**Nota:** Con l'impostazione 0:00:00 l'illuminazione del display rimane permanentemente accesa. Selezionando il simbolo  $\mathbb{Q}$  e premendo il tasto "Home". l'illuminazione del display si spegne manualmente.

**Nota:** L'illuminazione del display si accende anche quando si comunica con il dispositivo MSENSE® DGA 5 tramite l'interfaccia seriale RS232 (solo per scopi di assistenza).

## **Autenticazione**

Alcune impostazioni e operazioni del MSENSE® DGA 5 sono protette da un nome utente e da una password:

- Nome utente (nome utente standard: Assistenza MR)
- Segno della password (segno della password standard: MRDGA)

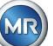

- Cifre della password (cifre della password standard: 123456)
	- o Impostazioni del dispositivo
	- o Impostazioni dati cliente
	- o Rilevamento degli allarmi

## **Modifica del display principale - Menu principale**

Il contenuto del display del menu principale cambia inseguendo un ciclo definito. La seguente selezione può essere effettuata premendo il tasto "Home" nel campo "Modifica intervallo":

- Standard Modifica ogni 5 secondi
- Standard Modifica ogni 15 secondi
- Standard Modifica ogni 25 secondi

<span id="page-105-0"></span>**6.8.4.3.1 Impostazioni dati cliente**

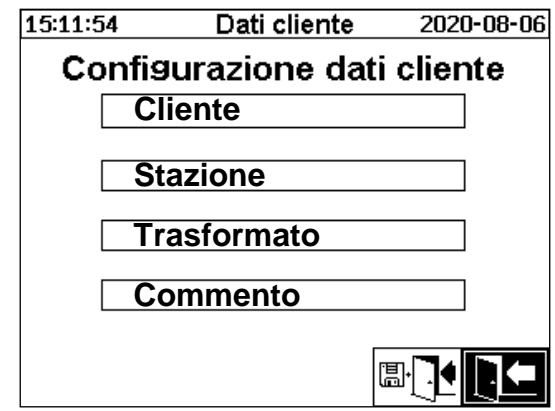

Il campo desiderato viene selezionato utilizzando il cursore e il tasto "Home". L'immissione viene effettuata con la tastiera alfanumerica e i tasti cursore e viene completata premendo il tasto "Home". Il campo di immissione consente di inserire un massimo di 26 caratteri. Tuttavia, nel menu principale vengono visualizzati solo 10 caratteri.

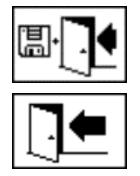

Salva ed esci dal menu

Esci dal menu

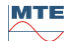

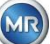

# <span id="page-106-0"></span>**6.8.4.4 Data, ora, impostazioni dell'orologio**

MSENSE® DGA 5 dispone di un sottomenu in cui è possibile impostare l'orario di sistema, la data di sistema, l'offset dell'orologio e la modalità di salvataggio dell'ora legale.

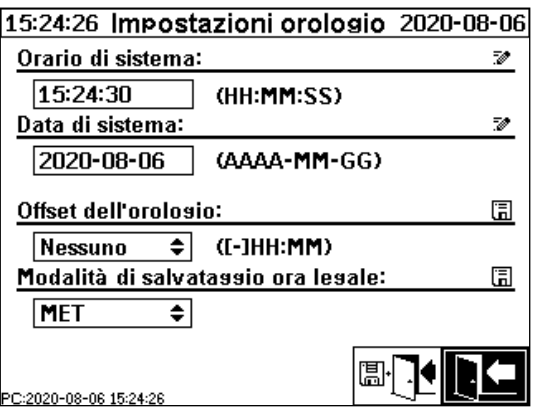

Per l'orario e la data del sistema devono essere considerati i seguenti formati di inserimento:

**Orario di sistema:** [ore]:[minuti]:[secondi] (inserire i due punti con il tasto "-")

**Data di sistema:** [Anno]-[Mese]-[Giorno] (Inserire il trattino con il tasto "+/-")

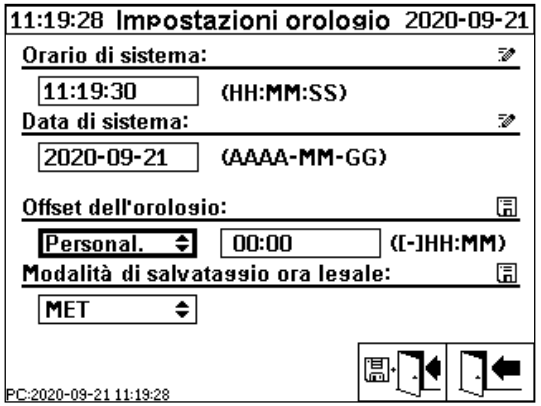

## **Offset dell'orologio**

L'offset dell'orologio può essere utilizzato per impostare l'orario rispetto al Greenwich Mean Time (GMT). Le seguenti impostazioni possono essere effettuate con il tasto "Home":

- Nessuno
- Da +01:00 a +06:00
- Utenti
- Da -06:00 a -01:00

Con l'impostazione Utente, lo spostamento temporale desiderato può essere inserito nel campo a destra in [Ore]:[Minuti]. Il tasto "·" viene usato come trattino.

**Nota:** "Nessuno" significa che la sincronizzazione non è attiva sull'ora GMT. Questa impostazione è raccomandata.

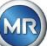

## **Modalità DST**

Per la modalità DST sono possibili le seguenti selezioni utilizzando il tasto "Home":

- MET (Middle European Time): La commutazione dell'ora legale avviene automaticamente.
- Nessuno: La funzione è disattivata

**Nota:** Il cambio di orario per l'estate si riferisce al fuso orario MET

(Ultima domenica di marzo - ultima domenica di ottobre)!

## <span id="page-107-0"></span>**6.8.4.5 Comunicazione / Interfacce**

Nel menu Comunicazione, le interfacce vengono configurate e vengono visualizzate le informazioni sullo stato attuale delle corrispondenti interfacce (RS232, RS485, modem ed Ethernet).

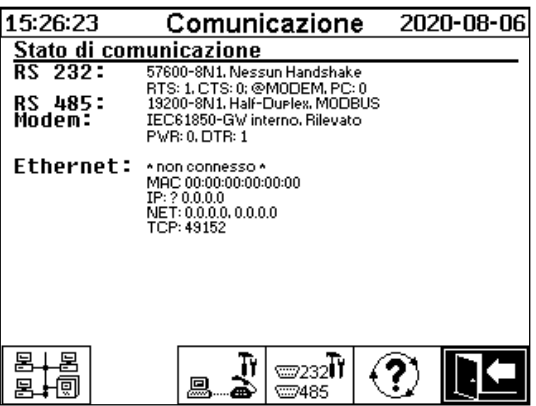

I seguenti sottomenu possono essere selezionati nel menu "Comunicazione":

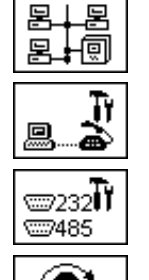

Impostazioni di rete [\(6.8.4.5.1\)](#page-107-1)

Impostazioni del modem [\(0\)](#page-109-0)

Impostazioni di RS232 / 485 [\(6.8.4.5.3\)](#page-113-0)

Aggiornare le informazioni di stato

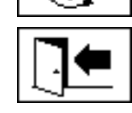

Esci dal menu

<span id="page-107-1"></span>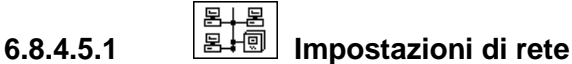

MSENSE® DGA 5 è dotato di un'interfaccia Ethernet. Può essere integrato in una rete TCP/IP e supporta sia l'integrazione statica sia quella dinamica. Il modo in cui il dispositivo deve essere integrato nella rete in loco rimane di competenza del rispettivo amministratore di rete.

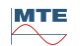

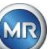
L'amministratore di rete deve fornire le seguenti informazioni. Queste devono poi essere inserite nei campi corrispondenti del sottomenu della rete:

- 
- 

• Gateway standard

• Indirizzo IP Se si seleziona il modem IEC 61850, inoltre:

⇟

- Maschera di rete a all'altri e di versione di rete di versione di versione di versione di versione di version
- 2020-08-06 2020-08-06 15:49:35 15:50:25 Rete Rete **Porta Ethernet Porta Ethernet** Confis, porta Confis, porta **IP** statico **IP** statico ∓ **Indirizzo IP Indirizzo IP** 192.168.1.77 192.168.1.77 Maschera di rete 255.255.255.0 Maschera di rete 255.255.255.0 Gateway di default 192.168.1.44 Gateway di default 192.168.1.1 Ind. IP IFC 61850 192.168.1.78 Connessione proprietaria tramite Connessione proprietaria tramite Numero di porta TCP 49152 Numero di porta TCP 49152 圖· k ⊯l ¢ \* non connesso \*<br>MAC:00:00:00:00:00:00 ^ non connesso ^<br>MAC:00:00:00:00:00:00

## **6.8.4.5.1.2 Client DHCP**

L'amministratore di rete deve consentire l'assegnazione automatica dell'indirizzo TCP / IP per MSENSE® DGA 5 nella rete.

15:51:22 Rete 2020-08-06 **Porta Ethernet** Confis. porta DHCP cl P client € **Indirizzo IP** ramite DHCP Tram Maschera di rete Tram ramite DHCP **Tramite DHCP** Gateway di default **Tramite DHCF** Ind. IP IEC 61850 **Tramite DHCP** Connessione proprietaria tramite Connessione proprietaria tramite Numero di porta TCP 49152 Numero di porta TCP 49152 a 圖· non connesso ^<br>1AC:00:00:00:00:00:00 non connesso \*<br>4AC:00:00:00:00:00:00

## **6.8.4.5.1.3 Server DHCP**

A scopo di test, è possibile attivare un server DHCP sul dispositivo. Tuttavia, questa impostazione dovrebbe essere utilizzata solo durante l'avvio, per potersi collegare a un laptop basato su Windows. **Nota:** Il dispositivo non è progettato come un server DHCP per una rete vera e propria.

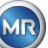

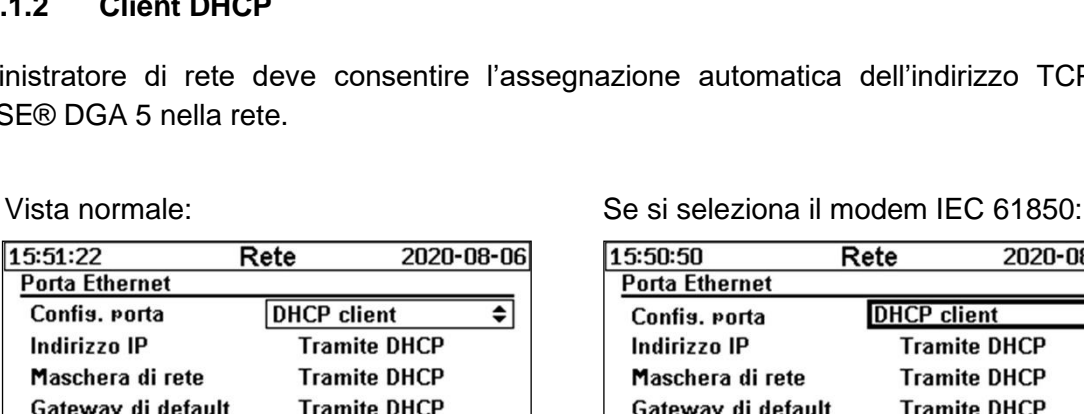

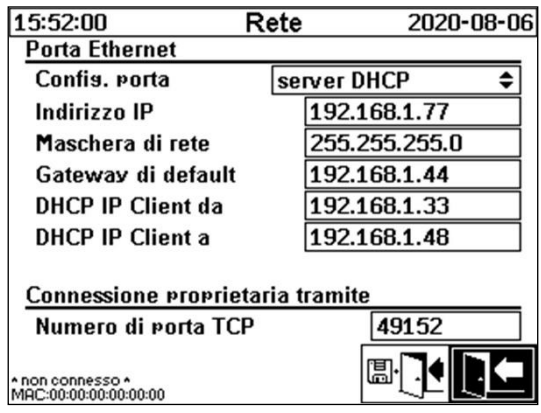

## **6.8.4.5.1.4 Numero di porta TCP**

Anche il numero di porta TCP deve essere determinato dall'amministratore di rete. L'area libera per il numero di porta TCP è: 49152 ... 65535. L'impostazione standard di fabbrica è 49152.

Teoricamente, il dispositivo consente le seguenti impostazioni: 1 ... 65535. Tuttavia, diversi numeri di porta TCP sono riservati ad altre applicazioni, ad es. HTTP, FTP, Mail, ecc.

## **6.8.4.5.1.5 Impostazioni di rete con IEC 61850-Stack integrato (opzione)**

Con l'opzione "IEC 61850-Stack integrato", l'impostazione generale della rete viene ampliata dal campo di ingresso (IED Nome & Dispositivo). Il nome IED del dispositivo può essere inserito qui.

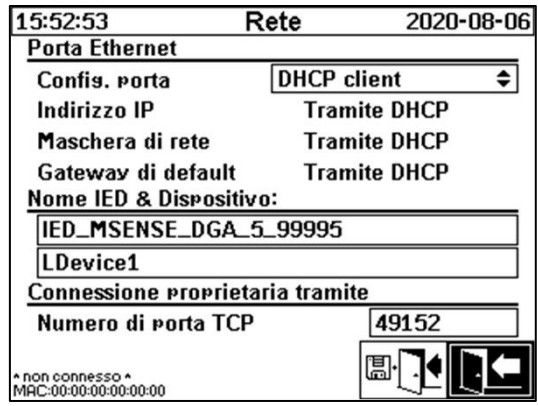

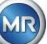

Se in MSENSE® DGA 5 è presente un modem DNP3 integrato, le impostazioni del modem vengono configurate qui:

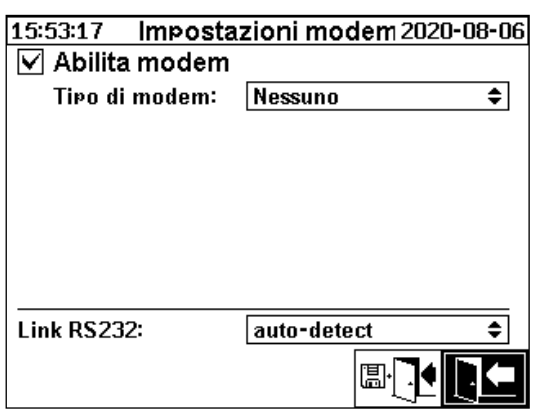

Sono disponibili le seguenti funzioni:

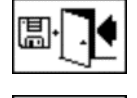

Salva ed esci dal menu

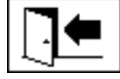

Esci dal menu

Nel campo "Tipo di modem" si può effettuare la seguente selezione del modem utilizzando il tasto "Home":

- **Nessuno**
- **DNP3-GW (interno)** [\(0\)](#page-110-0)
- **IEC61850-GW (int.)** [\(0\)](#page-111-0)

Nel campo collegamento RS232 si può effettuare la seguente selezione utilizzando il tasto "Home":

La funzione collegamento RS232 viene utilizzata per la commutazione interna dell'interfaccia RS232 su:

- **Presa RS232:** Vera interfaccia RS232 su ST4 della scheda di misurazione e di controllo. Attualmente questa interfaccia non è più necessaria, dato che il MSENSE® DGA 5 ha un'interfaccia Ethernet.
- **Presa del modem:** Modem integrato (BU4 e ST6). La spina ST6 della scheda di misurazione e controllo è solo per scopi di assistenza MR!

<span id="page-110-0"></span>**Nota:** Come standard, deve essere selezionata l'impostazione "riconoscimento automatico"!

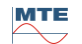

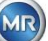

## **6.8.4.5.2.1 Modem DNP3**

Se si seleziona DNP3-GW (interno), sul display LCD appare quanto segue:

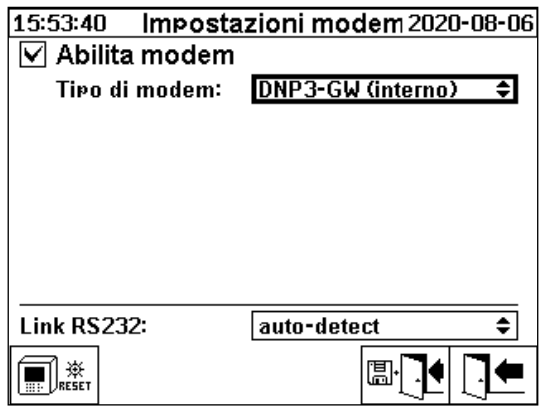

Qui non è possibile effettuare ulteriori impostazioni.

Sono disponibili le seguenti funzioni:

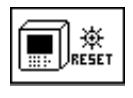

Reset del modem (interrompe temporaneamente la tensione di alimentazione del modem)

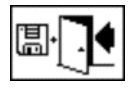

Salva ed esci dal menu

<span id="page-111-0"></span>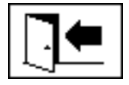

Esci dal menu

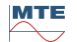

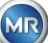

Se si seleziona IEC61850-GW (interno), sul display LCD appare quanto segue:

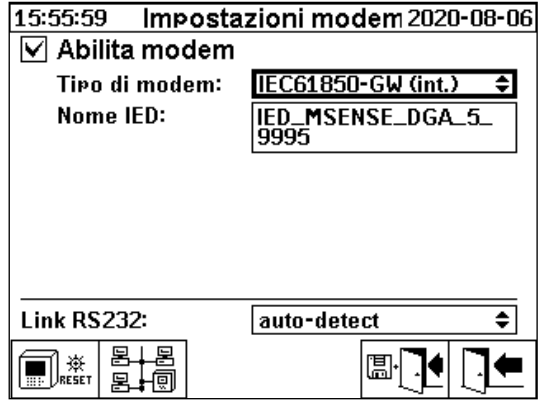

### **Nome IED**

Questo campo di inserimento viene utilizzato per denominare il dispositivo MSENSE® DGA 5 nello spazio dei nomi IEC 61850. Come per gli altri campi di inserimento, l'inserimento avviene tramite la tastiera alfanumerica del dispositivo. Senza alcun inserimento, il nome viene impostato automaticamente come segue:

"IED-MSENSE DGA" <Numero del tipo di MSENSE-DGA> "-" <Numero seriale>, e.g.: IED-MSENSE DGA 5-99995

Sono disponibili le seguenti funzioni:

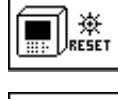

Reset del modem (interrompe temporaneamente la tensione di alimentazione del modem)

Impostazioni di rete [\(6.8.4.5.1\)](#page-107-0)

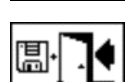

Salva ed esci dal menu

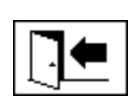

Esci dal menu

**Nota:** L'interfaccia RS232 dovrebbe essere configurata per il modem IEC 61850 come segue: Velocità di trasmissione: 57600

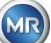

## **Impostazioni di rete con IEC 61850-GW (int.)**

Le impostazioni di rete generali sono estese dal campo di inserimento (indirizzo IP IEC 61850). In caso di immissione di un indirizzo statico, qui si può inserire l'indirizzo di rete IEC 61850. Quando si seleziona Client DHCP, l'assegnazione dell'indirizzo viene generata automaticamente. La selezione "Server DHCP" è solo a scopo di test.

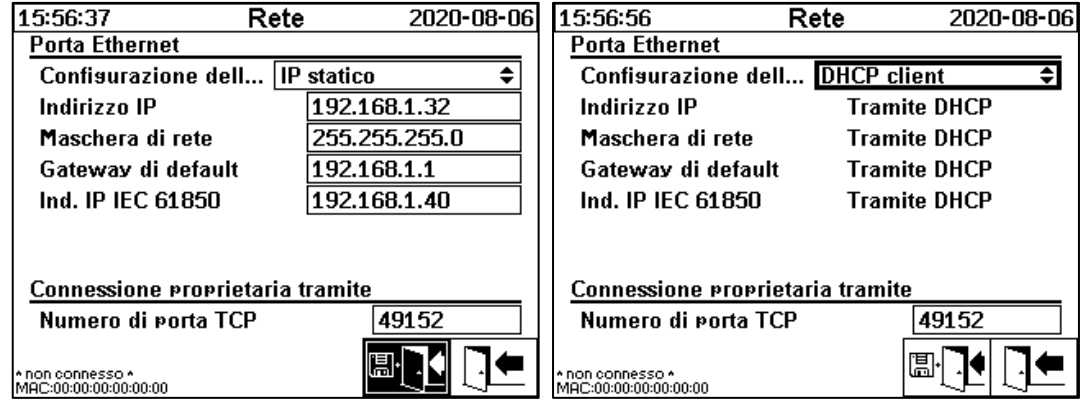

**Nota:** Il dispositivo non è progettato come un server DHCP per una rete vera e propria.

# **6.8.4.5.3 Impostazioni RS232 / RS485**

Le impostazioni per l'interfaccia seriale vengono effettuate tramite i seguenti menu:

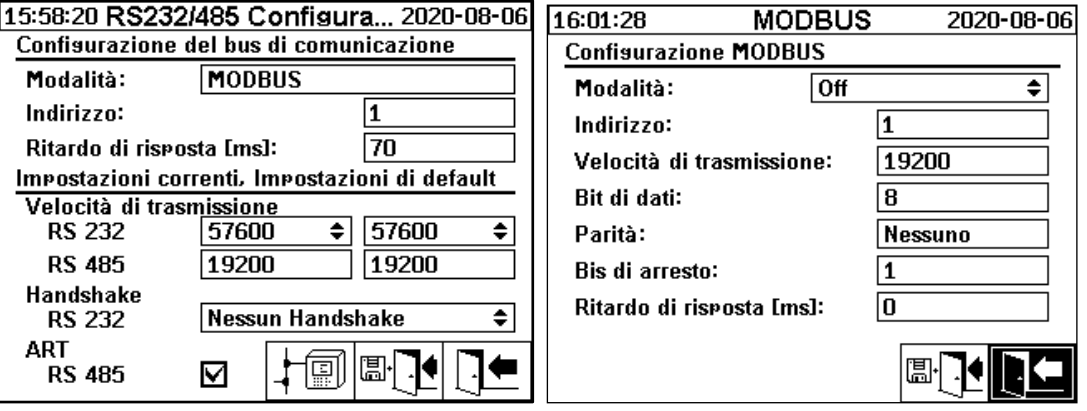

Questa sezione mostra diversi modi di comunicare con il MSENSE® DGA 5.

## **Punto-punto**

Collegamento diretto tra PC e MSENSE® DGA 5 tramite RS232, RS485.

## • **Bus nodo**

Collegamento diretto tra PC e diversi MSENSE® DGA 5 tramite bus RS485.

### • **Bus ponte**

Collegamento fra PC e diversi MSENSE® DGA 5 tramite bus RS485. Un MENSE® DGA 5 funge da gateway, cioè ha un collegamento RS232 con un PC.

## • **MODBUS**

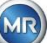

Collegamento fra il sistema di controllo di processo e uno o più MSENSE® DGA 5.

## **6.8.4.5.3.1 Generale**

L'interfaccia RS232 è necessaria solo per scopi di assistenza. A tale scopo è necessario un cavo di collegamento speciale. I seguenti capitoli mostrano come configurare MSENSE® DGA 5 e il software MSET DGA. Alcuni commenti e suggerimenti si riferiscono agli screenshot.

Le impostazioni del dispositivo devono essere lette manualmente.

**Nota:** Il software MSET DGA è descritto nel dettaglio in istruzioni per l'uso separate.

## **6.8.4.5.3.2 Punto-punto**

Il collegamento punto-punto ha l'impostazione più semplice. Il PC è collegato direttamente a un dispositivo. Per questo collegamento si può utilizzare l'interfaccia RS232 (solo per scopi di assistenza), l'interfaccia RS485 o il modem. Il collegamento punto-punto è l'impostazione standard per MSENSE® DGA 5 e MSET DGA.

### **Punto-punto - RS485**

L'interfaccia RS485 può essere utilizzata per collegamenti lunghi (fino a 1.000 m). È costituita da un'interfaccia a due fili con software half-duplex e handshake.

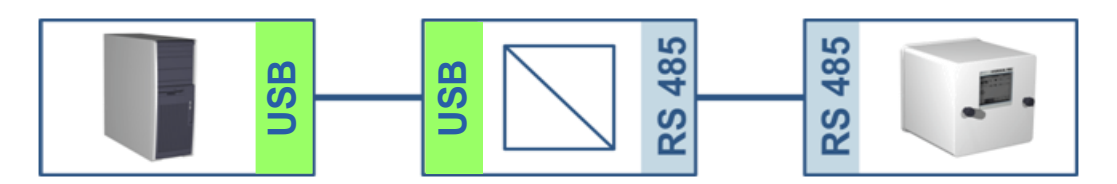

**MSENSE® DGA 5 MSET DGA**

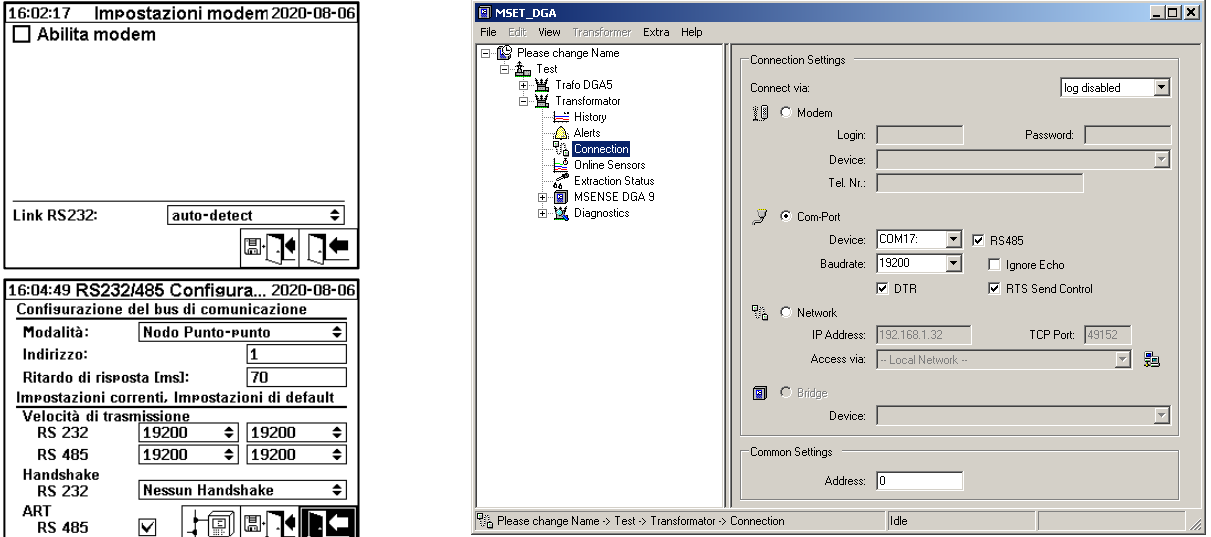

Assicurarsi che la velocità di trasmissione e l'interfaccia COM in MSET DGA siano impostati correttamente e che, se necessario, ART RS485 sia selezionato nel menu "Impostazioni - Comunicazione bus" (nelle impostazioni standard, ART non è selezionato). Un adattatore RS485 può richiedere ulteriori impostazioni nel menu MSET DGA "Collegamento" (ignorare l'eco, RTS Transmit Control).

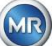

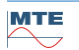

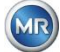

## **ART**

L'hardware presente nel MSENSE® DGA 5 supporta ART (Automatic Receive Transmit Control). ART è un protocollo speciale RS485 che invia semplicemente i dati e disattiva la modalità di trasmissione del dispositivo corrispondente immediatamente dopo la trasmissione dell'ultimo carattere. Per questo tipo di protocollo, il bus di comunicazione RS485 deve essere dotato di speciali resistenze di terminazione.

## **Adattatore PC RS485**

Per poter collegare un PC all'interfaccia RS485 del MSENSE® DGA 5 solitamente è necessario un adattatore (convertitore di interfaccia). Date le caratteristiche dell'adattatore RS485 in uso, questo deve essere configurato di conseguenza in MSET DGA.

Per la comunicazione RS485 con MSENSE® DGA 5 è disponibile solo una modalità half-duplex a 2 fili. Questa modalità richiede un controllo di trasmissione e ricezione, che è guidato da un controllo manuale (ad es. tramite segnale RTS) o da ART (Automatic Receive Transmit Control). L'adattatore dovrebbe confermare i dati inviati (eco).

Le due caselle di spunta nella finestra di dialogo MSET DGA devono corrispondere alle proprietà dell'adattatore:

- lgnorare l'eco Deve essere selezionato se l'adattatore invia una risposta.
- Controllo di trasmissione RTS Deve essere selezionato se l'adattatore richiede un controllo manuale di trasmissionericezione tramite il segnale RTS.

## **Ritardo di risposta**

Se si utilizza un adattatore con controllo di trasmissione RTS, tutto è configurato correttamente e la comunicazione continua a non funzionare, ciò può essere dovuto al controllo di trasmissione-ricezione. Se l'adattatore non rilascia il trasmettitore abbastanza rapidamente durante l'invio dei dati, la risposta di MSENSE® DGA 5 viene rilevata solo parzialmente (o per niente) dall'adattatore. Pertanto, in MSENSE® DGA 5 deve essere inserito un ritardo di risposta (0 ... 2550 ms), al fine di contrastare questo problema.

## **RS485 Bus nodo**

Quando si utilizza l'interfaccia RS485, è possibile collegare più dispositivi MSENSE® DGA 5 a un host. Tuttavia, in questo momento è possibile comunicare con un solo dispositivo. La figura seguente mostra la topologia schematica.

**Nota:** Naturalmente è consentito un solo PC host! Il PC host con il collegamento TCP / IP viene presentato solo come modalità alternativa di collegamento a un bus RS485. Diversi fornitori di terze parti dispongono di tali adattatori da rete a seriale nella loro gamma di prodotti.

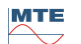

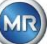

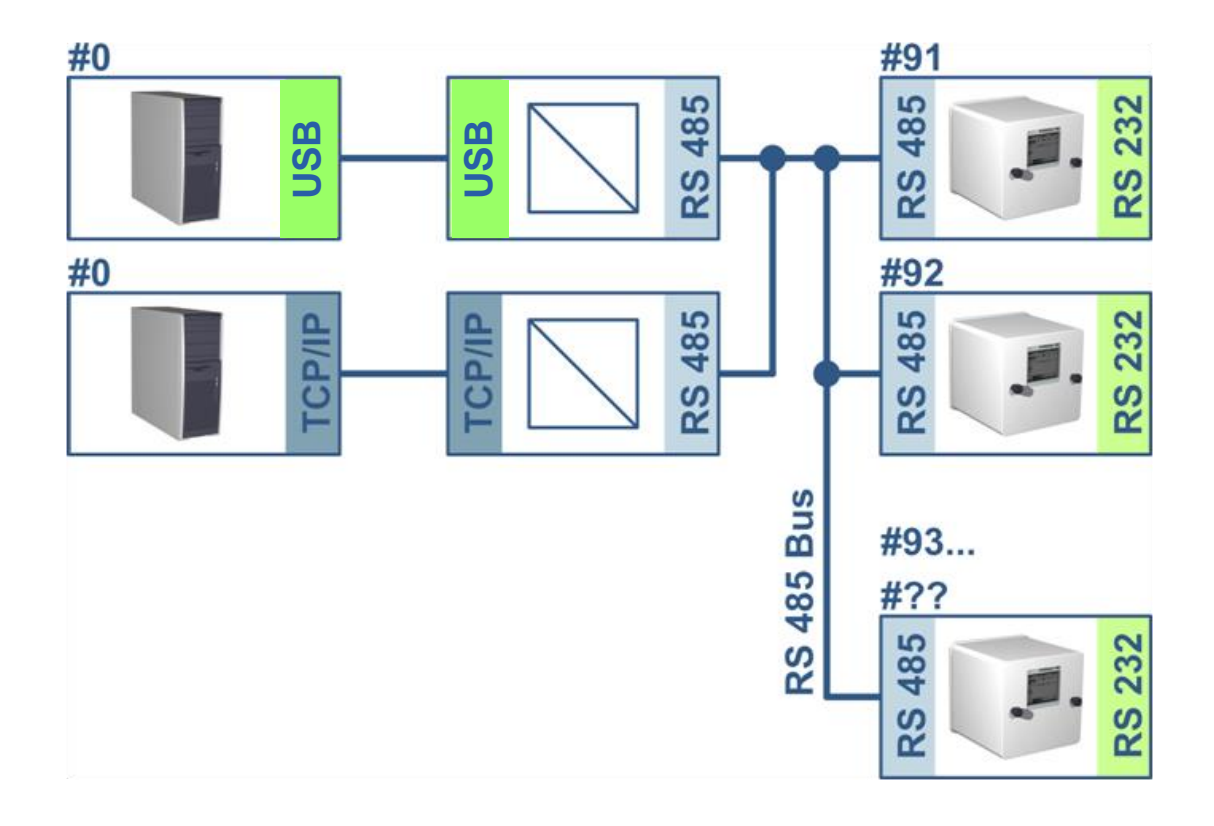

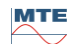

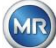

**MSENSE® DGA 5 MSET DGA**

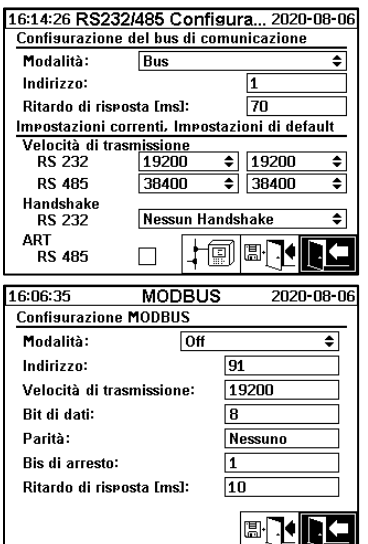

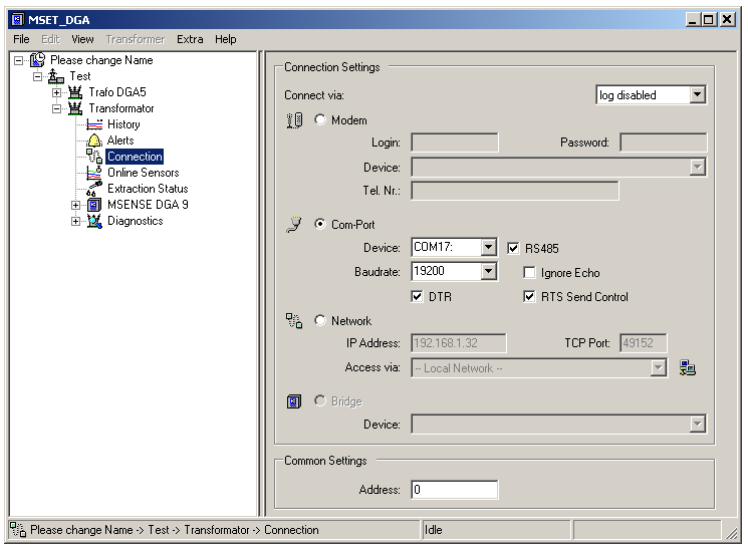

Impostazioni di comunicazione bus nel dispositivo MSENSE® DGA 5:

- Impostare la modalità su "Bus nodo"
- Indirizzo uno a uno (1 ... 254) per ogni dispositivo nel bus RS485.

**Nota:** Attualmente possono esserci fino a 32 dispositivi nello stesso bus RS485.

- Immettere "Ritardo di risposta" in base alle specifiche dell'adattatore.
- Velocità di trasmissione RS485 (300 ... 115200) (impostazioni correnti)
- Impostare la modalità MODBUS su "Off"

Impostazioni di collegamento in MSET DGA:

- Collegare tramite: Seriale
- Impostare il collegamento corretto
- Selezionare la casella di spunta RS485
- Configurare la velocità di trasmissione RS485 (come con il dispositivo)
- Ignorare le caselle di controllo dell'eco e selezionare il controllo di trasmissione RTS secondo le specifiche dell'adattatore
- Impostazioni generali: Inserire l'indirizzo corretto (il proprio indirizzo Bus)

## **Bus Ponte RS485**

Il bus ponte RS485 è un'estensione che permette la comunicazione con una rete RS485 in cui sono presenti diversi dispositivi MSENSE® DGA 5. In questa configurazione, il PC host è collegato tramite modem o RS232 a un dispositivo MSENSE® DGA 5, che funge da gateway di comunicazione.

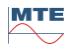

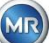

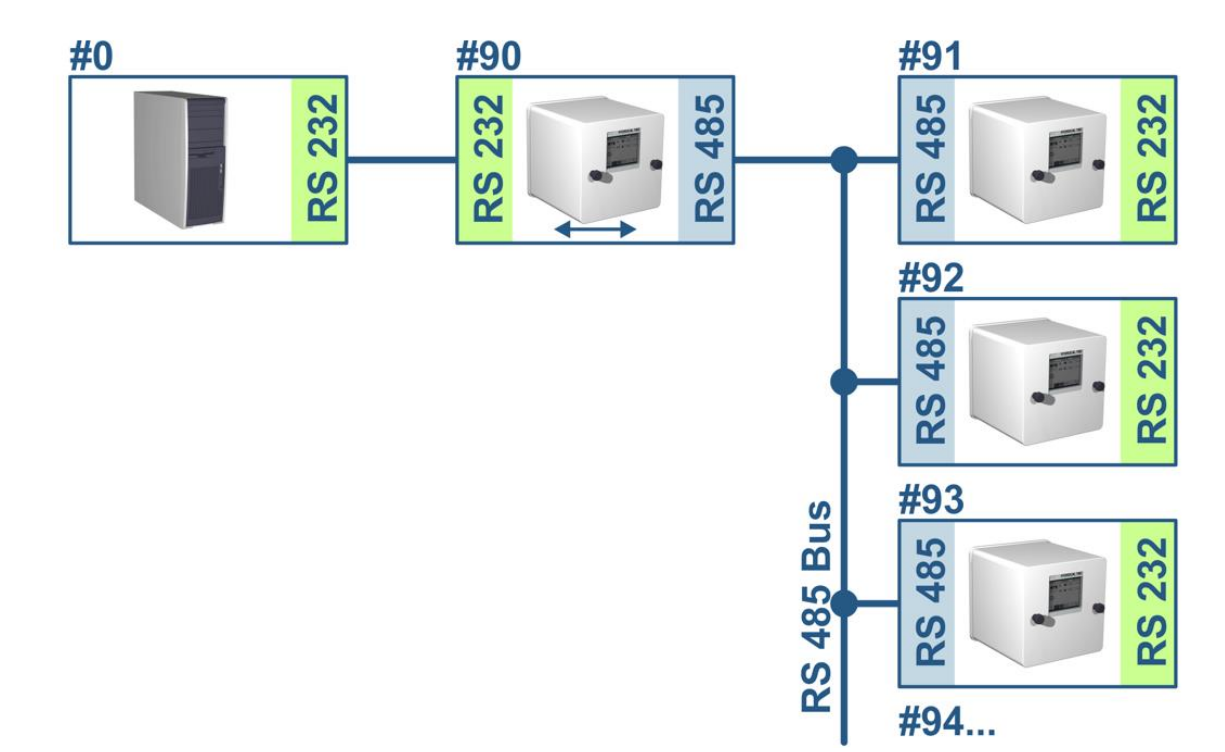

Le impostazioni corrispondono esattamente a quelle del bus nodo RS485, ma con un'eccezione: Il dispositivo con la funzione gateway deve trovarsi nelle impostazioni di comunicazione Bus nella modalità "Bus ponte".

## **Bus Ponte - Impostazioni del dispositivo gateway**

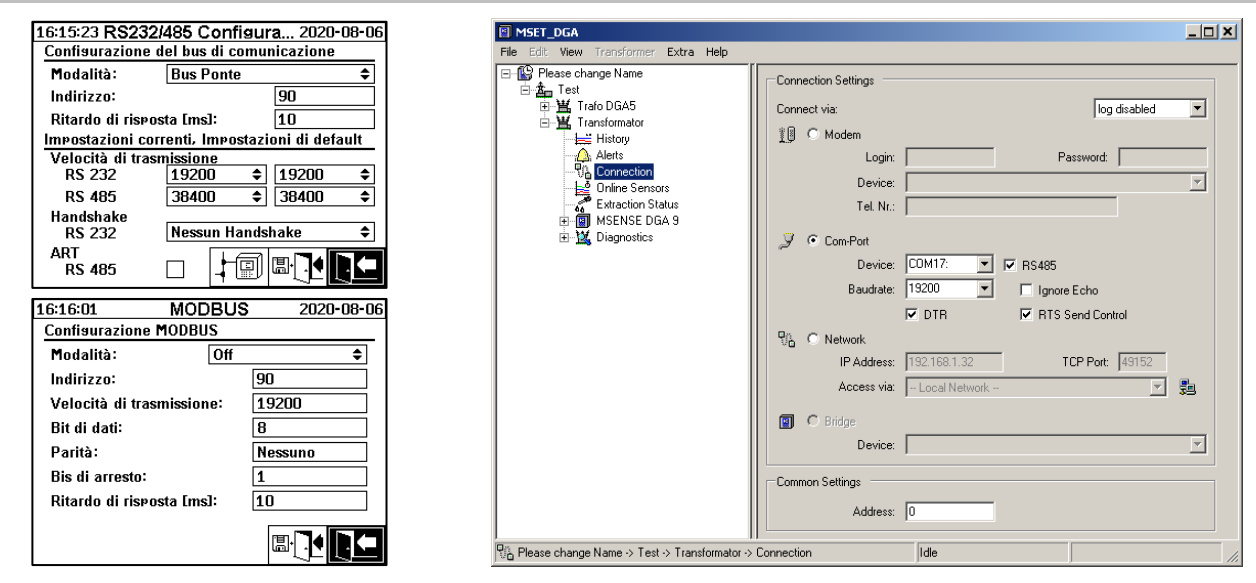

**MSENSE® DGA 5 MSET DGA**

Impostazioni di comunicazione bus nel dispositivo MSENSE® DGA 5:

- Impostare la modalità su "Bus ponte"
- Indirizzo uno a uno (1 ... 254) per ogni dispositivo nel bus RS485.

**Nota:** Attualmente possono esserci fino a 32 dispositivi nello stesso bus RS485.

- Ritardo di risposta (0 ... 2550) (valore consigliato: 0).
- Velocità di trasmissione RS485 (300 ... 115200) (impostazioni correnti)

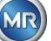

- Velocità di trasmissione RS232 (300 ... 115200) (impostazioni correnti)
- Impostare la modalità MODBUS su "Off"

Impostazioni di collegamento in MSET DGA:

- Collegare tramite: Seriale
- Impostare il collegamento corretto
- La casella di spunta RS485 non deve essere selezionata!
- Configurare la velocità di trasmissione RS232 (come con il dispositivo gateway)
- Impostazioni generali: Inserire l'indirizzo corretto (il proprio indirizzo Bus)

### **Bus Ponte - BusImpostazioni del dispositivo**

### 16:20:28 RS232/485 Configura... 2020-08-06 **E MSET DGA**  $\Box$ o $\Box$ xi Confisurazione del bus di comunicazione Extra Hel Modalità: Bus Please change Nam Connection Settings Tes 畬 Indirizzo: 」「est<br>--<br>-- 当 Transformate  $\overline{\phantom{0}}$ Conner log disabled Ritardo di risposta [ms]:  $10$ ansforma<mark>toı</mark><br>∄ History **18 C** Modem Impostazioni correnti, Impostazioni di default<br>Velocità di trasmissione Login: Password: | 19200 ∓ **RS 232** 19200 ≑  $\overline{\mathbf{v}}$ Device **Online Se** ₹ **RS 485** 38400  $38400$ ₹ **Extraction Status** Tal Mr Handshake<br>RS 232 MSENSE DGA S Nessun Handshake  $\overline{\bullet}$  $C$  Com-Por ART<br>RS 485  $EOM17$  $\boxed{\blacksquare}$   $\boxed{\blacksquare}$  RS485 Device:  $\lfloor \frac{1}{2} \rfloor$  ,  $\lfloor \frac{1}{2} \rfloor$  $\Box$ Baudrate: 19200  $\overline{\phantom{a}}$  $\Box$  Janore Echo **MODBUS**  $\overline{\mathbf{v}}$  ote. **▽** RTS Send Control 16:20:48 2020-08-06 **Confisurazione MODBUS**  $\frac{1}{2}$ TCP Port:  $\sqrt{4}$ Modalità:  $\overline{$  Off ∙ IP Address: 192.168. 鶗 - Local Networ  $\overline{\mathcal{F}}$ Indirizzo:  $\sqrt{91}$ Access via: Velocità di trasmissione: 38400  $\Box$ Bit di dati: ΓB **Device:**  $\overline{\phantom{a}}$ Parità: Nessuno Common Setting **Bis di arresto:** Address: C Ritardo di risposta [ms]:  $\overline{10}$ **Tale** Pin Please change Name > Test > Transfo **BRIED**

Impostazioni di comunicazione bus nel dispositivo MSENSE® DGA 5:

- Impostare la modalità su "Bus nodo"
- Indirizzo uno a uno (1 ... 254) assegnato a ogni dispositivo nel bus RS485

**Nota:** Attualmente possono esserci fino a 32 dispositivi nello stesso bus RS485.

- Ritardo di risposta (0 ... 2550) (valore consigliato: 0).
- Velocità di trasmissione RS485 (300 ... 115200) (impostazioni correnti)
- Impostare la modalità MODBUS su "Off"

Impostazioni di collegamento in MSET DGA:

- Collegare tramite: Ponte
- Dispositivo: Selezione del MSENSE® DGA 5, che funge da gateway di comunicazione
- Impostazioni generali: Inserire l'indirizzo corretto (il proprio indirizzo Bus)

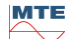

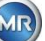

**MSENSE® DGA 5 MSET DGA**

**6.8.4.5.3.3**  $\boxed{\downarrow \Box}$  **MODBUS** 

Il collegamento di più MSENSE® DGA 5 a un sistema di controllo può essere realizzato con MODBUS.

## **MSENSE® DGA 5**

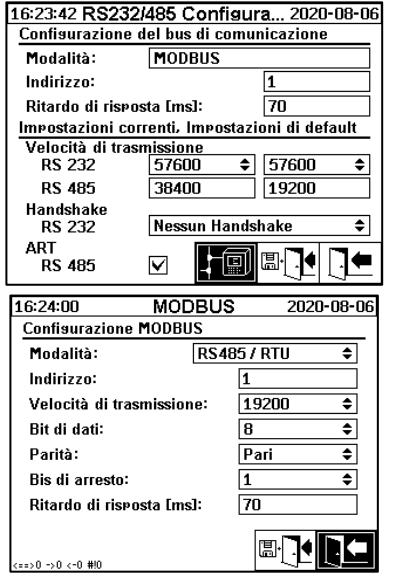

Impostazioni di configurazione MODBUS in MSENSE® DGA 5:

- Selezione della modalità necessaria:
	- o RS485 RTU
	- o RS485 ASCII
	- o RS232 RTU (solo per scopi di assistenza)
	- o RS232 ASCII (solo per scopi di assistenza)
- Indirizzo uno a uno (1 ... 254) assegnato a ogni dispositivo nel bus RS485

**Nota:** Attualmente possono esserci fino a 32 dispositivi nello stesso bus RS485.

- Impostare la velocità di trasmissione (2400, 4800, 9600, 19200, 38400, 57600 or 115200))
- Impostare i bit di dati (7 o 8)
- Impostare la parità (nessuno, pari o dispari)
- Impostare i bit di arresto (1 o 2)
- Se necessario, inserire il ritardo di risposta (0 ... 2550 ms)

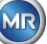

## **6.8.4.5.3.4 Configurazione MODBUS**

Con il tasto "Home" è possibile effettuare la seguente selezione nella modalità di campo:

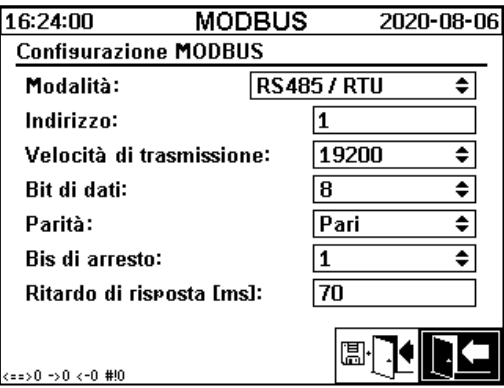

## • **Modalità**

Off / RS485 RTU / RS485 ASCII / RS232 RTU / RS232 ASCII (solo per scopi di assistenza)

- **Indirizzo**
- L'indirizzo del dispositivo viene inserito nel campo indirizzo. Per la comunicazione MODBUS, sono ammissibili indirizzi da 1 ... a 247. Per il protocollo proprietario MSENSE DGA 5, vengono emessi indirizzi da 1 ... a 254.

**Nota:** Attualmente possono esserci fino a 32 dispositivi nello stesso bus RS485.

## • **Velocità di trasmissione, bit di dati, parità e bis di arresto**

Questi campi di inserimento possono essere utilizzati per impostare la codifica del formato per il protocollo seriale MODBUS.

## **Nota:**

- Il cambio di modalità non regola automaticamente la codifica del formato. La codifica del formato deve essere inserita manualmente secondo la modalità.
- Per il protocollo proprietario MSENSE DGA 5 si usa solo l'impostazione della velocità di trasmissione. Le restanti impostazioni di codifica del formato vengono ignorate e vengono adottati i valori fissi (8 bit di dati / nessuna parità / 1 bit di arresto).
- **Ritardo di risposta**

In caso di problemi di comunicazione, un ritardo di risposta (0 ... 2550 ms)

## Opzioni di test conMSENSE® DGA 5

Nell'angolo in basso a sinistra del display LCD si trova un'immagine delle statistiche MODBUS:

- <==> 0; Contatore di tutti i messaggi MODBUS
	- -> 0 ; Contatore di tutti i messaggi ricevuti MODBUS
	- <- 0 ; Contatore di tutti i messaggi trasmessi MODBUS
	- #! 0 ; Contatore di tutti gli errori di parità e di inquadratura nell'interfaccia

## **6.8.4.5.3.5 MODBUS / TCP tramite rete**

La comunicazione MODBUS può essere implementata in una rete. MODBUS / TCP è disponibile sul dispositivo e utilizza il numero di porta predefinito 502. Questo è indipendente dalla configurazione seriale MODBUS. Le funzioni, i registri e la visualizzazione dell'indirizzo sono identici all'implementazione della porta seriale. Sono possibili due connessioni MODBUS / TCP contemporaneamente. MODBUS/TCP è sempre acceso.

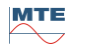

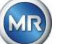

# **7 Funzione MODBUS, registro e mappatura degli indirizzi**

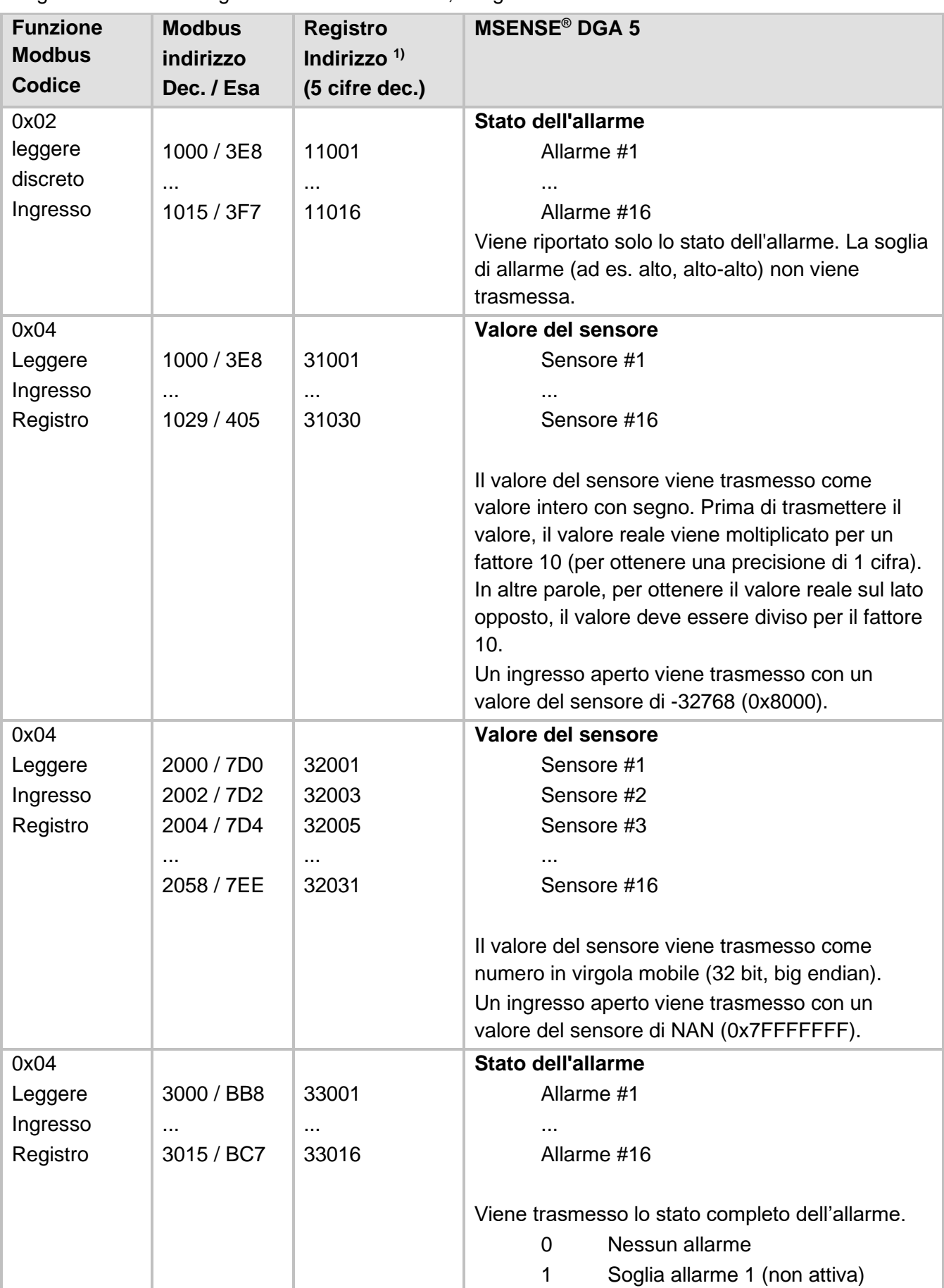

Vengono utilizzate le seguenti funzioni MODBUS, il registro e le aree di indirizzo:

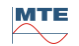

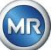

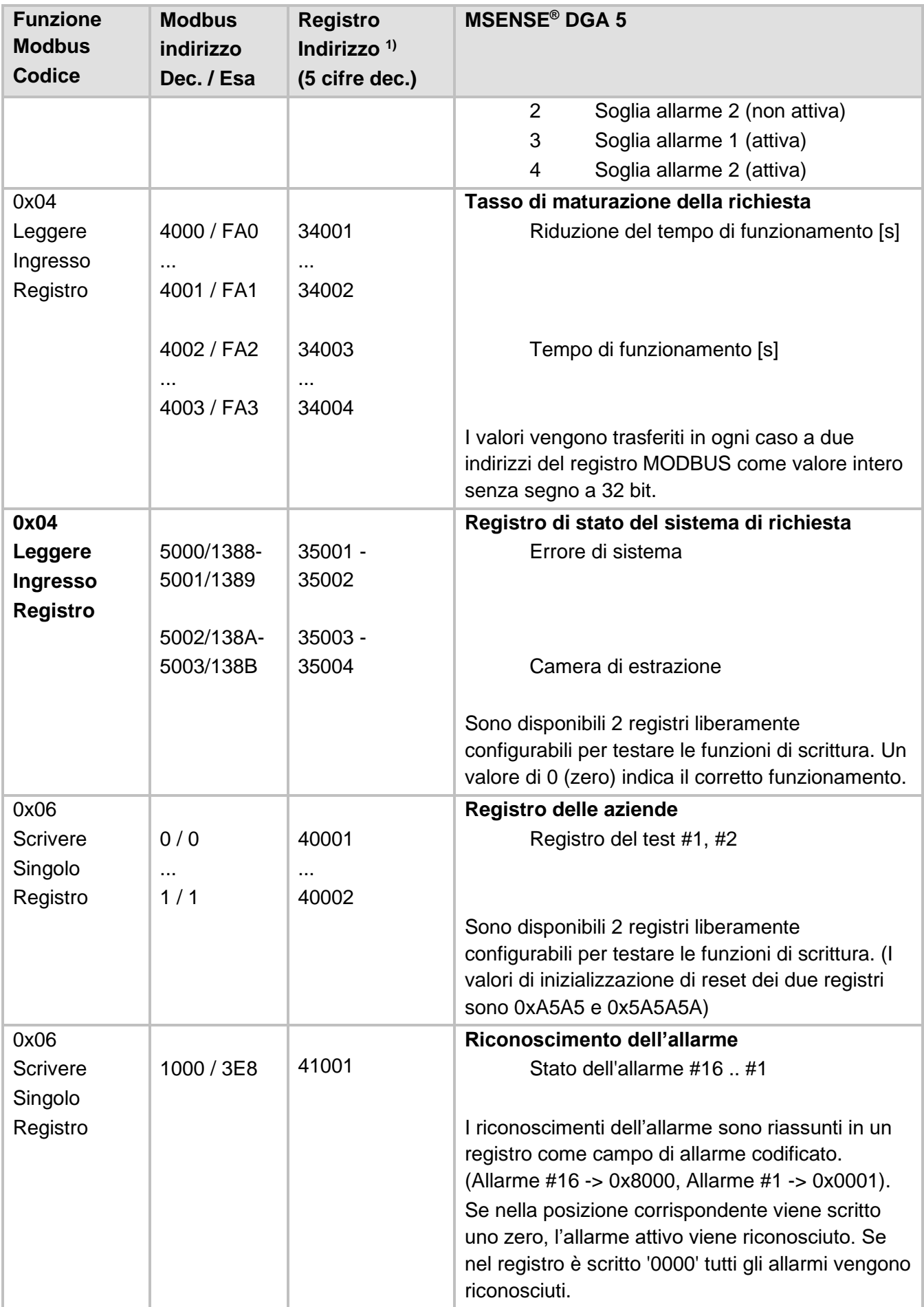

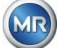

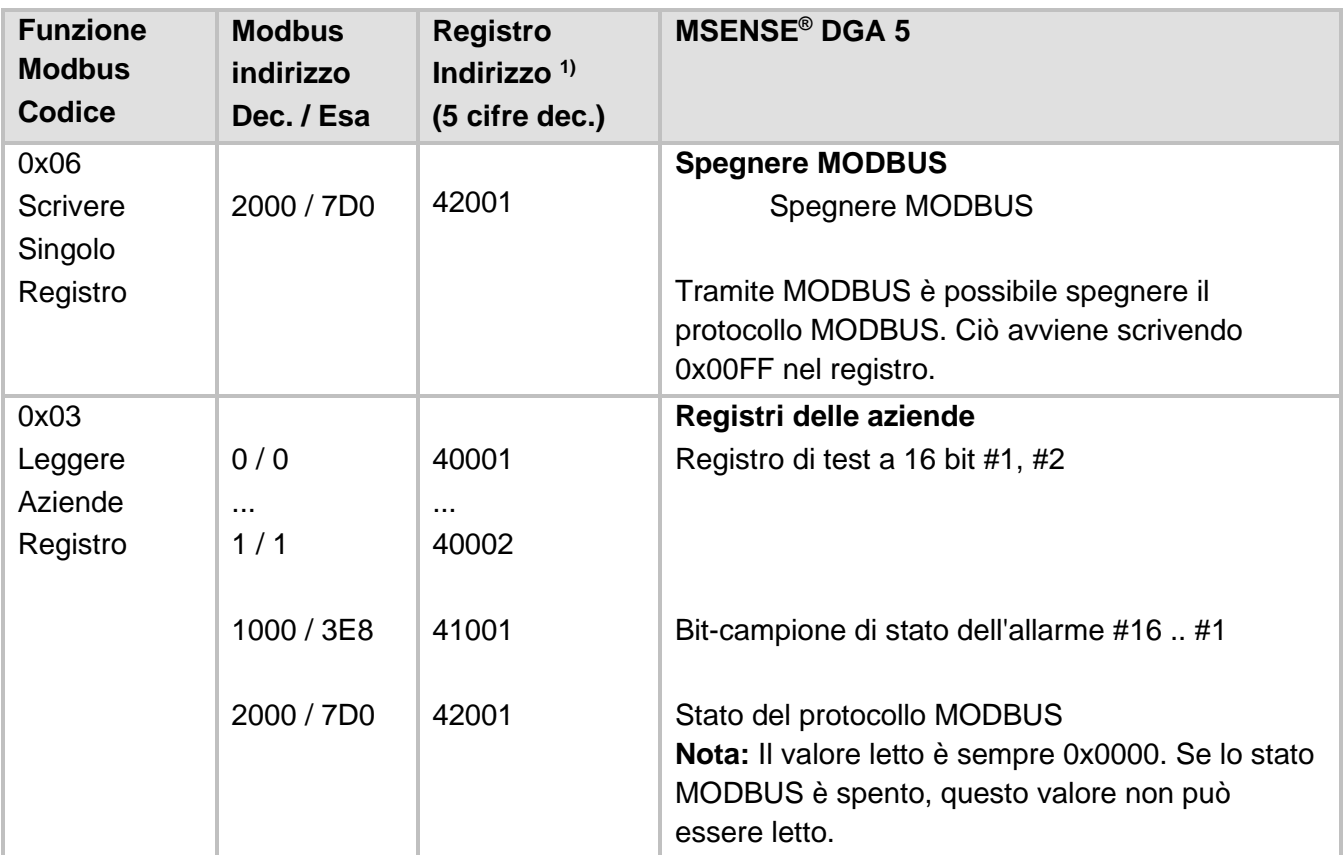

1) Schema dell'indirizzo del PLC Modicon®

L'assegnazione dei numeri dei sensori (SNSR) è la seguente:

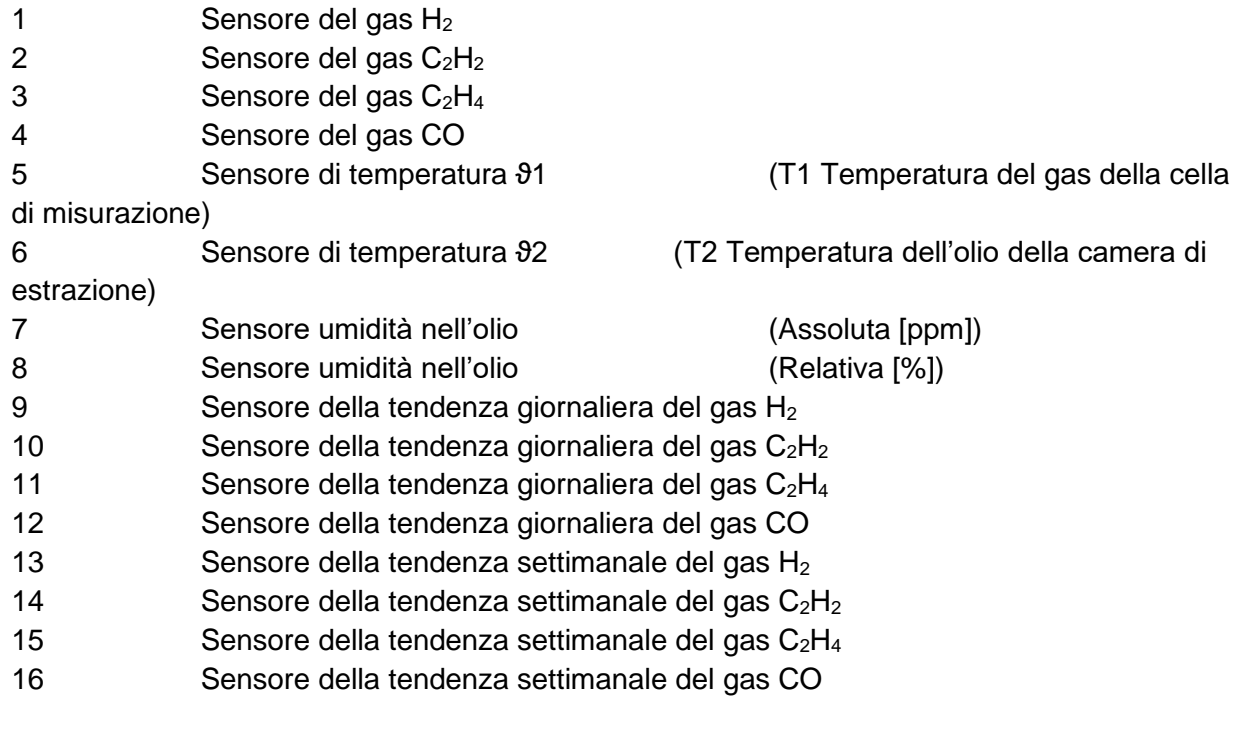

## **7.1 MODBUS seriale Esempi di comunicazione**

Il seguente programma e hardware sono stati utilizzati per testare la comunicazione MODBUS con MSENSE® DGA 5. Entrambi i programmi sono disponibili per il download gratuito. Entrambi gli adattatori hardware non sono l'unica applicazione che funziona con MSENSE® DGA 5. Questi sono solo due esempi che sono stati testati.

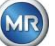

Programmi (per Microsoft® Windows):

- Strumento di scansione QuickMod Modbus® (basato su Windows) AzeoTech, Inc. (www.azeotech.com)
- Modpoll Modbus® Polling Tool (strumento a linea di comando) FOCUS Software Engineering (www.focus-sw.com)

Hardware:

- Convertitore Roline RS232C / RS485 Roline IC-485S (12.02.1028), IC-485SI (12.02.1029), (www.rotronic.ch)
- ADAM-4572 Modbus® a dati Ethernet Data Gateway a 1 porta Advantech [\(www.advantech.com\)](http://www.advantech.com/)

## **7.2 MODBUS RS485 RTU con QuickMod**

Questo collegamento è stato realizzato con QuickMod e l'adattatore Roline RS232 / RS485 (12.02.1028). Il collegamento, le impostazioni e i risultati sono i seguenti:

• Collegamento fisico

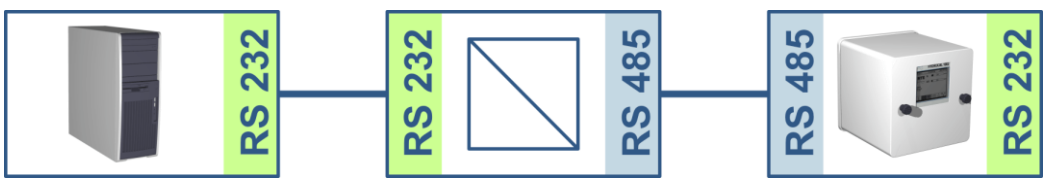

- L'adattatore RS232-in-RS485 è configurato come "MultiDrop half-duplex". Le coppie di collegamento T+, R+ e T-, R- sono in cortocircuito (morsetti di collegamento 1+4, 2+3).
- L'adattatore RS232-in-RS485 è configurato per il controllo di trasmissione / ricezione RTS (SW2 in posizione centrale per TxRTS/RxRTS. Il testo sottolineato significa: Segnale non attivo).
- Impostazioni di MSENSE® DGA 5 e QuickMod:

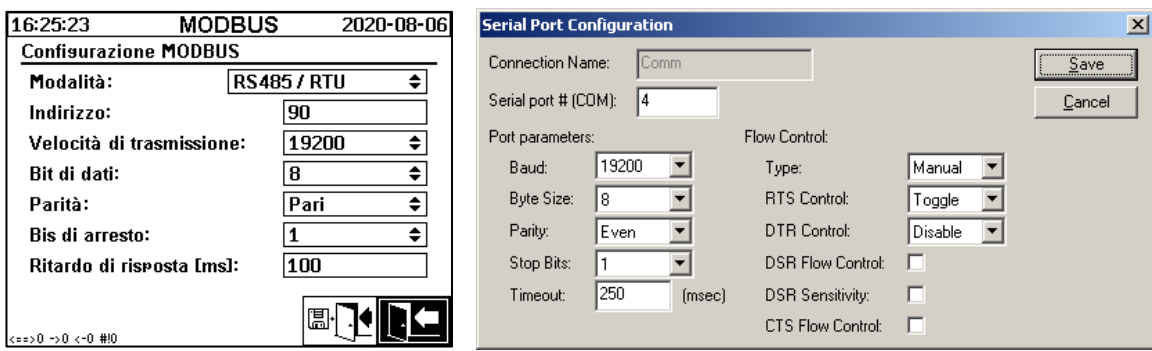

- Il ritardo di risposta MSENSE® DGA 5 di 100 ms dà a QuickMod il tempo necessario per convertire l'adattatore RS232-in-RS485 da "trasmettere" a "ricevere".
- Tramite l'impostazione QuickMod nella finestra di configurazione sul controllo RTS: Azionare, l'adattatore funziona secondo la procedura desiderata.
- Finestra QuickMod:

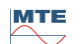

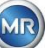

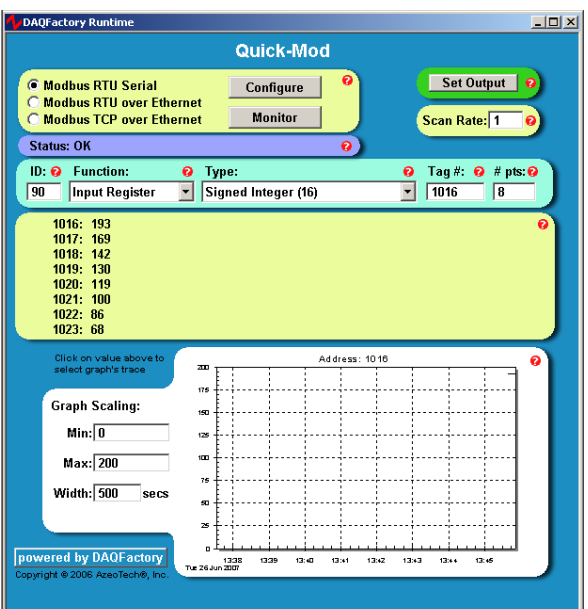

## • Monitor QuickMod

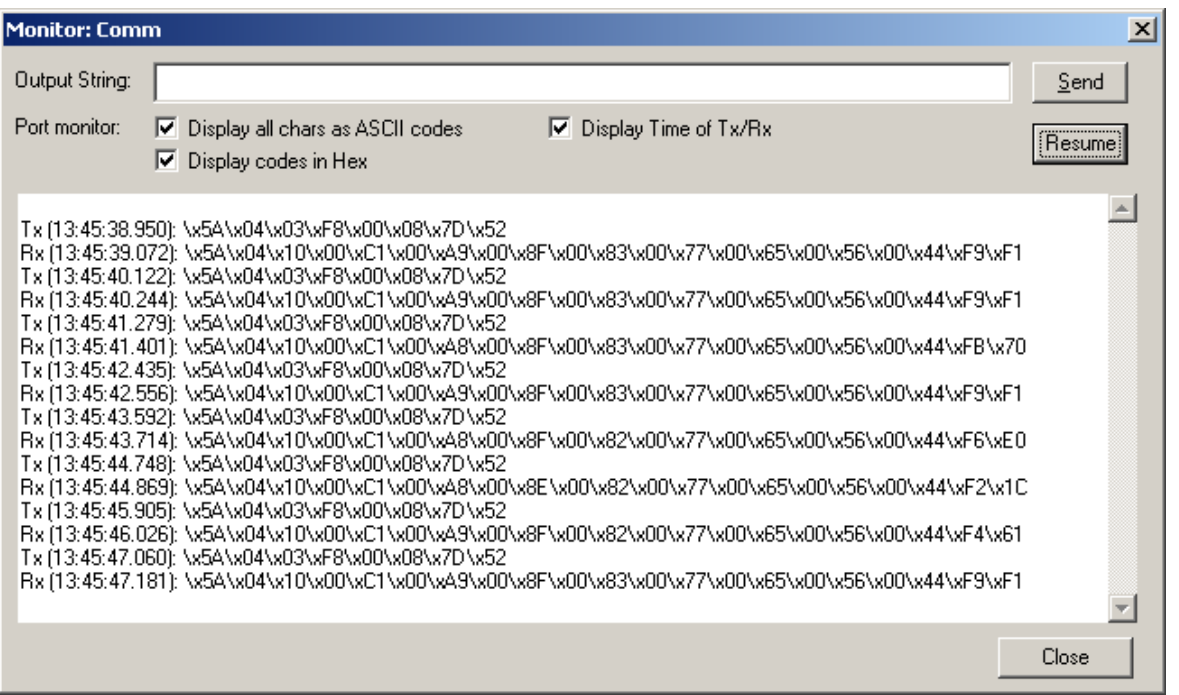

## **7.2.1 MODBUS RS485 RTU con Modpoll**

Questo collegamento RTU MODBUS è stato realizzato con Modpoll e il gateway Ethernet ADAM-4572. Ciò include la possibilità di collegare più dispositivi MSENSE® DGA 5 a un bus RS485. Il collegamento, le impostazioni e i risultati sono i seguenti:

• Collegamento fisico

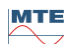

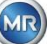

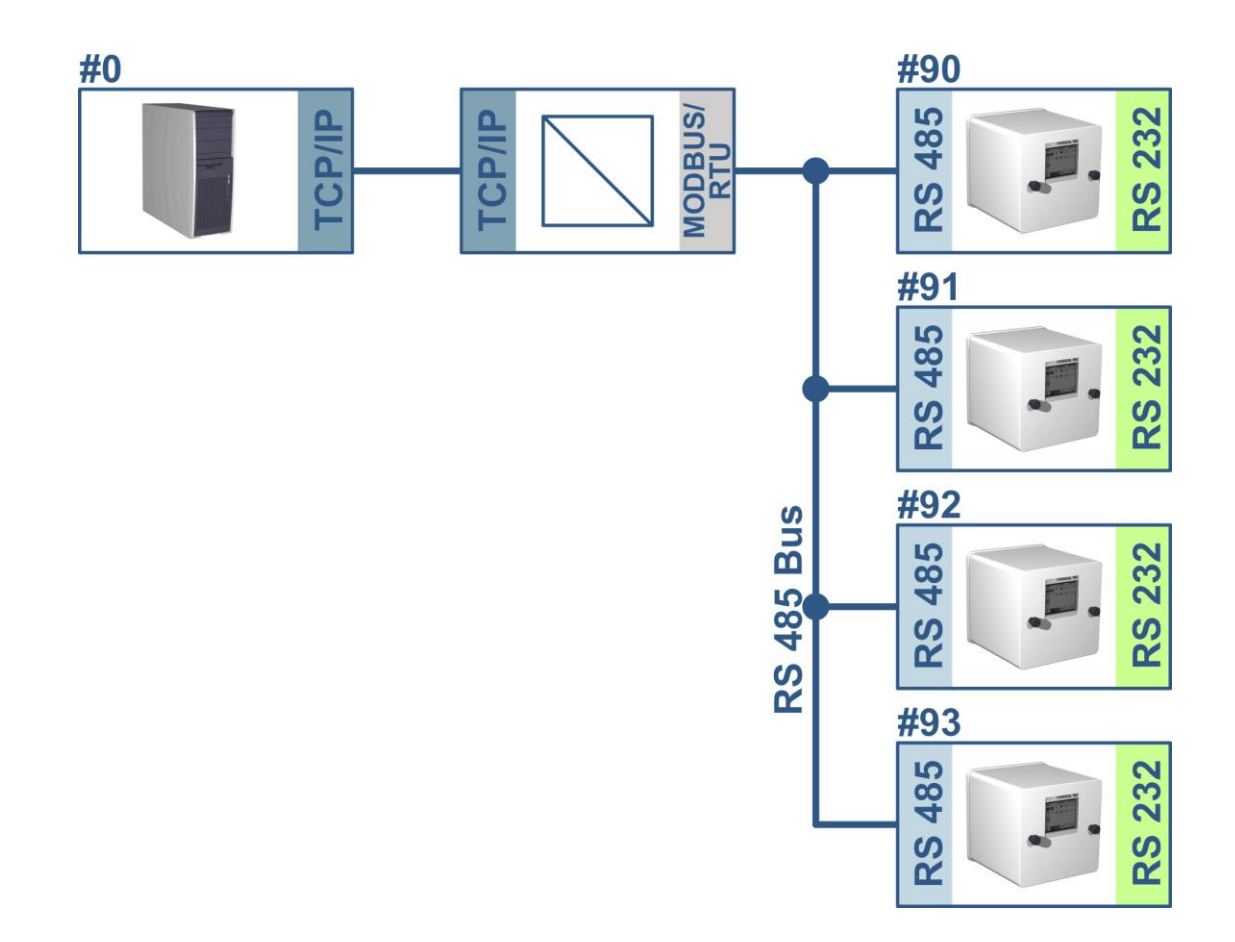

Impostazioni MSENSE® DGA 5 (solo dispositivo # 90) e ADAM-4572:

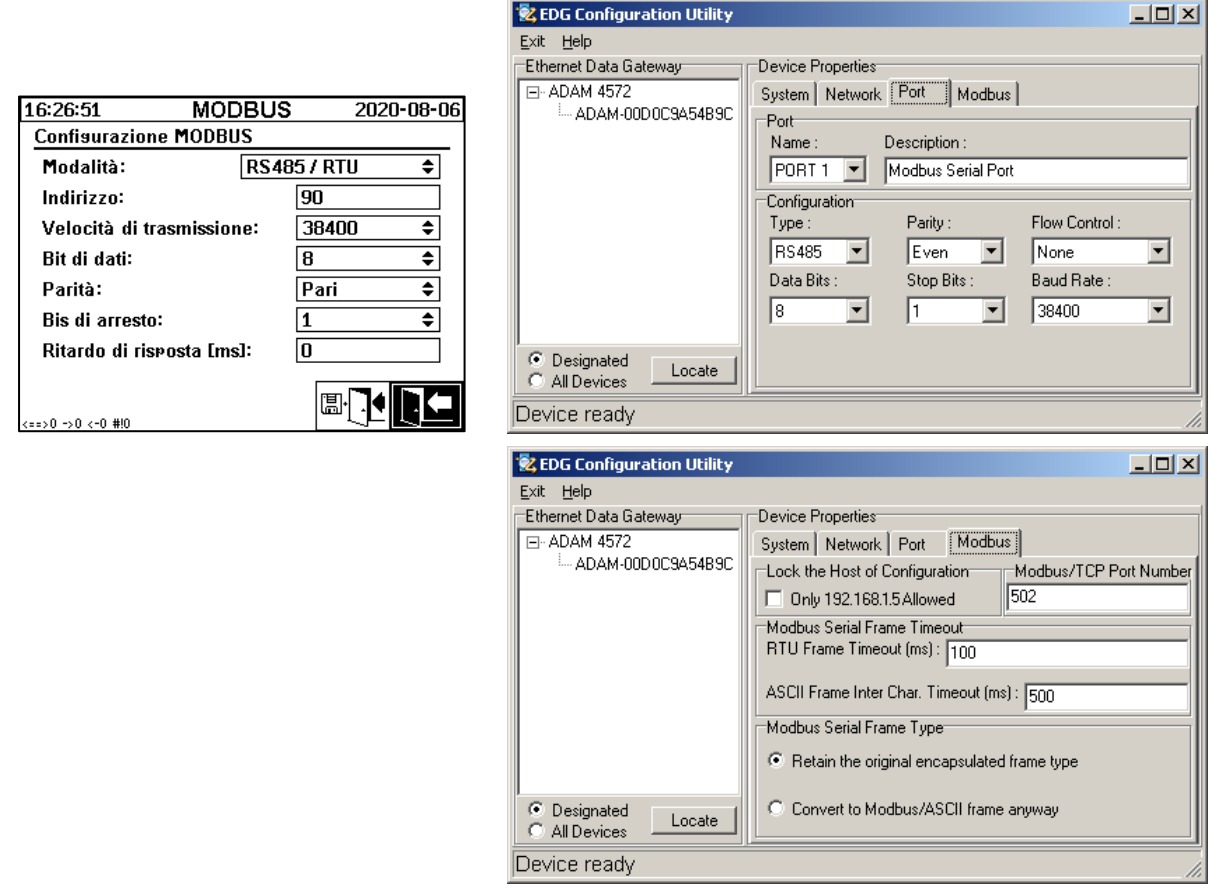

• In questo caso MSENSE® DGA 5 non richiede un ritardo di risposta. Ogni MSENSE® DGA 5 collegato al bus ha un proprio indirizzo univoco (# 90 .. # 93, # 0 riservato al PC host).

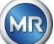

- Il ritardo di risposta ADAM-4572 (timeout) può essere piccolo. La risposta MSENSE® DGA 5 arriva entro 100 ms e ADAM-4572 utilizza ART che non genera alcun ritardo aggiuntivo.
- Screenshot Modpoll

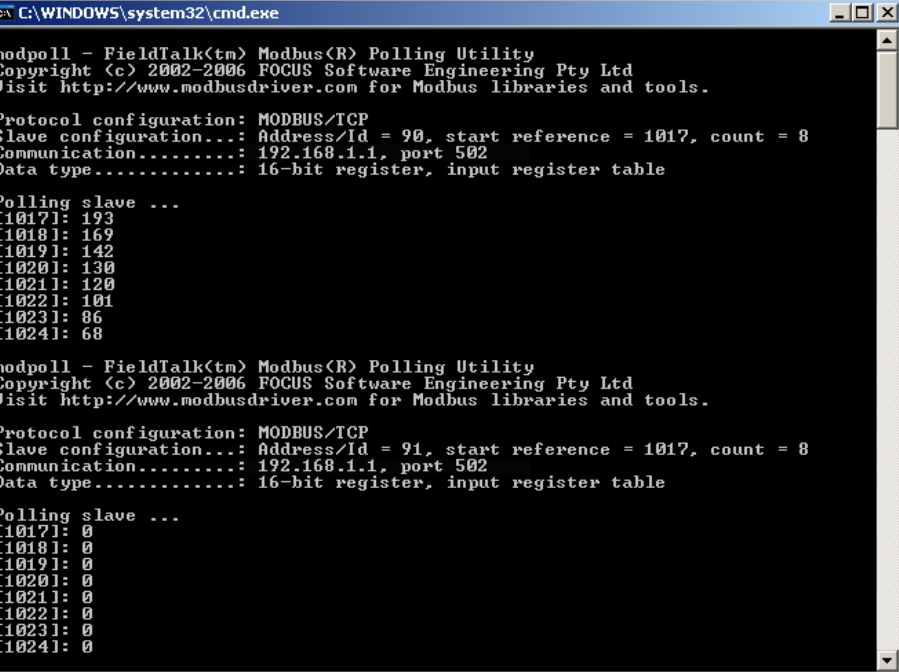

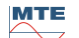

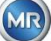

## **8 Cablaggio RS485**

Questo capitolo riguarda il cablaggio del collegamento RS485.

## **8.1 RS485**

L'interfaccia RS485, integrata nel MSENSE® DGA 5, è progettata come interfaccia a 3 conduttori. I 3 conduttori sono montati sui morsetti terminali KL302 (telefono RS485) ai pin 1, 2 e 3, che si trovano sulla scheda di misurazione e di controllo all'interno di MSENSE® DGA 5.

**Nota:** Attenzione alla polarità!!

- 1) OUT B  $\bigoplus$  RS485
- 2) OUT A  $\ominus$  RS485
- 3) GNDIO Messa a terra senza schermo

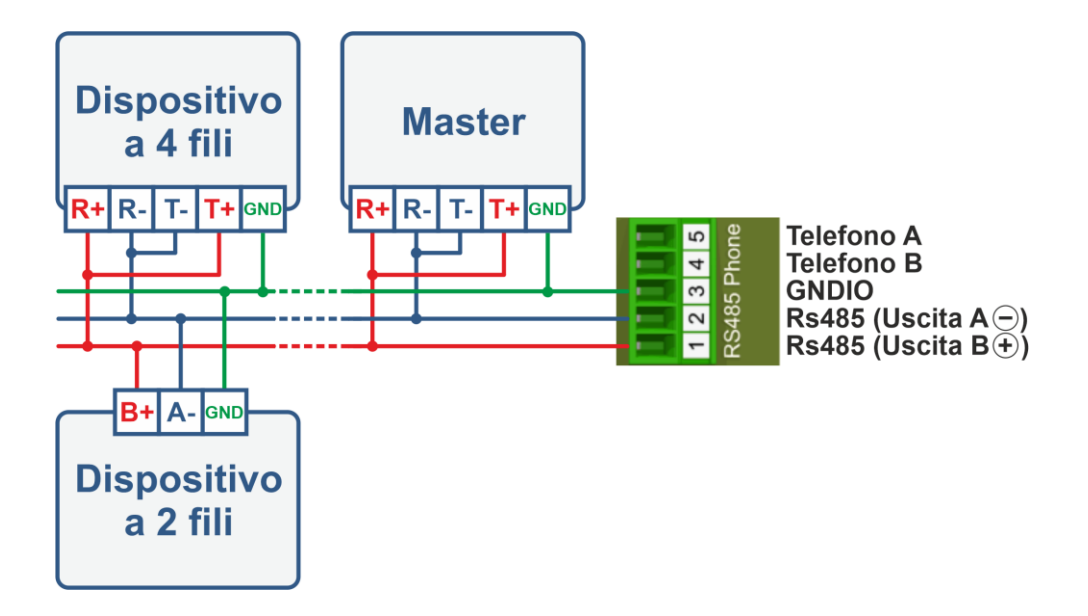

## **8.2 Terminazione, impostazione del punto di lavoro, messa a terra e protezione del bus RS485**

La descrizione della terminazione, dell'impostazione del punto di lavoro, della messa a terra e della protezione del bus RS485 è complessa e violerebbe lo scopo di questo manuale. Informazioni dettagliate e utili si trovano sul sito [www.bb-elec.com](http://www.bb-elec.com/) (vedi capitolo "Informazioni tecniche").

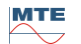

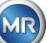

## **9 Risoluzione dei problemi**

## **9.1 Errore nella camera di estrazione**

Questo capitolo descrive l'approccio all'analisi degli errori e alla risoluzione dei problemi della camera di estrazione. Le successive brevi istruzioni descrivono brevemente il processo. I seguenti capitoli descrivono il processo della camera di estrazione con informazioni di base dettagliate sulle brevi istruzioni.

## **9.1.1 Brevi istruzioni in loco**

Istruzioni passo dopo passo:

- **Non accendere e spegnere MAI** l'**alimentazione** di un **dispositivo difettoso** per farlo funzionare di nuovo!
- Assicurarsi che il tasto "Attiva il dispositivo" sia attivo  $\sqrt{\square\limits$  .
- Assicurarsi che il cursore esterno / valvola a sfera non sia stato/a chiuso/a accidentalmente.
- Controllare la visualizzazione dello stato di errore di estrazione nel menu principale.
- Utilizzare lo strumento di assistenza MSENSE® DGA per leggere i dati di servizio.
- Rimuovere con cautela la calotta protettiva del dispositivo.
- Controllare la camera di estrazione mediante ispezione visiva.
- Controllare la presenza di olio nella calotta o sui componenti del dispositivo.
- Controllare la presenza di collegamenti pneumatici allentati (bianco aria / giallo olio).
- Controllare che non vi siano collegamenti elettrici allentati.
- Se necessario, riparare o sostituire i componenti difettosi.
- Se non ci sono guasti nel dispositivo, aprire il menu Stato di estrazione.
- Riconoscere il guasto nel menu stato di estrazione con il tasto .
- Monitorare il dispositivo mentre è in corso il ciclo di inizializzazione.
- Attendere il ciclo di misurazione successivo e monitorare il processo.
- Se si verifica nuovamente un errore nel dispositivo, leggere nuovamente i dati di servizio.
- Inviare i dati di servizio letti (file ZIP) all'e-mail di assistenza MR indicata a pagina 2 e attendere una risposta.

## **9.1.2 Brevi istruzioni per la diagnosi a distanza**

Istruzioni passo dopo passo:

- **Non accendere e spegnere MAI** l'**alimentazione** di un **dispositivo difettoso** per farlo funzionare di nuovo!
- Utilizzare lo strumento di assistenza MSENSE® DGA per leggere i dati di servizio.
- Inviare i dati di servizio letti (file ZIP) all'e-mail di assistenza MR indicata a pagina 2 e attendere una risposta.
- Se il servizio di assistenza MR dovesse identificare il problema come un guasto hardware, è necessaria una richiesta di assistenza in loco.

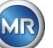

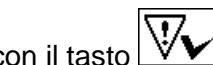

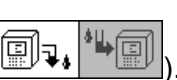

- Il servizio di assistenza MR invia un file di comando che resetta il dispositivo.
- Utilizzare lo strumento di assistenza MSENSE® DGA per trasferire questo file di comando al dispositivo.
- **MAI** caricare un **vecchio file di comando**, ottenuto in precedenza per un altro dispositivo, sul dispositivo corrente.
- Controllare lo stato di funzionamento dopo un breve periodo di tempo.
- Se il dispositivo non funziona, è necessaria assistenza in loco.

## **9.1.3 Principio di estrazione del gas**

Il sistema di analisi "gas nell'olio" MSENSE® DGA 5 si basa sul cosiddetto principio dello "spazio di testa", che estrae i gas errati dall'olio del trasformatore. Il dispositivo completo di estrazione e misurazione è costituito dai seguenti componenti: Unità di collegamento, valvole, tubi flessibili pneumatici, pompa dell'olio, compressore a vuoto, misurazione del flusso, sensori di livello di riempimento, pressostato, separatore d'olio, unità di estrazione (camera di estrazione con sensore di umidità e temperatura e riscaldatore), cella di misurazione con riscaldamento e pannello frontale completo (scheda di misurazione e controllo con tastiera alfanumerica e display).

## **9.1.3.1 Ciclo di estrazione**

Durante il ciclo di estrazione, la camera di estrazione viene parzialmente riempita di olio. Per estrarre i gas erronei dall'olio, l'olio viene riscaldato e fatto circolare. Successivamente, l'aria arricchita di gas viene forzata nella cella di misurazione riempiendo completamente la camera di estrazione con olio. Al termine del ciclo di misurazione, l'olio viene pompato nuovamente nel trasformatore.

## **9.1.3.2 Attivazione del dispositivo**

L'estrazione può funzionare solo se il dispositivo è stato attivato sul trasformatore o su un dispositivo di prova. Dopo che il dispositivo è stato installato correttamente, l'operatore deve azionarlo premendo il tasto "Attivare il dispositivo". Affinché il dispositivo sia pronto per l'uso, il ciclo di inizializzazione iniziato deve essere completato con successo.

Il menu dello stato di estrazione mostra lo stato del dispositivo. Nel piè di pagina si trovano i tasti "Disattivare il dispositivo" e "Attivare il dispositivo". Può essere attivo solo un tasto alla volta.

La figura seguente mostra lo stato "Dispositivo inattivo". Il tasto "Disattivare dispositivo" (sfondo grigio) non può essere selezionato - in questo caso è possibile selezionare il tasto "Attivare dispositivo" (sfondo bianco).

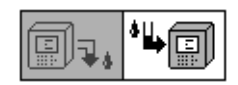

Disattiva il dispositivo / attiva il dispositivo

Dopo aver premuto il tasto "Attivare il dispositivo", il dispositivo passa al ciclo di inizializzazione. I due tasti cambiano come segue:

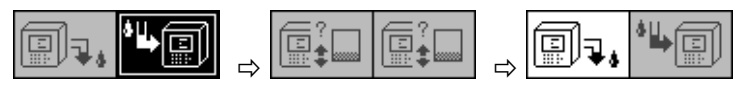

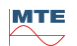

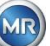

## <span id="page-133-0"></span>**9.1.4 Errore di estrazione**

In linea di principio, esiste un rischio residuo di errore con qualsiasi dispositivo complesso. Lo stesso vale per i dispositivi appartenenti alla famiglia MSENSE® DGA 5.

In caso di guasto devono essere evitati i seguenti pericoli:

- Inquinamento ambientale
- Perdita di olio
- Ingresso di aria nel trasformatore (relè Buchholz)

Il software di controllo del dispositivo (firmware) cerca di evitare tali pericoli mediante diversi algoritmi di controllo e di prova. Se il firmware rileva ancora una condizione anomala o sconosciuta, il ciclo di estrazione viene arrestato (pompa e compressore "in arresto", tutte le valvole "chiuse") e l'impianto viene impostato in uno stato di guasto.

Questo stato di errore può essere rettificato solo con l'intervento umano.

**Importante:** Una **perdita di alimentazione non resetta** questo **guasto!**

## **9.1.5 Errore di estrazione - Segnalazione**

Lo stato di errore è indicato da un simbolo di avvertimento grande e lampeggiante nel menu principale e nel menu di stato di estrazione o da un piccolo simbolo di avvertimento lampeggiante nell'elenco di stato (in alto a sinistra).

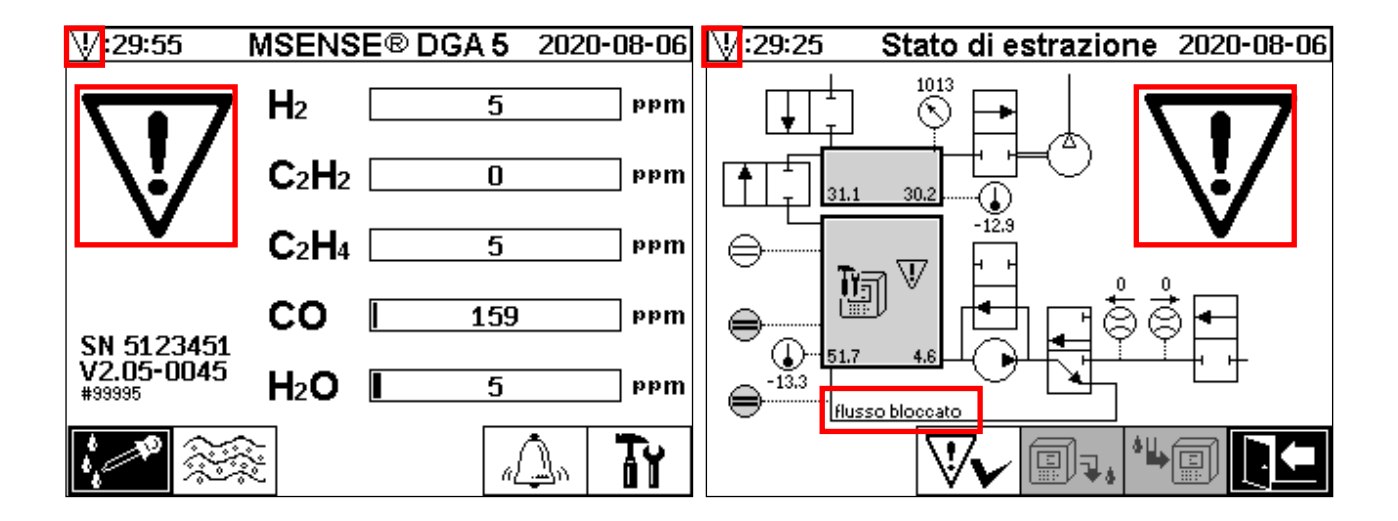

## **9.1.6 Guasti - Opzioni di analisi e riconoscimento**

Questo errore di estrazione può essere rettificato solo con l'intervento umano. Questo può essere fatto manualmente in loco o a distanza tramite un comando del firmware.

I seguenti capitoli descrivono le opzioni di analisi e di riconoscimento disponibili in caso di guasto. Vengono mostrate le differenze tra l'accesso in loco e l'accesso remoto. L'analisi remota è possibile solo se è disponibile l'accesso remoto al dispositivo.

**In nessun caso il dispositivo deve essere spento e riacceso** e non deve essere eseguito alcun reset del software! Il firmware del dispositivo dispone di una grande cache interna in cui sono memorizzate le attività del sistema di estrazione. Il buffer interno viene creato nella memoria non residua (RAM) e viene quindi perso se viene eseguito un riavvio (hardware / software). Pertanto, in caso di reset, le attività utilizzate anche per la diagnosi dei guasti andrebbero perse.

La cache viene letta utilizzando lo strumento di assistenza MSET DGA.

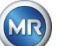

## **9.1.6.1 Lettura dei dati di servizio**

Se si verifica un guasto, tutti i dati devono essere letti con lo strumento di assistenza MSET DGA prima di intraprendere ulteriori azioni. I dati della cache associati al ciclo di errore possono contenere informazioni importanti che dovrebbero quindi essere memorizzate. Questi dati vengono utilizzati dal tecnico dell'assistenza per individuare il problema.

Se si utilizza lo strumento di assistenza MSET DGA per la risoluzione dei problemi, nel frattempo non è possibile effettuare alcun tipo di download, poiché in questo modo si riavvierebbe anche l'MSENSE® DGA 5. La richiesta di aggiornamento che lo strumento di assistenza MSET DGA suggerisce durante il rilevamento del dispositivo deve essere interrotta. Gli ultimi dati di analisi DGA (data di lettura di servizio) non sono necessari a tal fine e possono essere contrassegnati come sconosciuti (data e gas).

## **9.1.6.2 Breve istruzione sulla lettura dei dati di servizio**

Questa guida rapida dovrebbe aiutare a leggere i dati di servizio utilizzando lo strumento di assistenza MSET DGA.

Qualora fossero necessarie informazioni più dettagliate, si prega di consultare la descrizione dettagliata.

- Estrarre lo strumento di assistenza MSET DGA nella directory desiderata (file zip)
- Collegare MSENSE<sup>®</sup> DGA 5
- Avviare lo strumento di assistenza MSET DGA
- Selezionare l'interfaccia  $\mathbb{F}$  (seriale / rete)
- Inserire la porta COM e la velocità di trasmissione per l'interfaccia seriale
- Inserire l'indirizzo IP e il numero di porta per l'interfaccia di rete
- Premere il tasto del dispositivo Device?
- Annullare il bootloader, l'aggiornamento del firmware e dei parametri e saltare
- Eseguire solo la lettura dei dati di servizio
- Inserire gli ultimi dati di analisi DGA o contrassegnare come sconosciuti.
- Selezionare il luogo di salvataggio
- Assegnare il nome del file o accettare la denominazione automatica
- Avviare la lettura dei dati di servizio (lettura dei dati di servizio)
- Attendere il completamento

## **9.1.6.3 Errore di estrazione - analisi in loco**

Per poter riconoscere un errore di estrazione, è necessario rimuovere la calotta protettiva del dispositivo. Si deve verificare che la calotta del dispositivo non sia contaminata da olio. Inoltre, il dispositivo deve essere sottoposto a un controllo visivo per verificare che sia intatto.

Se viene rilevato un danno al dispositivo, le parti corrispondenti devono essere riparate o sostituite. Accertarsi che la valvola a scorrimento / a sfera sia completamente aperta e che MSENSE® DGA 5 sia nello stato "Dispositivo attivo".

## **9.1.6.4 Errore di estrazione - Menu stato di estrazione**

Il menu di stato di estrazione indica anche l'errore. Potrebbe esserci un problema all'interno dell'olio stesso (detriti o sporcizia) o nel sistema di tubi dell'aria (perdita) che non è identificabile come

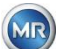

contaminazione dell'olio nell'unità o nella calotta protettiva del dispositivo. Il segno rosso nella figura seguente evidenzia l'area in cui vengono visualizzati i messaggi di errore in caso di guasto.

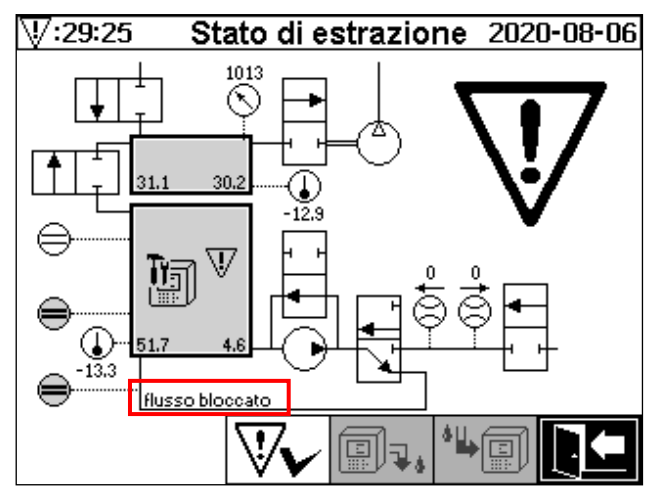

Menu di stato di estrazione ed evidenziazione del messaggio di errore

L'area designata per il messaggio di errore è troppo piccola per visualizzare la possibile causa del guasto sotto forma di testo. Il messaggio di errore viene visualizzato in forma breve. La seguente tabella indica le possibili cause di un errore di estrazione. Dato che nel ciclo di estrazione sono coinvolti numerosi componenti, è inevitabile un'analisi dei dati della cache del ciclo di errore ai fini del rilevamento dell'errore.

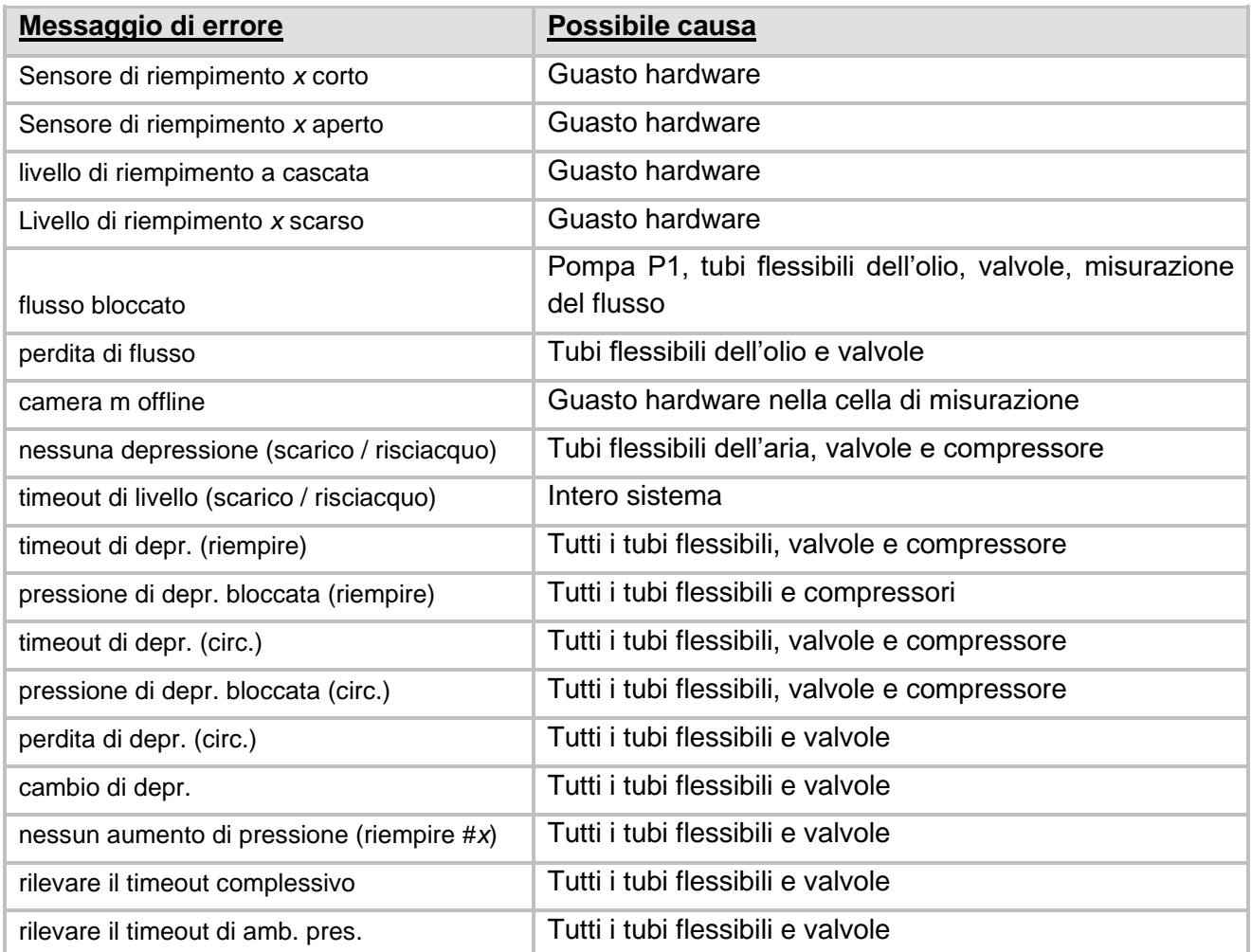

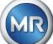

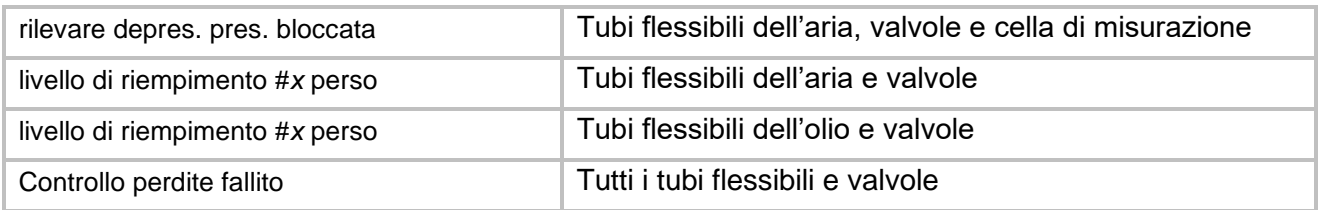

## **9.1.6.5 Errore di estrazione - riconoscimento manuale**

Non appena il sistema è pronto per il funzionamento, l'errore può essere riconosciuto. Per riconoscere

l'errore nel menu stato di estrazione, premere il tasto

Dopo aver premuto il tasto  $\left|\bigvee\right>$  si avvia il ciclo di inizializzazione. Questo ciclo deve essere monitorato. La calotta protettiva del dispositivo non deve ancora essere rimessa a posto. Dopo aver completato il ciclo di inizializzazione, lo strumento passa in stato di attesa fino al ciclo di misurazione successivo (ogni 20 minuti). Il ciclo di misurazione dovrebbe essere osservato anche senza la calotta protettiva del dispositivo, poiché non tutti i componenti vengono utilizzati nel ciclo di inizializzazione. Qualora dovesse verificarsi nuovamente un guasto, i dati di servizio devono essere riletti dal dispositivo tramite lo strumento di assistenza MSET DGA. I dati di servizio letti devono essere inviati al servizio di assistenza MR per l'analisi (vedi pagina 2). Attendere ora il rapporto del servizio di assistenza MR prima di intraprendere ulteriori azioni.

## **9.1.6.6 Errore di estrazione - Riconoscimento tramite file di comando**

Un riconoscimento tramite un file di comando richiede un collegamento di comunicazione con il dispositivo. I dati di servizio devono essere letti e inviati al servizio di assistenza MR per l'analisi.

La risposta del servizio di assistenza MR può assumere diverse forme. Potrebbe sussistere un problema hardware che richiede l'installazione in loco, oppure vi è la possibilità che un cosiddetto file di comando del dispositivo possa risolvere il problema.

Utilizzare solo lo strumento di assistenza MSENSE® DGA per trasferire questo file di comando al dispositivo. **MAI** caricare un **vecchio file di comando**, ottenuto in precedenza per un altro dispositivo, sul dispositivo corrente senza contattare il servizio di assistenza MR.

L'unità di estrazione è molto complessa. Riconoscere un guasto senza eseguire un'analisi dettagliata ed eseguire i passi appropriati può portare a vari pericoli [\(9.1.4\)](#page-133-0).

## **9.1.7 Strumento di assistenza MSET DGA**

Lo strumento di assistenza MSET DGA (MSENSE DGA Service Tool.exe) è un software ausiliario per i dispositivi della famiglia MSENSE® DGA.

Il software viene utilizzato principalmente per:

- l'aggiornamento del firmware e parametrizzazione per i dispositivi MSENSE® DGA
- Lettura dei dati di servizio (configurazione, parametrizzazione, diagnosi e dati di misurazione)

## **9.1.7.1 Distribuzione / Installazione**

Lo strumento di assistenza MSET DGA viene inviato come file compresso (file zip).

Non è necessaria l'installazione. È sufficiente estrarre il file compresso nella directory richiesta.

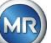

## **9.1.7.2 Requisiti di sistema**

I seguenti requisiti di sistema devono essere soddisfatti per lo strumento di assistenza MSET DGA:

- Personal computer (PC) con sistema operativo Microsoft® Windows come Windows XP, Vista, Windows 7, Windows 8 o Windows 10.
- Interfaccia Ethernet
- Opzionale: Interfaccia di comunicazione RS232 (interfaccia interna RS232 o adattatore da USB a RS232)

## **9.1.7.3 Diagnostica di sequenza - Lettura dei dati**

Per leggere i dati di servizio utilizzando lo strumento di assistenza MSET DGA, procedere come segue.

## **9.1.7.3.1 Collegamento e avvio**

Il dispositivo della famiglia MSENSE® DGA deve essere collegato all'interfaccia di rete tramite un cavo di rete o tramite un cavo seriale all'interfaccia COM libera del PC. Successivamente, lo strumento di assistenza MSET DGA verrà aperto tramite il file di avvio:

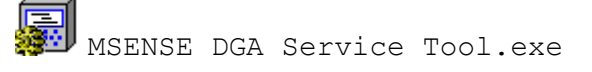

## **9.1.7.3.2 Selezione dell'interfaccia**

I dispositivi MSENSE® DGA possono essere collegati tramite un'interfaccia Ethernet o seriale. Il tasto nell'angolo in alto a sinistra serve come interruttore a levetta per le seguenti due selezioni di interfaccia:

- Se Ethernet è abilitato, è necessario inserire l'*Indirizzo IP*: e il *Numero di porta:.*
- L'indirizzo IP dipende dalle impostazioni di rete (indirizzo IP fisso / DHCP).
- Il numero di porta è determinato dalle impostazioni del dispositivo Ethernet MSENSE® DGA.

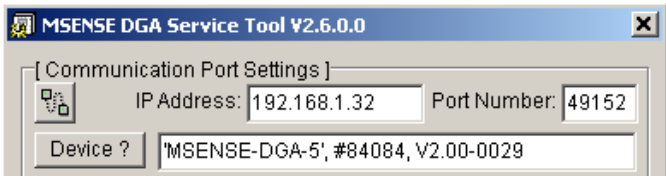

Figura: Selezione dell'interfaccia Ethernet

 $\mathbb F$  Se è abilitato un collegamento seriale, la Porta COM e la velocità di trasmissione vengono impostate tramite i campi di selezione corrispondenti.

| MSENSE DGA Service Tool V2.6.0.0                                                                                               |  |
|----------------------------------------------------------------------------------------------------|--|
| ┌[ Communication Port Settings ]-<br>Port: $\boxed{\text{COM17}}$ $\boxed{\bullet}$ RS485 $\boxed{\bullet}$<br>Baudrate: 19200 |  |
| Device ?   MSENSE-DGA-5', #84084, V2.00-0029                                                                                   |  |

Figura: Selezione dell'interfaccia seriale (Porta COM)

## **9.1.7.3.3 Rilevamento del dispositivo**

Prima di poter lavorare con il dispositivo collegato, quest'ultimo deve essere prima rilevato.

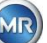

I seguenti screenshot mostrano l'impostazione del collegamento tramite una collegamento seriale. La creazione di un collegamento Ethernet segue un percorso simile.

Per avviare il processo di rilevamento del dispositivo è necessario selezionare la porta COM del PC (Impostazioni della porta di comunicazione), alla quale il dispositivo è collegato.

**Nota:** La velocità di trasmissione standard di 19200 deve essere modificata solo se su MSENSE® DGA ne è stata impostata una differente.

Premendo il tasto Dispositivo? si avvia il ciclo di rilevamento.

• Selezionare Porta COM e velocità di trasmissione

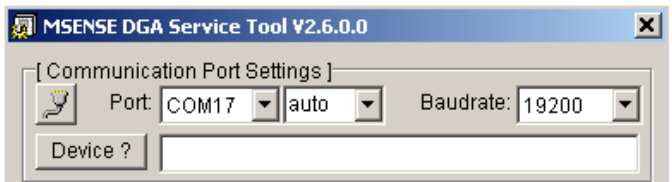

• Avviare il processo di rilevamento del dispositivo

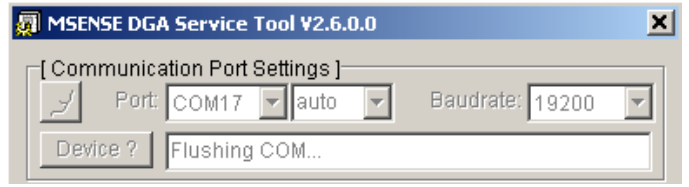

• Il rilevamento del dispositivo viene eseguito

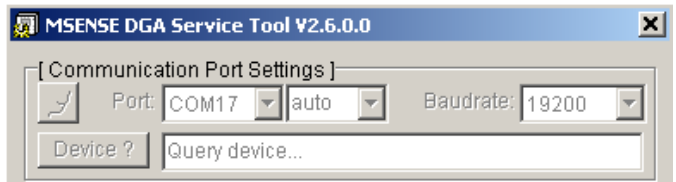

• Il dispositivo è stato rilevato

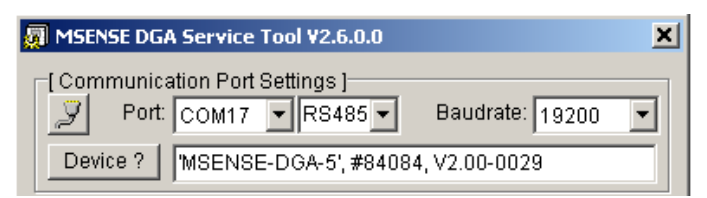

Figura: Sequenza di rilevamento del dispositivo

- Dopo il processo di rilevamento del dispositivo, il campo di testo Dispositivo? mostra il seguente contenuto:
- Nome del dispositivo: *MSENSE-DGA-5*
- Numero seriale: *#84084*

• Versione del firmware: *V2.00/B0029*

Se il dispositivo non è stato rilevato, assicurarsi che le impostazioni della porta e della velocità di trasmissione siano corrette, quindi riprovare. Quando si utilizza Ethernet, il collegamento al dispositivo può essere testato con un comando PING. È importante assicurarsi che l'indirizzo IP e il numero di porta siano impostati correttamente.

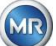

## **9.1.7.3.4 Aggiornamento del firmware e dei parametri**

In caso di errore di estrazione, questo passo deve essere saltato.

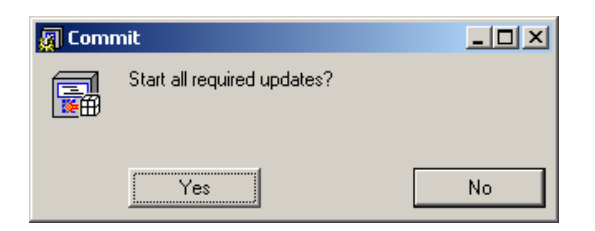

Richiesta di aggiornamento finestra

In tal caso, si prega di chiudere questa finestra di dialogo premendo il tasto "No" per saltare il processo di aggiornamento.

## **9.1.7.3.5 Lettura dei dati di servizio**

In **caso di un guasto** riguardante MSENSE® DGA 5, lo strumento di assistenza MSET DGA **può essere utilizzato solo per la lettura** dei dati di servizio (configurazione, parametrizzazione, diagnostica e dati di misurazione).

## **9.1.7.3.6 Ultimi risultati DGA**

Per poter leggere i dati di servizio utilizzando lo strumento di assistenza MSET DGA, è necessario prima inserire i risultati dell'ultima analisi DGA (Analisi dei gas disciolti) ricevuti dal laboratorio. A seconda del tipo di MSENSE® DGA in uso, sono necessari diversi valori di riferimento del gas.

Se disponibili, i numeri (data & valori di riferimento del gas) vengono inseriti nei campi corrispondenti. In caso contrario, è necessario selezionare i campi di selezione "?", che indicano valori inesistenti (Sconosciuto?).

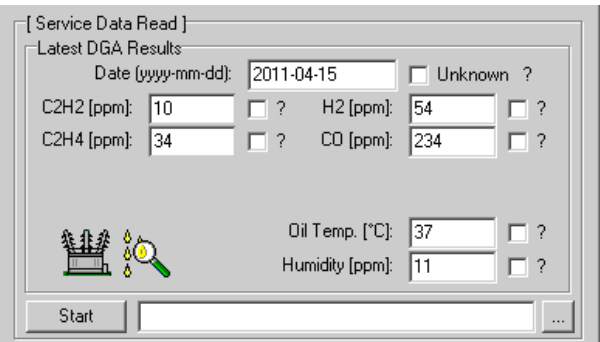

Figura: Ultimi risultati DGA

In una fase successiva, è necessario selezionare la posizione e il nome del file (sotto il quale devono essere memorizzati i dati di servizio). Per fare ciò, premere il tasto "...". L'impostazione standard propone un nome di file composto dal nome del dispositivo, dal suo numero seriale, dalla data di lettura (AAAAMMGG) e dall'orario di lettura (hhmmss) (ad es. MSENSE-DGA-#28822-20190818- 120202.dat). La posizione standard per il file di dati diagnostici è la directory utente "Salvataggio dei dati personali" ("Persönliche Datenablage").

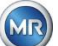

## **9.1.7.3.7 Leggere i dati di servizio**

Premendo il tasto Start si avvia la lettura dei dati. Verranno eseguiti i seguenti passi:

• Configurazione del dispositivo di lettura

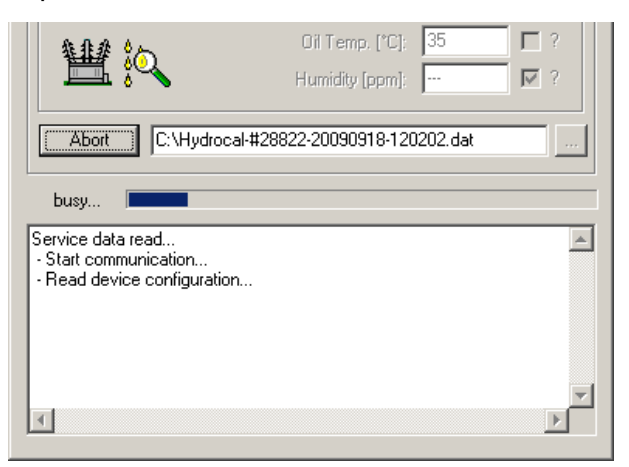

• Lettura dei dati diagnostici

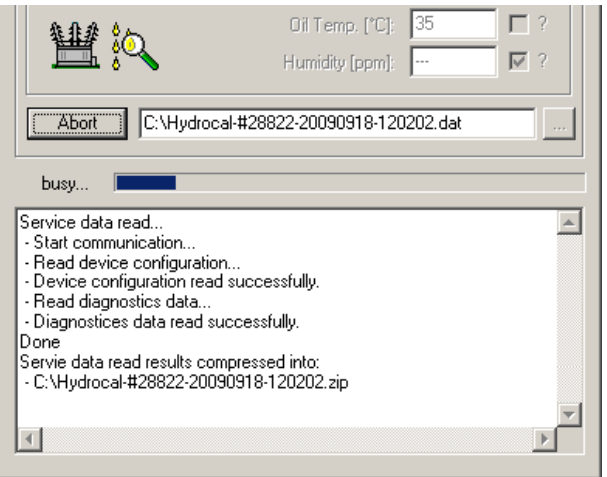

Figura: Lettura dei dati diagnostici

Alla fine, i dati letti (.dat) vengono compressi e salvati in un file zip (.zip) con lo stesso nome. Il file non compresso (.dat) viene poi eliminato.

Ai fini dell'analisi degli errori, inviare il file compresso al servizio di assistenza MR.

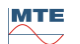

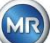

## **10 Specifiche tecniche**

## **Generale**

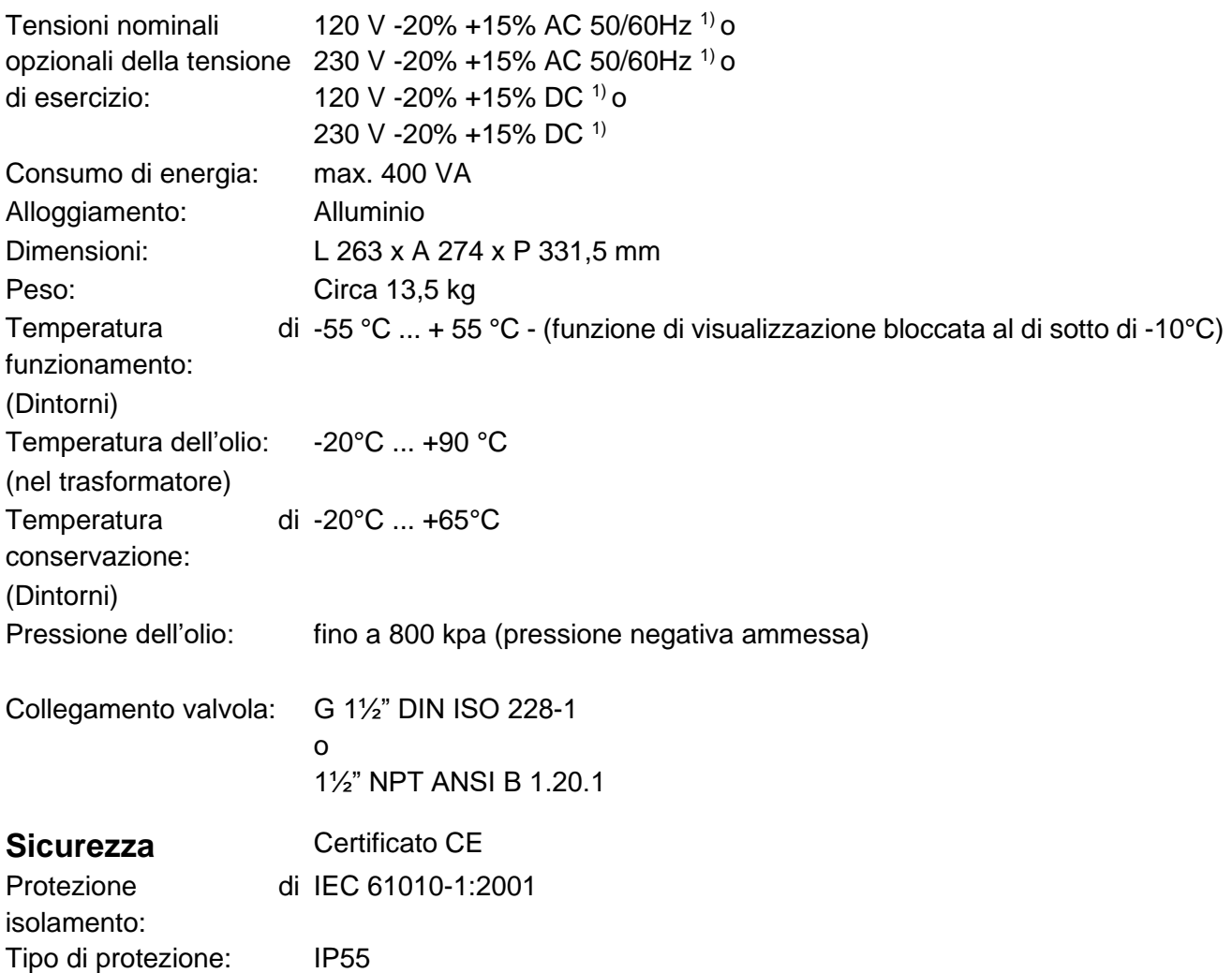

## **Misurazioni**

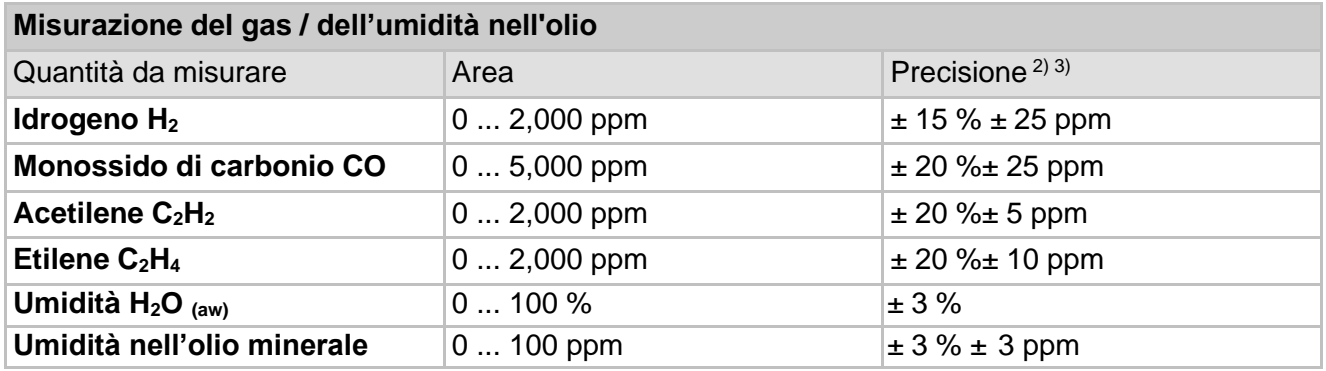

## **Principio di funzionamento**

- Riduzione della produzione di campionamento di gas in base al principio dello spazio del gas (nessuna membrana, prova del vuoto)
- Sistema di campionamento dell'olio in attesa di brevetto (EP 1 950 560 A1)
- Unità sensore di gas NIR nel vicino infrarosso per CO, CH<sub>4</sub>\*, C<sub>2</sub>H<sub>2</sub> e C<sub>2</sub>H<sub>4</sub>
- Sensore di gas microelettronico per la misurazione di  $H_2$

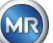

- Sensore di umidità a film sottile capacitivo per la misurazione di H<sub>2</sub>O
- Sensori di temperatura per la misurazione della temperatura dell'olio e del gas

## **Uscite analogiche e digitali**

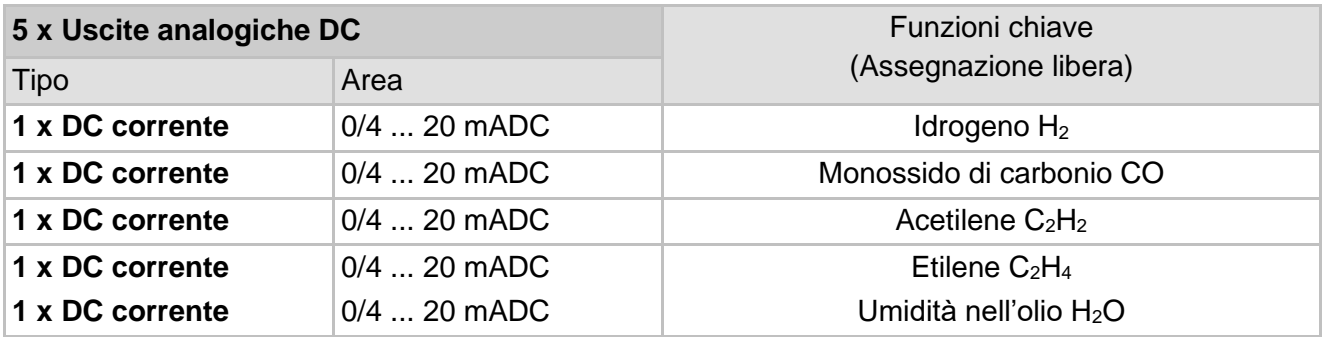

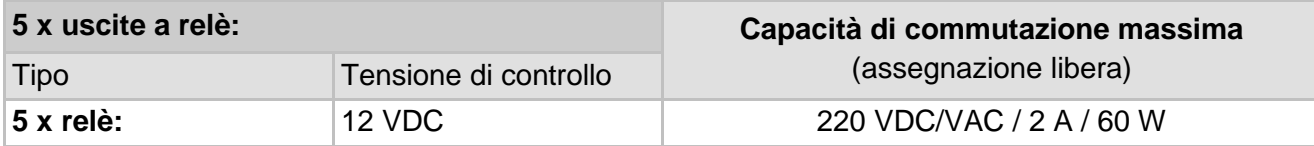

## **Comunicazione**

- RS485 (Proprietario di MODBUS® RTU / protocollo ASCII)
- ETHERNET 10/100 Mbit/s rame / RJ 45 o cavo in fibra ottica / SC Duplex (protocollo proprio o MODBUS® TCP)
- Modem seriale DNP3 integrato (opzione) (protocollo DNP3)
- Modem IEC 61850 integrato rame / RJ45 o fibra ottica / SC duplex (opzione) (Protocollo IEC 61850)

## **Note**

**1)** Le tensioni nominali risultano nei seguenti campi di tensione nominale:

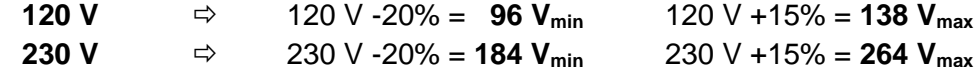

**2)** Per quanto riguarda la temperatura ambiente + 20°C e la temperatura dell'olio + 55°C; precisione totale nella taratura di fabbrica (include l'estrazione del gas e la misurazione del gas)

<sup>3)</sup> La precisione dell'umidità nell'olio H<sub>2</sub>O si applica solo se utilizzata in olio minerale per trasformatori

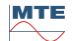

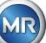

# **11 Dimensioni**

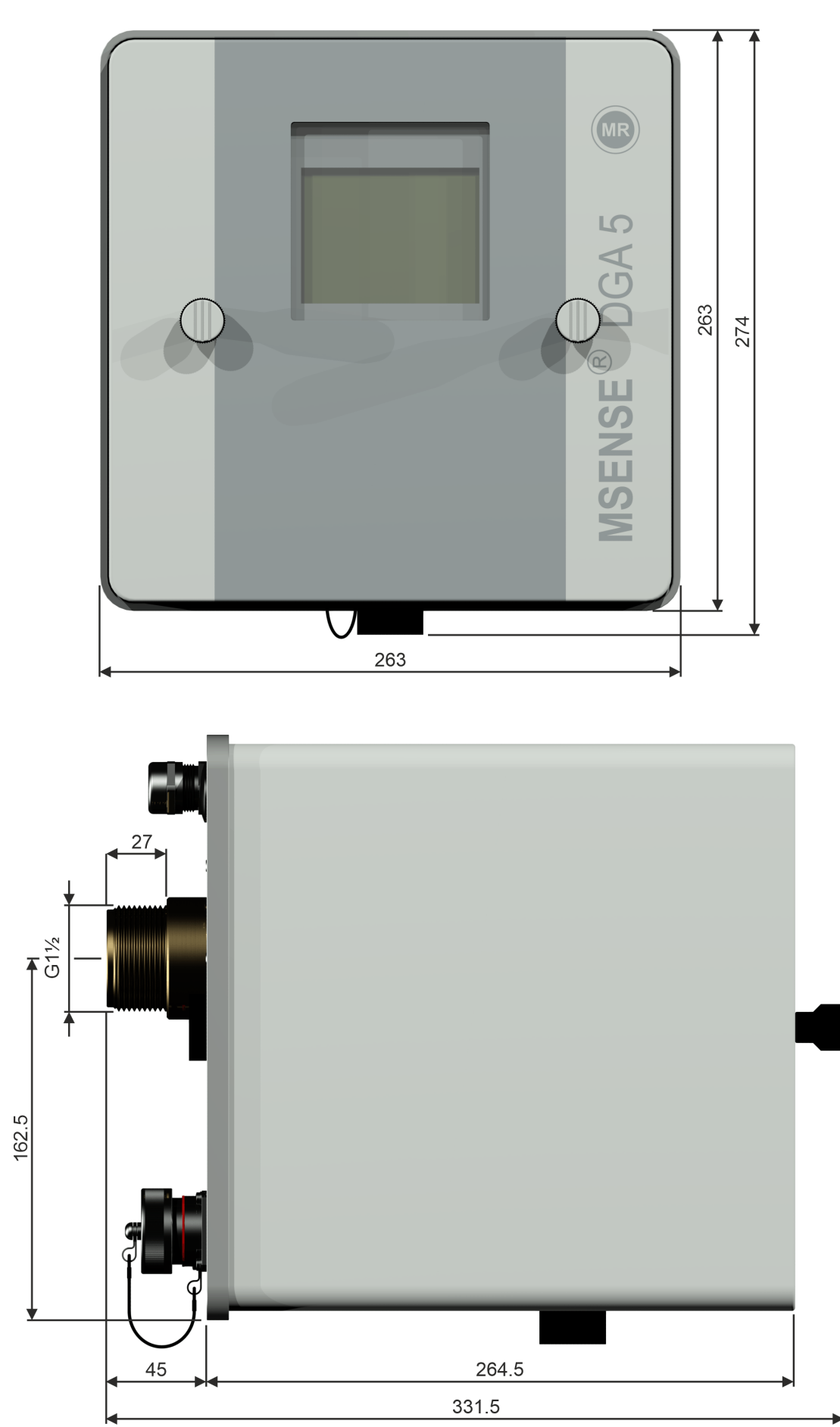

MTE

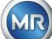
## **11.1 Dimensioni collegamento valvola a saracinesca / valvola a sfera**

**11.1.1 Filettatura G 1½" DIN ISO 228-1**

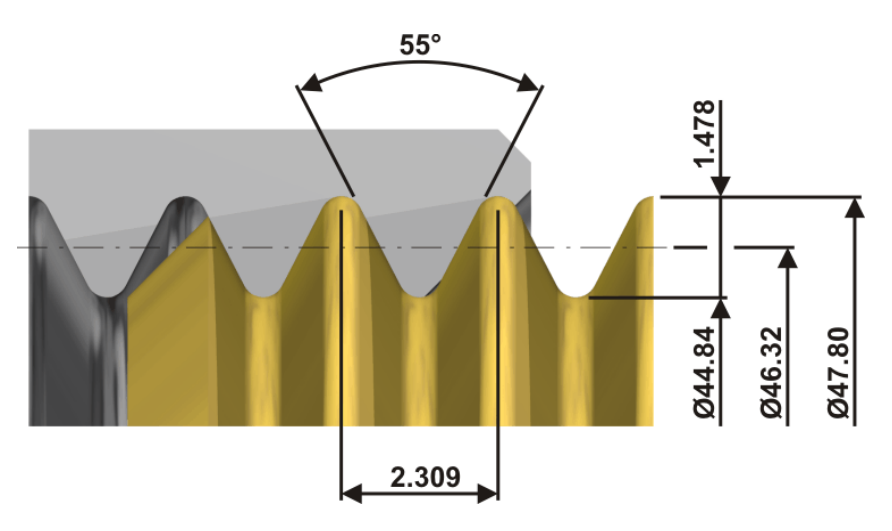

**11.1.2 Filettatura 1½" NPT ANSI B 1.20.1**

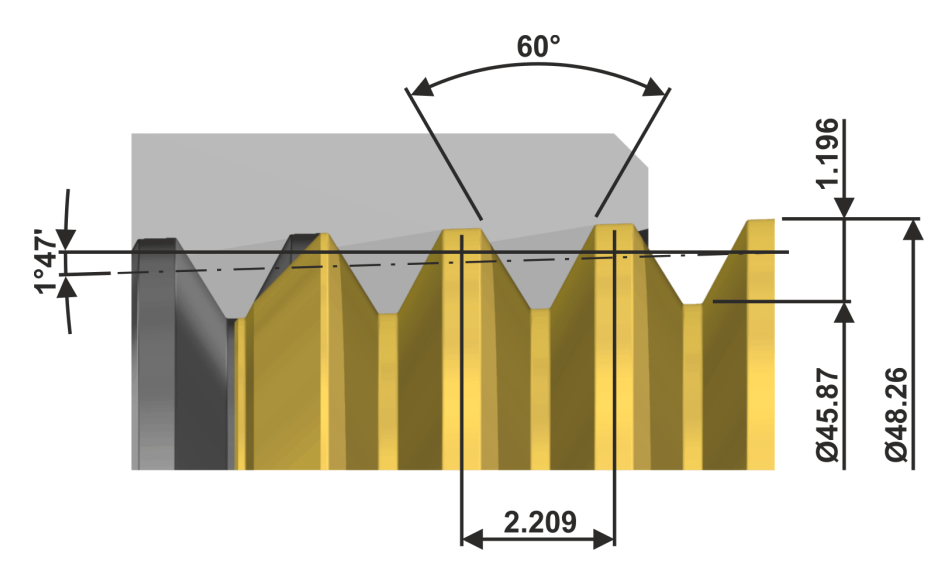

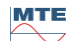

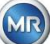